# **Custom Drawing and Layout Guide**

**Operations Center 5.0**

**March 3, 2014**

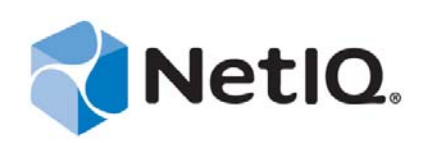

#### **Legal Notices**

THIS DOCUMENT AND THE SOFTWARE DESCRIBED IN THIS DOCUMENT ARE FURNISHED UNDER AND ARE SUBJECT TO THE TERMS OF A LICENSE AGREEMENT OR A NON‐DISCLOSURE AGREEMENT. EXCEPT AS EXPRESSLY SET FORTH IN SUCH LICENSE AGREEMENT OR NON‐DISCLOSURE AGREEMENT, NETIQ CORPORATION PROVIDES THIS DOCUMENT AND THE SOFTWARE DESCRIBED IN THIS DOCUMENT "AS IS" WITHOUT WARRANTY OF ANY KIND, EITHER EXPRESS OR IMPLIED, INCLUDING, BUT NOT LIMITED TO, THE IMPLIED WARRANTIES OF MERCHANTABILITY OR FITNESS FOR A PARTICULAR PURPOSE. SOME STATES DO NOT ALLOW DISCLAIMERS OF EXPRESS OR IMPLIED WARRANTIES IN CERTAIN TRANSACTIONS; THEREFORE, THIS STATEMENT MAY NOT APPLY TO YOU.

For purposes of clarity, any module, adapter or other similar material ("Module") is licensed under the terms and conditions of the End User License Agreement for the applicable version of the NetIQ product or software to which it relates or interoperates with, and by accessing, copying or using a Module you agree to be bound by such terms. If you do not agree to the terms of the End User License Agreement you are not authorized to use, access or copy a Module and you must destroy all copies of the Module and contact NetIQ for further instructions.

This document and the software described in this document may not be lent, sold, or given away without the prior written permission of NetIQ Corporation, except as otherwise permitted by law. Except as expressly set forth in such license agreement or non‐disclosure agreement, no part of this document or the software described in this document may be reproduced, stored in a retrieval system, or transmitted in any form or by any means, electronic, mechanical, or otherwise, without the prior written consent of NetIQ Corporation. Some companies, names, and data in this document are used for illustration purposes and may not represent real companies, individuals, or data.

This document could include technical inaccuracies or typographical errors. Changes are periodically made to the information herein. These changes may be incorporated in new editions of this document. NetIQ Corporation may make improvements in or changes to the software described in this document at any time.

U.S. Government Restricted Rights: If the software and documentation are being acquired by or on behalf of the U.S. Government or by a U.S. Government prime contractor or subcontractor (at any tier), in accordance with 48 C.F.R. 227.7202‐4 (for Department of Defense (DOD) acquisitions) and 48 C.F.R. 2.101 and 12.212 (for non‐DOD acquisitions), the government's rights in the software and documentation, including its rights to use, modify, reproduce, release, perform, display or disclose the software or documentation, will be subject in all respects to the commercial license rights and restrictions provided in the license agreement.

#### **© 2014 NetIQ Corporation. All Rights Reserved.**

For information about NetIQ trademarks, see <https://www.netiq.com/company/legal/> (https://www.netiq.com/company/legal/ ).

All third‐party trademarks are the property of their respective owners.

# **Contents**

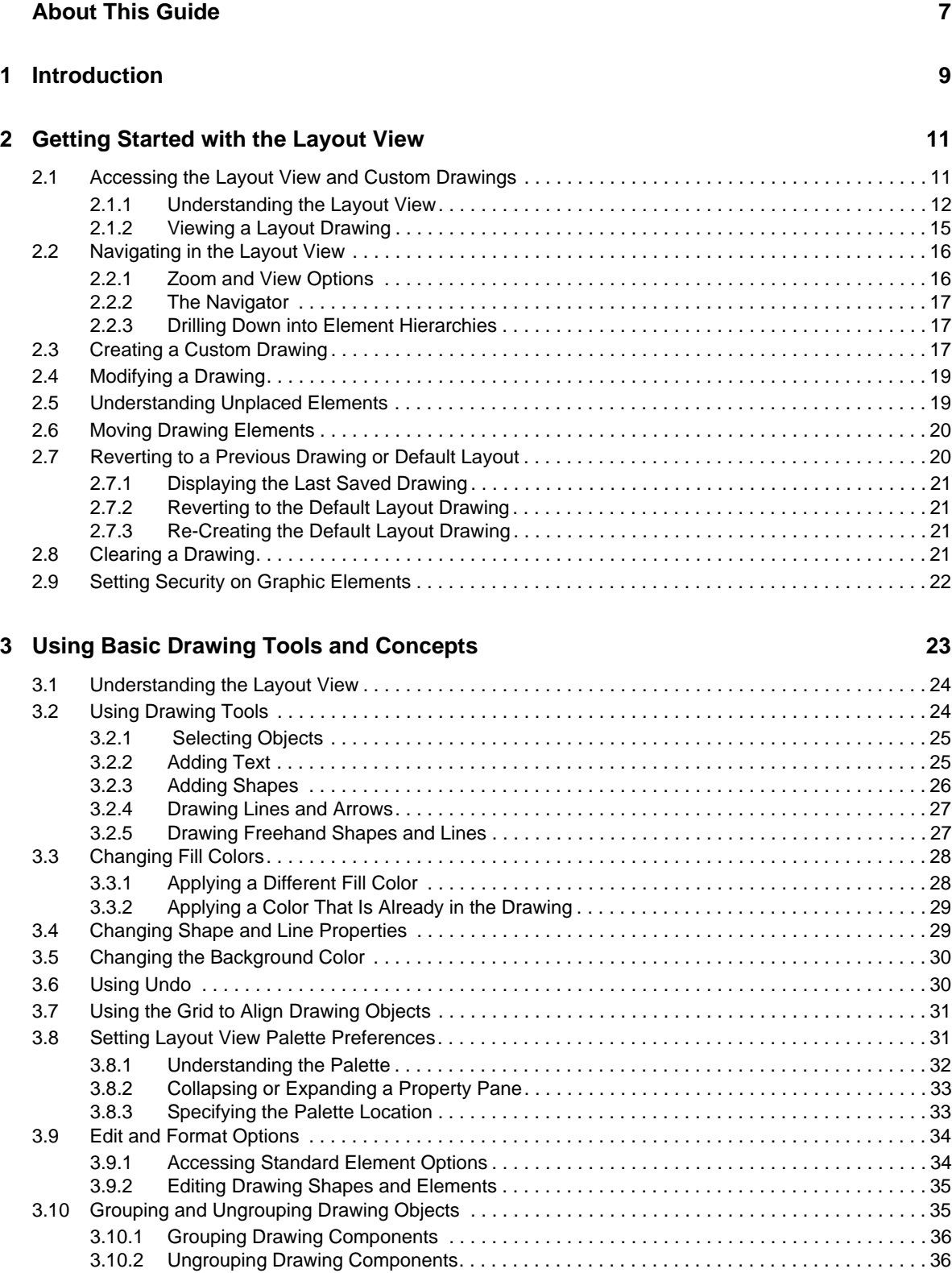

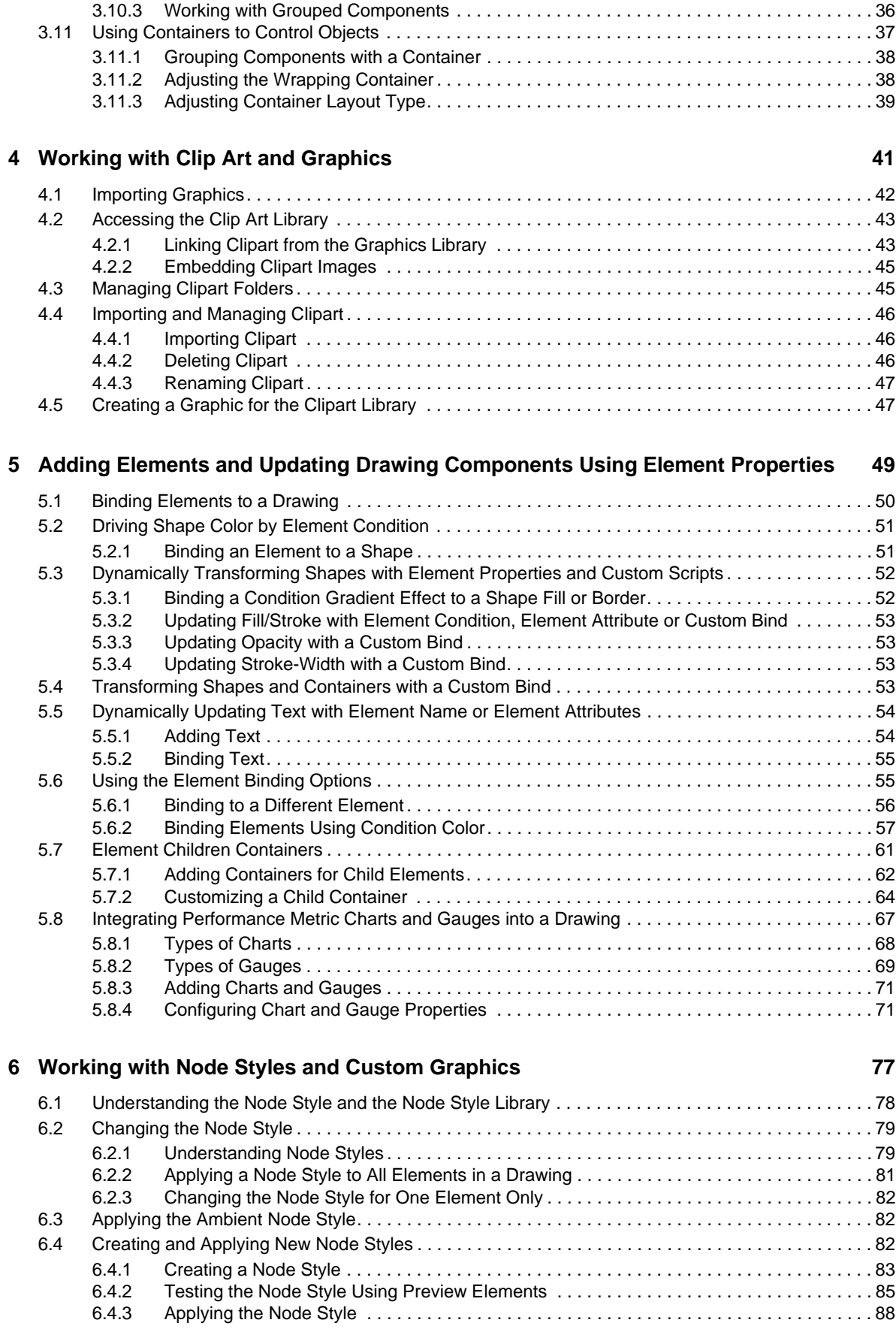

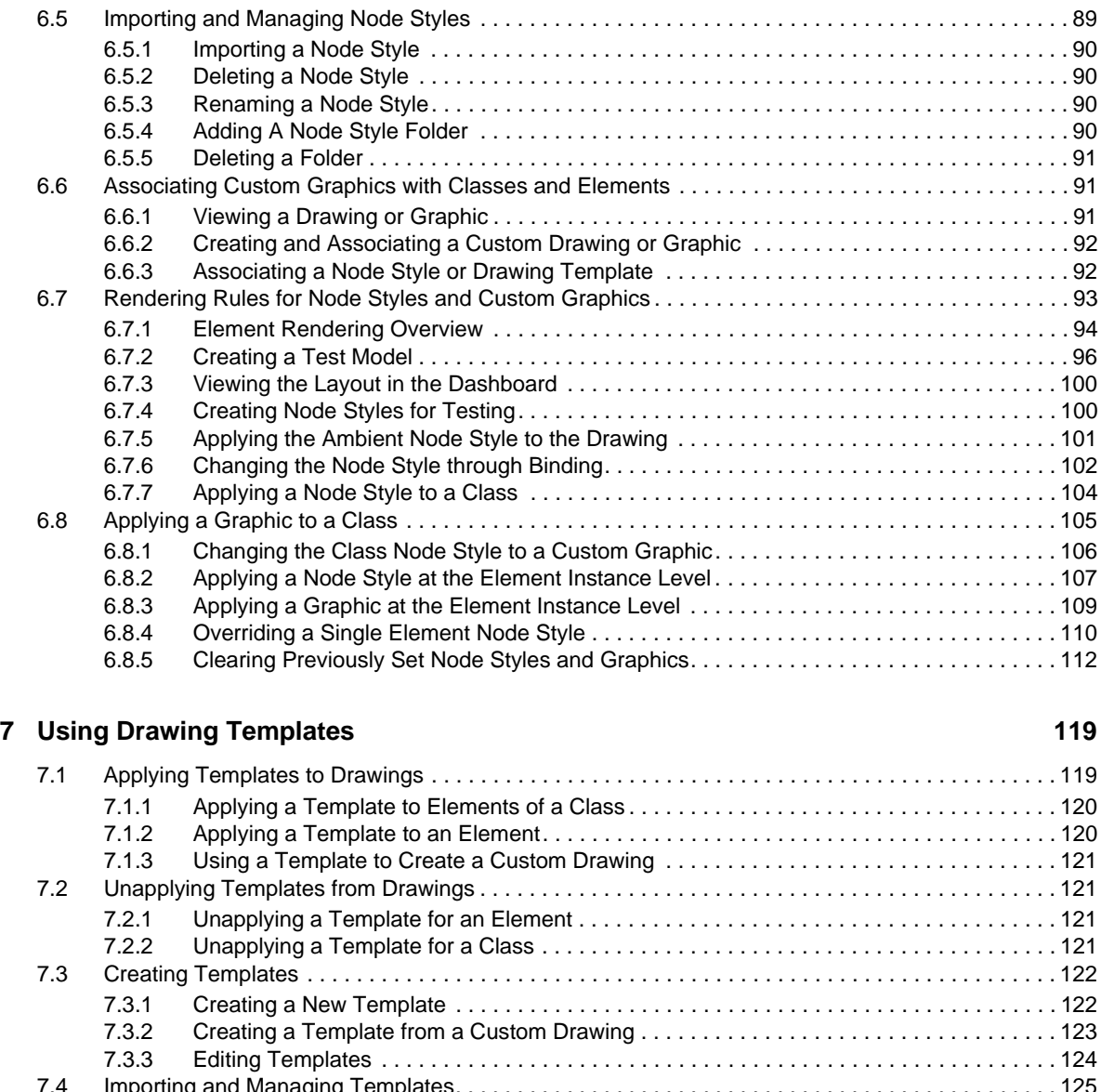

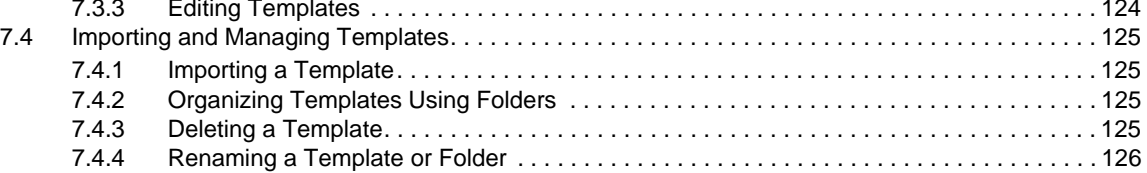

#### **[8](#page-126-0)** Layout View Examples 127

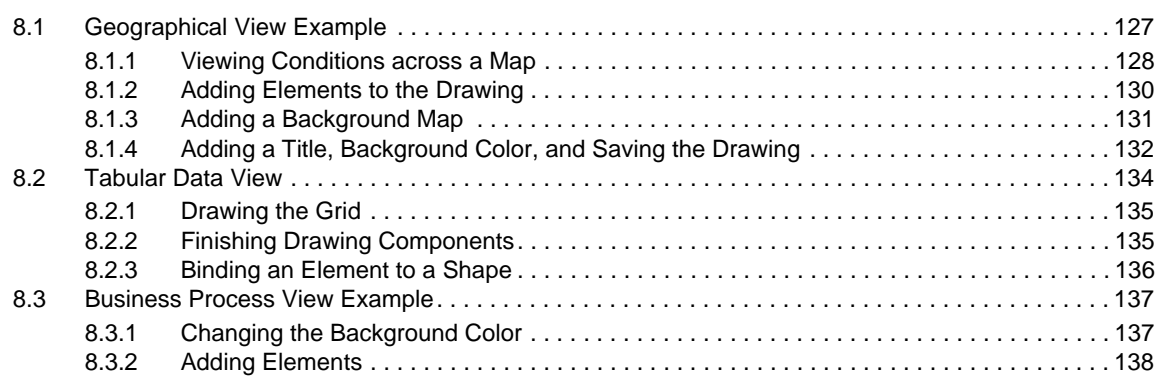

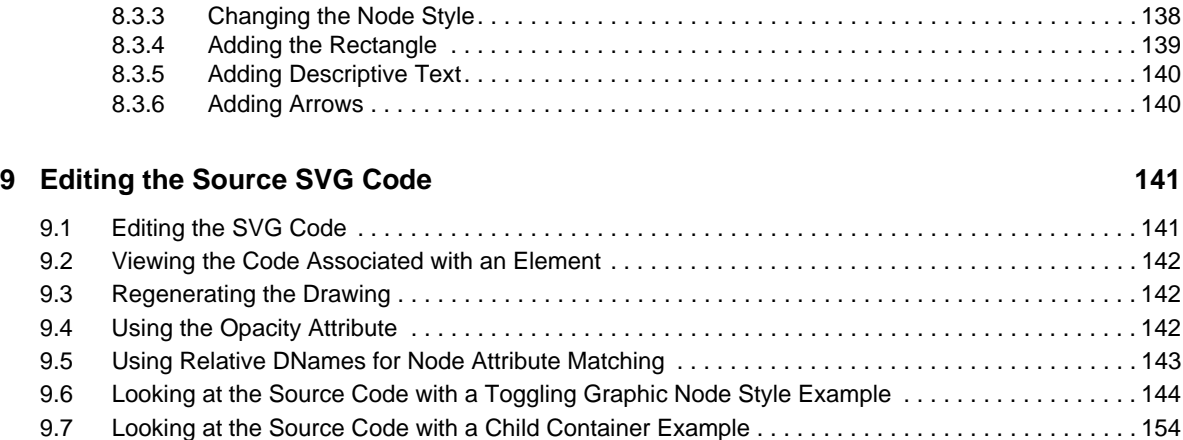

#### [A Bind Language API Reference 159](#page-158-0)

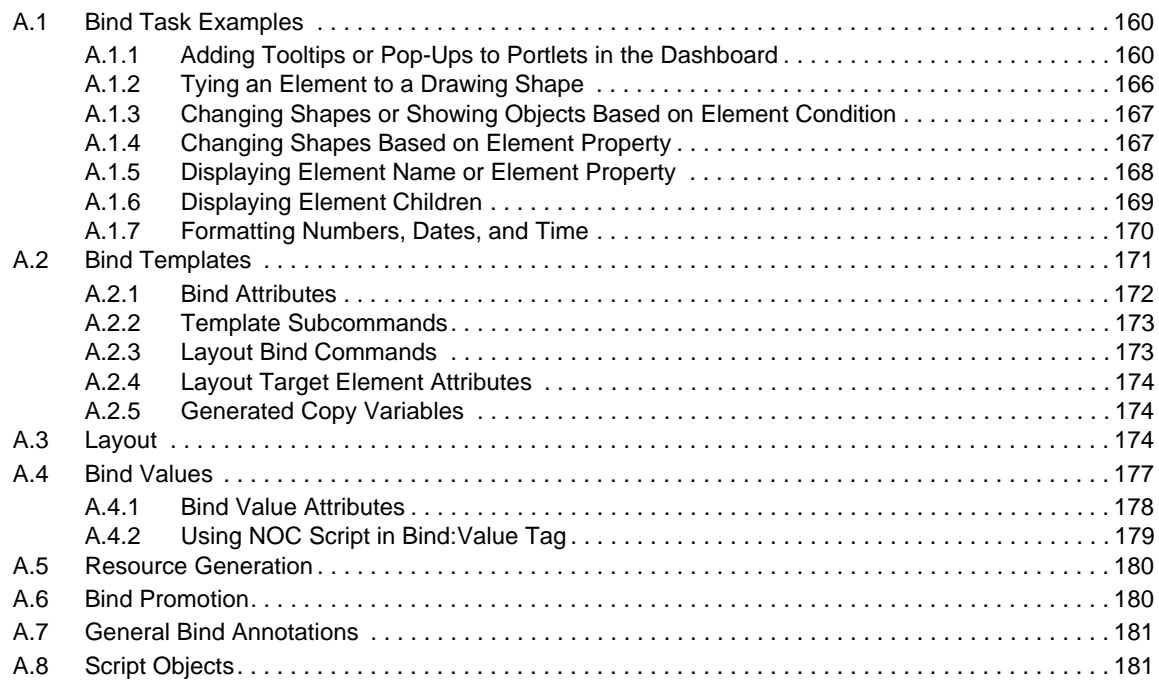

#### **B** Documentation Updates 183

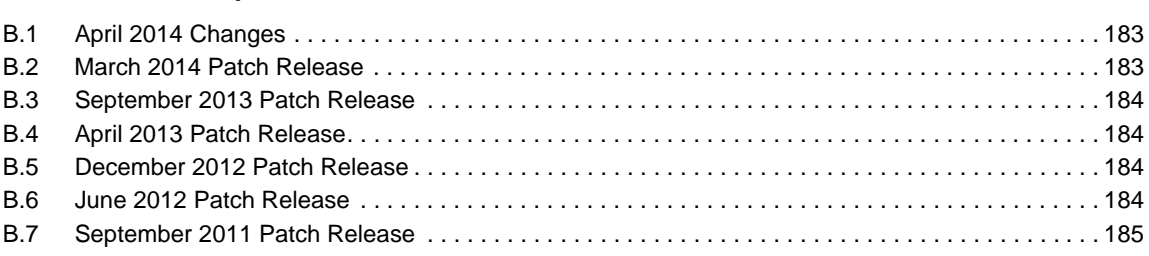

#### **[Glossary of Terms 187](#page-186-0)**

# <span id="page-6-0"></span>**About This Guide**

The *Custom Drawing and Layout Guide* provides a visual analysis of critical relationships and conditions across multiple branches of an element hierarchy.

- Chapter 1, ["Introduction,"](#page-8-1) on page 9
- [Chapter 2,](#page-10-2) "Getting Started with the Layout View," on page 11
- Chapter 3, "Using Basic Drawing Tools and [Concepts,"](#page-22-1) on page 23
- Chapter 4, "Working with Clip Art and [Graphics,"](#page-40-1) on page 41
- Chapter 5, "Adding Elements and Updating Drawing [Components](#page-48-1) Using Element Properties," on [page 49](#page-48-1)
- Chapter 6, "Working with Node Styles and Custom [Graphics,"](#page-76-1) on page 77
- Chapter 7, "Using Drawing [Templates,"](#page-118-2) on page 119
- Chapter 8, "Layout View [Examples,"](#page-126-2) on page 127
- [Chapter 9,](#page-140-2) "Editing the Source SVG Code," on page 141
- [Appendix A,](#page-158-1) "Bind Language API Reference," on page 159
- Appendix B, ["Documentation](#page-182-3) Updates," on page 183
- ["Glossary](#page-186-1) of Terms" on page 187

#### **Audience**

This guide is intended for Operations Center system administrators.

#### **Feedback**

We want to hear your comments and suggestions about this manual and the other documentation included with this product. Please use the *User Comments* feature at the bottom of each page of the online documentation.

#### **Additional Documentation & Documentation Updates**

This guide is part of the Operations Center documentation set. For the most recent version of the *Custom Drawing and Layout Guide* and a complete list of publications supporting Operations Center, visit our Online Documentation Web Site at Operations Center 5.0 online [documentation](https://www.netiq.com/documentation/noc50/).

The Operations Center documentation set is also available as PDF files on the installation CD or ISO; and is delivered as part of the online help accessible from multiple locations in Operations Center depending on the product component.

#### **Additional Resources**

We encourage you to use the following additional resources on the Web:

◆ NetIQ User [Community](https://www.netiq.com/communities/) (https://www.netiq.com/communities/): A Web-based community with a variety of discussion topics.

- NetIQ Support [Knowledgebase](https://www.netiq.com/support/kb/product.php?id=SG_XOPERATIONSCENTER_1_2) (https://www.netiq.com/support/kb/ product.php?id=SG\_XOPERATIONSCENTER\_1\_2): A collection of in‐depth technical articles.
- NetIQ [Support](https://forums.netiq.com/forumdisplay.php?26-Operations-Center) Forums (https://forums.netiq.com/forumdisplay.php?26‐Operations‐Center): A Web location where product users can discuss NetIQ product functionality and advice with other product users.

#### **Technical Support**

You can learn more about the policies and procedures of NetIQ Technical Support by accessing its [Technical](https://www.netiq.com/Support/process.asp#_Maintenance_Programs_and) Support Guide (https://www.netiq.com/Support/ process.asp#\_Maintenance\_Programs\_and).

Use these resources for support specific to Operations Center:

- Telephone in Canada and the United States: 1‐800‐858‐4000
- Telephone outside the United States: 1‐801‐861‐4000
- E‐mail: <support@netiq.com> (support@netiq.com)
- Submit a Service Request: <http://support.novell.com/contact/> (http://support.novell.com/contact/ )

#### **Documentation Conventions**

In Novell documentation, a greater-than symbol (>) is used to separate actions within a step and items in a cross-reference path. The > symbol is also used to connect consecutive links in an element tree structure where you can either click a plus symbol (+) or double‐click the elements to expand them.

When a single pathname can be written with a backslash for some platforms or a forward slash for other platforms, the pathname is presented with a forward slash to preserve case considerations in the UNIX\* or Linux\* operating systems.

A trademark symbol ( $\mathcal{R}, \mathbb{N}$ , etc.) denotes a Novell trademark. An asterisk (\*) denotes a third-party trademark.

# <span id="page-8-0"></span>1 <sup>1</sup> **Introduction**

<span id="page-8-1"></span>The Operations Center Layout view provides a visual analysis of critical relationships and conditions across multiple branches of an element hierarchy. The dynamic linking feature binds graphics in a drawing to element conditions and attributes, thus enabling automatic updates of the drawing when elements change. The Layout view also provides a set of drawing tools for adding shapes, colors, text, and many other features found in standard drawing products.

Planning a Layout view requires consideration of its purpose and usage. Typically, administrators create and edit Layout view drawings for various types of users. Before creating a drawing, consider the drawing's audience and the information they need. For example, a Layout view for executives is likely to contain a diagram of a service model's health and compliance. In contrast, an operations department is interested in a network diagram identifying critical performance areas.

Read this guide to plan a Layout view and learn to use features that make the Layout drawing dynamic and how to customize the drawing with logos, clipart, and more. Examples are provided in Chapter 8, "Layout View [Examples,"](#page-126-2) on page 127 to help you get started.

#### Of note:

- New users of the Layout view should first read [Chapter 2,](#page-10-2) "Getting Started with the Layout View," on [page 11](#page-10-2) for an introduction to commonly used features.
- Basic editing information, such as how to import clipart or a use the drawing tools, is found in:
	- Chapter 3, "Using Basic Drawing Tools and [Concepts,"](#page-22-1) on page 23
	- Chapter 4, "Working with Clip Art and [Graphics,"](#page-40-1) on page 41
	- Chapter 5, "Adding Elements and Updating Drawing [Components](#page-48-1) Using Element [Properties,"](#page-48-1) on page 49
- Advanced features, such as binding elements to a drawing are explained in [Chapter 5,](#page-48-1) "Adding Elements and Updating Drawing [Components](#page-48-1) Using Element Properties," on page 49.
- Experienced users wanting to understand how to apply templates and node styles at different levels should read:
	- Chapter 6, "Working with Node Styles and Custom [Graphics,"](#page-76-1) on page 77
	- Chapter 7, "Using Drawing [Templates,"](#page-118-2) on page 119
- For step‐by‐step instructions in creating example applications using various Layout view features, see Chapter 8, "Layout View [Examples,"](#page-126-2) on page 127.
- For step‐by‐step instructions in creating more advanced node styles and element containers, and understanding the Bind language:
	- [Chapter 9,](#page-140-2) "Editing the Source SVG Code," on page 141
	- [Appendix A,](#page-158-1) "Bind Language API Reference," on page 159

# <span id="page-10-0"></span>2 <sup>2</sup>**Getting Started with the Layout View**

<span id="page-10-2"></span>The following sections cover basic functionality to start building custom drawings for element Layout views:

- Section 2.1, "Accessing the Layout View and Custom [Drawings,"](#page-10-1) on page 11
- Section 2.2, ["Navigating](#page-15-0) in the Layout View," on page 16
- [Section 2.3,](#page-16-2) "Creating a Custom Drawing," on page 17
- Section 2.4, ["Modifying](#page-18-0) a Drawing," on page 19
- Section 2.5, ["Understanding](#page-18-1) Unplaced Elements," on page 19
- [Section 2.6,](#page-19-0) "Moving Drawing Elements," on page 20
- [Section 2.7,](#page-19-1) "Reverting to a Previous Drawing or Default Layout," on page 20
- [Section 2.8,](#page-20-3) "Clearing a Drawing," on page 21
- [Section 2.9,](#page-21-0) "Setting Security on Graphic Elements," on page 22

## <span id="page-10-1"></span>**2.1 Accessing the Layout View and Custom Drawings**

- Section 2.1.1, ["Understanding](#page-11-0) the Layout View," on page 12
- [Section 2.1.2,](#page-14-0) "Viewing a Layout Drawing," on page 15

## <span id="page-11-0"></span>**2.1.1 Understanding the Layout View**

By default, the Layout view shows the selected element and its first‐level children using a Gradient Bubble node style where fill color corresponds to the element's current condition. Red means CRITICAL, orange means MAJOR, and so on. Arrows between elements show the relationships between parent and children. This is illustrated in [Figure](#page-11-1) 2-1:

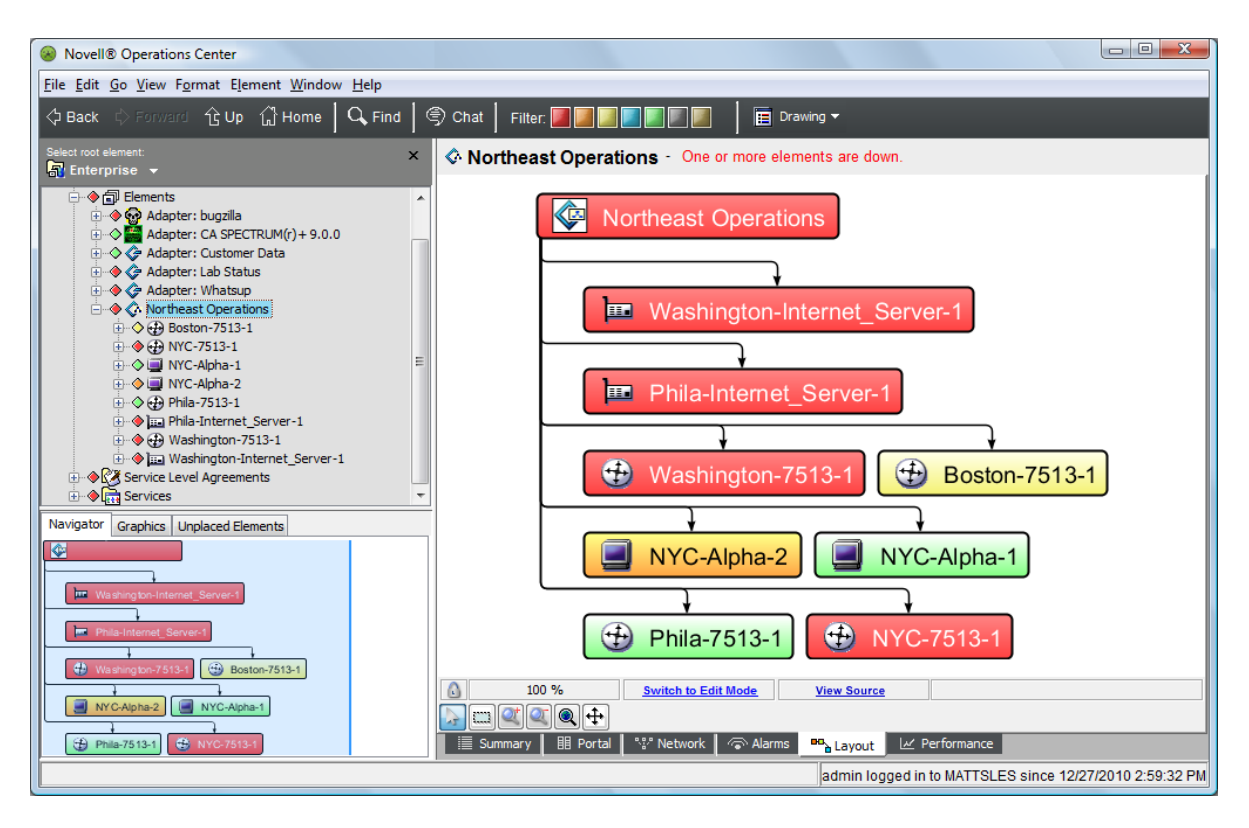

<span id="page-11-1"></span>*Figure 2-1 Default Layout View Drawing*

In some cases, your System Administrator might have customized an element's layout by stylizing the node style; or, adding graphics to create a custom drawing in order to help users better understand the organization of elements in an infrastructure.

The following are examples of how the default Layout view can be transformed into attractive, useful and informative drawings:

- ["Geographic](#page-12-0) Maps" on page 13
- "Business [Processes"](#page-13-0) on page 14
- ["Customized](#page-13-1) Node Style" on page 14

#### <span id="page-12-0"></span>**Geographic Maps**

An imported map can be overlaid with circles or other shapes to represent the current network performance in each country. Location shapes are linked to element condition color. Or maps can be used in many creative ways such as linking and updating the relevant portion of the map to show system status, as illustrated in [Figure](#page-12-1) 2‐2:

<span id="page-12-1"></span>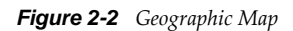

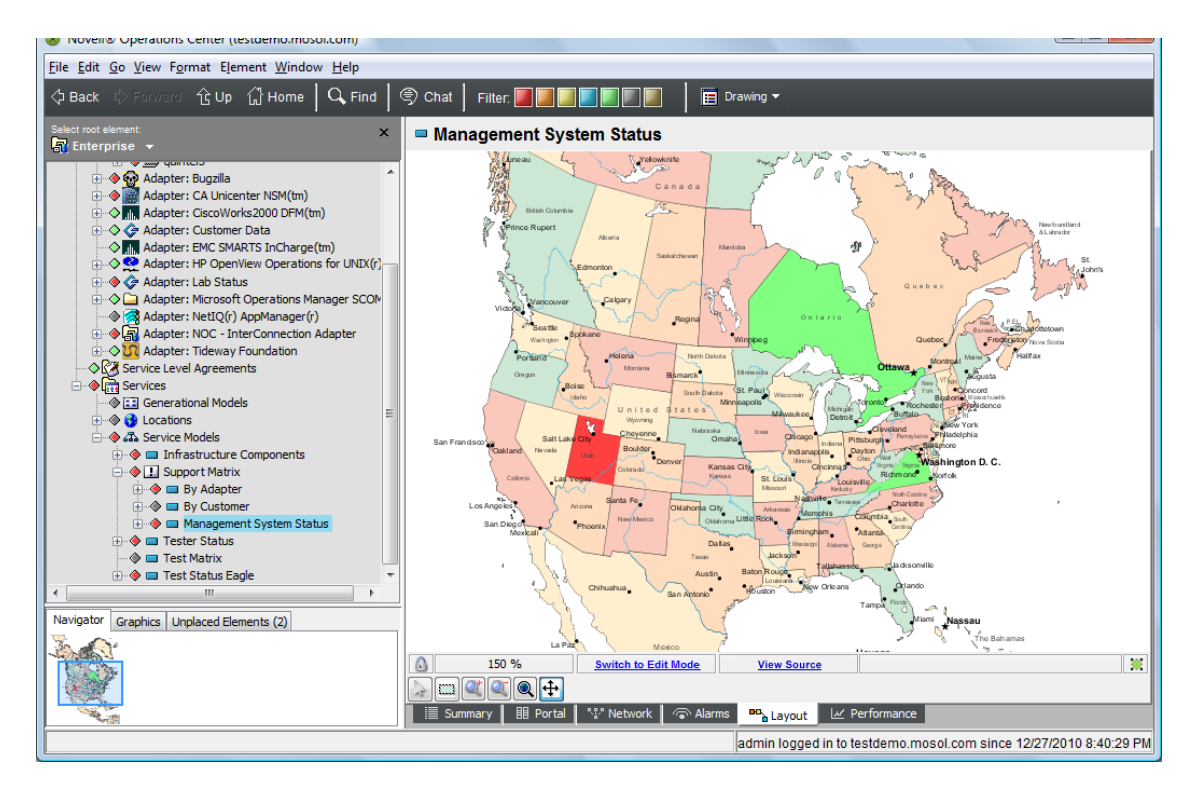

#### <span id="page-13-0"></span>**Business Processes**

Imported graphics represent various elements in a business process. The shapes beneath the graphics are linked to element condition colors. For example, the *Procurement* element is red, representing the CRITICAL condition. The Layout view drawing tools were used to add text labels, arrows, and basic background shapes using gradient colors. This is illustrated in [Figure](#page-13-2) 2‐3:

<span id="page-13-2"></span>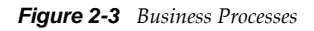

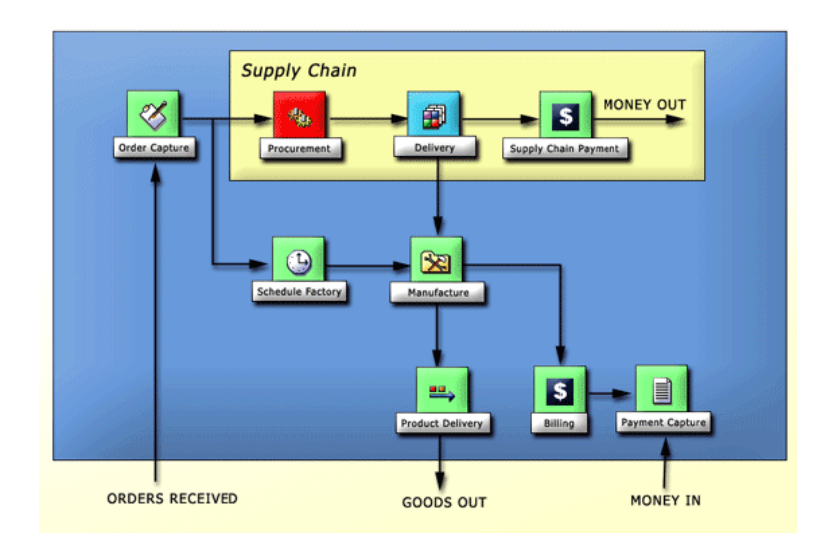

#### <span id="page-13-1"></span>**Customized Node Style**

Customized node styles illustrate the status of a network configuration management application. The computer graphic node style illustrated in [Figure](#page-14-1) 2-4 uses fill color to show current server condition and identify sites experiencing critical problems. Server names use bound text to also show server

condition. The drawing shows mapping and visualization of configuration items that enables peer‐ to-peer and hierarchical views. It also avoids duplicates and enables matching of configuration items from different sources.

<span id="page-14-1"></span>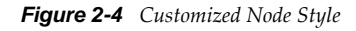

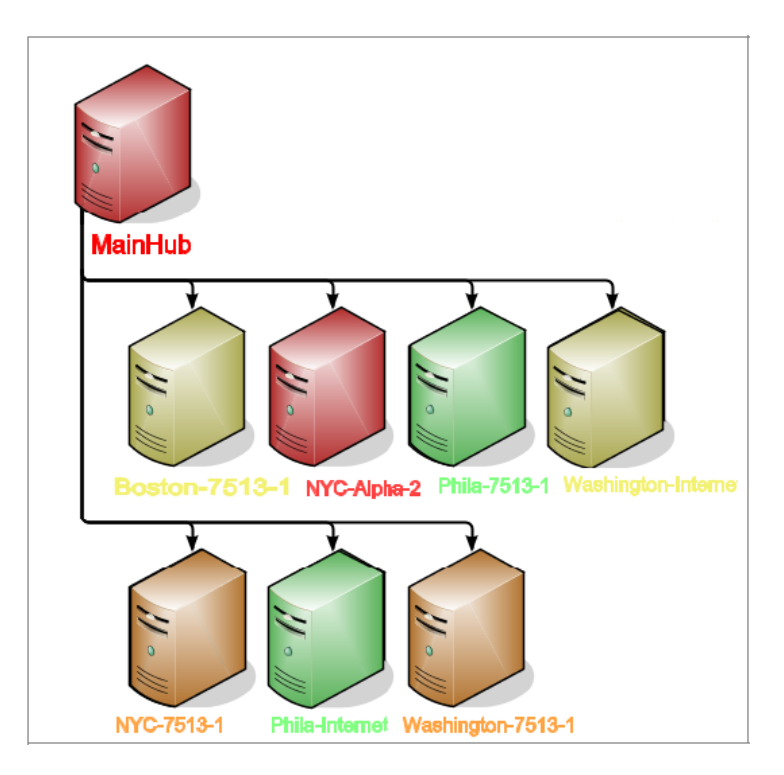

The SVG graphics help users visualize critical relationships among elements in different areas of the element hierarchy.

#### <span id="page-14-0"></span>**2.1.2 Viewing a Layout Drawing**

Typically, system users do not have the authority to modify Layout view drawings. In some cases, the Layout view can be disabled and not be available to users who are not members of the administrators group. For more information, see *Access Control* in the *Operations Center 5.0 Security Management Guide*.

To view a Layout drawing for an element:

**1** In the *Explorer* pane, select the element to associate with the Layout view drawing.

You can select any element in any hierarchy.

**2** Click the *Layout* tab.

The view updates to show a drawing if available.

If no drawing has been created, the default automatic layout displays.

If the view is empty, a new drawing was created without any graphics. For instructions to re‐create the default layout, see [Section 2.7,](#page-19-1) "Reverting to a Previous Drawing or Default [Layout,"](#page-19-1) on page 20.

Or, it is possible the drawing channel is set to Element Graphic when none has been created. For more information, see Section 6.6, ["Associating](#page-90-3) Custom Graphics with Classes and Elements," on [page 91.](#page-90-3)

The Layout view is read‐only when indicated by a lock icon in the bottom left of the view. In read-only mode, you can navigate the view, zoom into different areas, and drill down to view linked elements.

# <span id="page-15-0"></span>**2.2 Navigating in the Layout View**

When you first open a Layout view, the drawing is in View mode, which means you can view, but cannot modify the drawing. In View mode, you can:

- Use the basic navigation tools to move around the Layout view (see [Section 2.2.1,](#page-15-1) "Zoom and View [Options,"](#page-15-1) on page 16).
- Use the *Navigator* pane to navigate large or complex drawings (see [Section 2.2.2,](#page-16-0) "The [Navigator,"](#page-16-0) on page 17).
- Use the *Unplaced Elements* pane to identify and work with elements that have not been placed in the drawing (see Section 2.5, ["Understanding](#page-18-1) Unplaced Elements," on page 19).
- Drill down to element hierarchies (see Section 2.2.3, "Drilling Down into Element [Hierarchies,"](#page-16-1) on [page 17\)](#page-16-1).

### <span id="page-15-1"></span>**2.2.1 Zoom and View Options**

[Table](#page-15-2) 2‐1 describes zoom and view options.

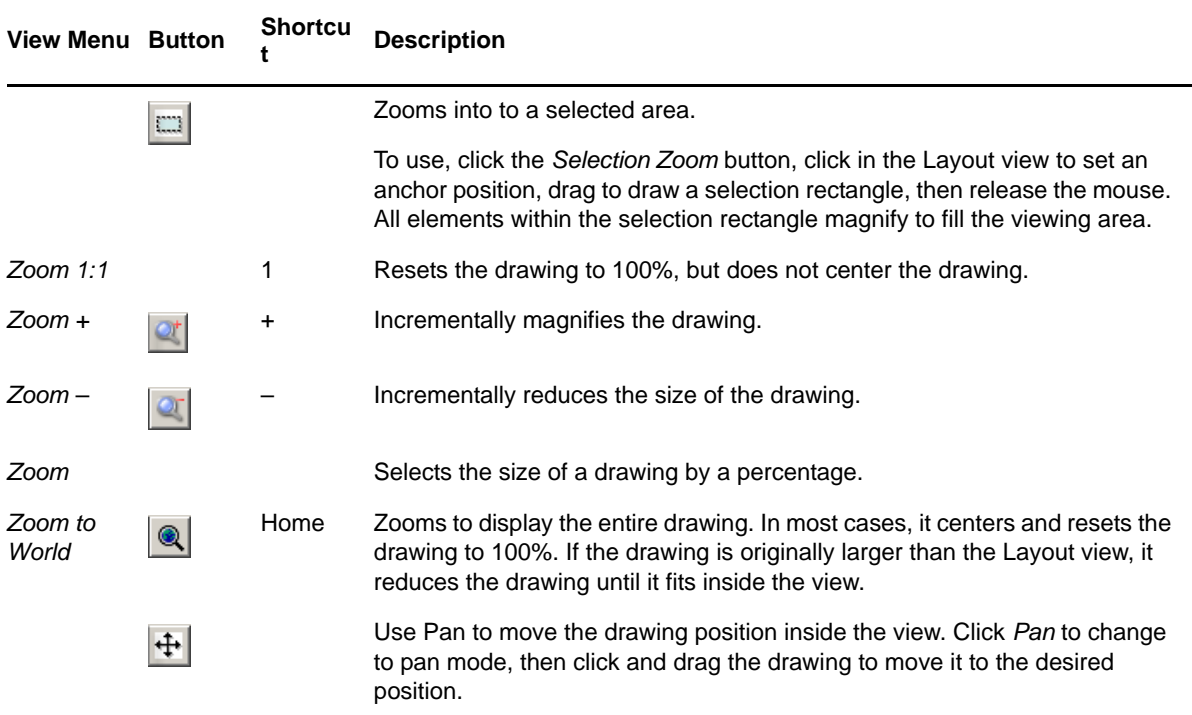

<span id="page-15-2"></span>*Table 2-1 Zoom and Viewing Options*

## <span id="page-16-0"></span>**2.2.2 The Navigator**

<span id="page-16-4"></span>The *Navigator* pane, found in the lower left panel, presents a "bird's eye" view of the drawing that is helpful when zoomed in on a large or complex drawing. Click and drag the transparent overlay pane to display different portions of a drawing in the Layout view.

[Figure](#page-16-3) 2‐5 illustrates dragging the transparent pane to display a different section of the drawing:

<span id="page-16-3"></span>*Figure 2-5 Navigator Pane*

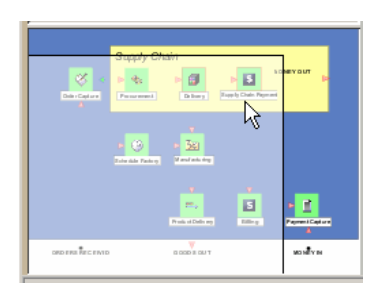

To show/hide the navigator, select or deselect *Show Navigator* in the *View* menu.

#### <span id="page-16-1"></span>**2.2.3 Drilling Down into Element Hierarchies**

You can move from the current Layout drawing to other drawings by clicking elements in the current drawing. Drawing objects can be linked to specific elements in the hierarchy. The system administrator who created a custom drawing for an element should explain the general purpose of the drawing, and identify the linked elements.

To view the drawing linked to an element in the current drawing:

**1** Double‐click an element inside the current Layout view drawing.

The double‐clicked element is selected in the *Explorer* pane and the Layout view updates to display the drawing associated with the element.

If there is no drawing associated with the element, the default layout is shown.

If the view is empty, a new drawing was created without any graphics.

# <span id="page-16-2"></span>**2.3 Creating a Custom Drawing**

When considering changing the default Layout drawing, consider the changes needed to make it useful for purposes of analysis and decision making. Consider the people using the drawing and the information that is important and should surface immediately. Design a layout of icons and graphics that best convey element, service, or process information.

Some important general facts about working with the Layout view:

- Each Layout view drawing is associated with the element selected in the *Explorer* pane.
- A Layout drawing can only be modified by one user at a time. When a Layout drawing is being edited, it is locked until the user saves or cancels the drawing.
- Changes in the Layout view are not automatically saved. Use Save Drawing or Ctrl+S to save your work.

To create a drawing:

- **1** In the *Explorer* pane, select the element whose Layout view drawing should be edited.
- **2** Click the *Layout* tab to update the view.

By default, the Layout view is read‐only.

**3** Right‐click the *Layout* view background and select *New Drawing*. All element nodes and any existing drawing objects are cleared from the view.

Child elements are listed in the *Unplaced Elements* pane.

For more information about Unplaced Elements, see Section 2.5, ["Understanding](#page-18-1) Unplaced [Elements,"](#page-18-1) on page 19.

- **4** To build the drawing do any of the following:
	- Select elements that are important to visualize on screen in a single drawing.

Drag and drop existing child elements from the *Unplaced Elements* pane.

For more information about unplaced elements, see Section 2.5, ["Understanding](#page-18-1) Unplaced [Elements,"](#page-18-1) on page 19.

Drag and drop elements from any branch of the elements hierarchy to a Layout drawing. For example, mix elements from an adapter hierarchy and the *Service Models* hierarchy in a single drawing.

 Click and drag elements in the drawing to arrange them in an optimal layout. Decide the best way to graphically represent these elements using node styles.

Select a node style from the node styles that are available. You can select a simple graphic that displays only the element name or a descriptive style that displays the number of children and the date/time the element was last updated.

 Use the drawing tools to add color, text, shapes, and clipart. Use arrows to show relationships.

For more information on drawing tools and shapes, see [Chapter 3,](#page-22-1) "Using Basic Drawing Tools and [Concepts,"](#page-22-1) on page 23.

 Make the drawing dynamic by binding element conditions or attributes to shapes or text in the drawing.

The binding feature automatically updates graphic colors when element conditions change. Similarly, if the element name or other linked attribute changes, bound text in a drawing also updates.

For more information about binding elements to a drawing, see [Chapter 5,](#page-48-1) "Adding Elements and Updating Drawing [Components](#page-48-1) Using Element Properties," on page 49

Import maps, logos, and other images to enhance the drawing.

For more information on applying nodestyles and using custom graphics, see [Chapter 6,](#page-76-1) "Working with Node Styles and Custom [Graphics,"](#page-76-1) on page 77.

Apply a drawing template to apply a standard set of drawing objects or attributes.

For more information about applying drawing templates, see [Section 7.1,](#page-118-3) "Applying Templates to [Drawings,"](#page-118-3) on page 119.

# <span id="page-18-0"></span>**2.4 Modifying a Drawing**

When a Layout view is first displayed, it is read only. Making any changes to a Layout drawing creates a custom drawing. To modify a drawing requires switching to Edit mode, which locks the element and prevent other users from editing the same Layout view.

Only one user at a time can work on a Layout drawing.

To edit a Layout view drawing:

- **1** In the *Explorer* pane, select the element whose Layout view drawing should be edited.
- **2** Click the *Layout* tab to update the view.

By default, the Layout view is read‐only.

**3** Click *Switch to Edit Mode* in the Layout view status bar.

In the *Explorer* pane, the word (Locked) displays next to the selected element to show the Layout view is locked for this element. The view updates to display the drawing tools toolbar.

You can also switch to Edit mode by pressing Ctrl+D or by clicking *Edit* > *Edit Drawing*.

- **4** Make changes to the drawing.
- **5** Save the drawing changes by pressing Ctrl+S or by right-clicking the background and selecting *Save Drawing*.

If you do not save the drawing, but attempt to exit the Layout view by clicking a different element in the *Explorer* pane, a dialog box prompts you to save the drawing. Do one of the following:

- Click *Yes* to save the drawing.
- Click *No* to abandon changes made since the last save.
- **6** To end Edit mode and switch to View mode without saving changes:
	- **6a** Click *Switch to View Mode*.
	- **6b** When prompted to save changes, click *No*.

## <span id="page-18-1"></span>**2.5 Understanding Unplaced Elements**

The *Unplaced Elements* pane, found in the lower left panel, presents a listing of any elements that are not included in a custom drawing. When the Layout view is in *Edit* mode, these elements can be dragged and dropped into the drawing.

When you create a new drawing using the New Drawing option (or use the Clear Drawing option to start over), the Layout view is cleared and all children—native and linked elements—as well as any drawing objects are removed from the drawing and placed in the *Unplaced Elements* pane. They remain there until you drag and drop them into the drawing. In some cases, you might have some elements to remain "hidden" from the Layout drawing. For these elements, you would leave them in *Unplaced Elements*.

#### *Figure 2-6 Unplaced Elements Pane*

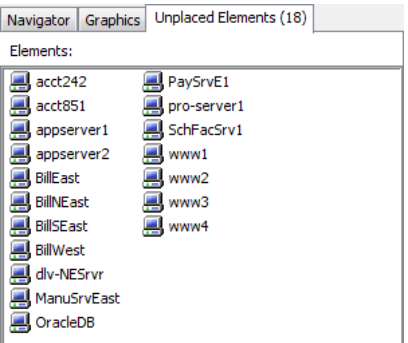

By default, the *Unplaced Elements* pane is available only for administrators—thus, any unplaced elements are unknown by users who do not have permissions to view it. The *Unplaced Elements* pane can be exposed to users by setting the SVG. ShowUnplaced property to true in the launch. jnlp file.

To show the *Unplaced Elements* pane for all users:

**1** Modify the /*OperationsCenter\_install\_path*/html/client/template/launch.jnlp file to set the SVG.ShowUnplaced property to true:

<property name="SVG.ShowUnplaced" value="true" />

**2** Run the Operations Center Configuration Manager and click *Apply*.

For more information on the Operations Center Configuration Manager, see the *Operations Center 5.0 Server Configuration Guide*.

# <span id="page-19-0"></span>**2.6 Moving Drawing Elements**

A common action is to move elements in a drawing, for the purposes of reorganization or to make the content easier to read.

To move a drawing element:

**1** Click *Switch to Edit Mode* in the Layout view status bar.

In the *Explorer* pane, the word (Locked) displays next to the selected element. No one else can modify the Layout view for this element.

The view updates to display the drawing tools toolbar.

- **2** Drag the elements to the appropriate location.
- **3** Save the changes to the drawing by pressing Ctrl+S or by right-clicking the background and selecting *Save Drawing*.

# <span id="page-19-1"></span>**2.7 Reverting to a Previous Drawing or Default Layout**

At any time, you can abandon unsaved changes and redisplay the most recently saved drawing.

- [Section 2.7.1,](#page-20-0) "Displaying the Last Saved Drawing," on page 21
- [Section 2.7.2,](#page-20-1) "Reverting to the Default Layout Drawing," on page 21
- ◆ [Section 2.7.3,](#page-20-2) "Re-Creating the Default Layout Drawing," on page 21

## <span id="page-20-0"></span>**2.7.1 Displaying the Last Saved Drawing**

To display the last saved drawing:

**1** Click *Edit* > *Revert to Last Saved*.

A dialog box asks you to confirm losing all changes to the current drawing.

**2** Click *Yes*.

The last saved drawing displays.

## <span id="page-20-1"></span>**2.7.2 Reverting to the Default Layout Drawing**

Another option is to revert to the default layout drawing, which uses the default Gradient Bubble node style and a traditional tree layout style. Everything in the drawing is removed, except for the element associated with the drawing and its first-level children. The drawing must be saved at least once for the *Revert to Automatic Layout* option to be available.

## <span id="page-20-2"></span>**2.7.3 Re-Creating the Default Layout Drawing**

To re‐create the default layout drawing:

**1** Click *Edit* > *Revert to Automatic Layout*.

A dialog box asks you to confirm losing all changes to the current drawing.

**2** Click *Yes*.

The default drawing displays.

# <span id="page-20-3"></span>**2.8 Clearing a Drawing**

Clearing a drawing removes everything from the Layout view. However, nothing changes in the *Explorer* pane element hierarchy. The elements there remain intact.

To clear a drawing:

- **1** In the *Explorer* pane, click the element whose Layout drawing should be modified. Select any element in any hierarchy.
- **2** Click the *Layout* tab.
- **3** Right‐click the background of the drawing, then select *Clear Drawing*.

Everything is removed from the drawing and you are in Edit mode, ready to start the new drawing.

# <span id="page-21-0"></span>**2.9 Setting Security on Graphic Elements**

Security permissions can be set for graphic elements and drawing objects, such as templates, node styles, and clip art. Follow the same rules as those used for establishing permissions for other elements, as described in the *Operations Center 5.0 Security Management Guide*. These permissions apply when editing Layout view drawings. However, the permissions are ignored when a user views a saved drawing.

For example, a user does not need *View* privileges for a clipart image in order to see the clipart in a Layout drawing. However, in Edit mode, a user needs View permissions to add the clipart to a new drawing or to an existing drawing.

# <span id="page-22-1"></span><span id="page-22-0"></span>3 <sup>3</sup>**Using Basic Drawing Tools and Concepts**

This section covers the basic editing features used in Layout view drawings. The primary tools are displayed in the drawing toolbar. Also use the *Edit* and *Format* menu options. In addition, each component in the drawing has its own set of properties.

The following sections cover basic editing and drawing features for creating a custom drawing:

- Section 3.1, ["Understanding](#page-23-0) the Layout View," on page 24
- [Section 3.2,](#page-23-1) "Using Drawing Tools," on page 24
- [Section 3.3,](#page-27-0) "Changing Fill Colors," on page 28
- Section 3.4, "Changing Shape and Line [Properties,"](#page-28-1) on page 29
- Section 3.5, "Changing the [Background](#page-29-0) Color," on page 30
- [Section 3.6,](#page-29-1) "Using Undo," on page 30
- [Section 3.7,](#page-30-0) "Using the Grid to Align Drawing Objects," on page 31
- Section 3.8, "Setting Layout View Palette [Preferences,"](#page-30-1) on page 31
- [Section 3.9,](#page-33-0) "Edit and Format Options," on page 34
- Section 3.10, "Grouping and [Ungrouping](#page-34-1) Drawing Objects," on page 35
- [Section 3.11,](#page-36-0) "Using Containers to Control Objects," on page 37

# <span id="page-23-0"></span>**3.1 Understanding the Layout View**

In Edit mode, the Layout view displays drawing tools and drawing properties. [Figure](#page-23-2) 3‐1 shows the main components of the Layout view that are referenced throughout this section:

<span id="page-23-2"></span>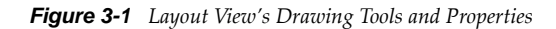

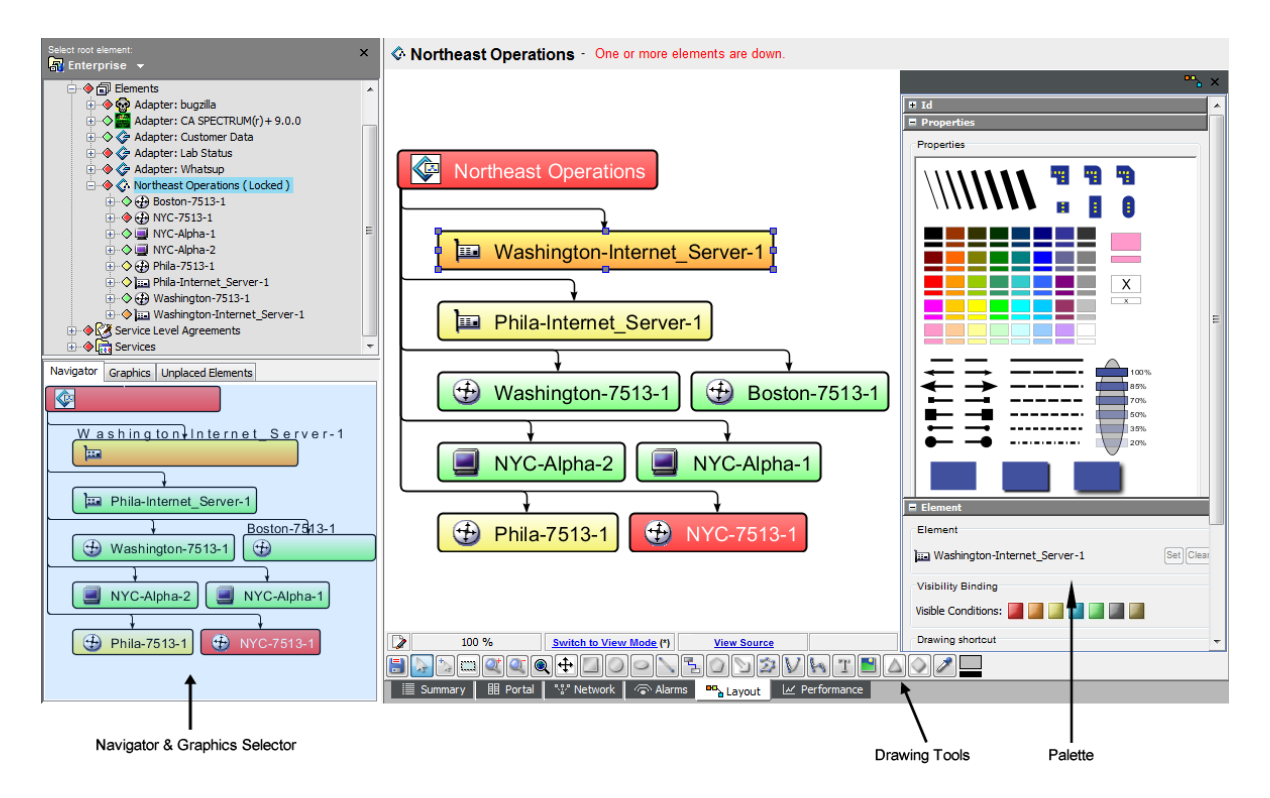

Some tips on using the layout view:

- Use the [Navigator](#page-16-4) (explained previously) to focus on a specific area of the drawing.
- Use the Drawing Tools to add shapes, lines, and text to the drawing. Also import graphics and zoom in or out of the drawing.
- The Palette displays properties, such as colors and line widths, which can be changed for individual elements in the drawing. Additional panes might exist, but might not be visible when larger panes are open. For more information, see .

# <span id="page-23-1"></span>**3.2 Using Drawing Tools**

The Layout view provides a full set of drawing tools. These tools function much the same way as features found in other drawing products. Add text, colored shapes and imported clipart to provide additional information and enhance the appearance of a drawing.

In Edit mode, the full drawing toolbar displays along the bottom of the Layout view:

*Figure 3-2 Drawing Toolbar*

<u> 700000000000000000000000000</u>

Each tool button has a roll‐over tooltip. Place the mouse over a button and a tooltip displays the button name.

This section describes the following drawing tools:

- [Section 3.2.1,](#page-24-0) "Selecting Objects," on page 25
- [Section 3.2.2,](#page-24-1) "Adding Text," on page 25
- [Section 3.2.3,](#page-25-0) "Adding Shapes," on page 26
- [Section 3.2.4,](#page-26-0) "Drawing Lines and Arrows," on page 27
- [Section 3.2.5,](#page-26-1) "Drawing Freehand Shapes and Lines," on page 27

## <span id="page-24-0"></span>**3.2.1 Selecting Objects**

There are two selection modes in the Layout view:

- **Normal:** Grouped objects respect the layering of a group of objects. A group has to be ungrouped in order for a single object within the group to be selected and altered.
- **Flattened:** The layers created by object groupings are "flattened" and single objects in the group can easily be selected and altered without ungrouping all.

To select objects:

- **1** To select complex items (grouped items) as a single item, click (*Normal*).
- **2** To select and move a single item that is part of a group, click (*Flattened*).

#### <span id="page-24-1"></span>**3.2.2 Adding Text**

To add text, such as a drawing title:

- **1** Click  $\boxed{\mathbb{T}}$  (*Add Text*).
- **2** Click the location where the text should display to open the Text dialog box:

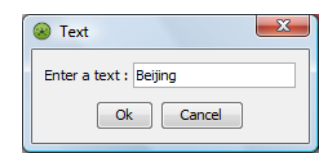

**3** Enter the text, then click *OK*.

The text displays in the drawing:

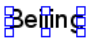

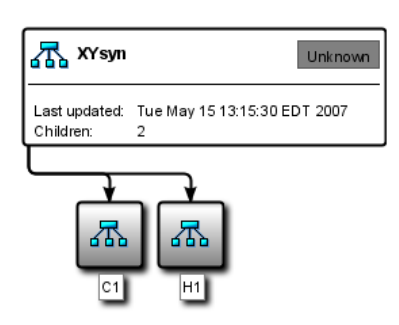

The default text is black, 14 point. Use the *Properties* and *Text* panes to change the color or font. A related feature is dynamic binding of text content to an element name or attribute, so the text

is updated automatically. For more information, see . **4** If necessary, click and drag the text to a new location.

#### <span id="page-25-0"></span>**3.2.3 Adding Shapes**

Add shapes to group a set of elements or call attention to an area of the drawing.

To draw a standard shape:

**1** Select one of the following shape buttons on the drawing toolbar:

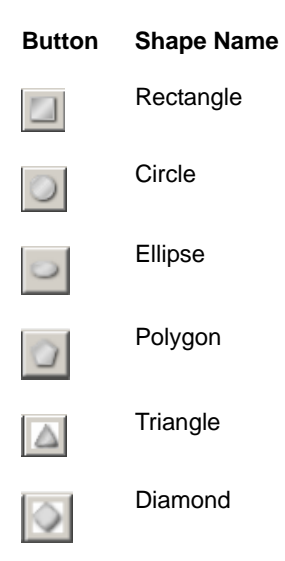

- **2** Drag to draw an outline of the shape anyplace in the view.
- **3** Release the mouse button to display the finished shape.
- **4** Click and drag any of the shape's endpoints to modify the size or dimensions of the shape.

**5** Change almost any feature of a shape using the Properties palette: the line and fill colors, line shapes and width, shape shadows, and so on.

For more information, see Chapter 5, "Adding Elements and Updating Drawing [Components](#page-48-1) Using Element [Properties,"](#page-48-1) on page 49.

Another important feature is binding the shape fill color (or text color) to an element condition color. This feature is described in .

#### <span id="page-26-0"></span>**3.2.4 Drawing Lines and Arrows**

To draw a line or arrow:

**1** Select one of the following line shape buttons in the drawing tools toolbar, then follow the directions in the table:

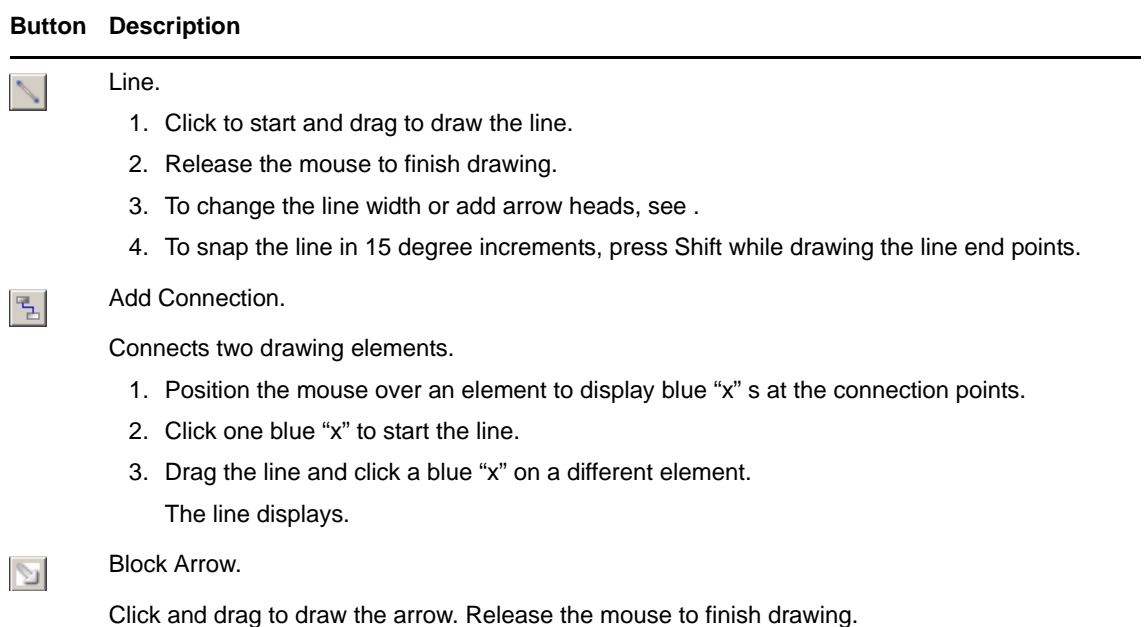

**2** To modify the line angle, simply click and drag one of the end points.

Move the line by clicking and dragging its midpoint.

## <span id="page-26-1"></span>**3.2.5 Drawing Freehand Shapes and Lines**

A few buttons on the toolbar enable freehand drawing of lines or shapes, depending on whether you select a fill color.

To use the freehand drawing buttons:

**1** In the toolbar, select one of the following freehand buttons:

#### **Button Description**

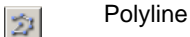

Simple Curve $\vee$ 

#### **Button Description**

Complex Curve  $\mathbb{R}$ 

- **2** Click to start the line, then drag to draw the first line segment.
- <span id="page-27-2"></span>**3** Click once to stop drawing the line segment.
- <span id="page-27-3"></span>**4** Drag to draw the next segment.

**TIP:** To snap a polyline in 15 degree increments to create curves, press Shift while drawing.

- **5** Repeat [Step 3](#page-27-2) and [Step 4](#page-27-3) to draw as many line segments as needed.
- **6** When finished drawing all segments, double‐click to finish the line.
- **7** To fill the shape drawn by the line, select a fill color.

The following illustrate the difference between unfilled and filled polylines:

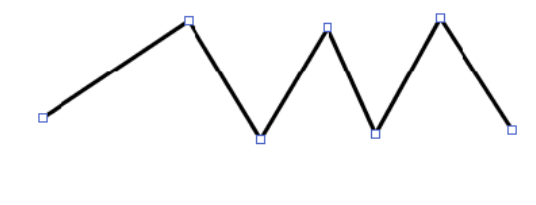

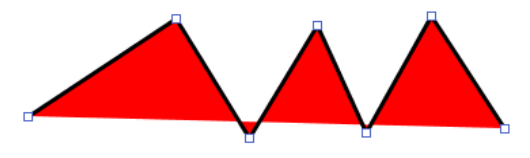

# <span id="page-27-0"></span>**3.3 Changing Fill Colors**

There are several ways to change the line or fill color of a shape. Use the color palette, see , or click  $\Box$ (*Color*) on the drawing toolbar.

It is possible to create custom colors and apply them to new or existing drawing components.

To apply colors:

- [Section 3.3.1,](#page-27-1) "Applying a Different Fill Color," on page 28
- [Section 3.3.2,](#page-28-0) "Applying a Color That Is Already in the Drawing," on page 29

#### <span id="page-27-1"></span>**3.3.1 Applying a Different Fill Color**

- **1** In the toolbar, click  $\blacksquare$  (*Color*) to open the Change Color dialog box.
- **2** Select a new color using the *Swatches*, *HSB*, and *RGB* tabs.
- **3** Click *OK*.

The *Color* button's color updates to display the new color.

**4** Drag the *Color* button to an existing shape.

The shape color updates.

## <span id="page-28-0"></span>**3.3.2 Applying a Color That Is Already in the Drawing**

- **1** In the toolbar, click (*Color Picker*).
- **2** Click any color in the drawing. The *Color* button updates to display the selected color.
- **3** Drag the *Color* button to an existing shape. The shape color updates.

# <span id="page-28-1"></span>**3.4 Changing Shape and Line Properties**

To change the color of shapes or lines in a drawing, use the *Properties* pane. The figure in [Step 1](#page-28-2) shows the main functions of this pane. To view a tooltip for any item on this pane, position the mouse over the item.

To use the features in the *Properties* pane:

<span id="page-28-2"></span>**1** In the Layout view, select a drawing component, such as a shape or line.

The *Properties* pane updates to display the current properties for the component:

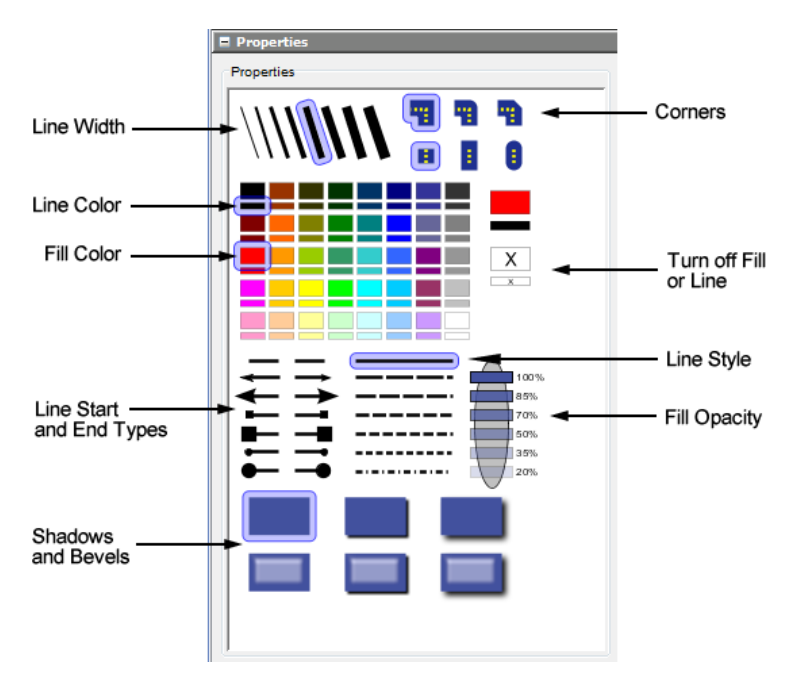

**2** Click the appropriate setting in the *Properties* pane.

For example, click a fill color or line style. The drawing component updates to display the selection.

Keep in mind that the properties apply only to the Layout view items that can use them. For example, if you use the Palette to set a group's line, color, and fill properties, the drawing attempts to pass these property values to the children nested inside that group. This inheritance works only if a different property value has not been specified for the nested children. Specified property values for children take precedence over their parents' properties.

# <span id="page-29-0"></span>**3.5 Changing the Background Color**

A quick way to enhance a drawing is to add background color.

To specify the background color for the drawing:

**1** Click *Edit* > *Set Background Color* to open the color selector:

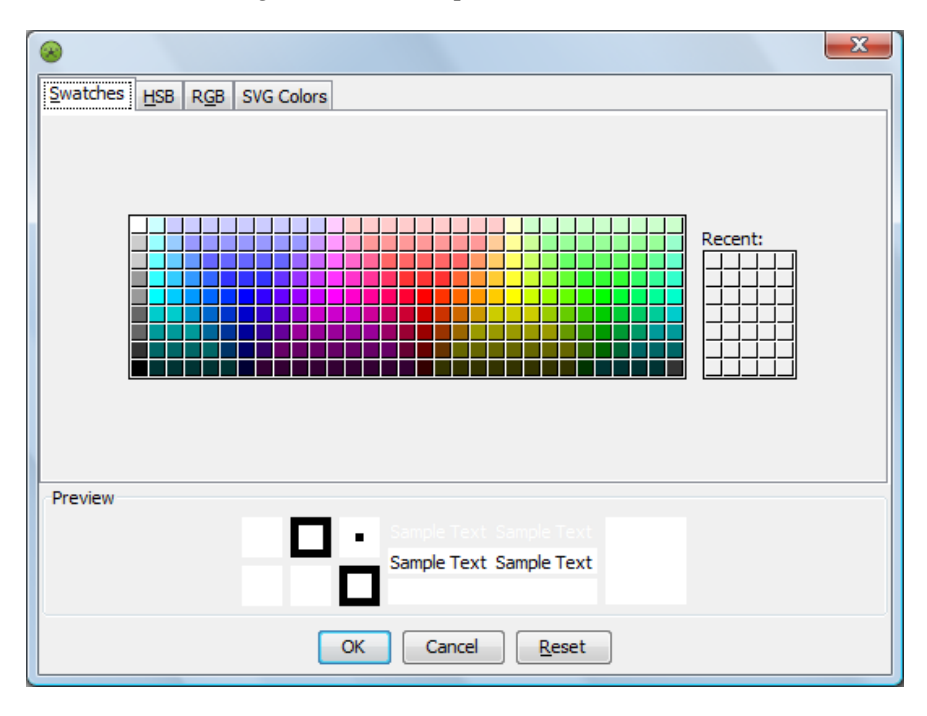

**2** To change the background color to create a dramatic effect, select a color, then click *OK*. The background changes to the selected color.

# <span id="page-29-1"></span>**3.6 Using Undo**

If you make a mistake while drawing, use the *Undo* feature. It works with most actions that are performed using the drawing tools and drawing options, such as *Group*, *Cut*, *Paste*, and so on.

To use the Undo feature:

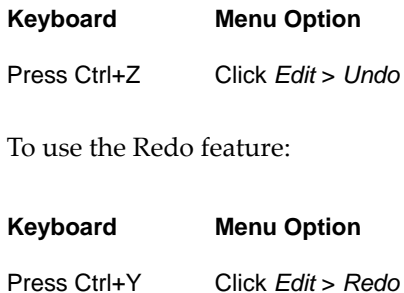

# <span id="page-30-0"></span>**3.7 Using the Grid to Align Drawing Objects**

Use the grid to help align shapes and other drawing components. Aligning components with the grid is optional.

Do the following tasks, as necessary:

- **1** (Conditional) To display the grid, click *View* > *Grid* > *Show Grid*. The grid displays in the Layout view.
- **2** (Conditional) To align elements with the closest grid line, click *View* > *Grid* > *Enable Align with Grid*.

All new shapes and lines align with the grid.

Existing elements do not align with the grid, unless you try to move them.

- **3** (Conditional) To hide the grid, click *View* > *Grid* > *Show Grid*. The grid disappears.
- **4** (Conditional) To change the grid spacing, do the following:
	- **4a** Click *View* > *Grid* > *Grid Settings* to open the Modify Grid Settings dialog box.
	- **4b** Edit the zoom level and intervals.
	- **4c** Click *OK*.

The grid updates.

# <span id="page-30-1"></span>**3.8 Setting Layout View Palette Preferences**

- Section 3.8.1, ["Understanding](#page-31-0) the Palette," on page 32
- [Section 3.8.2,](#page-32-0) "Collapsing or Expanding a Property Pane," on page 33
- [Section 3.8.3,](#page-32-1) "Specifying the Palette Location," on page 33

## <span id="page-31-0"></span>**3.8.1 Understanding the Palette**

Each drawing component has a set of properties displayed as a set of panes in the Palette. In Edit mode, when a drawing component, such as a shape or added text is selected, the Palette displays. The Palette location in the browser can vary, depending on your selection.

[Figure](#page-31-1) 3‐3 shows the Palette as a floating dialog box, displaying the properties of the selected text in the drawing:

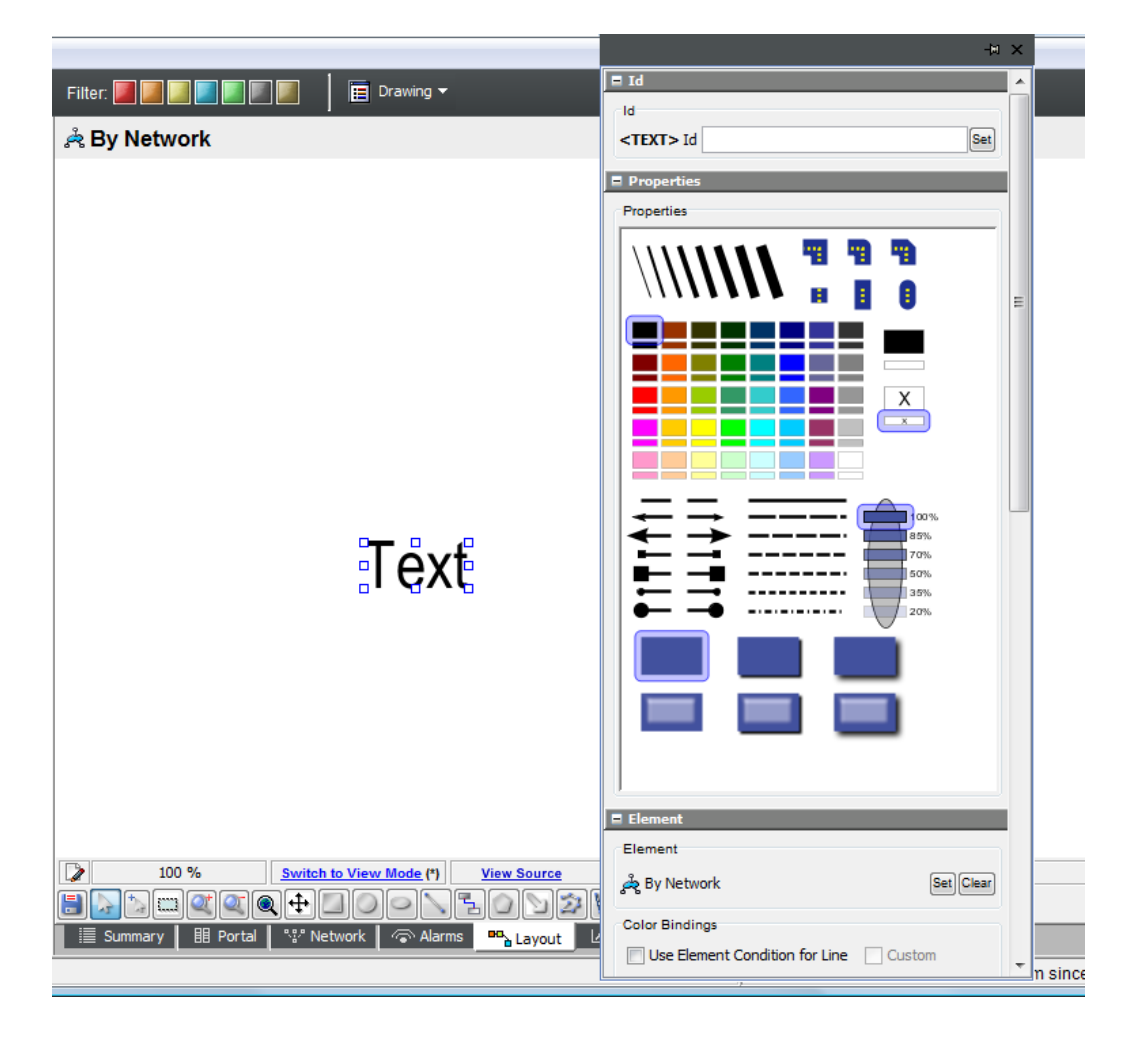

<span id="page-31-1"></span>*Figure 3-3 Drawing Properties Display for Text Added to the Drawing*

The individual property panes that display depend on the selected drawing component. For example, the *Text* pane displays only when a text element is selected.

All available panes might not be visible in the Operations Center console. Use the scroll bar to scroll down to view additional panes. To facilitate viewing, collapse panes that are not of interest and expand other panes.

## <span id="page-32-0"></span>**3.8.2 Collapsing or Expanding a Property Pane**

To collapse or expand a property pane:

- **1** Click  $\blacksquare$  in a pane to collapse it.
- **2** Click **t** to expand the pane.

#### <span id="page-32-1"></span>**3.8.3 Specifying the Palette Location**

The Palette can display as a floating dialog box, a tab, or a docked element. The Palette location depends on your selection.

To specify the Palette location:

**1** Click *View* > *Palette Location*, then select a location.

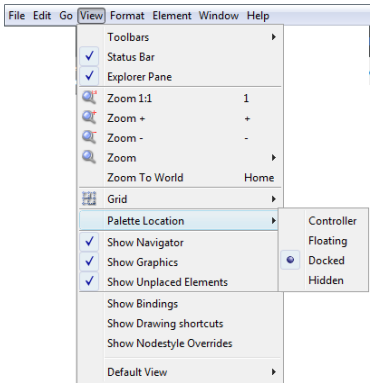

The following describes possible locations to place the drawing palette:

 **Controller:** Adds *Palette* as a tab where the *Navigator* and *Graphics* tabs display. Click *Palette* to view the property panes and palette in the tab:

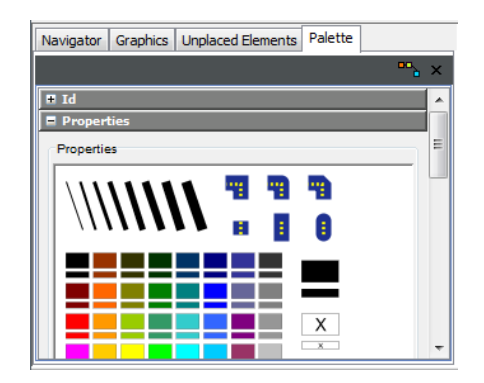

- **Floating:** The Palette can be dragged as a single component to any location on the screen. You can move the Palette at any time. Click  $\ast$  (*Attach/Pushpin*) to dock the Palette to the right side of the screen.
- **Docked:** Anchors the Palette to the right side of the screen. Click <sup>Bo</sup><sub>n</sub> (*Detach*) to change to a floating Palette.
- **Hidden:** Removes the Palette from the Layout view. To redisplay the Palette, select one of the other menu options.

**2** To dismiss the Palette, click  $\times$  (*Close*) at the top of the Palette.

The Palette closes and disappears from the screen. Its location changes to *Hidden*.

**3** To redisplay a hidden Palette, click *View* > *Palette Location*, then select *Controller*, *Floating*, or *Docked*.

## <span id="page-33-0"></span>**3.9 Edit and Format Options**

While working in the Layout view, you can use standard element options for the element currently selected in the *Explorer* pane. These options include viewing element properties, and viewing the Impacted and Root Cause windows.

- [Section 3.9.1,](#page-33-1) "Accessing Standard Element Options," on page 34
- [Section 3.9.2,](#page-34-0) "Editing Drawing Shapes and Elements," on page 35

#### <span id="page-33-1"></span>**3.9.1 Accessing Standard Element Options**

To access standard element options for the element currently selected in the *Explorer* pane:

**1** In View mode, right‐click the background of the drawing to display the following menu:

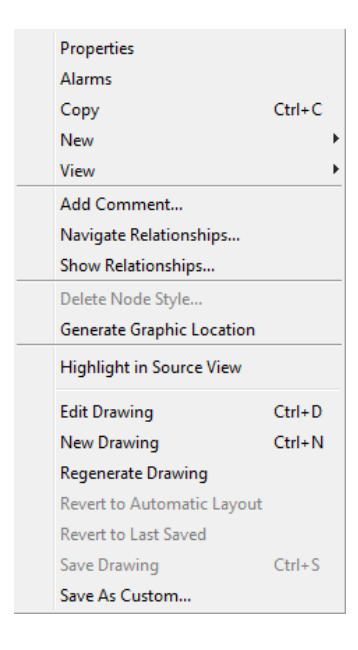

In Edit mode, right‐clicking the background of the drawing displays drawing options in addition to the standard element options, which display under the *Element* menu option.

## <span id="page-34-0"></span>**3.9.2 Editing Drawing Shapes and Elements**

*Edit* and *Format* menu options are available for editing drawing shapes, which are added using the drawing toolbar, and for graphics that represent elements in the *Elements* hierarchy (displayed in the *Explorer* pane).

To select a drawing shape or element for editing, click the shape in the Layout view.

The selection "handles" display around its perimeter.

- To select multiple elements, press and hold the Shift key, then select multiple elements.
- To edit shapes, right‐click a drawing shape, or click the *Edit* menu, then select an option:

**Copy:** Copies the shape and all its properties to the clipboard.

**Paste:** Pastes the shape in the drawing.

**Cut:** Removes the shape and places it on the clipboard.

**Delete:** Permanently removes the shape from the drawing.

 To edit editing shapes or elements that were manually added to the drawing (not elements that are part of the Automatic layout), right‐click a shape or element, or click the *Format* menu and select an option:

**Align:** Arranges multiple elements using the selected starting point, such as *Right* or *Top*. Available only when multiple elements are selected.

**Set to the same:** Changes the elements to the same width, height, or size. Available only when multiple elements are selected.

**Spacing:** Place the elements in the horizontal or vertical center of the view pane. Available only when multiple elements are selected.

**Order:** When elements overlap, specify the order for the current shape in relation to the other element: on *Top* or *Bottom*, or one layer *Down* or *Up*.

**Rotate:** Rotates the elements using the specified degree.

**Flip:** Turns the elements 180 degrees along its vertical or horizontal axis.

# <span id="page-34-1"></span>**3.10 Grouping and Ungrouping Drawing Objects**

Grouping drawing components combines multiple components into a single component. Grouping is useful when you should rearrange or manage many components on the screen. Instead of having to drag multiple components, you can click once and select multiple items and move them at one time.

Ungrouping is particularly important when editing imported images, such as maps. In order to edit one area of the image, you might need to ungroup the image first.

The *Group* options described in the following subsections are available under the *Edit* menu, and also by right‐clicking a drawing components:

- Section 3.10.1, "Grouping Drawing [Components,"](#page-35-0) on page 36
- Section 3.10.2, "Ungrouping Drawing [Components,"](#page-35-1) on page 36
- Section 3.10.3, "Working with Grouped [Components,"](#page-35-2) on page 36

## <span id="page-35-0"></span>**3.10.1 Grouping Drawing Components**

To group drawing components:

- **1** Use the selection methods listed above to select components. For example, this might include elements, shapes, and associated text labels. Elements generated by an Automatic layout cannot be grouped with other items.
- **2** Right‐click the group, then select *Group*. The selected components become a single component.

### <span id="page-35-1"></span>**3.10.2 Ungrouping Drawing Components**

To ungroup drawing components:

- **1** Select the group.
- **2** Right‐click the group, then select *Ungroup*.

The group is ungrouped into the original components.

### <span id="page-35-2"></span>**3.10.3 Working with Grouped Components**

Actions performed on a group affect the group as a single entity. They do not affect individual components within the group. For example, if you drag and drop an element from the *Explorer* pane to a group, it binds to the entire group, not to any single drawing component in the group.

However, it is possible to temporarily enter the group, change individual components, then exit the group, thus keeping the group intact. These changes include modifying shapes, colors, text, and binding elements to shapes or lines.

To change individual components within a group:

**1** Select the group.

A dashed box outlines the group.

In the following, the group includes the rectangle and all items within it:

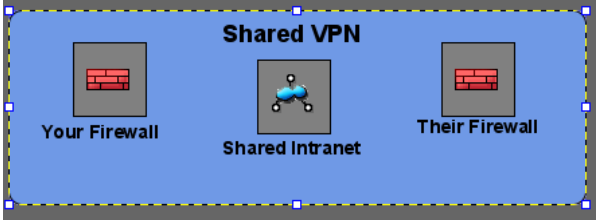

Another hint for identifying a group is in the Palette ID label. The node type displays in the label, and in the case of a group, it displays a  $\langle G \rangle$  ID label instead of a  $\langle$  PATH> ID.

**2** Right‐click, then select *Change Group*.

A yellow band outlines the group (see the figure in [Step 3](#page-36-1)).
**3** Select individual components within the group and make changes.

You can edit only the components that have white selection "handles," which were added using the drawing tools. Components that were linked or copied to the drawing from the *Element* hierarchy have grey selection "handles" and cannot be edited.

In the following, the rectangle and text can be edited:

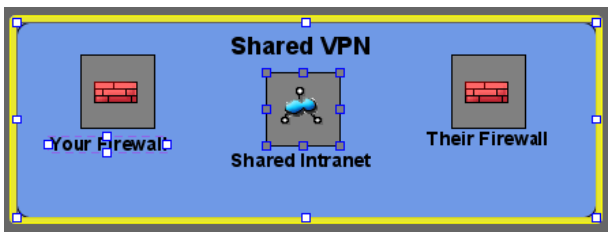

The hierarchy elements, such as Your Firewall, cannot be edited.

**4** When finished, right‐click, then select *Save Group*.

<span id="page-36-0"></span>The yellow band disappears.

## **3.11 Using Containers to Control Objects**

Container can help you group objects with more options and control over objects than the standard grouping feature.

There are three types of containers that can be used with the Layout view:

- **Simple Container:** groups one or more objects in an outer container.
- **Stack Layout Container:** layers multiple objects . Stack Layout Container are useful to create node styles that show a different graphic based on the element state.

For information about using stack containers to create a node style, see [Section 9.6,](#page-143-0) "Looking at the Source Code with a Toggling Graphic Node Style [Example,"](#page-143-0) on page 144.

**Children Container:** shows one or more levels of child elements.

For more information about using children containers, see [Section 5.7,](#page-60-0) "Element Children [Containers,"](#page-60-0) on page 61.

This section covers how to group multiple objects with a simple container:

- [Section 3.11.1,](#page-37-0) "Grouping Components with a Container," on page 38
- [Section 3.11.2,](#page-37-1) "Adjusting the Wrapping Container," on page 38
- [Section 3.11.3,](#page-38-0) "Adjusting Container Layout Type," on page 39

## <span id="page-37-0"></span>**3.11.1 Grouping Components with a Container**

To group drawing components with a container:

**1** Use the selection tool to select the desired components.

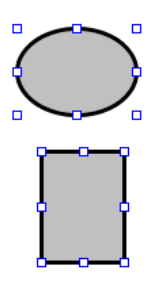

For example, this might include elements, shapes, and associated text labels.

Elements generated by an Automatic layout cannot be grouped with other items.

**2** Right‐click anywhere on a selected component and select *Customize* > *Container* > *Wrap in Container*.

The selected components are wrapped in an outer container.

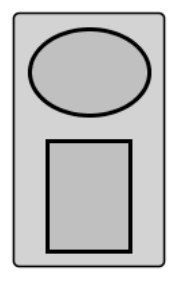

## <span id="page-37-1"></span>**3.11.2 Adjusting the Wrapping Container**

While outer containers can be modified just like any other rectangle or drawing shape, there are some options that are unique to containers.

To adjust the outer container and wrapping attributes:

**1** To adjust the wrap settings, right‐click the container and select *Customize* > *Container* > *Wrapping* > *Adjust Wrap Settings*. The Adjust Wrap Settings dialog box opens.

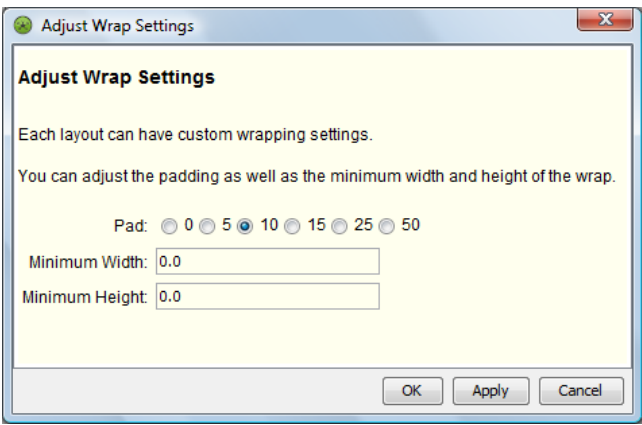

Do any of the following:

- Select any of the *Pad* radio buttons to adjust the spacing between the components.
- Specify the minimum width of the outer container in the *Minimum Width* field.
- Specify the minimum height of the outer container in the *Minimum Height* field.

Click *OK*.

- **2** To hide or show the outer container do one of the following:
	- To hide the outer container, right‐click the container and select *Customize* > *Container* > *Hide Wrapping Rectangle*.

The outer rectangle is invisible to the view.

 To restore the outer container, right‐click the container and select *Customize* > *Container* > *Show Wrapping Rectangle*.

### <span id="page-38-0"></span>**3.11.3 Adjusting Container Layout Type**

There are many types of layouts available for a container that set how components are displayed in the container. Grid and Flow layouts have additional settings for configuration.

To adjust the outer container and wrapping attributes:

**1** In the drawing, right‐click the container, then select *Customize* > *Container* > *Layout* > *Set Layout*. The *Set Layout* dialog box opens.

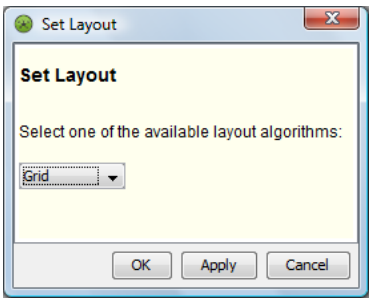

**2** Select the layout type in the drop‐down list.

**3** Click *OK*.

The view updates to the new layout type.

**4** To adjust setting on a Flow Layout, right‐click the container and select *Customize* > *Container* > *Layout* > *Adjust Grid Layout*. The *Adjust Grid Layout* dialog box opens.

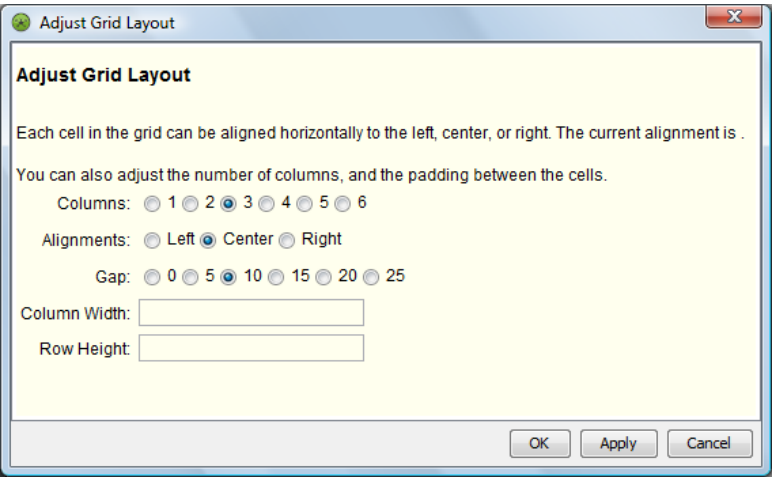

Specify options as desired for the number of columns, node alignment, spacing widths, column width and row height.

**5** To adjust setting on a Flow Layout, right‐click the container and select *Customize* > *Child Container* > *Layout* > *Adjust Flow Layout*. The *Adjust Flow Layout* dialog box opens.

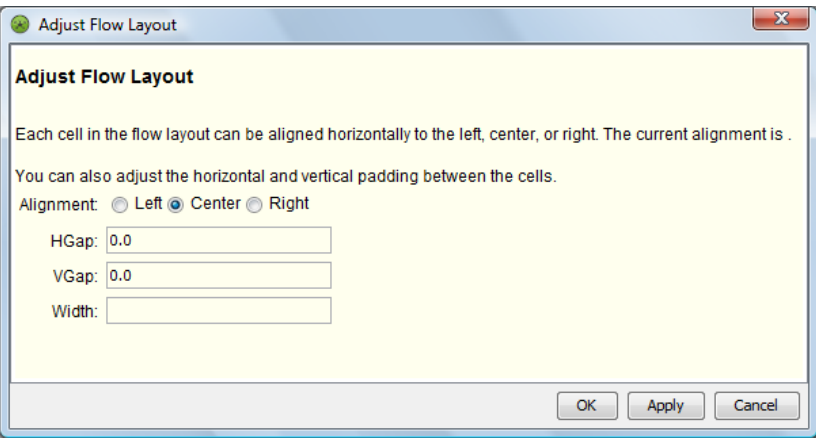

Specify options as desired for the spacing and width. Click *OK*.

# 4 <sup>4</sup>**Working with Clip Art and Graphics**

Graphics can be imported to enhance a drawing. For example, add company logos or custom graphics that represent an organization. These graphics can be resized and moved after they are in the Layout view.

- Section 4.1, ["Importing](#page-41-0) Graphics," on page 42
- [Section 4.2,](#page-42-0) "Accessing the Clip Art Library," on page 43
- Section 4.3, ["Managing](#page-44-0) Clipart Folders," on page 45
- Section 4.4, ["Importing](#page-45-0) and Managing Clipart," on page 46
- [Section 4.5,](#page-46-0) "Creating a Graphic for the Clipart Library," on page 47

## <span id="page-41-0"></span>**4.1 Importing Graphics**

Import graphics can be in the following formats: .png, .gif, .bmp, or .jpg.

To import a graphic:

- **1** In the toolbar, click  $\Box$  (*Image*).
- **2** In the Layout view, click the background to place the image in its native size, or else draw an outline to scale the image to fit within the outlined rectangle.

The Open dialog box opens.

**3** Navigate to and select the image file.

The image displays in the Layout view.

In the following, the Novell logo is imported as a .gif file:

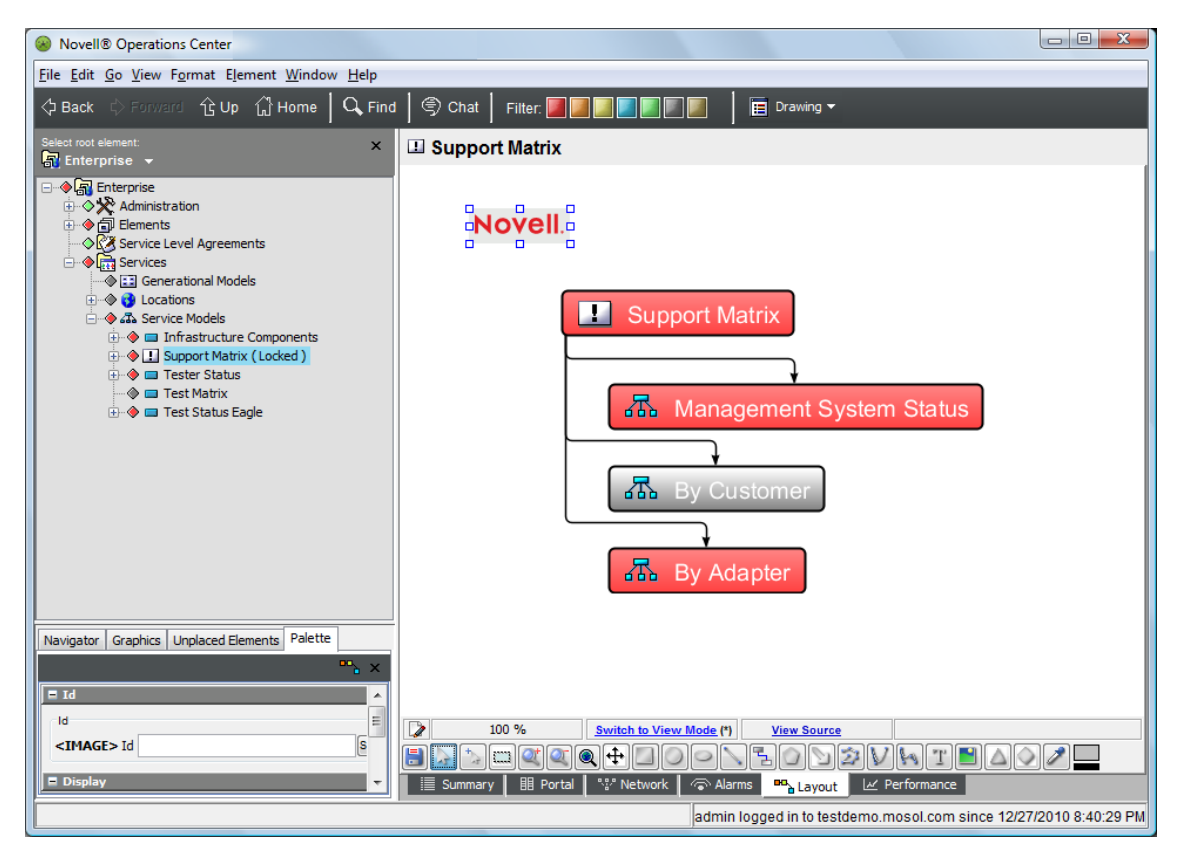

**4** Move or resize the image as you would standard shapes that are drawn using the toolbar.

## <span id="page-42-0"></span>**4.2 Accessing the Clip Art Library**

Sample clipart ships with Operations Center and is organized into folders representing different content categories. Use the clipart for backgrounds or images within the Layout view. You can also import SVG clipart from other sources.

Clipart displays under *Administration* > *Graphics* > *Clipart*. You should import and organize clipart using this hierarchy:

*Figure 4-1 Clipart Hierarchy*

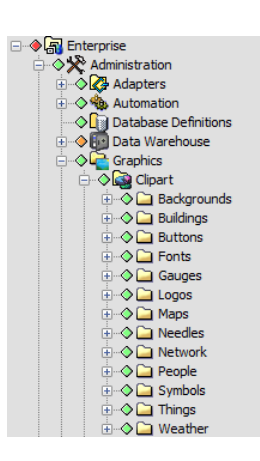

The *Graphics* tab (at the bottom of the Explorer pane) allows you access to the same clipart library under *Administration* > *Graphics* and is used to add clipart to the Layout drawing.

Drag and drop clipart onto the Layout view to use as a background or an additional image. In this way, clipart images are added as a linked objects from the Graphics Library. However, they can also be added as embedded directly into the Layout drawing.

- [Section 4.2.1,](#page-42-1) "Linking Clipart from the Graphics Library," on page 43
- [Section 4.2.2,](#page-44-1) "Embedding Clipart Images," on page 45

## <span id="page-42-1"></span>**4.2.1 Linking Clipart from the Graphics Library**

Generally when adding clipart to a drawing, you are simply linking an object from the Graphics Library. This can be accomplished from the *Administration* > *Graphics* > *Clipart* hierarchy or from the *Graphics* tab at the bottom of the Explorer pane.

To add clipart to a drawing:

- **1** Click the *Graphics* tab.
- **2** Select *Clipart* from the *Categories* drop‐down list to display the clipart folders:

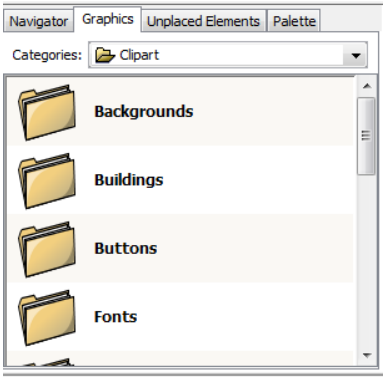

**3** Double‐click a folder.

The images in the folder display. If necessary, scroll down to view additional images.

- **4** To change the size of the icons displayed in the *Graphics* tab, right‐click anyplace in the *Graphics* tab, then select the icon size (small, medium, and so on) from the pop‐up menu.
- **5** Select a clipart image.
- **6** Drag and drop the image to the Layout view.

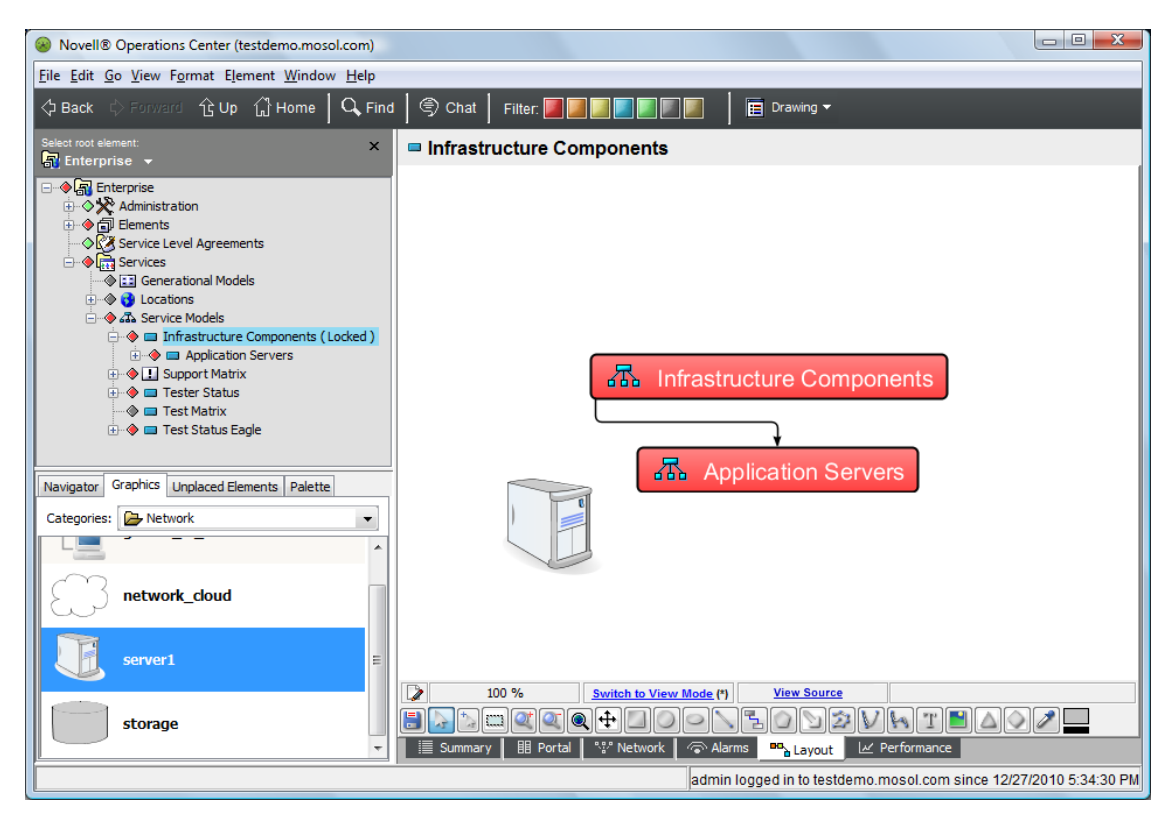

The server1 clipart graphic is added to the drawing.

Alternatively, you can drag and drop clipart from the *Administration* > *Graphics* > *Clipart* folder from the *Explorer* pane to the Layout view.

The drag and drop action automatically changes the Layout view from View to Edit mode.

- **7** If necessary, click a "handle" around the clipart and drag to enlarge or shrink the image. You can also drag the image to reposition it.
- **8** If you are placing the clipart as background, right‐click the image, then select *Order* > *Send to Bottom*.

The image displays beneath other drawing components in the Layout view.

## <span id="page-44-1"></span>**4.2.2 Embedding Clipart Images**

Embedding an image from the Graphics Library is only accomplished via the *Administration* > *Graphics* > *Clipart* hierarchy. An embedded image is saved as an object in the Layout drawing and is no longer linked from the Graphics Library.

To embed clipart into a drawing:

- **1** From the Explorer pane, click to expand *Administration* > *Graphics* > *Clipart*.
- **2** While holding the Ctrl key, drag and drop the clipart object into the Layout view.

The drag and drop action automatically changes the Layout view from View to Edit mode. The clipart image is added as an embedded image.

- **3** If necessary, click a "handle" around the clipart and drag to enlarge or shrink the image. You can also drag the image to reposition it.
- **4** If you are placing the clipart as background, right‐click the image, then select *Order* > *Send to Bottom*.

The image displays beneath other drawing components in the Layout view.

## <span id="page-44-0"></span>**4.3 Managing Clipart Folders**

You can import clipart and create folders to store these graphics. Clipart is stored under the *Administration* > *Graphics* element.

To add a clipart folder:

**1** In the *Explorer* pane, under *Administration* > *Graphics*, right‐click *Clipart* (or any folder beneath it), then select *Add Folder* to open the Create Clipart Folder dialog box.

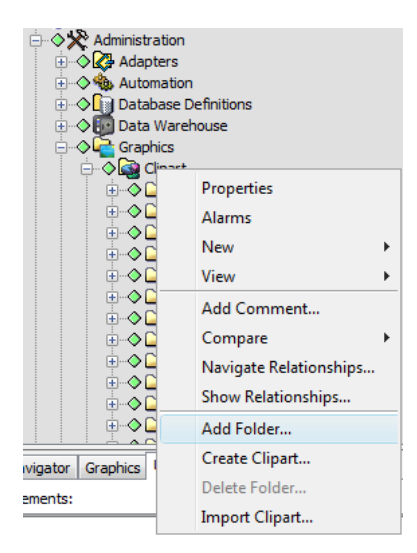

**2** Specify a name for the folder, then click *OK*.

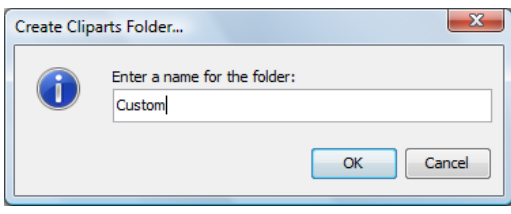

The new folder displays in the *Explorer* pane.

## <span id="page-45-0"></span>**4.4 Importing and Managing Clipart**

- [Section 4.4.1,](#page-45-1) "Importing Clipart," on page 46
- [Section 4.4.2,](#page-45-2) "Deleting Clipart," on page 46
- [Section 4.4.3,](#page-46-1) "Renaming Clipart," on page 47

## <span id="page-45-1"></span>**4.4.1 Importing Clipart**

An graphical files using the SVG format can be imported into the *Graphics > Clipart* library.

To import a new clipart file:

- **1** In the *Explorer* pane, right‐click the *Clipart* folder (or any folder beneath it), then select *Import Clipart* to open the Import Clipart dialog box.
- **2** Navigate to and select the SVG graphic file, then click *Open*.
- **3** When prompted, specify a name for the new clipart image, which displays in the *Explorer* pane, then click *OK*:

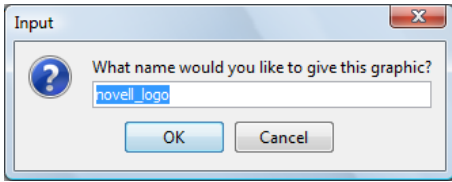

**4** The new clipart name displays in the *Clipart* folder.

## <span id="page-45-2"></span>**4.4.2 Deleting Clipart**

To delete a clipart file:

- **1** Right‐click the clipart element, then select *Delete Clipart* to open a confirmation dialog box.
- **2** Click *OK*.

The clipart name disappears from the *Explorer* pane.

## <span id="page-46-1"></span>**4.4.3 Renaming Clipart**

To rename a clipart file:

- **1** Right‐click the clipart element, then select *Rename* to open the Rename dialog box.
- **2** Specify the new name, then click *OK*.

The new name displays in the *Explorer* pane.

## <span id="page-46-0"></span>**4.5 Creating a Graphic for the Clipart Library**

You can create clipart using the Layout view drawing tools.

To create clipart:

- **1** In the *Explorer* pane, right‐click *Clipart* (or any folder beneath it), then select *Create Clipart* to open the Create Clipart dialog box.
- **2** Specify a name for the new graphic, then click *OK*.

The name of the new graphic displays in the *Explorer* pane.

**3** Click the *Layout View* tab.

The Layout view updates to display an icon representing the clipart element.

- **4** Verify that the Editing Channel is set to Drawing.
- **5** Press Ctrl+D to enter Edit mode.
- **6** Delete the icon representing the clipart element.
- **7** Create the content using the drawing tools.
- **8** Save the drawing by pressing Ctrl+S.

# 5 <sup>5</sup>**Adding Elements and Updating Drawing Components Using Element Properties**

Although a Layout drawing is associated with a specific element, it is possible to add elements from other element hierarchies to the drawing. Elements can be linked (added to the current element hierarchy in the *Explorer* pane), or just displayed in the drawing.

The Layout view binding feature allows you to:

- Include drawing shapes, lines and arrows that display element condition color; and update automatically as the element's condition changes.
- Use children containers to display child elements for any number of levels of children that can be filtered and sorted as desired.
- Insert text showing element name, DName or attribute values.
- Show charts or gauges of element performance metrics.

This section focuses on the steps to bind drawing shapes or text to elements as well as create children containers. It is assumed that you know how to use the drawing toolbar to add shapes, arrows, lines, and text. [Section 3.2,](#page-23-0) "Using Drawing Tools," on page 24 explains how to use the drawing toolbar.

- [Section 5.1,](#page-49-0) "Binding Elements to a Drawing," on page 50
- Section 5.2, "Driving Shape Color by Element [Condition,"](#page-50-0) on page 51
- Section 5.3, ["Dynamically](#page-51-0) Transforming Shapes with Element Properties and Custom Scripts," on [page 52](#page-51-0)
- Section 5.4, ["Transforming](#page-52-0) Shapes and Containers with a Custom Bind," on page 53
- Section 5.5, ["Dynamically](#page-53-0) Updating Text with Element Name or Element Attributes," on [page 54](#page-53-0)
- [Section 5.6,](#page-54-0) "Using the Element Binding Options," on page 55
- Section 5.7, "Element Children [Containers,"](#page-60-1) on page 61
- Section 5.8, "Integrating [Performance](#page-66-0) Metric Charts and Gauges into a Drawing," on page 67

## <span id="page-49-0"></span>**5.1 Binding Elements to a Drawing**

The term binding is used to describe the process of linking an element to a component of the Layout drawing. The element can originate from any element branch. It can be copied, moved, or linked to be a child of the element associated with the drawing, or it can simply be added to the drawing and not added to the current element's hierarchy.

To bind an element to a drawing:

**1** In the *Explorer* pane, click the element whose Layout drawing should be modified.

Any element can be selected in any hierarchy.

- **2** Click the *Layout* tab.
- **3** Click *Switch to Edit Mode* in the Layout view status bar.
- **4** In the *Explorer* pane, drag an element from any part of the hierarchy and drop it on the background of the Layout view to display a menu for linking, moving or copying the element:

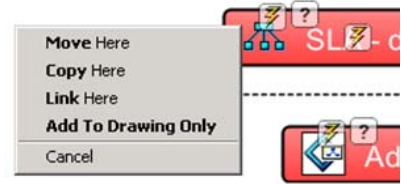

To expand or collapse the element hierarchy in the *Explorer* pane so you can locate an element for dragging and dropping, click the plus (+) or minus (–) symbols. This action does not exit the drawing for the current element.

**IMPORTANT:** Avoid a common error of inadvertently changing the Layout view drawing from one element to another. While editing the drawing for one element, do not left‐click other elements in the *Explorer* pane. This switches the Layout view from the current element to the clicked element.

**5** Select one of the following menu options:

**Move Here:** Cuts and pastes the element (and its children) as a child of the target element, both in the *Explorer* pane and in the Layout view.

**Copy Here:** Pastes a copy of the element (and its children) as a child of the target element, both in the *Explorer* pane and in the Layout view.

**Link Here:** Creates a link between the added element (and its children) and the element associated with the Layout view drawing. The added element and its children display in the Layout view beneath the element associated with the drawing and also display beneath the element in the *Explorer* pane.

**Add to Drawing Only:** Adds the dropped element to the Layout view drawing. No link is established between the element in the *Explorer* pane and the Layout view drawing element.

**6** Save the drawing changes by pressing Ctrl+S, or by right-clicking the background and selecting *Save Drawing*.

The added element displays in the drawing using the default node style graphic. The element's current condition is represented by the graphic fill color.

## <span id="page-50-0"></span>**5.2 Driving Shape Color by Element Condition**

The next step is to link (or bind) the new shape to an element's condition color and/or its name.

**IMPORTANT:** Binding an adapter element (listed under *Administration* > *Adapters*) has unexpected results and is unsupported. The result of dragging and dropping an adapter element to a Layout view shape is that a duplicate adapter element with UNKNOWN status displays in the *Explorer* pane.

[Section 5.2.1,](#page-50-1) "Binding an Element to a Shape," on page 51

## <span id="page-50-1"></span>**5.2.1 Binding an Element to a Shape**

To bind an element to a drawing shape:

**1** Drag any element from the *Explorer* pane and drop it on the shape. By default, the element condition is linked to the drawing shape's fill color. View this link on the Element property page, as shown in the following:

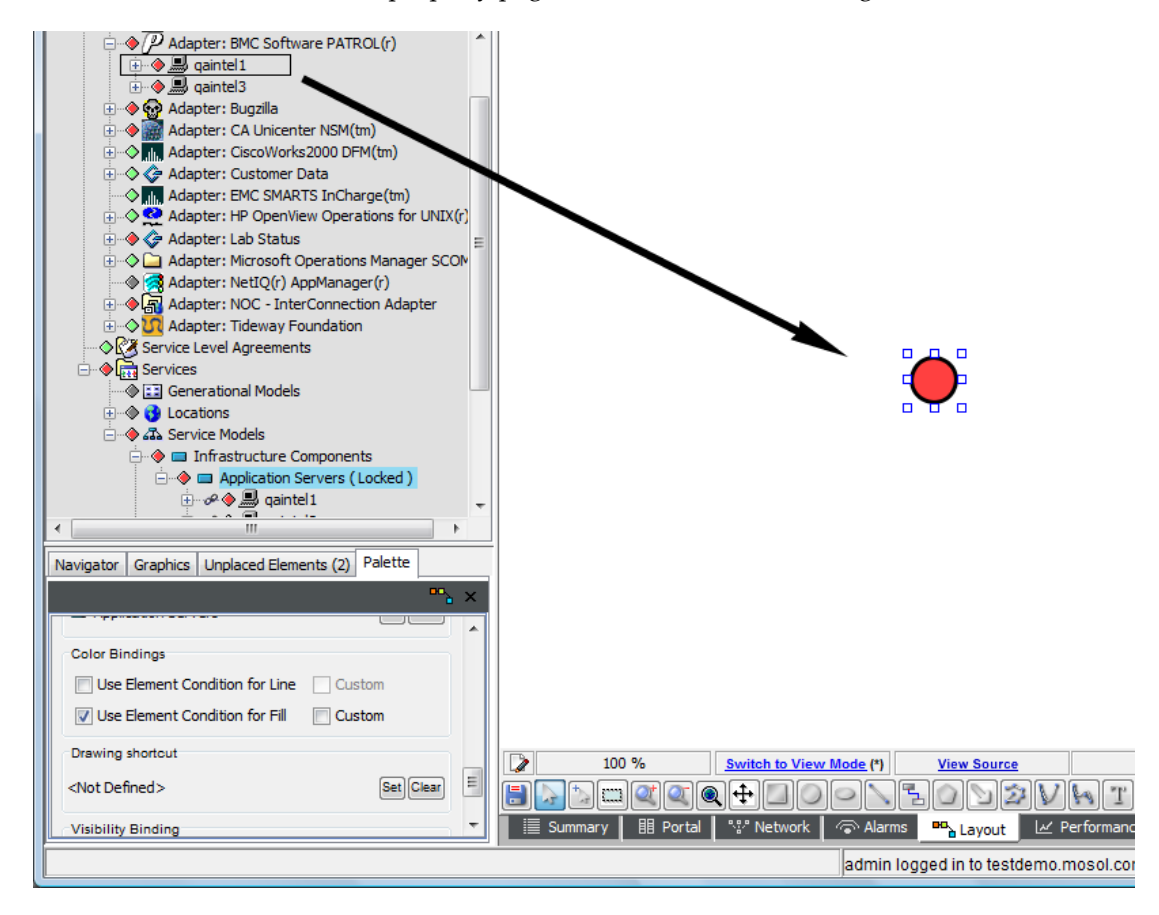

Dragging and dropping the *Billing* element to the circle binds the element condition, which currently is CRITICAL (red), to the circle fill color. In the *Element* property pane, *Use Element Condition for Fill* is selected by default.

The fill color of the drawing shape should change to match the linked element's current condition.

By default, nothing in the drawing indicates a shape is bound to an element. Sometimes it is useful to identify the drawing shapes that are bound to elements.

**2** To toggle between displaying and hiding the bind symbol, which is a lightning bolt, click *View* > *Show Bindings*:

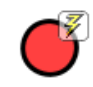

The lightning bolt symbol indicates the circle shape is bound to an element.

Elements for which a user does not have View permission do not display in the Layout view drawing. Thus, if an element is bound to an icon in the Layout view, the icon is not visible to users who do not have View permission for the element.

## <span id="page-51-0"></span>**5.3 Dynamically Transforming Shapes with Element Properties and Custom Scripts**

When an element has been linked to a shape, it can be dynamically updated based on condition, an element attribute, or by using NOC Script.

- [Section 5.3.1,](#page-51-1) "Binding a Condition Gradient Effect to a Shape Fill or Border," on page 52
- [Section 5.3.2,](#page-52-1) "Updating Fill/Stroke with Element Condition, Element Attribute or Custom Bind," on [page 53](#page-52-1)
- [Section 5.3.3,](#page-52-2) "Updating Opacity with a Custom Bind," on page 53
- ◆ [Section 5.3.4,](#page-52-3) "Updating Stroke-Width with a Custom Bind," on page 53

### <span id="page-51-1"></span>**5.3.1 Binding a Condition Gradient Effect to a Shape Fill or Border**

To attach a condition gradient fill to a shape's background or border:

- **1** Do one of the following:
	- To apply to the shape's fill, right‐click the line or shape and select *Customize* > *Add Binding* > *Condition Gradient* > *Fill*. The *Fill* dialog box opens.
	- To apply to the shape's border, right‐click the line or shape and select *Customize* > *Add Binding* > *Condition Gradient* > *Stroke*. The *Stroke* dialog box opens.
- **2** Specify the position beginning point of the gradient effect by selecting the desired *GradientSTART* radio button.
- **3** Specify the position ending point of the gradient effect by selecting the desired *GradientSTOP* radio button.
- **4** Click *OK*.

## <span id="page-52-1"></span>**5.3.2 Updating Fill/Stroke with Element Condition, Element Attribute or Custom Bind**

To update fill based on element condition, attribute or with a custom script:

- **1** Do one of the following:
	- To update fill, right‐click the line or shape and select *Customize* > *Add Binding* > *Fill*. The *Fill* dialog box opens.
	- To update stroke, right‐click the line or shape and select *Customize* > *Add Binding* > *Stroke*. The *Stroke* dialog box opens.
- **2** Do one of the following:
	- To bind using element condition, select the *Element Property* radio button. Select one of the condition options from the drop-down list.
	- To bind using an element attribute, select the *Element Attribute* radio button. Specify the element property name in the field provided.
	- To create a custom bind, enter the script in the *FormulaScript* field.
- **3** Click *OK*.

## <span id="page-52-2"></span>**5.3.3 Updating Opacity with a Custom Bind**

To update shape opacity:

- **1** Right‐click the line or shape and select *Customize* > *Add Binding* > *Opacity*. The *Opacity* dialog box opens.
- **2** Enter the script in the *FormulaScript* field.
- **3** Click *OK*.

## <span id="page-52-3"></span>**5.3.4 Updating Stroke-Width with a Custom Bind**

To update stroke width:

- **1** Right‐click the line or shape and select *Customize* > *Add Binding* > *Stroke‐Width*. The *Stroke‐Width* dialog box opens.
- **2** Enter the script in the *FormulaScript* field.
- **3** Click *OK*.

## <span id="page-52-0"></span>**5.4 Transforming Shapes and Containers with a Custom Bind**

To update an object or container using a custom bind:

- **1** Right‐click the object or container and select *Customize* > *Add Binding* > *Script*. The *Script* dialog box opens.
- **2** Enter the script in the *FormulaScript* field.
- **3** Click *OK*.

For more information about containers, see [Section 3.11,](#page-36-0) "Using Containers to Control Objects," on [page 37,](#page-36-0) [Section 5.7.1,](#page-61-0) "Adding Containers for Child Elements," on page 62, [Section 9.6,](#page-143-0) "Looking at the Source Code with a Toggling Graphic Node Style [Example,"](#page-143-0) on page 144

## <span id="page-53-0"></span>**5.5 Dynamically Updating Text with Element Name or Element Attributes**

**IMPORTANT:** Deleting elements that are bound to a graphic in the Layout view causes the lightning bolt symbol to disappear and the graphic to lose its "liveness" in appearance. The graphic is no longer bound to the element's state, property, and so on, but the graphic remains in the drawing. If the element is restored, the graphic reanimates and the binding is restored. Otherwise, drop another element on the graphic to bind it.

It is possible to add text and bind it to the selected element name, DName, or attribute. If the element name or attribute changes, the text in the drawing is updated automatically.

- [Section 5.5.1,](#page-53-1) "Adding Text," on page 54
- [Section 5.5.2,](#page-54-1) "Binding Text," on page 55

### <span id="page-53-1"></span>**5.5.1 Adding Text**

To add text to the drawing:

- **1** On the drawing toolbar, click  $\boxed{\underline{\text{T}}}$  (*Add Text*).
- **2** Click the location in the drawing where the text should display to open the Text dialog box:

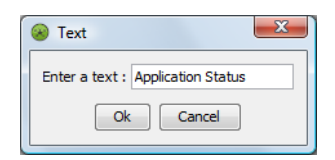

**3** Enter the text, then click *OK*.

The text displays in the view:

Application Status

The default text is black, 14 point with no stroke.

**4** Edit the *Properties* and *Text* palette panes to change the color or font.

## <span id="page-54-1"></span>**5.5.2 Binding Text**

To bind text to the name, DName, or attribute of the element currently selected in the *Explorer* pane:

- **1** Select the text.
- **2** In the *Explorer* pane, locate the *Content Binding* section.

The following illustrates the *Element* property pane associated with text:

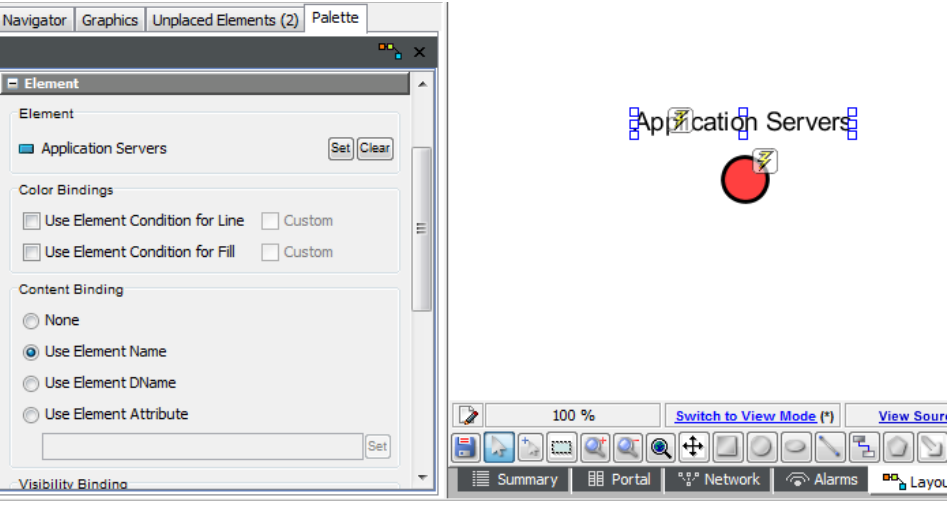

**3** Select one of the following radio buttons:

- **Use Element Name:** Displays the element's name.
- **Use Element DName:** Display the element's distinguished name.
- **Use Element Attribute:** Enter the attribute to display, then click *Set*.

The list of valid attributes displays on the element's Properties page: *Element*, *Last Reported*, *Condition*, and so on.

The text updates to display the selected content. Thereafter, the text updates automatically whenever the associated element content changes.

## <span id="page-54-0"></span>**5.6 Using the Element Binding Options**

A drawing component, such as a shape or line, can be bound to an element in the *Explorer* pane. For example, bind the element condition color to the shape fill color or line fill color. A red square representing a network helps quickly identify a CRITICAL network problem in a drawing.

Text added to a drawing can be bound to an element name, DName, or attribute.

Typically, the bind is performed by creating the shape, then dragging and dropping an element to the shape. By default, the element's condition is bound to the shape's fill color.

When element binding is used, the *Element* pane displays the name of the Operations Center element to which the drawing component is bound. The *Element* pane functions are:

- Bind the drawing component to a different Operations Center element or remove binding altogether from the drawing component.
- Determine whether the element condition color should fill and/or shade the lines of the drawing component.
- For text elements, determine whether to bind the element name, DName, or attribute value.

Keep in mind that the drawing itself remains bound to the element currently selected in the *Element* hierarchy—the drawing "owner." Initially, element binding is inherited throughout the drawing. All children inherit the drawing owner's DName information. This inheritance is changed when you use the Bind feature described in the following subsections to bind a different element to a child in the drawing:

- [Section 5.6.1,](#page-55-0) "Binding to a Different Element," on page 56
- [Section 5.6.2,](#page-56-0) "Binding Elements Using Condition Color," on page 57

### <span id="page-55-0"></span>**5.6.1 Binding to a Different Element**

- "Binding a Drawing [Component"](#page-55-1) on page 56
- ["Removing](#page-56-1) the Binding" on page 57

#### <span id="page-55-1"></span>**Binding a Drawing Component**

To bind a drawing component to a different Operations Center element:

**1** In the *Element* pane, click *Set* in the *Element* section:

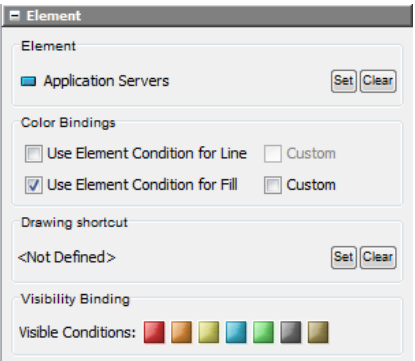

This opens the Browse for Element dialog box.

**2** Select the element, then click *OK*.

The *Element* pane updates to display the selected element in the *Element* section, and the drawing component is linked to the newly selected element.

### <span id="page-56-1"></span>**Removing the Binding**

To remove the binding from the drawing component:

**1** In the *Element* section of the *Element* pane, click *Clear*:

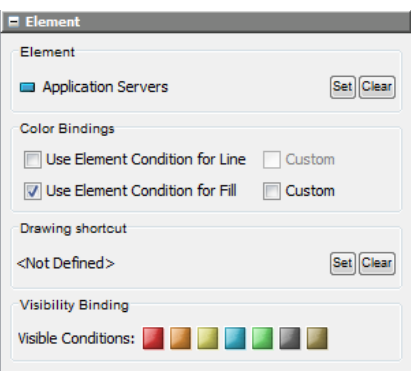

A dialog box displays asking you to confirm removing the binding.

**2** Click *Yes*.

The drawing component is no longer bound to the Operations Center element. However, keep in mind the drawing remains linked to the current element in the *Explorer* pane.

## <span id="page-56-0"></span>**5.6.2 Binding Elements Using Condition Color**

After binding an element to a drawing component, decide whether to use the element's condition color to shade the drawing shape. Use this feature to have the drawing shape's color change automatically whenever the element condition changes.

- "Using the Condition Color to Shade the Drawing [Component"](#page-56-2) on page 57
- ["Customizing](#page-57-0) Element Condition Colors" on page 58
- "Hiding Elements Based on [Condition"](#page-59-0) on page 60
- "Using the [Drawing](#page-60-2) Shortcut Feature" on page 61

### <span id="page-56-2"></span>**Using the Condition Color to Shade the Drawing Component**

- **1** In the *Element* pane, select one or both of the following check boxes:
	- *Use Element Condition for Line*
	- *Use Element Condition for Fill*

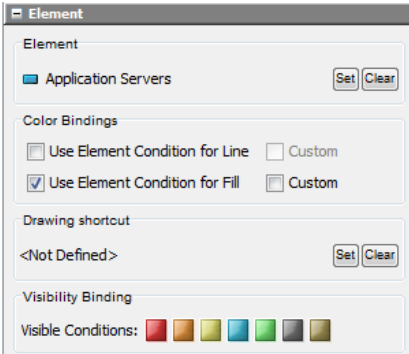

The drawing component colors update to match the element condition.

If an adapter shuts down and any of its element conditions are bound as fill colors to drawing shapes, these shapes change to the UNKNOWN state. No tooltips are available while the adapter is down.

### <span id="page-57-0"></span>**Customizing Element Condition Colors**

There could be situations when you want to define the element condition color used to shade bound drawing components. For example, if an element condition is CRITICAL, MAJOR, or MINOR, the drawing component (such as a square) should be red. If the element is in any other condition, the square should be green, as if it were in the OK state.

- ["Customizing](#page-57-1) Condition Color" on page 58
- "Defining Custom [Condition](#page-58-0) Color" on page 59

#### <span id="page-57-1"></span>**Customizing Condition Color**

To customize the element condition color:

**1** Click the *Custom* check box next to *Use Element Condition for Line or for Fill*:

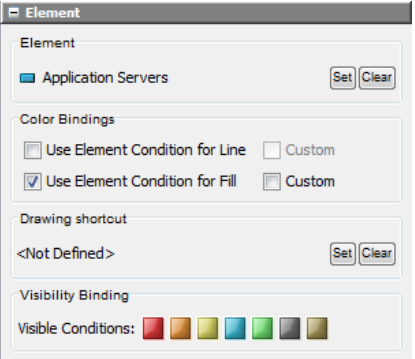

**2** Select *CRITICAL* from the *Set* drop‐down list, then click the red, orange, and yellow squares next to *When*:

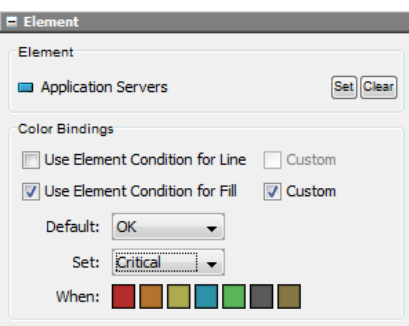

If the linked element is in the CRITICAL, MAJOR, or MINOR state, the drawing component is shaded red, as though it were *CRITICAL*.

**3** Select *OK* from the *Default* drop‐down list.

If the linked element is in any other state, the drawing component is shaded green, as though it were *OK*.

#### <span id="page-58-0"></span>**Defining Custom Condition Color**

Another application of this feature is to define a custom color for the default or set condition. For example, use a custom magenta color when the condition is MAJOR or MINOR.

To define a custom condition color:

**1** Select the *Custom* check box next to *Use Element Condition for Line or for Fill*:

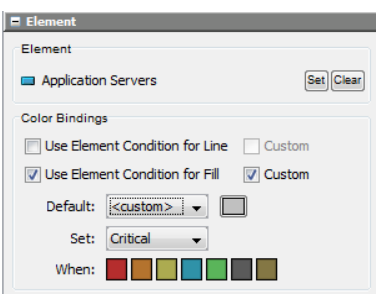

- **2** Select *<custom>* from the *Set* drop‐down list.
- **3** Click the color block to the right to display the custom color palette:

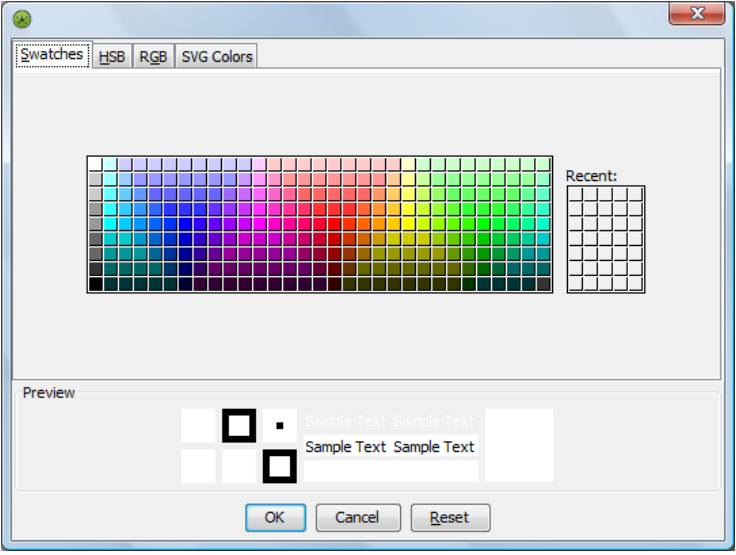

- **4** Define the custom color, then select it.
- **5** Click the orange (MAJOR) and yellow (MINOR) squares.

If the element condition is either MAJOR or MINOR, the bound drawing component is shaded using the custom color (in this example, magenta).

**6** In the *Default* drop‐down list, select a condition to use when the element is in any other state except MAJOR or MINOR.

In this example, the drawing component is shaded green (OK) if it is in any state except MAJOR or MINOR:

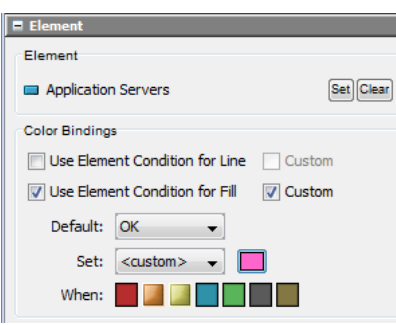

### <span id="page-59-0"></span>**Hiding Elements Based on Condition**

The Visibility Binding feature specifies the element conditions that determine whether elements are displayed or hidden in the Layout view. By default, all conditions are displayed.

Elements can be hidden only in drawings that are in the View mode (read only).

To hide elements with one or more conditions:

**1** In the *Visibility Bindings* section of the *Element* pane, click one or more condition *Color* buttons to hide all elements that have the conditions when the drawing is in View mode (read only).

The *Color* button appearance changes when it is hidden.

In Edit mode, all hidden elements display:

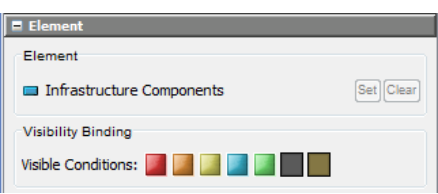

The *ExpressNet Gateway* element does not display in the drawing in Edit mode when its condition is UMANAGED or UNKNOWN.

### <span id="page-60-2"></span>**Using the Drawing Shortcut Feature**

The drawing shortcut feature enables you to double‐click an element in the Layout view and go to (select) a different element in the *Explorer* pane. This rule provides an exception to the default drill‐ down behavior for an element.

To set up the Drawing Shortcut:

- **1** In the *Drawing Shortcut* section of the *Element* pane, click *Set* to open the Browse for Element dialog box.
- **2** Navigate to the element, then click *OK*.

The selected element name displays in the *Drawing Shortcut* section:

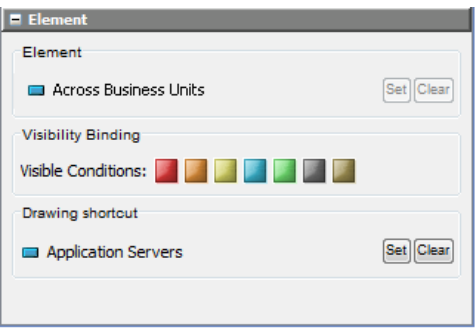

When the *Across Business Units* object is double‐clicked in the Layout view, the Layout view drawing drills in to show the *Application Servers* drawing, which is in a different branch of the element hierarchy, because of the defined Drawing Shortcut.

<span id="page-60-0"></span>**TIP:** When an element is bound to a shape and you hover the mouse over the element in View mode, the status bar displays the name of the bound element as a link to the shape. However, when a drawing shortcut exists and you hover the mouse over the affected element, the status bar displays the drawing shortcut element name as the link to the shape.

## <span id="page-60-1"></span>**5.7 Element Children Containers**

Children Containers make it easy to use the bind language to create a container of an element's children. After a Children Container is added to a drawing, you can:

- Filter the element.
- Modify how elements are sorted.
- Change the layout of how element nodes are displayed.
- Change the number of levels of children shown.
- Specify the maximum number of children shown.
- Apply a new node style.

For more information about Node Styles, see [Chapter 6,](#page-76-0) "Working with Node Styles and Custom [Graphics,"](#page-76-0) on page 77.

**NOTE:** Stack containers are another type of container that can be added to a drawing. Stack containers are especially useful when creating new node styles as they can layer multiple objects which can be hidden or shown based on a condition that is met. For more information about Stack Containers, see [Section 9.6,](#page-143-0) "Looking at the Source Code with a Toggling Graphic Node Style [Example,"](#page-143-0) on page 144.

## <span id="page-61-0"></span>**5.7.1 Adding Containers for Child Elements**

To add a child container to a drawing:

- **1** In the *Explorer* pane, navigate to the desired element under *Elements* or *Service Models*, then open the Layout view.
- **2** Right‐click the background of the Layout View, and select *New Drawing*.

All elements are removed leaving the Layout view empty and in Edit Mode.

**3** Right‐click the Layout View, and select *Customize* > *Container* > *Add* > *Children Container*. A child container displaying all elements displays:

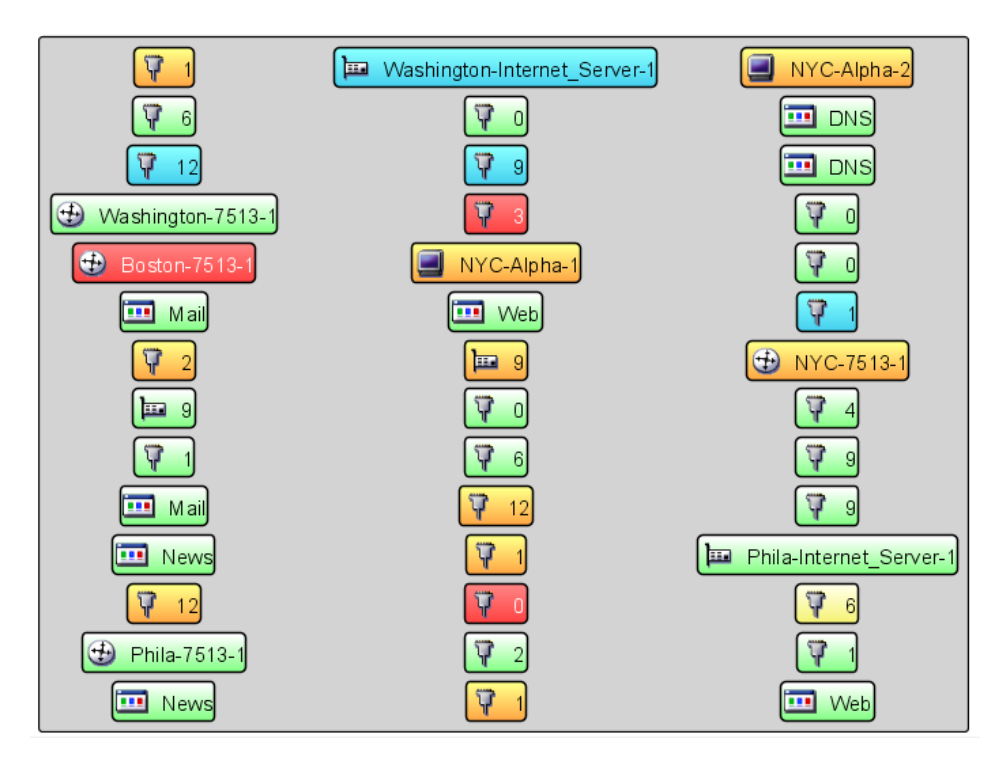

- **4** To filter the elements, do the following:
- **5** Adjust the display, as desired.

In this example, we'll adjust the layout and sort by condition.

Do the following:

- **5a** Right‐click the container, then select *Customize* > *Child Container* > *Layout* > *Adjust Layout* to open the Adjust Layout dialog box.
- **5b** Select the *4* radio button from *Columns*.
- **5c** Click *OK* to close the Adjust Layout dialog box.
- **5d** Right‐click the container, then select *Customize* > *Child Container* > *Layout* > *Sorting* to open the Adjust Sorting dialog box.
- **5e** Select the *Ascending* radio button from *Sort Direction*.
- **5f** Select the *Condition* radio button from *Sort By*.
- **5g** Click *OK*.

The Adjust Sorting dialog box closes:

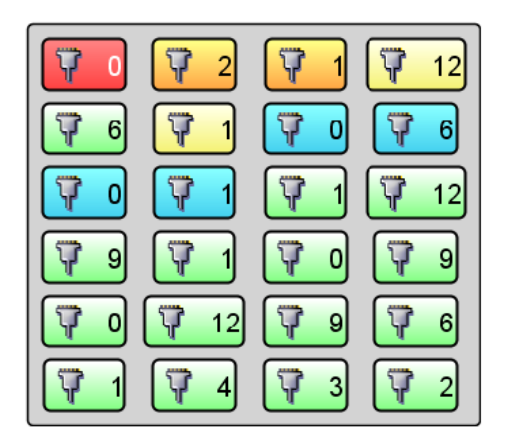

- **6** To update with the desired node style, do the following:
	- **6a** Right‐click the container, then select *Change Group*.
	- **6b** From the *Explorer* pane, expand *Administration* > *Graphics* > *Nodes*.
	- **6c** Navigate within the *Nodes* folder until you find the desired node style.

**TIP:** Be careful not to select any of the objects under *Nodes*, else the Layout view changes focus and leaves the Layout drawing you are working with.

**6d** Drag the selected node style over onto one of the elements inside the Layout view container.

**6e** Select *Change Node Style for All Nodes* from the pop‐up menu.

All element nodes update with the new node style:

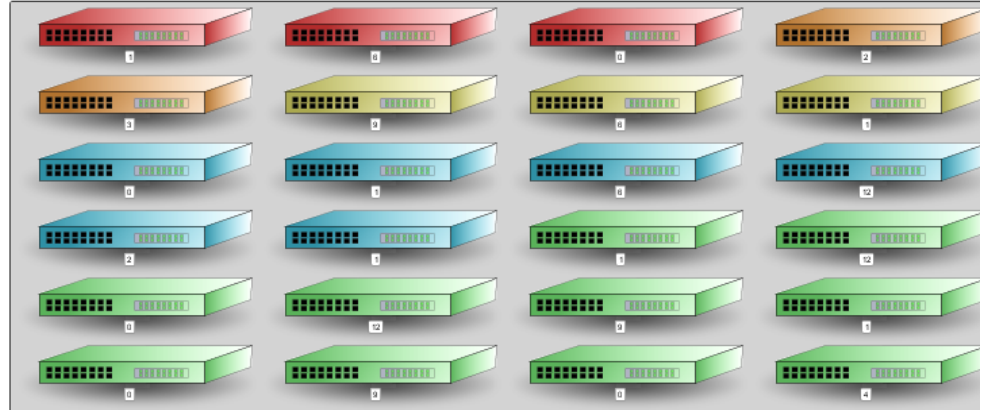

**6f** Right‐click the container, then select *Save Group*.

## **5.7.2 Customizing a Child Container**

Child Containers can be customized to display every configuration of elements that you need. The following sections address the various options you can apply on Child Containers:

- ["Adjusting](#page-63-0) Element Depth and Maximum Children" on page 64
- "Adding Filtering [Commands"](#page-64-0) on page 65
- "Adding Sorting [Commands"](#page-65-0) on page 66
- ["Adjusting](#page-65-1) the Layout Type and Layout Options" on page 66

### <span id="page-63-0"></span>**Adjusting Element Depth and Maximum Children**

To set element depth and maximum children:

**1** In the drawing, right‐click the container, then select *Customize* > *Child Container* > *Depth* > *Adjust Depth*. The *Adjust Depth*dialog box opens.

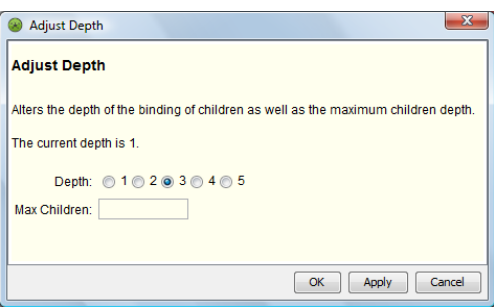

- **2** To change the number of levels of children to include, select one of the *Depth* radio buttons.
- **3** To set the maximum number of children to display, specify the number in the *Max Children* field.

**4** Click *OK*.

The view updates to repect the depth and maximum number specified.

### <span id="page-64-0"></span>**Adding Filtering Commands**

To customize filtering:

**1** In the drawing, right‐click the container, then select *Customize* > *Child Container* > *Filtering* > *Adjust Filtering*. The *Adjust Filtering* dialog box opens.

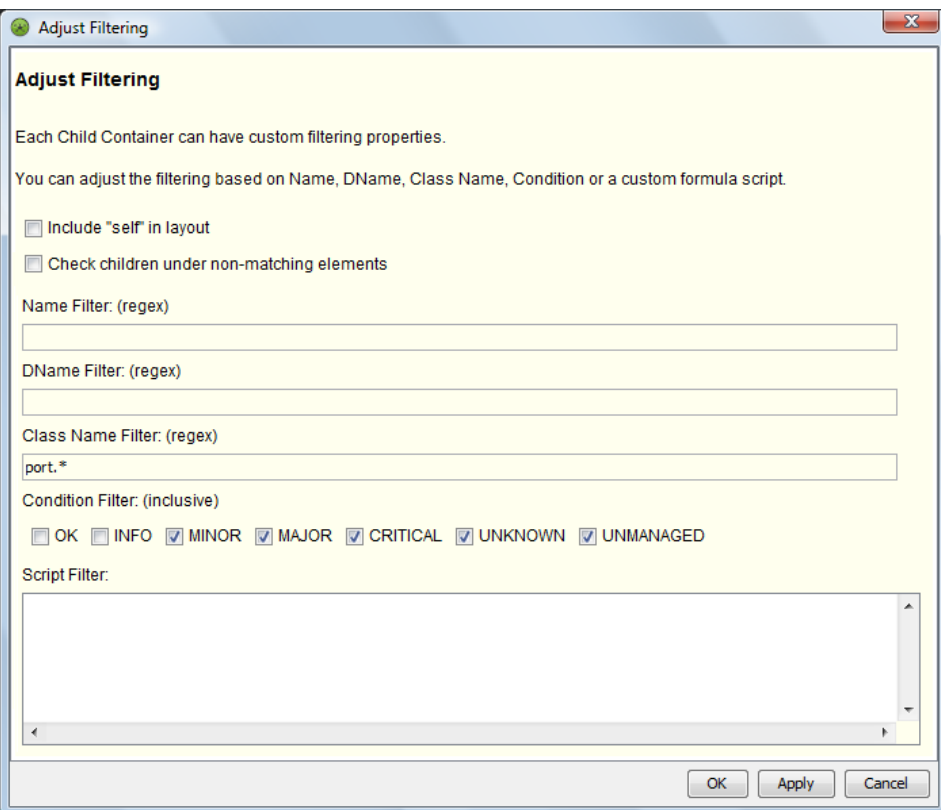

- **2** Do any of the following:
	- To include the parent element in the container, select the *Include "self" in layout* radio button.
	- To filter on all child elements (even when the parent element does not match the filter), select the *Check children under non‐matching elements* radio button. When unselected, the filter looks for matching elements only when a parent element matches the filter criteria.
	- To filter elements based on name, specify filter criteria in the *Name Filter* field.
		- Enter a regular expression to define, based on element name, which elements are acceptable to display.
	- To filter elements based on dname, specify filter criteria in the *DName Filter* field.

Enter a regular expression to define, based on element dname, which elements are acceptable to display.

To filter elements based on class, specify filter criteria in the *Class Name Filter* field.

Enter a regular expression to define, based on element class, which elements are acceptable to display.

To filter elements based on condition, select any of the *Condition Filter* options.

Elements with the selected conditions display.

- To create a custom filter, enter FormulaScript code in the *Script Filter* field.
- **3** Click *OK*.

The view updates to filter the elements.

### <span id="page-65-0"></span>**Adding Sorting Commands**

To customize sorting:

**1** In the drawing, right‐click the container, then select *Customize* > *Child Container* > *Sorting* > *Adjust Sorting*. The *Adjust Sorting*dialog box opens.

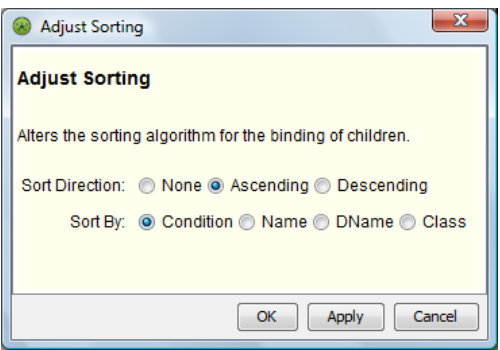

- **2** To change the sort direction, select the *None*, *Ascending*, or *Descending* radio button.
- **3** To change the criteria to sort by, select the *Condition*, *Name*, *DName*, or *Class* radio button.
- **4** Click *OK*.

The view updates to sort the elements.

### <span id="page-65-1"></span>**Adjusting the Layout Type and Layout Options**

There are many types of layouts available for a container that set how components are displayed in the container. Grid and Flow layouts have additional settings for configuration.

To change the layout type and set layout settings:

**1** In the drawing, right‐click the container, then select *Customize* > *Child Container* > *Layout* > *Set Children Layout*. The *Set Children Layout* dialog box opens.

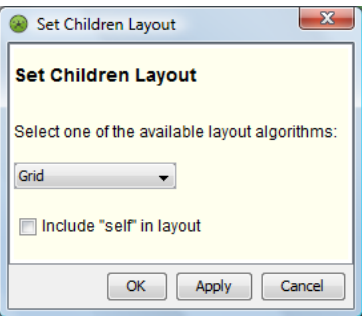

- **2** Select the layout type in the drop‐down list.
- **3** To include the parent element in the container, select the *Include "self" in layout* radio button.

**4** Click *OK*.

The view updates to the new layout type.

**5** To adjust setting on a Grid Layout, right‐click the container and select *Customize* > *Child Container* > *Layout* > *Adjust Grid Layout*. The *Adjust Grid Layout* dialog box opens.

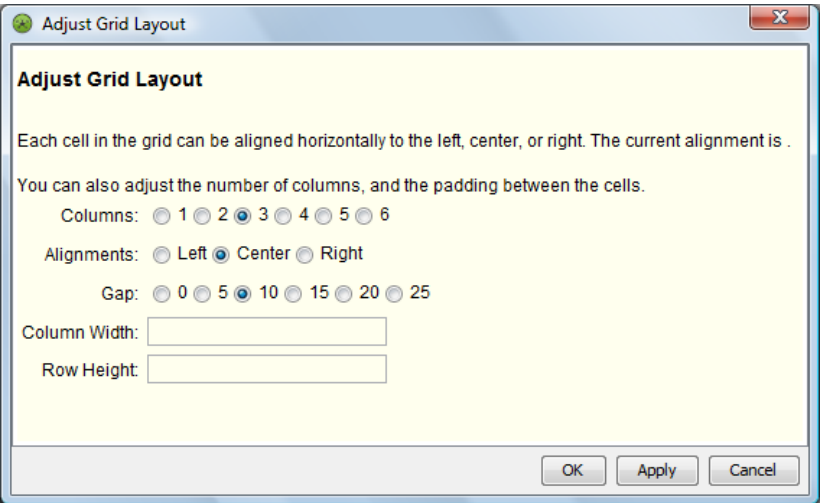

Specify options as desired for the number of columns, node alignment, spacing widths, column width and row height.

Click *OK*.

**6** To adjust setting on a Flow Layout, right‐click the container and select *Customize* > *Child Container* > *Layout* > *Adjust Flow Layout*. The *Adjust Flow Layout* dialog box opens.

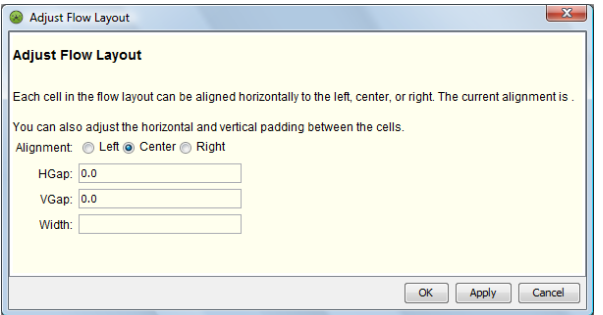

Specify options as desired for the spacing and width. Click *OK*.

## <span id="page-66-0"></span>**5.8 Integrating Performance Metric Charts and Gauges into a Drawing**

Charts and gauges for performance metrics can be easily added to any drawing. They can be added via the Layout *Customize* menu, or by applying them as a node style.

In order to use these features, Operations Center must be configured to capture historical performance data. For information on capturing performance metrics, see "Capturing Alarm and Performance History" in the *Operations Center 5.0 Server Configuration Guide*.

Layout drawing charts and gauges:

- Render performance metrics for the current element, another element, the parent or grandparent element, or a specified element or set of elements
- Compare one or more metrics (up to five) using a bar, stacked bar, line, or pie charts.
- Display information about a single metric series using various types of gauge displays.
- Can use regular expressions or scripts (FormulaScript) matchers to select metrics.
- (Charts) Must be configured for refresh interval, axis and grid values, and background color bands for acceptable condition (not available for Pie charts).
- (Gauges) Must be configured for refresh interval, minimum/maximum expected values, and condition threshold definitions.
- Provide various display options that allow you to toggle various information on and off inside the chart or gauge display.
- Can use one element for display name and algorithm setting context, and a another element for metric/source data.

Add charts or gauges to the Layout drawing via the Layout *Customize* menu, or by applying as a nodes style. For more information about node styles, see [Chapter 6,](#page-76-0) "Working with Node Styles and Custom [Graphics,"](#page-76-0) on page 77.

The following sections describe how to add a chart to the Layout drawing and configure it:

- [Section 5.8.1,](#page-67-0) "Types of Charts," on page 68
- [Section 5.8.2,](#page-68-0) "Types of Gauges," on page 69
- [Section 5.8.3,](#page-70-0) "Adding Charts and Gauges," on page 71
- Section 5.8.4, ["Configuring](#page-70-1) Chart and Gauge Properties," on page 71

## <span id="page-67-0"></span>**5.8.1 Types of Charts**

A series of charts are available to add to the Layout view drawing. All charts show information for one metric including current, average and range values; a trending line; and date/time of last update. Each chart is configurable with various options to hide or show any of this information. And, severity can be overlaid on the chart as background colors.

#### **Bar**

The bar chart uses vertical columns to chart the values of one or more metric series.

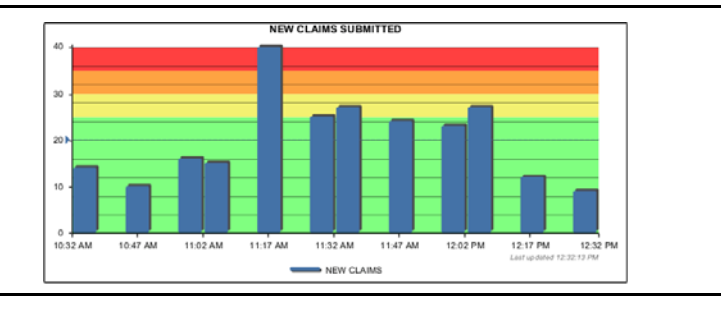

#### **Line**

The line chart plots data points in one or more metric series.

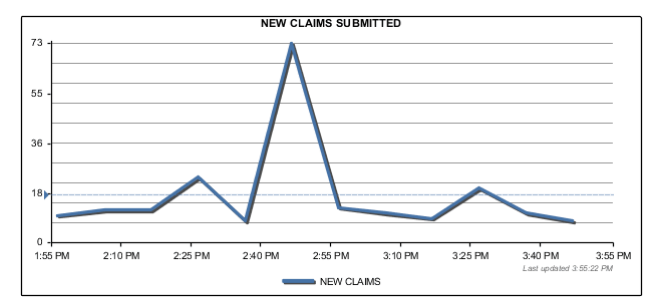

#### **Pie**

The pie chart is divided into proportional sections based on metric values. Use the pie chart when you want to compare the size of each metric as a slice with the whole of the pie.

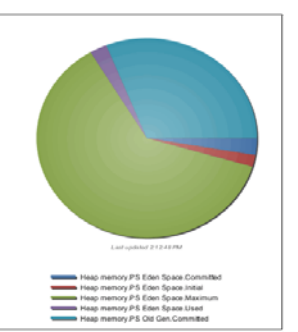

#### **Stacked Bar**

The stacked bar chart compares the contribution of each metric to the total of all by using stacked columns. Use the stacked bar chart when you have multiple metrics and when you want to emphasize the total.

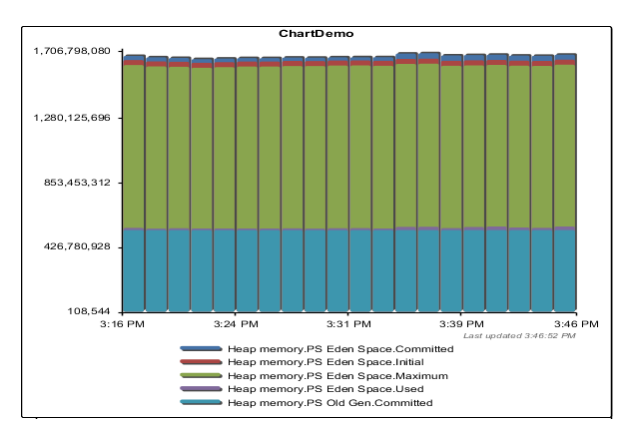

### <span id="page-68-0"></span>**5.8.2 Types of Gauges**

A series of gauges are available to add to the Layout view drawing. Gauges show information for one metric that can include current, average and range values; a sparkline; and date/time of last update. Each gauge is configurable with various options to hide or show any of this information. And, depending on the type of gauge, the current value is interpreted using a needle gauge, filled cylinder, progress bar, or lit LED bars.

#### **Basic Display**

The basic display gauge shows various information about a metric's performance. Any graphic from the Operations Center *Graphics* > *Clipart* or *Graphics* > *Nodes* libraries can be included in the gauge display. The condition of the source element is used to updated the background color of attached graphic, when possible.

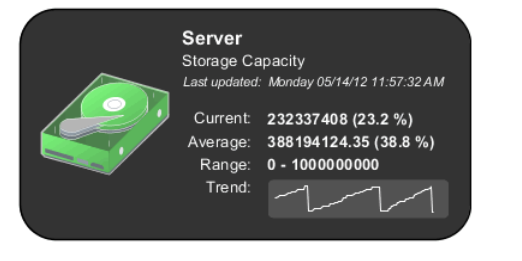

#### **Cylinder**

The cylinder gauge interprets the current value of a metric as a volume in a three-dimensional cylinder. Based on gauge configurations, the metric value is evaluated for severity which updates the background color of the volume fill inside the cylinder.

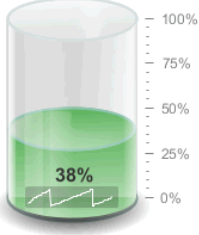

#### GaugeDemo Warehouse Capacity

Last updated: Thursday 05/10/12 03:59:50 PM

 $25$ 

Last updated: Monday 05/14/12 11:52:11 AM Current: 385,051,648 (38.5 %) Average: 363,734,096.84 (36.4 %) Range: 0 - 1,000,000,000

#### **LED Bar**

The LED gauge interprets the current value of a metric to light up bars on an LED display. Based on gauge configurations, the metric value is evaluated for severity which updates the background color of the bars.

#### **Percent Bar**

The Percent Bar gauge interprets the current value of a metric to fill out the progress bar. Based on gauge configurations, the metric value is evaluated for severity which updates the background color of the progress bar.

#### **Sparkline**

The Sparkline gauge shows a small trending line, called a sparkline, using the recent values of a specified metric.

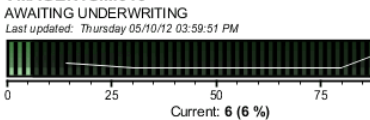

50 Current: 3 (3 %)

#### Server Total.Summary.Used

VMAGENTSIM01 STALLED CLAIMS

VMAGENTSIM010

Ш

Last updated: Tuesday 04/01/14 02:31:15 PM

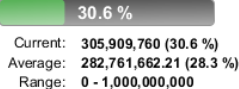

#### Server

Total.Summary.Used Last updated: Tuesday 04/01/14 02:31:16 PM

Current: 305,909,760 (30.6 %) Average: 283,120,896 (28.3 %) Range: 0 - 1,000,000,000

#### **Speedometer**

The speedometer gauge interprets the current value of a metric and displays this "speed" on an analog-style needle. Based on gauge configurations, the metric value is evaluated for severity which updates the background color of the needle display.

Order Process ACME - SLA SERVICE LEVEL AVAILABILITY Last updated: Wednesday 05/09/12 04:40:10 PM Current: 1 (100 %)  $0.98(97.9%)$ Average: Trend:  $\overline{\mathcal{N}}$ 

## <span id="page-70-0"></span>**5.8.3 Adding Charts and Gauges**

To add a chart or gauge to the Layout drawing:

- **1** In the drawing (Edit Mode), right‐click the background, then select *Customize*, then do one of the following:
	- To add a chart, go to *Customize* > *Charts* and select the chart type.

Select from options to add a bar, line, pie or stacked bar chart.

To add a gauge, go to *Customize* > *Gauges* and select the gauge type.

Select from options to add a basic, cylinder, LED bar, percent bar, sparkline, or speedometer gauge.

The chart or gauge is added to the Layout drawing.

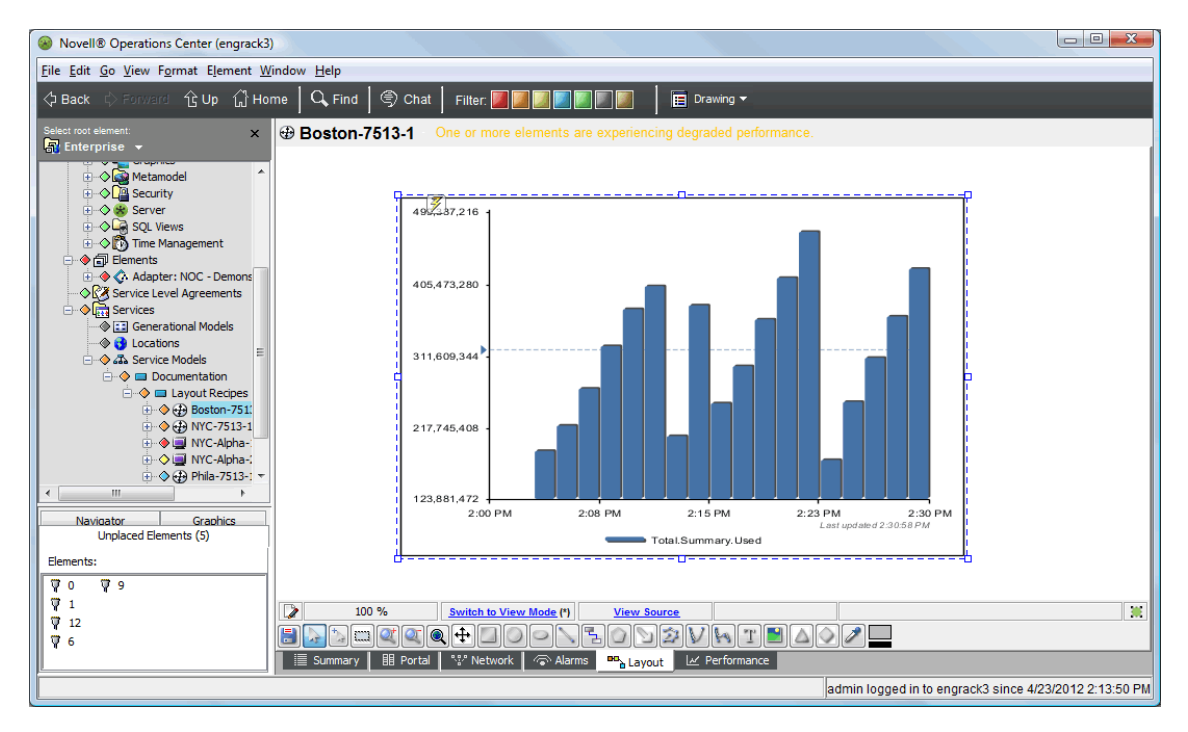

In the illustration above, we added a bar chart.

By default, charts are rendered showing the Operations Server metric, Total. Summary. Used, for a 30 minute interval. For these, as well as gauges, you must configure the source element and data properties (desired metric(s)) in Properties.

**2** Continue [Configuring](#page-70-1) Chart and Gauge Properties to customize the chart.

## <span id="page-70-1"></span>**5.8.4 Configuring Chart and Gauge Properties**

After a chart is added to the drawing, you can configure it. At a minimum, you must select the source element and define the metric(s) to chart.

- "Using Drag & Drop to Change Element [Context"](#page-71-0) on page 72
- "Updating Chart and Gauge [Properties"](#page-71-1) on page 72

### <span id="page-71-0"></span>**Using Drag & Drop to Change Element Context**

For some charts and gauges, you may want the context to be different from the natural element (the element currently selected in the Explorer pane). Setting a context association changes the defaults for chart/gauge titles as well as the context used when applying Source Element settings. For example, if the chart/gauge is looking for a metric from a parent element, the parent element of the context element is used to retrieve metric data. For information on Source Element settings, see [Step 8](#page-74-0) on [page 75.](#page-74-0)

To change the source element using drag & drop:

- **1** While maintaining focus of the Layout drawing chart/gauge, locate the new element in the Explorer pane.
- **2** Click the new element and drag it over onto the chart or gauge. A message displays, "Are you sure you want to change this drawing item to be bound to element *ElementName*?"
- **3** Click *Yes*.

The chart is now driven by the new element, it uses this element for the chart/gauge name as well as the context used for some Source Element settings.

### <span id="page-71-1"></span>**Updating Chart and Gauge Properties**

To configure a Layout drawing chart/gauge:

**1** In the drawing (Edit Mode), right‐click the chart or gauge, then select *Customize* > *Properties*. The Properties dialog opens.

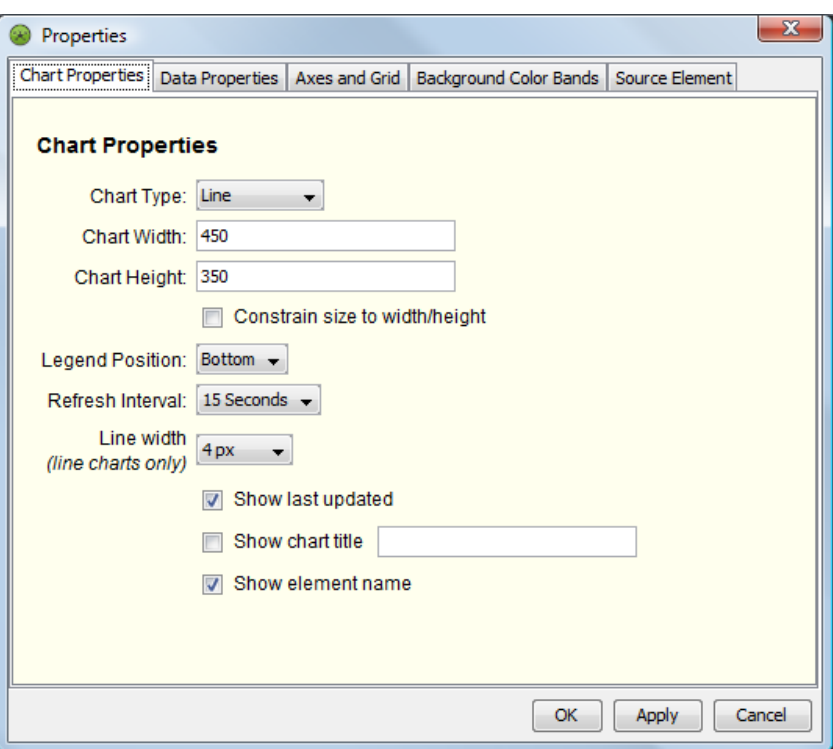

Properties tabs and options vary between the type of chart or gauge selected. The above illustration shows Chart Properties for Bar, Line and Stacked Bar charts.
By default, the chart or gauge is rendered using the Operations Center Server element, using the Total.Summary.Used metric, for last 30 minutes of data.

**2** *(Charts)* In the *Chart Properties* tab, configure various display properties:

**Chart Type:** Select from *Bar*, *Line*, *Stacked Bar*, or *Pie*.

**IMPORTANT:** After changing the chart type, click *OK* to save the change and exit the Properties dialog. Then, reopen *Properties* to configure properties specific to the new chart type.

**Chart Width:** Specify the width of the chart, in pixels.

**Chart Height:** Specify the height of the chart, in pixels.

Select *Constrain size to width/height* to enforce chart dimensions in the Operations Center Dashboard. Use this option to keep charts uniform in size when there is more than one chart included in a view. Padding is adjusted from the inner chart, as needed, to keep the chart consistent with the size dimensions.

**Legend Position:** Specify the visibility and location of the legend. Select *Hidden* to hide the legend. Select from *Bottom*, *Right*, *Top* or *Left* to indicate where to show the legend.

**Refresh Interval:** Specify the amount of time between reload of chart data.

**Line Width:** (Line charts only) Specify the width of the chart line, in pixels.

As appropriate, select from the following check box options:

- Select *Show last updated* to show the date/time that the last update was received.
- Select *Show chart title* to show a title for the chart. Type the desired text in the field provided.
- Select *Show element name* to show the element's name in the chart title. If a title is specified in the option above, element name shows as a subtitle under the title.
- **3** *(Pie Charts)* In the *Pie Chart Properties* tab, configure various display properties:

**Gradient:** Select from *On* or *Off* to adjust the rendering of color in the pie chart slices.

**Shadow Width:** Use the drop-down to specify the thickness for the pie chart's shadow.

**Sort Order:** Specify the order in which to show slices inside the pie chart. Select from *Series Ascending*, *Series Descending*, *Values Ascending*, or *Values Descending*.

**Legend Format:** Specify possible additional information to display in the legend beside the metric name. Select from *Value Only*, *Percent Only*, *Both Value and Percent* or *Neither Value or Percent*.

**4** *(Gauges)* In the *Gauge Properties* tab, configure various display properties:

**Gauge Title:** Specify a title to show in the top of the gauge display.

**Last Update:** Specify the syntax to display the date and time of last update. Use the Java SimpleDateFormat to specify date format, and wrap informational text in apostrophes.

For example, the default 'Last updated: ' EEEE MM/dd/yy hh:mm:ss a outputs the following: Last updated: Tuesday, 07/10/12 12:15:05 PM.

**Minimum (Expected):** Specify the lowest valid value you expect the metric to be. This value is used when performing threshold evaluations.

**Maximum (Expected):** Specify the highest valid value you expect the metric to be. This value is used when performing threshold evaluations.

**Refresh Interval:** Specify, in seconds, the amount of time between reload of gauge data.

**Condition Thresholds:** *(Non‐Basic Gauges Only)* Select from the following options to specify how the condition applies when evaluating the gauge value against threshold limits:

- **Condition applies when gauge is** *equal or greater than* **threshold:** Select this option to trigger the condition level when the gauge value is equal or greater than the threshold value.
- **Condition applies when gauge is** *less than* **threshold:** Select this option to trigger the condition level when the gauge is less than the threshold value.

Then, specify the percentage value for each threshold state. Threshold evaluations are calculated using the expected minimum and maximum values above. If the actual value is above the maximum expected value, the condition shows as the most severe condition level. If the condition is less than the minimum expected value, the condition shows as the least severe condition level.

**Display Options:** Select any of the following check box options to hide or show various information in the gauge display.

- **Show element name:** Deselect this option to hide the element name.
- **Show average value:** Deselect this option to hide the average metric value.
- **Show sparkline:** Deselect this option to hide the trending line.
- **Show range:** Deselect this option to hide the expected minimum and maximum values.
- **Show actual/current value:** Deselect this option to hide the current metric value.
- **Show metric name:** Deselect this option to hide the metric name, or Gauge Title value if specified.
- **Show last update:** Deselect this option to hide the last date and time the data was last refreshed.
- **5** In the *Data Properties* tab, define the performance metric to chart or drive the gauge and specify time range options:

Under *Specify Time Window*, specify the range of time to chart by entering a number and selecting from *Minutes*, *Hours* or *Days*,

If charting availability metrics, specify a calendar to apply in the *Use Calendar* drop‐down list. Undefined time periods in the calendar are treated as blackout times and are not count against the element.

Under *Specify Metric*, specify the metric(s) to chart by selecting one of the following options:

**Single Metric:** Charts the one metric as explicitly defined.

Specify the name of the metric in the *Metric Name* field, then specify text to show for the metric's line in the *Label* field.

 **Specify Regular Expression Metric Matcher:** Charts up to five metrics using a regular expression.

Specify a regular expression to match in the *Regular Expression* field.

Even if the regular expression finds more than 5 matching metrics, the chart only shows the first 5 found.

**Specify Script:** Charts up to five metrics by running the specified script.

Edit the script example or enter valid NOC Script to capture the desired metrics.

The script must be written using NOC Script. For more information, see the *Operations Center 5.0 Scripting Guide*. For information about available objects, see [Section A.8,](#page-180-0) "Script [Objects,"](#page-180-0) on page 181

For gauges, Even if the script finds more than 5 matching metrics, the chart only shows the first 5 found.

**6** *(Line, Bar and Stacked Bar Charts)* In the *Axis and Grid* tab, configure properties related to the chart's axis and grid lines.

**Chart Minimum Value:** Enter the smallest value to show on the chart Y axis. Enter numeric values only without separators. If not specified, the chart's axis adjusts to show the full range of values. If specified and more data exists, the metric line will cap and shows as a flat line.

**Chart Maximum Value:** Enter the largest value to show on the chart Y axis. Enter numbers only without separators. If not specified, the chart's axis adjusts to show the full range of values. If specified and more data exists, the metric line will cap and shows as a flat line.

As appropriate, select from the following check box options:

- Select *Show series average lines* to chart a line for the average of each metric.
- Select *Show series line shadow* to show chart lines styled with a shadow.
- Select *Show X axis grid lines* to show grid lines running vertically.
- Select *Show Y axis grid lines* to show grid lines running horizontally.
- **7** *(Line, Bar and Stacked Bar Charts)* In the *Background Color Bands* tab, configure conditional banding based on severity ranges.

Select the check box for each severity to show banded in the chart background. For each selected, specify the *Floor* and *Ceiling* values, using numeric values only without separators.

**8** In the *Source Element* tab, specify the relative element that supplies metric(s) data.

**Self:** Uses the natural element (current element selected in the Explorer pane), or the context element if one is applied. For more information on context elements, see ["Using](#page-71-0) Drag & Drop to Change Element [Context"](#page-71-0) on page 72.

**Parent Element:** Uses the parent of the natural or context element.

**Grandparent Element:** Uses the grandparent of the natural or context element.

**Specify DName:** Uses a specified element. Enter the full DName of the desired element.

**Specify Custom DName With Script:** Matches an element based on the script provided. Enter valid NOC Script code. For more information, see the *Operations Center 5.0 Scripting Guide*. For information about available objects, see [Section A.8,](#page-180-0) "Script Objects," on page 181

**9** (Basic Gauge) In the *Graphic* tab, specify an optional graphic to show in the gauge. The graphic defined must reside in the *Graphics > Clipart* or *Graphics > Nodes* libraries.

In the *Graphics Location* field, specify the path to the graphic using double-underscore "\_\_\_" characters to separate folder and graphic names. Do not include the Graphics folder in the path.

For example, to reference Graphics > Clipart > People > person, specify the *Graphic Location* as: Clipart\_\_People\_\_person.

Special characters must be encoded. Use the steps below to capture the exact path location for the clipart or graphic file. If no graphic is specified or cannot be located, and the *Show Graphic* option is enabled, the gradient bubble nodestyle is displayed for the source element. To hide the graphic, unselect the *Show Graphic* check box.

To obtain the graphic location path, do the following:

- **9a** Exit the gauge Properties dialog.
- **9b** In the Explorer pane, located the desired graphic in *Administration > Graphics > Clipart* or *Administration > Graphics > Nodes*.
- **9c** Right‐click the graphic name, and select *Generate Graphic Location*.

The graphic location is copied to the clipboard.

**9d** Reopen the gauge Properties dialog, switch to the Graphic tab, and paste the location into the *Graphics Location* field.

- Click *Apply* at any time to apply the changes. The chart updates.
- Click *OK* to save changes and close the Properties dialog.

# 6 <sup>6</sup>**Working with Node Styles and Custom Graphics**

One key feature of any drawing is the graphic used to represent the elements. This graphic is called a node style. The default node style is the Gradient Bubble, which displays rounded rectangles containing the element name with a fill color corresponding to the element's condition.

Operations Center ships with many node style examples that can be accessed from under *Administration* > *Graphics* > *Nodes*. A library of three dimensional technology‐related node styles (with 2 condition fill options for most) can be found under *Administration* > *Graphics* > *Nodes* > *3D\_Library*.

The following sections cover creating, applying, and managing node styles:

- Section 6.1, ["Understanding](#page-77-0) the Node Style and the Node Style Library," on page 78
- [Section 6.2,](#page-78-0) "Changing the Node Style," on page 79
- [Section 6.3,](#page-81-0) "Applying the Ambient Node Style," on page 82
- [Section 6.4,](#page-81-1) "Creating and Applying New Node Styles," on page 82
- Section 6.5, ["Importing](#page-88-0) and Managing Node Styles," on page 89
- Section 6.6, ["Associating](#page-90-0) Custom Graphics with Classes and Elements," on page 91
- \* Section 6.7, ["Rendering](#page-92-0) Rules for Node Styles and Custom Graphics," on page 93
- [Section 6.8,](#page-104-0) "Applying a Graphic to a Class," on page 105

## <span id="page-77-0"></span>**6.1 Understanding the Node Style and the Node Style Library**

Operations Center ships with many different node styles. It's easy to change the node style used in a drawing. Simply drag and drop a node style from the *Explorer* pane to an element in the drawing.

[Figure](#page-77-2) 6-1 shows some of the standard node styles:

<span id="page-77-2"></span>*Figure 6-1 Node Style Sample*

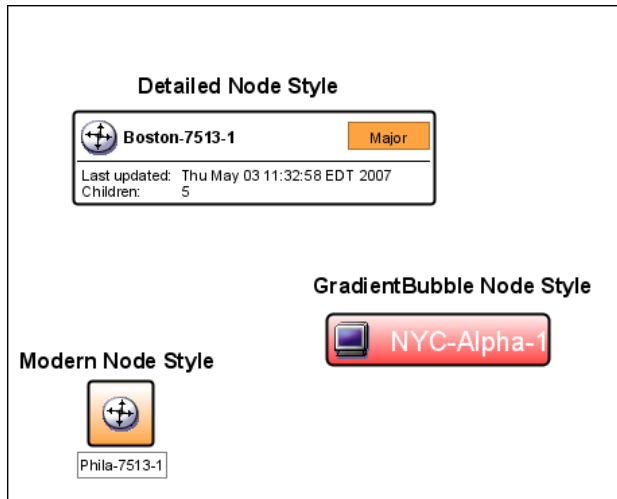

The node styles display under *Administration* > *Graphics* > *Nodes*. Click a node style and a sample drawing representing the node style displays in the Layout view.

[Figure](#page-77-1) 6‐2 illustrates some of the node styles that are available under the *3D\_Library* folder.

<span id="page-77-1"></span>*Figure 6-2 3D, Partial‐Filled Node Styles*

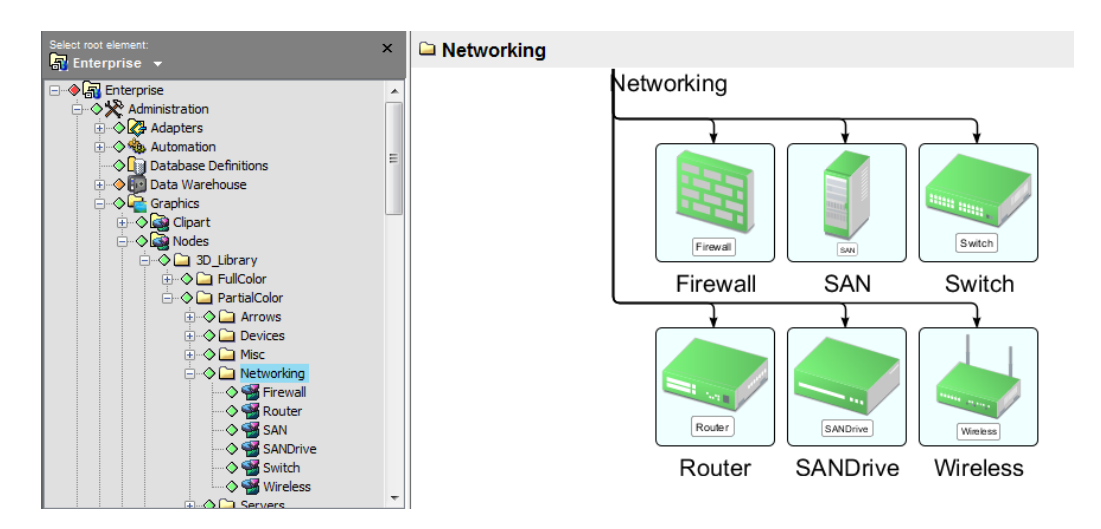

You can change the node style for all elements in a drawing, for a specific element, or for all elements of a class.

## <span id="page-78-0"></span>**6.2 Changing the Node Style**

To create a standard view of all elements in a drawing, apply one node style to all the elements in a drawing.

- Section 6.2.1, ["Understanding](#page-78-2) Node Styles," on page 79
- [Section 6.2.2,](#page-80-0) "Applying a Node Style to All Elements in a Drawing," on page 81
- [Section 6.2.3,](#page-81-2) "Changing the Node Style for One Element Only," on page 82

#### <span id="page-78-2"></span>**6.2.1 Understanding Node Styles**

- ["Dynamic](#page-78-3) Node Styles" on page 79
- "The [Stoplight](#page-79-0) Node Style" on page 80

#### <span id="page-78-3"></span>**Dynamic Node Styles**

A dynamic node style is shaded using the current condition color of an element and displays text that represents the element name, as illustrated in [Figure](#page-78-1) 6‐3:

<span id="page-78-1"></span>*Figure 6-3 The Default Node Style Updates Automatically with Current Condition Color*

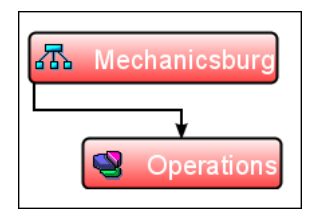

The fill color and text name change automatically when the linked element is updated. For example, in [Figure](#page-78-1) 6‐3, the Clean Bubble node style is bound to the *Mechanicsburg* element. If the element changes from CRITICAL to OK, the fill color changes from red to green.

The node styles shipped with Operations Center are dynamic. Just drag and drop a node style on an element and it uses the element name and condition color.

#### <span id="page-79-0"></span>**The Stoplight Node Style**

A popular node style is the Stoplight, which uses a red, yellow, or green "light" to identify the status of a linked element. For example, a red light indicates an element has a CRITICAL or MAJOR severity, as illustrated in [Figure](#page-79-1) 6‐4:

<span id="page-79-1"></span>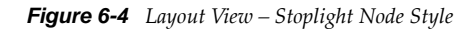

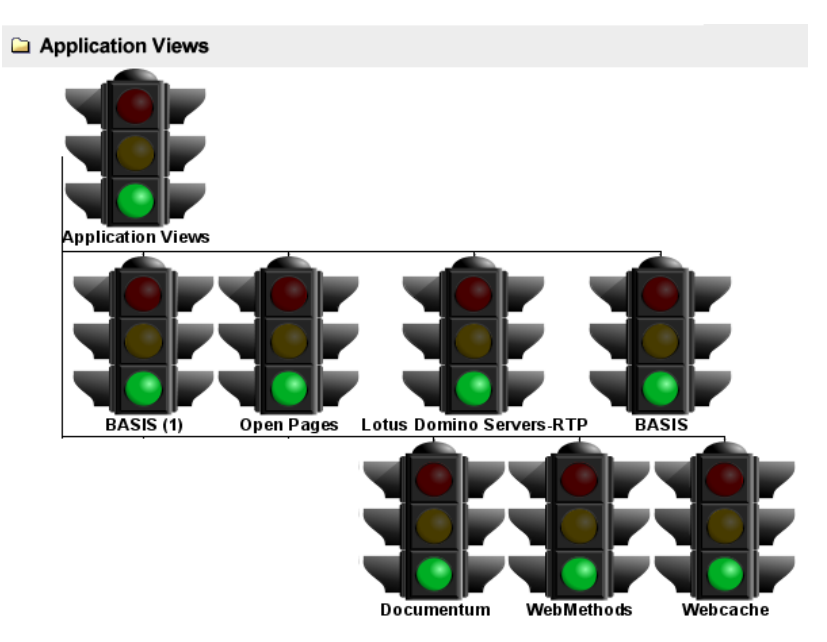

The seven severity levels used in Operations Center map to one of the three colored lights in the Stoplight node style, as defined in [Table](#page-79-2) 6‐1:

<span id="page-79-2"></span>*Table 6-1 Stoplight Node Style Color Mapping*

| <b>Element Severity</b> | <b>Stoplight Color</b> |
|-------------------------|------------------------|
| CRITICAL, MAJOR         | Red                    |
| MINOR, INFO             | Yellow                 |
| OK, UNKNOWN, UNMANAGED  | Green                  |

### <span id="page-80-0"></span>**6.2.2 Applying a Node Style to All Elements in a Drawing**

To apply a node style to all elements in a drawing:

- **1** In the *Explorer* pane, click the element whose Layout drawing is to be modified.
- **2** Click *Switch to Edit Mode*.
- **3** Drag a node style from the *Explorer* pane and drop it on an element in the drawing.
- **4** From the pop‐up menu, select *Change Node Style for All Nodes*:

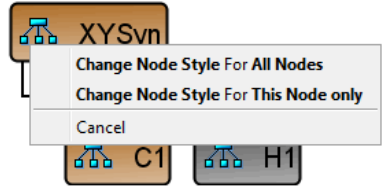

All elements in the drawing update to use the new node style. Additional elements added to the drawing also use the new node style.

The following illustrates all elements using the newly selected Modern Shadowed node style:

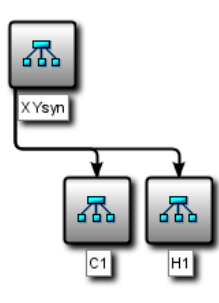

### <span id="page-81-2"></span>**6.2.3 Changing the Node Style for One Element Only**

It is possible to use different node styles in a drawing. This can distinguish a set of elements or provide detailed information only for a few elements and save layout space for displaying additional elements using a more compact node style.

To change the node style:

- **1** Drag a node style from the *Explorer* pane and drop it on an element in the drawing.
- **2** From the pop‐up menu, select *Change Node Style for This Node Only*.

Only the selected element updates to use the new node style.

The following illustrates that this drawing uses the Detailed node style for one element and the Modern node style for other elements:

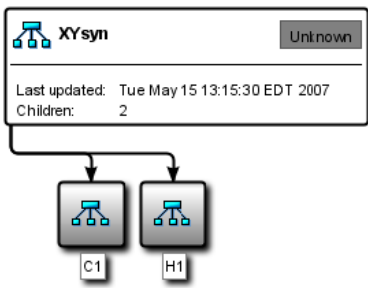

## <span id="page-81-0"></span>**6.3 Applying the Ambient Node Style**

The Ambient node style changes all elements that currently use the system default node style. It is a way to quickly change multiple nodes at once.

To apply an Ambient node style:

- **1** Drag and drop a node style to the drawing background.
- **2** Click *Yes* when asked to confirm changing to the Ambient node style.

All nodes using the system default node style change to the Ambient node style. Other nodes retain their current node styles.

### <span id="page-81-1"></span>**6.4 Creating and Applying New Node Styles**

You can create various types of node styles. They can be quite simple or more complex.

As an example, the following sections walk you through creating a dynamic node style that contains a small‐sized circle and text that could represent a city on a map, and then applying the node style to a map.

For a different node style example using a Stack Layout Container to hide and show graphics based on state, see [Section 9.6,](#page-143-0) "Looking at the Source Code with a Toggling Graphic Node Style Example," on [page 144.](#page-143-0)

When defining a new node style, specify whether to make the node style dynamic by binding an element's name or condition color to the node style text or fill/line color.

- [Section 6.4.1,](#page-82-0) "Creating a Node Style," on page 83
- [Section 6.4.2,](#page-84-0) "Testing the Node Style Using Preview Elements," on page 85
- [Section 6.4.3,](#page-87-0) "Applying the Node Style," on page 88

#### <span id="page-82-0"></span>**6.4.1 Creating a Node Style**

This sections shows how to create a small circle that might be used as a node style for a map.

To create a node style and add it to the drawing:

**1** In the *Explorer* pane, expand *Administration* > *Graphics* > *Nodes* to display a list of existing node styles.

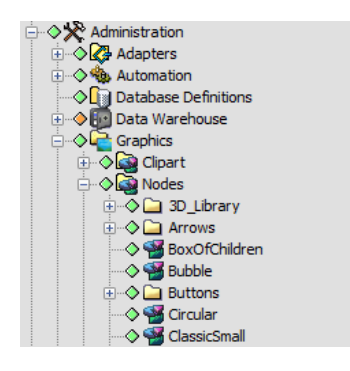

- **2** Right‐click *Nodes*, then select *Create Node Style*.
- **3** In the Create Node Style dialog box, specify a name.

In this example, it is City:

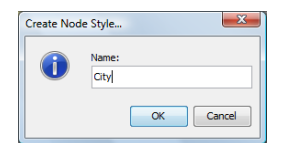

**4** Click *OK*.

The node style is highlighted in the *Explorer* pane and the Layout view switches to Edit mode:

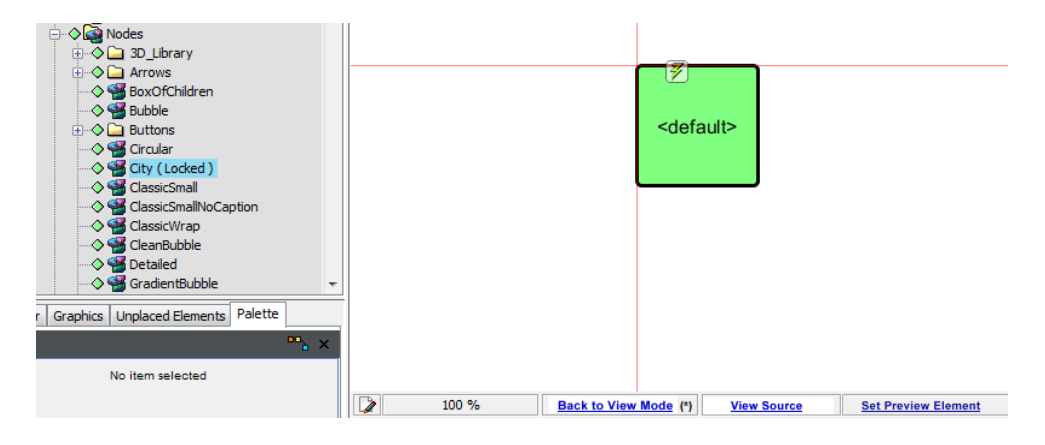

The node style uses the default template when creating a new node style. If the default template has been customized, the new node style might look different from the above illustration.

- **5** Click *Edit* > *New Drawing*.
- **6** In the confirmation dialog box, click *Yes*.

The default graphics are deleted, leaving a blank drawing area.

- **7** Verify the Editing Channel is set to Drawing.
- **8** In the toolbar, click  $\Box$  (*Circle*).
- **9** Draw a small circle that represents a city.
- **10** In the *Palette*, in the *Properties* pane, select the thinnest line to outline the circle:

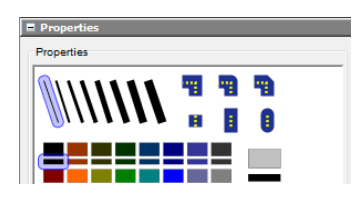

**11** In the *Element* pane, select the check box next to *Use Element Condition for Fill*.

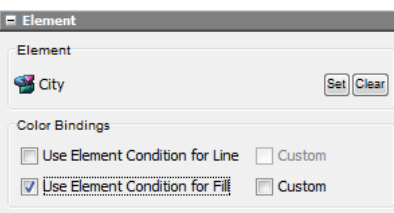

This colors each circle using a corresponding element's current severity code color (such as CRITICAL is red).

- **12** In the drawing toolbar, click  $\boxed{\begin{array}{c} \bot \end{array}}$  (*Text*).
- **13** Click anywhere on the drawing, then enter element name in the field.
- **14** Click *OK*.
- **15** Drag the text to place it to the right of the circle, as shown:

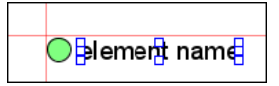

Optionally, you can align the text and graphics with the red axes that represent the  $X$ ,  $Y$  origin (0,0) for the node style.

**16** In the *Palette*, in the *Element* pane, select the *Use Element Name* radio button.

The text changes to the current element name:

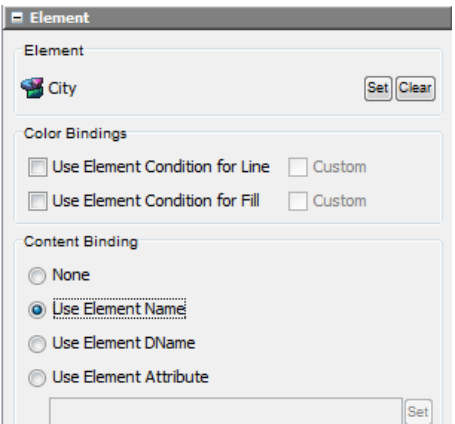

- **17** In the *Text* property pane, change the font size to 10.
- **18** In the *Properties* pane, change the text fill color to black:

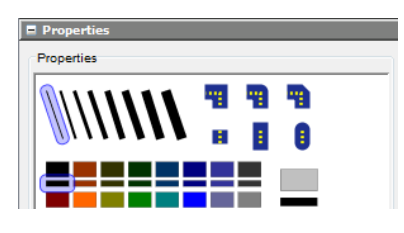

**19** Click *Edit* > *Save Drawing* (or use Ctrl + s).

The finished new node style is created and ready to be used.

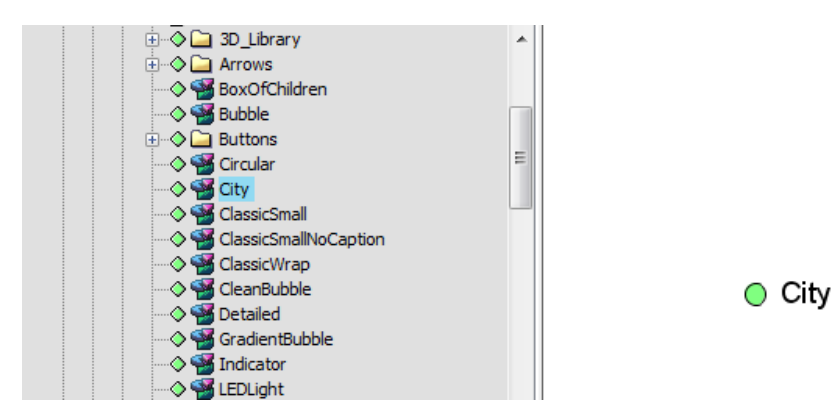

#### <span id="page-84-0"></span>**6.4.2 Testing the Node Style Using Preview Elements**

Using a preview element allows you to test the node style without having to apply it to an actual element. You can set a preview element at point while you are creating a new node style.

Preview elements are especially helpful when creating or testing node styles that have element or child containers because they allow you to test the node style's behavior when more than one element is involved.

For example, in the illustration below, we have a node style that lists the elements children, but without setting a preview element, we just see an empty box.

*Figure 6-5 Box of Children Node Style No Preview Element Set*

**部 BoxOfChildren** 

After a preview element is set, as in [Figure](#page-85-0) 6-6, you can see how the layout and behavior is, without having to test it by applying it to an existing element in your hierarchy.

<span id="page-85-0"></span>*Figure 6-6 Box of Children Node Style With Preview Element*

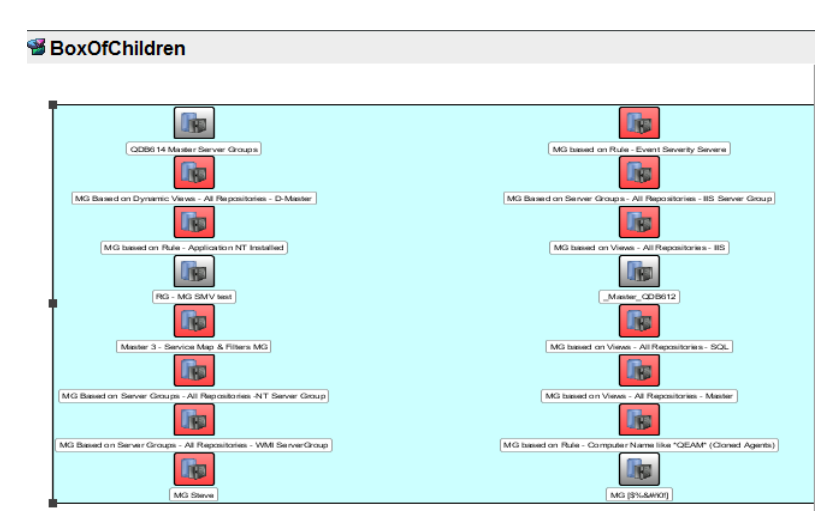

Preview elements can be set for both node styles and drawing templates. For information on templates, see Chapter 7, "Using Drawing [Templates,"](#page-118-0) on page 119.

- "Setting a Preview [Element"](#page-85-1) on page 86
- ["Disabling/Disabling](#page-86-0) the Preview Element" on page 87
- ["Clearing](#page-86-1) the Preview Element" on page 87

#### <span id="page-85-1"></span>**Setting a Preview Element**

To set a preview element:

- **1** In the Layout view, click *Switch to Edit* to edit the node style (or template).
- **2** Do one of the following:
	- Click *Set Preview Element*.
	- Click *Change Preview Element*.

A Browse For Element dialog opens.

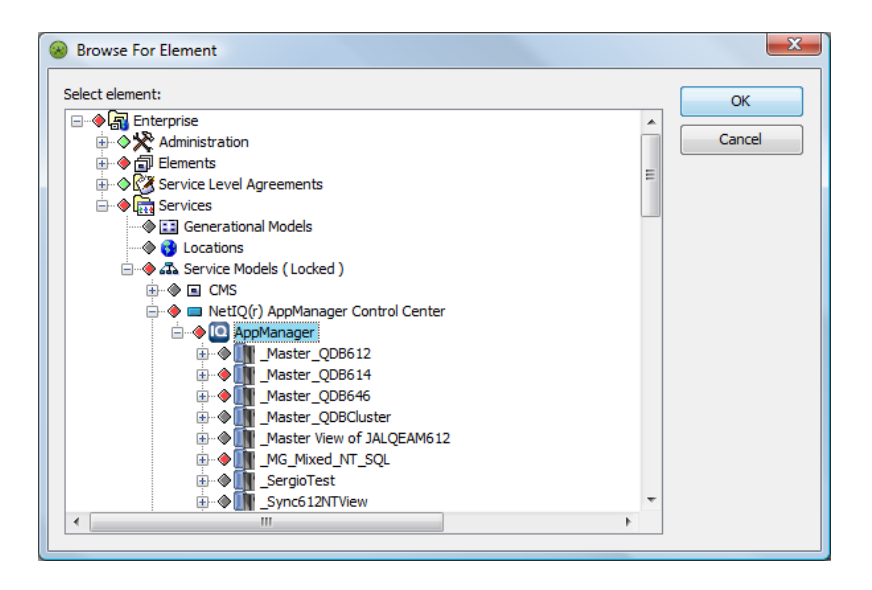

- **3** Locate and select the desired element to be used to preview the node style or template.
- **4** Click *OK*.

The node style or template updates showing element information from the preview element setting.

#### <span id="page-86-0"></span>**Disabling/Disabling the Preview Element**

To remove the preview element for a node style (or template):

- **1** In the Layout view, click *Switch to Edit* to edit the node style (or template).
- **2** Right‐click the background of the Layout view, and select *Preview Element* > *Disable Element*.

The preview element settings are disabled to show the node style or template definition without a preview element.

**3** To enable the preview element, right‐click the background of the Layout view, and select *Preview Element* > *Enable Element*.

The preview element settings are re‐applied to the node style or template.

#### <span id="page-86-1"></span>**Clearing the Preview Element**

To clear preview element settings for a node style (or template):

- **1** In the Layout view, click *Switch to Edit* to edit the node style (or template).
- **2** Right‐click the background of the Layout view, and select *Preview Element* > *Clear Element*.

The preview element setting is deleted. The node style or template definition displays without a preview element.

## <span id="page-87-0"></span>**6.4.3 Applying the Node Style**

The next step is applying a node style to one or more elements in a Layout drawing. This example uses the node style created in [Section 6.4.1,](#page-82-0) "Creating a Node Style," on page 83.

To apply a new node style:

**1** In the *Explorer* pane, select the element that contains child elements whose node styles should change.

In this example, a *Service Model* element named *United States* is selected:

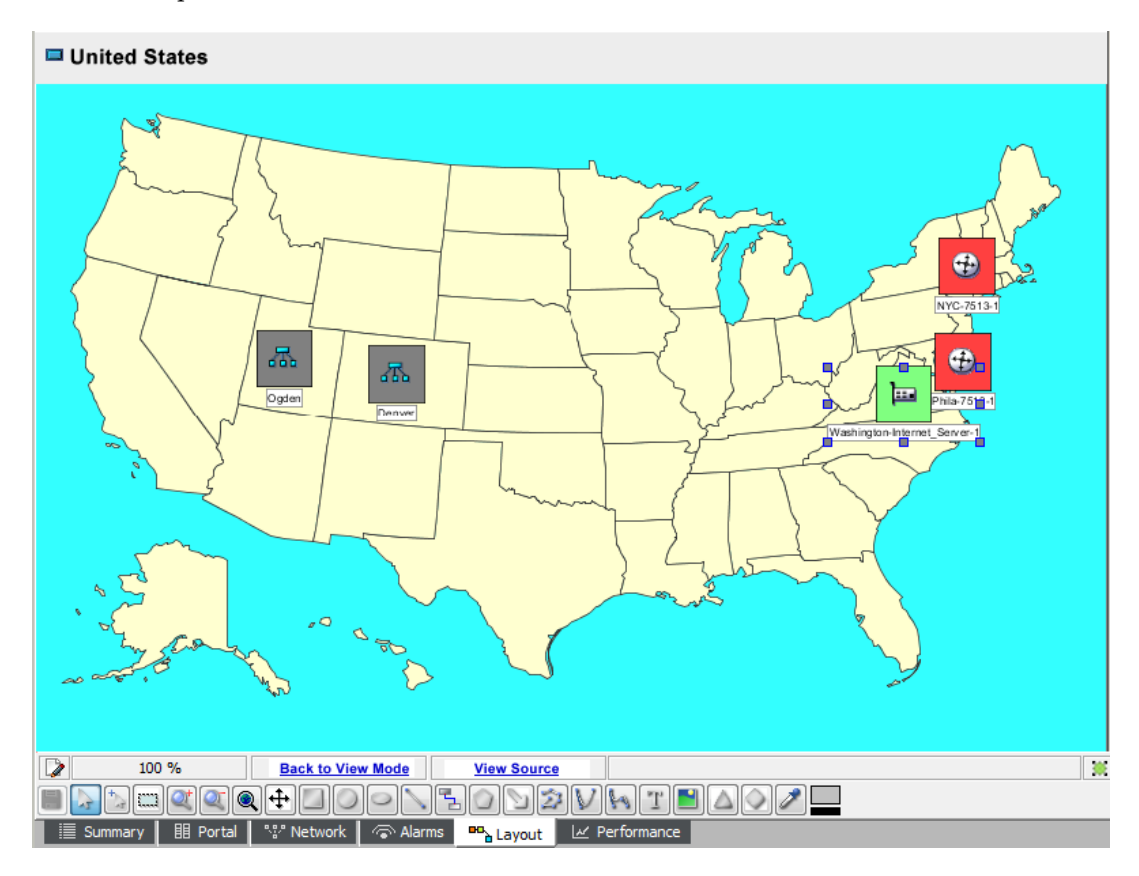

- **2** In the bottom of the Layout view, click *Switch to Edit Mode*.
- **3** Expand *Administration* > *Graphics* > *Nodes*.

**4** Locate the node style you want use (*City*) and drag it to an element (such as *NYC*). A pop‐up menu displays options for changing the node style:

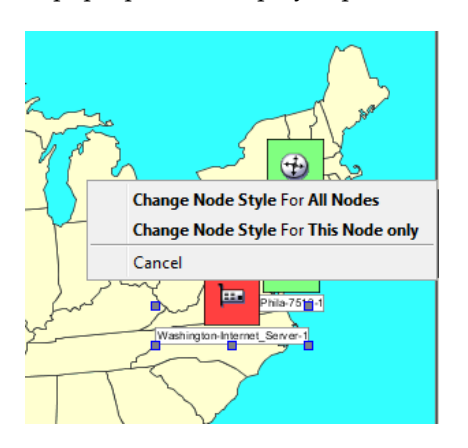

**5** Select *Change Node Style for All Nodes*.

All elements are updated to use the new node style.

Notice that the circle fill colors automatically change to match the city elements' current severities.

The following illustrates that the circles are bound to the element conditions and the fill colors automatically update when the element conditions change:

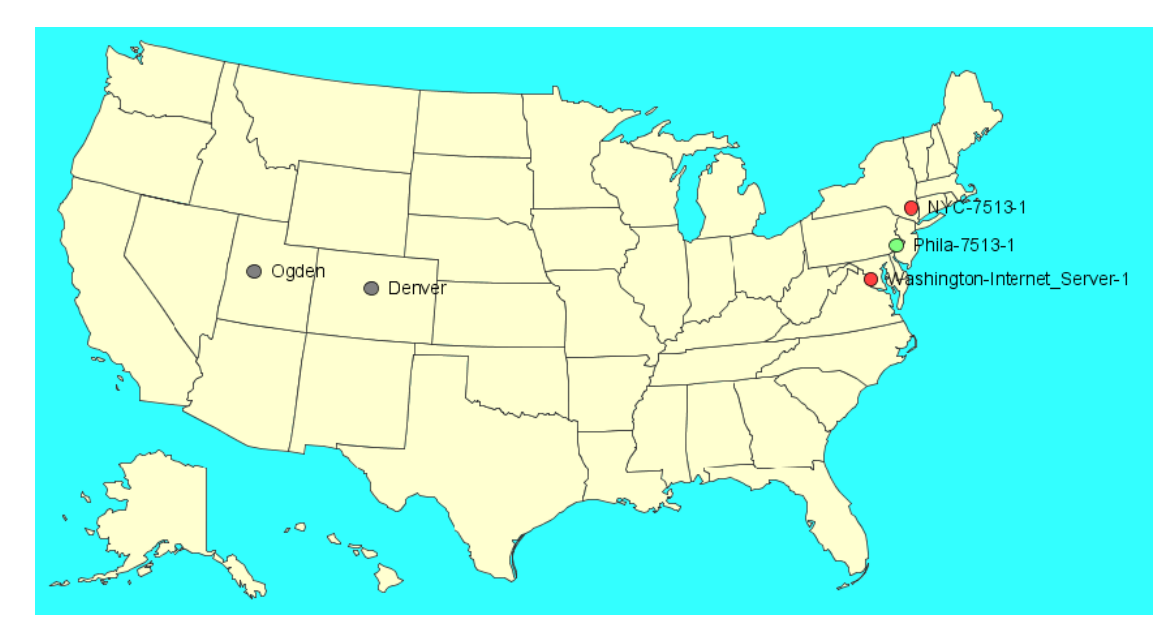

## <span id="page-88-0"></span>**6.5 Importing and Managing Node Styles**

In some cases, you might want to import a node style created on a different system.

Consider the impact and limitations of changing, renaming, or deleting node styles with regard to existing drawings. After renaming or deleting a node style, the next loading of a drawing that used the original node style fails. However, changing the content of a node style presents no problem because related drawings are updated upon the next viewing.

Do the following, as necessary:

- [Section 6.5.1,](#page-89-0) "Importing a Node Style," on page 90
- [Section 6.5.2,](#page-89-1) "Deleting a Node Style," on page 90
- [Section 6.5.3,](#page-89-2) "Renaming a Node Style," on page 90
- [Section 6.5.4,](#page-89-3) "Adding A Node Style Folder," on page 90
- [Section 6.5.5,](#page-90-1) "Deleting a Folder," on page 91

#### <span id="page-89-0"></span>**6.5.1 Importing a Node Style**

To import a node style:

- **1** In the *Explorer* pane, expand *Administration* > *Graphics*.
- **2** Right‐click *Nodes* (or any folder beneath it), then select *Import Node Style* to open the Import Node Style dialog box.
- **3** Navigate to and select the node style file, then click *Open*. The new node style displays in the *Explorer* pane.

#### <span id="page-89-1"></span>**6.5.2 Deleting a Node Style**

Default node styles cannot be deleted. However, any custom node style you create can be.

To delete a node style:

- **1** Right‐click a node style, then select *Delete Node Style* to open a confirmation dialog box.
- **2** Click *OK*.

The node style disappears from the *Explorer* pane.

#### <span id="page-89-2"></span>**6.5.3 Renaming a Node Style**

Default node styles cannot be renamed. However, any custom node style you create can be.

To rename a node style:

- **1** Right‐click the element, then select *Rename* to open the Rename dialog box.
- **2** Specify the new name, then click *OK*.

The new graphic name displays in the *Explorer* pane.

#### <span id="page-89-3"></span>**6.5.4 Adding A Node Style Folder**

Create folders in the *Explorer* pane to organize node styles.

To add a node style folder:

- **1** In the *Explorer* pane, expand *Administration* > *Graphics*.
- **2** Right‐click *Nodes* (or any folder beneath it), then select *Add Folder* to open the Create Node Style Folder dialog box.
- **3** Specify a name for the folder, then click *OK*.

The new folder displays in the *Explorer* pane.

#### <span id="page-90-1"></span>**6.5.5 Deleting a Folder**

Default node style folders cannot be deleted. However, any folder you create can be.

To delete a node style folder:

- **1** Right‐click the node style folder, then select *Delete Folder* to open a confirmation dialog box.
- **2** Click *OK*.

The folder name disappears from the *Explorer* pane.

## <span id="page-90-0"></span>**6.6 Associating Custom Graphics with Classes and Elements**

Use the Editing Channel to create custom graphics and drawings and associate them with specific classes and elements. You can also associate a node style or drawing template with an element or class.

A class association results in all elements created using the class inherit the associated graphic, drawing, node style, or template. It is possible to override the class association by selecting an element and changing the drawing, template, graphic, or node style associated with it.

- [Section 6.6.1,](#page-90-2) "Viewing a Drawing or Graphic," on page 91
- [Section 6.6.2,](#page-91-0) "Creating and Associating a Custom Drawing or Graphic," on page 92
- [Section 6.6.3,](#page-91-1) "Associating a Node Style or Drawing Template," on page 92

#### <span id="page-90-2"></span>**6.6.1 Viewing a Drawing or Graphic**

To view a drawing or graphic associated with a class or element:

- **1** Do one of the following:
	- In the *Explorer* pane, expand *Elements* > parent elements (if necessary), then select an element.
	- In the *Explorer* pane, expand *Administration* > *Metamodel* > *Classes*, then select a class.
- **2** In the Layout view toolbar, click the *Editing Channel* drop‐down list (which by default, is selected to and displays as *Drawing*), then select one of the following options:

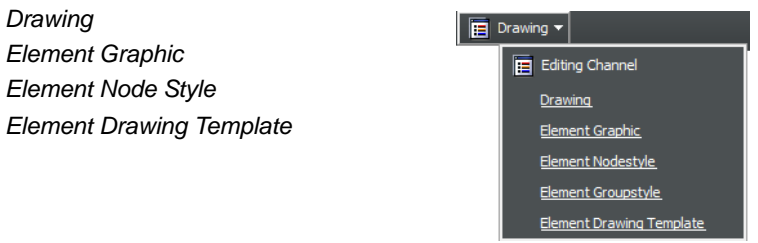

The Layout view updates. The Layout view is empty if there is no graphic or drawing associated with the element or class, or if a new drawing was created without any graphics. If there is no associated node style or template, the Layout view displays "none" in the middle of the screen.

When a different element is selected in the *Explorer* pane, the Editing Channel returns to the default *Drawing* channel.

#### <span id="page-91-0"></span>**6.6.2 Creating and Associating a Custom Drawing or Graphic**

To create and associate a custom drawing or graphic with an element or class:

- **1** Do one of the following:
	- In the *Explorer* pane, select an element.
	- In the *Explorer* pane, expand *Administration* > *Metamodel* > *Classes*, then select a class.
- **2** In the Layout view toolbar, click the *Editing Channel* drop‐down list, then select *Drawing* or *Element Graphic*.

The Layout view updates.

- **3** Click *Switch to Edit Mode*.
- **4** Create the drawing or graphic.
- **5** Press Ctrl+S to save the drawing or graphic.

#### <span id="page-91-1"></span>**6.6.3 Associating a Node Style or Drawing Template**

Associating node styles and templates with an element or class requires dragging and dropping the node style or template on to the Layout view.

To associate a node style or drawing template with an element or class:

- <span id="page-91-2"></span>**1** Do one of the following:
	- In the *Explorer* pane, select an element.
	- In the *Explorer* pane, expand *Administration* > *Metamodel* > *Classes*, then select a class.
- **2** In the Layout view toolbar, click the *Editing Channel* drop‐down list, then select *Element Node Style* or *Element Drawing Template*.

The Layout view updates.

**3** In the *Explorer* pane, click the plus (+) symbols to expand *Administration* > *Graphics*, then expand either *Node Styles* or *Templates*.

**TIP:** Take care not to click these elements. You do not want to change the focus from the class or element selected in [Step 1](#page-91-2).

**4** Drag and drop a node style or template into the Layout view.

The Layout view updates to display the selected node style or template.

**5** To replace a node style or template in the Layout view, simply drag and drop a different node style or template into the Layout view.

The view updates.

**6** To delete the existing node style or template, click *Clear*.

## <span id="page-92-0"></span>**6.7 Rendering Rules for Node Styles and Custom Graphics**

This section describes the lookup strategy used to determine the node style or custom graphic rendering used for an element in a Layout view drawing.

It also provides examples using a series of step‐by‐step instructions. Re‐create the examples to understand how the node style/graphic representation works in the Layout view. Considering the numerous ways a node style can be applied to elements, it could be unclear which settings or overrides take precedence. Read through the section, then try the example steps to see first-hand how the node style settings and priorities work.

It is assumed the reader is a proficient user of Operations Center and the Layout view in particular. Many steps in this section are general in nature and it is assumed the reader knows how to navigate the Layout view and can create drawings and portals.

- [Section 6.7.1,](#page-93-0) "Element Rendering Overview," on page 94
- [Section 6.7.2,](#page-95-0) "Creating a Test Model," on page 96
- [Section 6.7.3,](#page-99-0) "Viewing the Layout in the Dashboard," on page 100
- [Section 6.7.4,](#page-99-1) "Creating Node Styles for Testing," on page 100
- [Section 6.7.5,](#page-100-0) "Applying the Ambient Node Style to the Drawing," on page 101
- [Section 6.7.6,](#page-101-0) "Changing the Node Style through Binding," on page 102
- [Section 6.7.7,](#page-103-0) "Applying a Node Style to a Class," on page 104

### <span id="page-93-0"></span>**6.7.1 Element Rendering Overview**

In the context of the Operations Center Layout view, element rendering is performed by locating the selected node style or graphic representation for a specific element in a specific drawing.

This property can be set in many places. A default lookup strategy determines which node style or graphic rendering to use for an element in a drawing. Referring to [Figure](#page-93-1) 6‐7, the lookup works from top to bottom:

<span id="page-93-1"></span>*Figure 6-7 Nodestyle Flowchart*

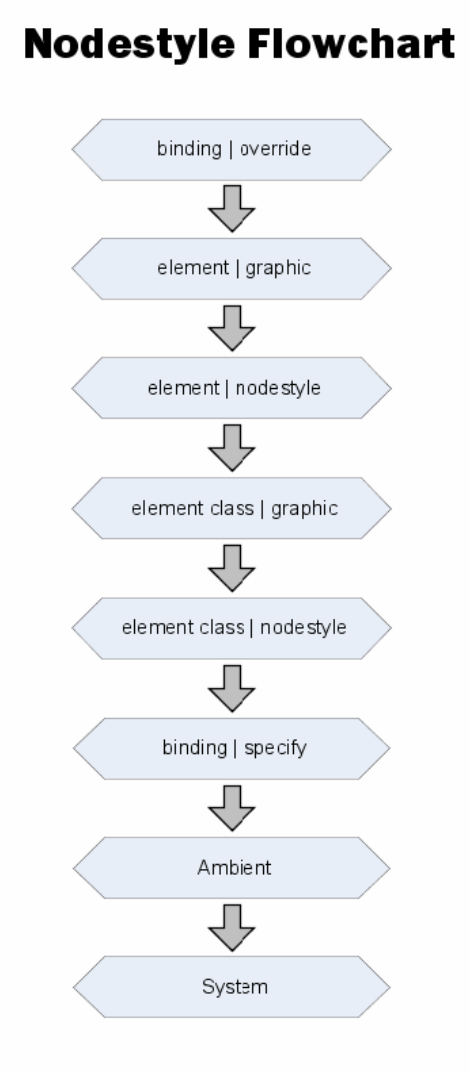

The lookup strategy is performed in the following order:

1. binding | override (\* DRAWING SPECIFIC)

Use this setting to override all other node styles and graphics in a drawing and assign a specific node style for a specific element.

2. element | graphic

An element in a drawing has a custom graphic defined for this instance of the element. This graphic is specified in the element's Element Graphic drawing channel. This graphic might have been created by a user in v4.0, or it could result from a conversion from v3.5.*x* for an *Organization* element that contained a custom graphic.

3. element | node style

An element in a drawing has a custom node style defined for this instance of the element. This graphic is specified in the Element Node Style drawing channel. This channel is merely a reference to a custom node style listed under *Administration* > *Graphics* > *Node Style*.

4. element class | graphic

An element in a drawing has a class definition with a custom graphic defined. This graphic is specified in the Element Graphic drawing channel for this instance of the class definition, which appears in the *Metamodel* branch of the *Administration* hierarchy.

**IMPORTANT:** There is currently an open issue with these two element class options. Only Org type elements support these settings. This is a constraint put in place by the Metamodel implementation.

5. element class | node style

An element in a drawing has class definition with a custom node style defined. This is specified in the Element Node Style drawing channel for this instance of the class definition, which appears in the *Metamodel* branch of the *Administration* hierarchy.

6. binding | specify ( \* DRAWING SPECIFIC)

An element was added to a drawing using the *Automatic Layout* option. The user chose to set a node style for the all elements generated by this layout option.

**TIP:** This setting can be overridden by the higher priority settings that are found for each element in the binding.

```
7. Ambient ( * DRAWING SPECIFIC)
```
The Ambient node style changes all elements that currently use the system default node style. It is a way to quickly change multiple nodes at once. Drag and drop a node style to the drawing background.

8. System

There is no node style set on a drawing and no node style or graphic found for the target element by searching the list above.

The subsequent sections provide examples of how the element rendering priorities work. Start by creating custom classes and apply them to new elements, then create a corresponding portal. You can create several node styles and apply them.

#### <span id="page-95-0"></span>**6.7.2 Creating a Test Model**

This sections provides an example that walks you through creating a new Metamodel class and applying the class to a set of elements. It also shows you how to manually bind an element to the drawing.

- "Creating a New [Metamodel](#page-95-1) Class and Elements" on page 96
- "Creating a Manually Bound Element in the [Drawing"](#page-98-0) on page 99

#### <span id="page-95-1"></span>**Creating a New Metamodel Class and Elements**

To create a new Metamodel class and elements that use this class:

<span id="page-95-2"></span>**1** In the *Explorer* pane, under *Administration* > *Metamodel* > *Classes*, create a new class named *CustomRendering*.

This class does not require changing any Metamodel settings.

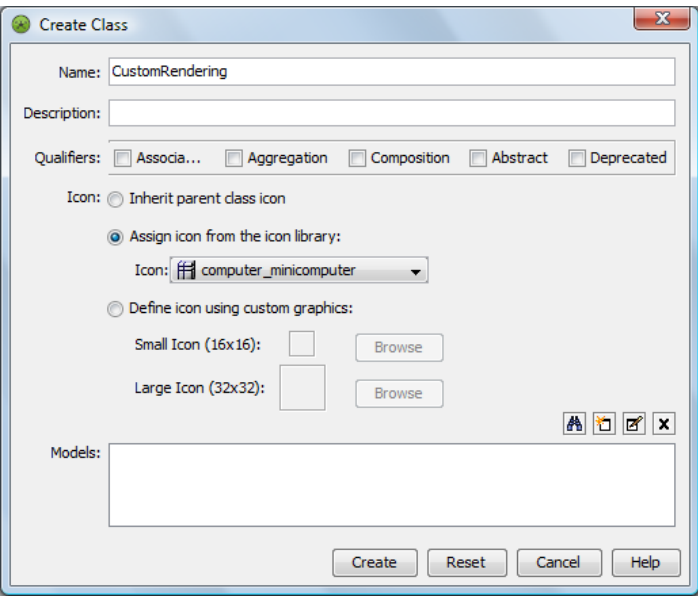

**2** Select this new class in the *Explorer* pane, then switch to the Layout view.

The view should resemble the following:

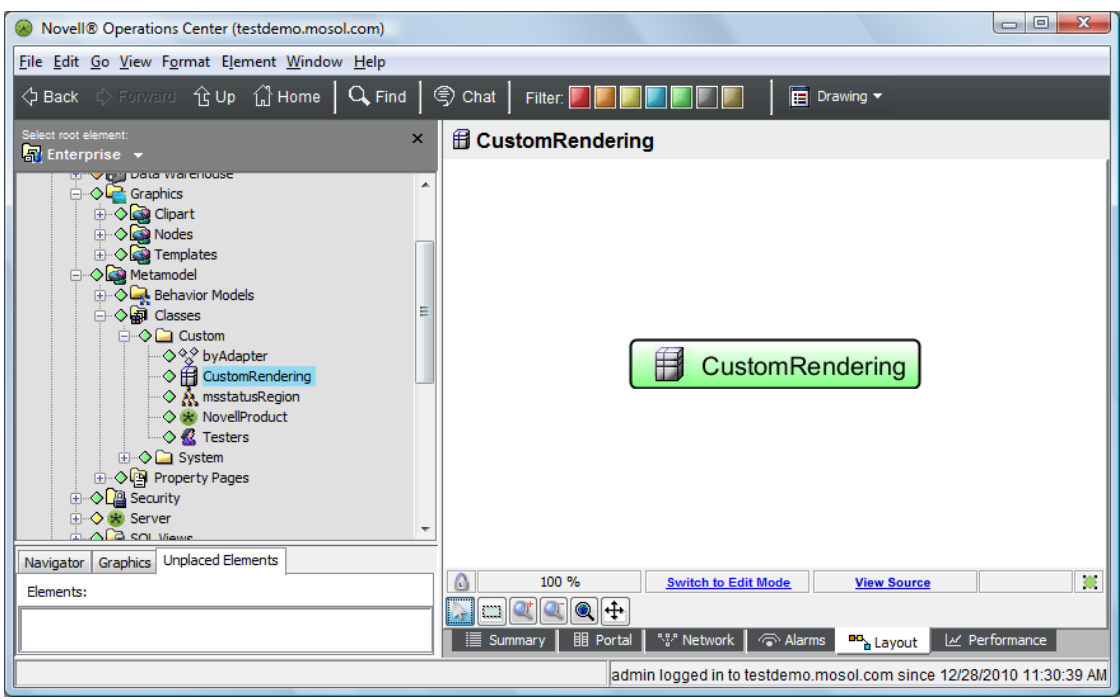

- **3** Create a new *Service Model* element named *RenderingTesting*.
- **4** In the *Explorer* pane, select *RenderingTesting*.

Notice that the default node style used to represent the element is *Gradient Bubble* in the Layout view:

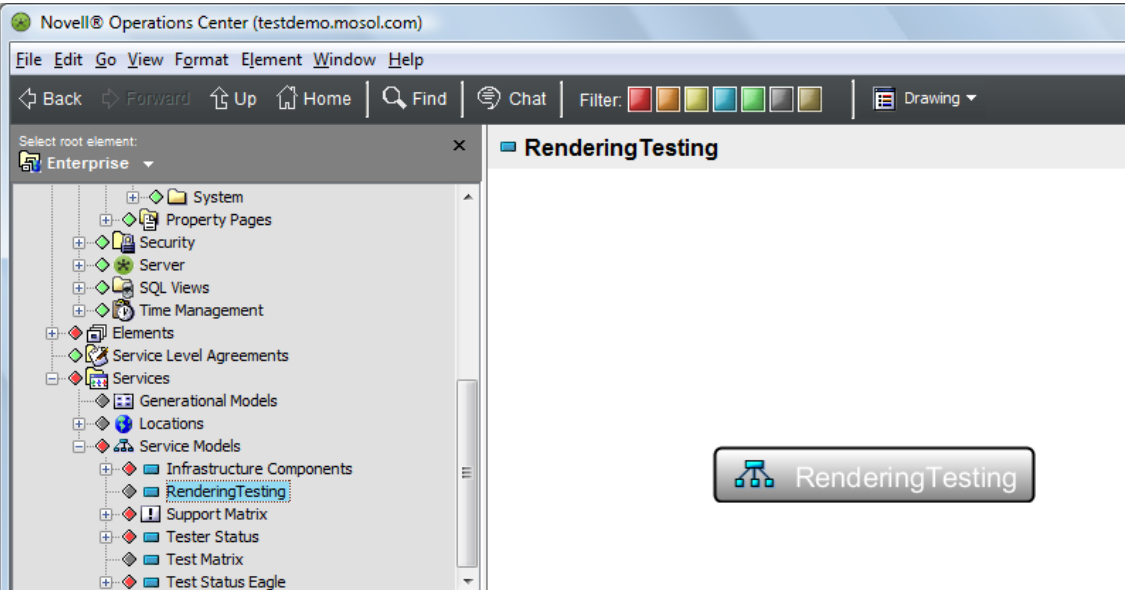

- **5** Create three child elements under *RenderingTesting* named:
	- *CustomChild1*

In the *Class* field, select the custom class *CustomRendering* (defined earlier in [Step 1](#page-95-2) on [page 96\)](#page-95-2):

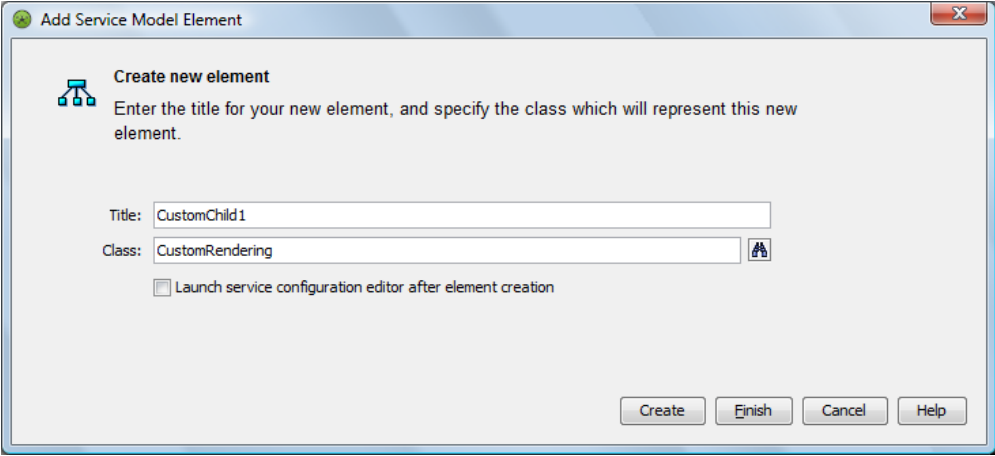

*CustomChild2*

In the *Class* field, select the custom class *CustomRendering*.

*GenericOrgChild3*

In the *Class* field, leave the default *Org* class.

The resulting Layout view should resemble the following:

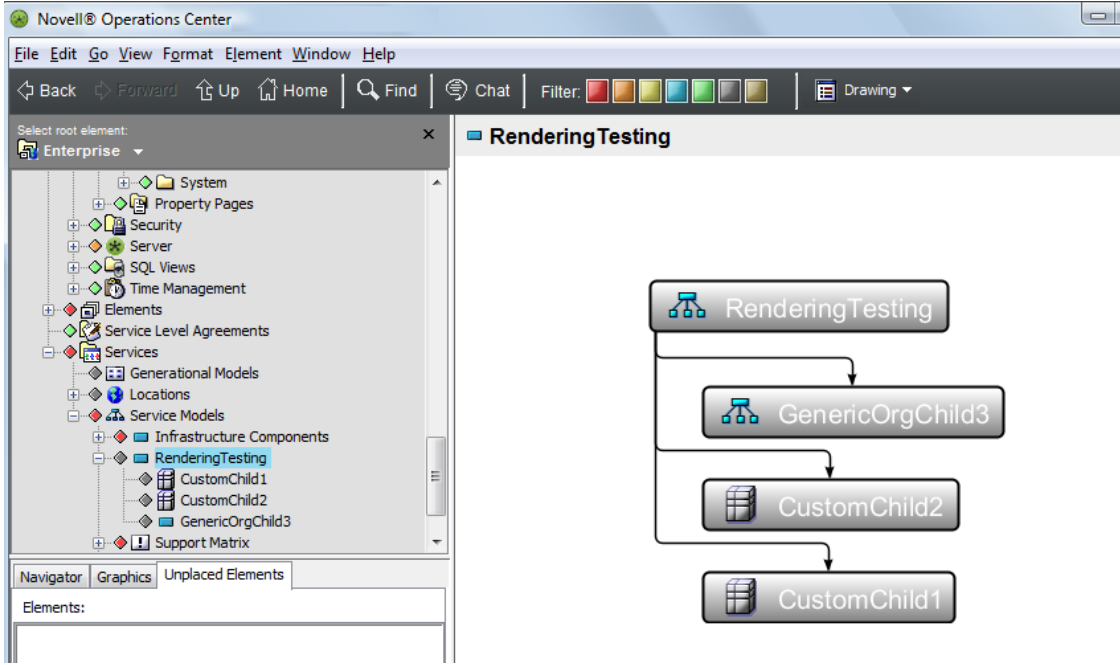

#### <span id="page-98-0"></span>**Creating a Manually Bound Element in the Drawing**

To create a manually bound element inside a drawing:

- **1** In the Layout view, switch to Edit mode.
- **2** Drag and drop *CustomChild1* from the *Explorer* pane to the background of the drawing. Make sure you drop the element the background and not on any of the existing elements.
- **3** Select *Add to Drawing Only* from the pop‐up menu.

The resulting drawing resembles the following:

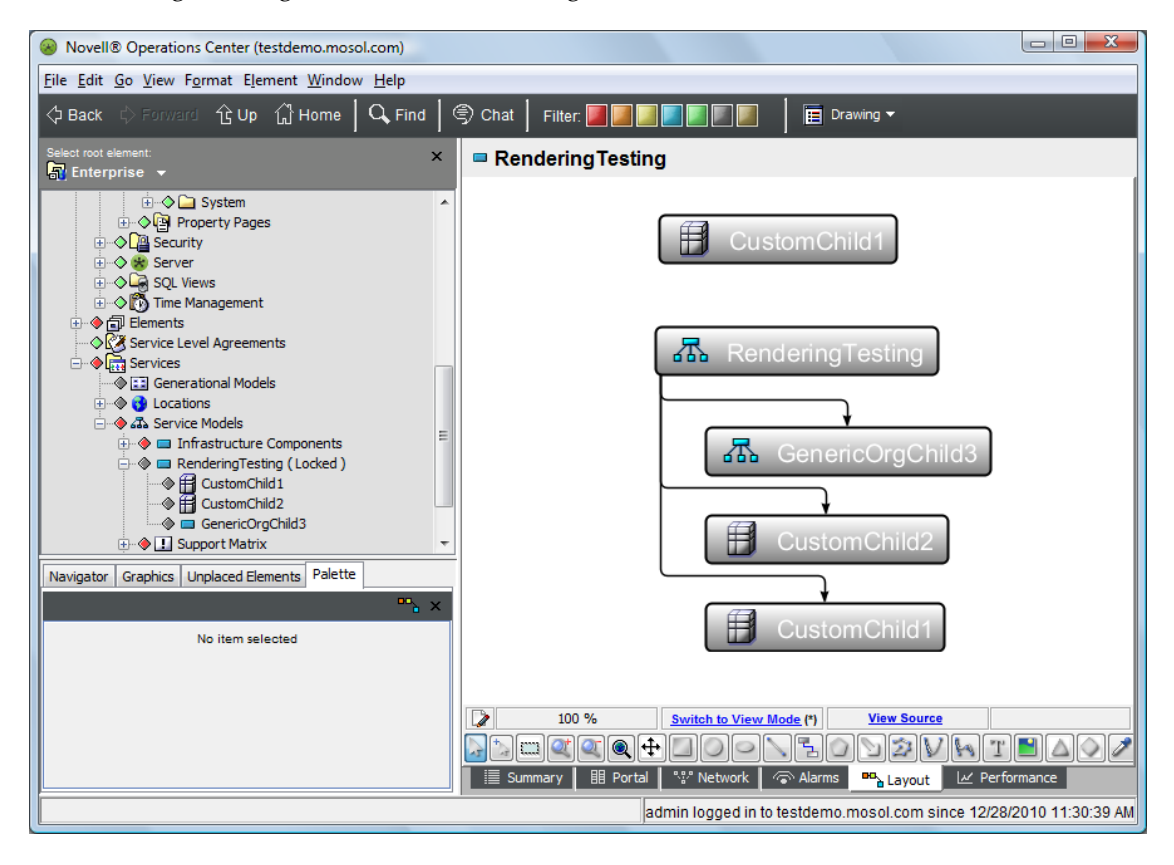

### <span id="page-99-0"></span>**6.7.3 Viewing the Layout in the Dashboard**

To view the layout in the Dashboard:

**1** Create a default portal for the *RenderingTesting* element.

The rendered portal should look identical to the Layout drawing shown here:

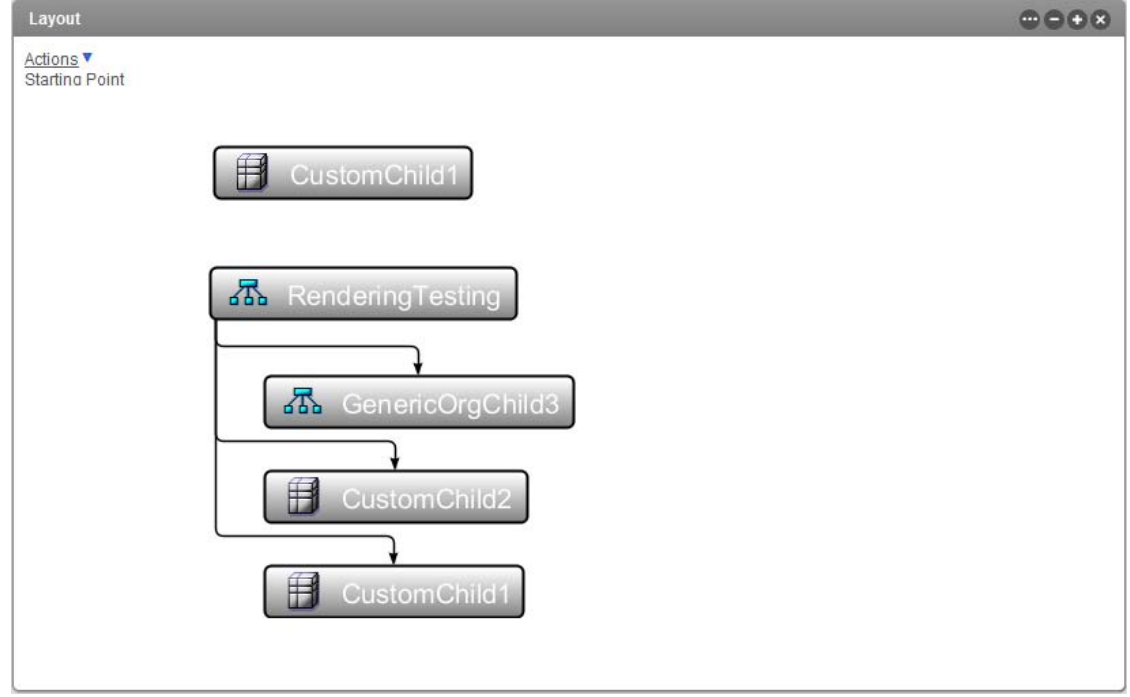

**2** Deselect the *Use Relationships* check box in the Layout portlet so that the SVG layout is used.

#### <span id="page-99-1"></span>**6.7.4 Creating Node Styles for Testing**

To create node styles for testing, do the following:

- **1** Under *Administration* > *Graphics* > *Nodes*, create a node style named *RenderingTestAmbient*.
- **2** Edit the node style as follows:
	- Right‐click the node style graphic, then select *Ungroup*.
	- Change the <default> text to AMBIENT.
	- Add a text label beneath the square and bind the label to the *Element Name* option.
	- Select everything in the drawing, then right‐click *Group*.
	- Save the drawing.

The following illustrates the resulting drawing:

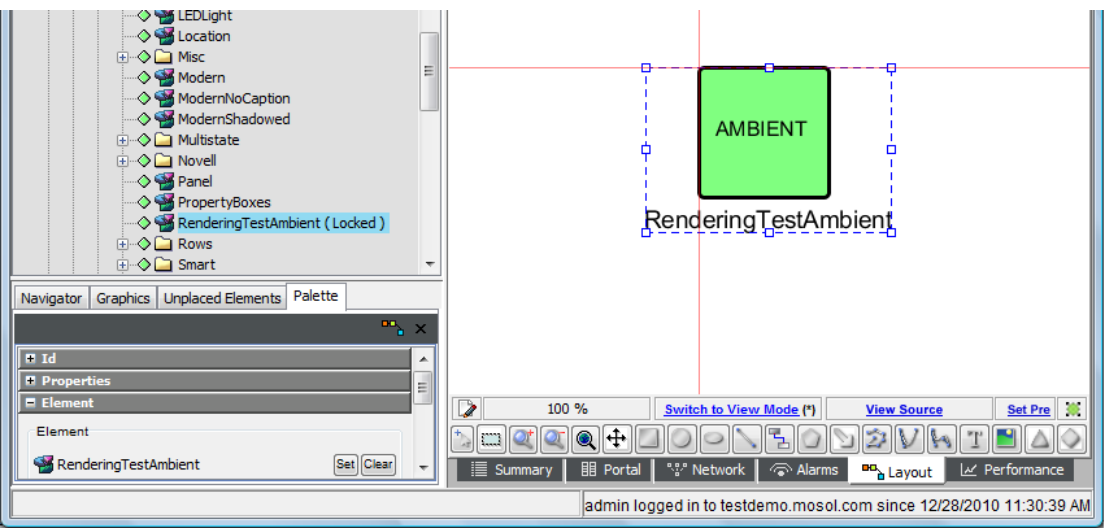

- **3** Create a node style named *RenderingTestClass* and edit it as follows:
	- **3a** Change the <default> text to CLASS.
	- **3b** Add a text label beneath the square and bind that label to the *Element Name* option.
- **4** Create a node style named *RenderingTestElement* and edit it as follows:
	- 4a Change the <default> text to ELEMENT.
	- **4b** Add a text label beneath the square and bind that label to the *Element Name* option.
- **5** Create a node style named *RenderingTestOverride* and edit it as follows:
	- **5a** Change the <default> text to OVERRIDE.
	- **5b** Add a text label beneath the square and bind that label to the *Element Name* option.
- **6** Create a node style named *RenderingTestSpecify* and edit it as follows:
	- **6a** Change the <default> text to SPECIFY.
	- **6b** Add a text label beneath the square and bind that label to the *Element Name* option.

#### <span id="page-100-0"></span>**6.7.5 Applying the Ambient Node Style to the Drawing**

The Ambient node style changes all elements that currently use the system default node style. It is a way to quickly change multiple nodes at once. Drag and drop a node style to the drawing background.

To apply the Ambient node style to all elements in a drawing:

**1** In the *Explorer* pane, click *Services* > *Service Models* > *RenderingTesting*.

At this point, no node style has been set relative to the drawing so the system default of Gradient Bubble is used.

**2** Under *Administration* > *Graphics* > *Node Styles*, drag and drop the *RenderingTestAmbient* node style to the background of the drawing.

Be sure to drop on the background and not on an element in the drawing.

**3** When prompted, click *Yes* to set the Ambient node style.

**4** Verify that the drawing resembles the following:

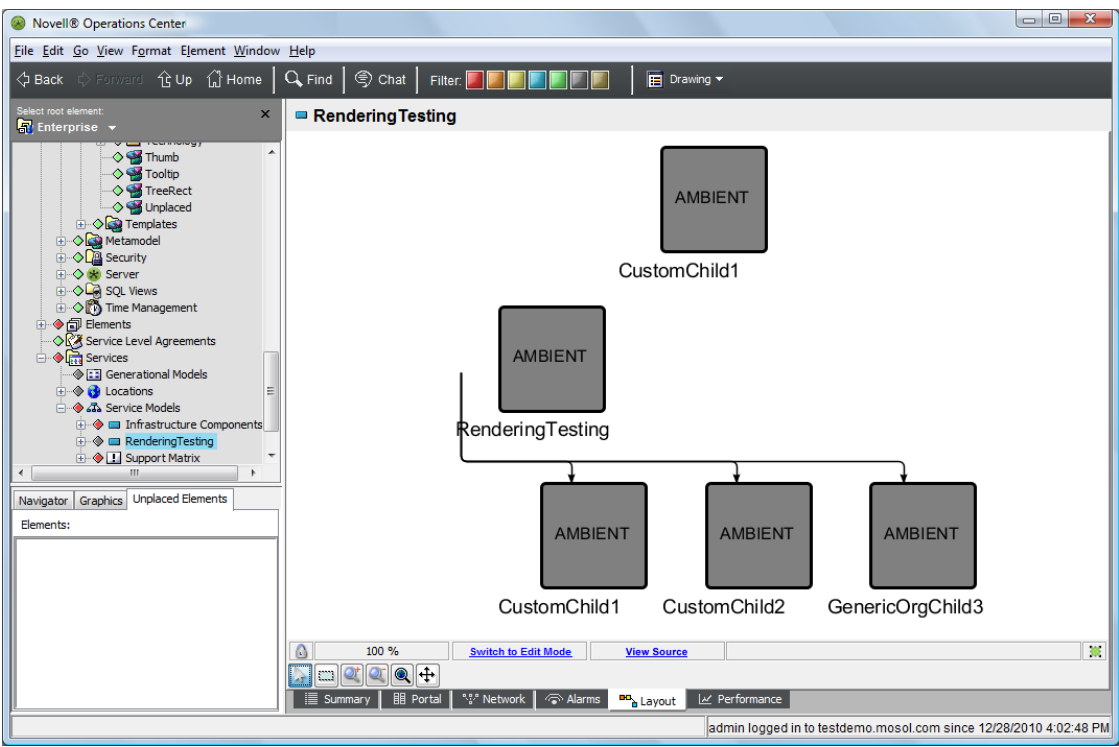

- **5** Save the drawing.
- **6** Refresh the associated Operations Center dashboard page and verify the same view displays.

#### <span id="page-101-0"></span>**6.7.6 Changing the Node Style through Binding**

At this point, the Ambient node style has been set in the drawing. Now, you will change the node style for a specific element, then when prompted, change the node style for all nodes in the drawing.

The following example applies the binding | specify switch.

To update the node style for all drawing nodes:

- **1** In the *Explorer* pane, under *Administration* > *Graphics* > *Node Styles*, drag and drop the *RenderingTestSpecify* node style to the *RenderingTesting* element in the drawing.
- **2** Select *All Nodes* from the menu.

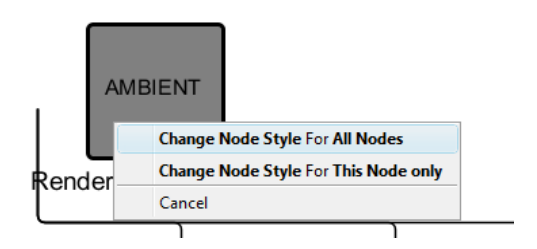

The following results occur:

- The binding node style is set for the binding tree that starts with *RenderingTesting* as the root.
- The Ambient node style also changes, as *All Nodes* was selected.
- Verify that the drawing resembles the figure below. The manually‐bound CustomChild1 is also rendered using the SPECIFY node style because the AMBIENT node style was changed when *All Nodes* was selected.

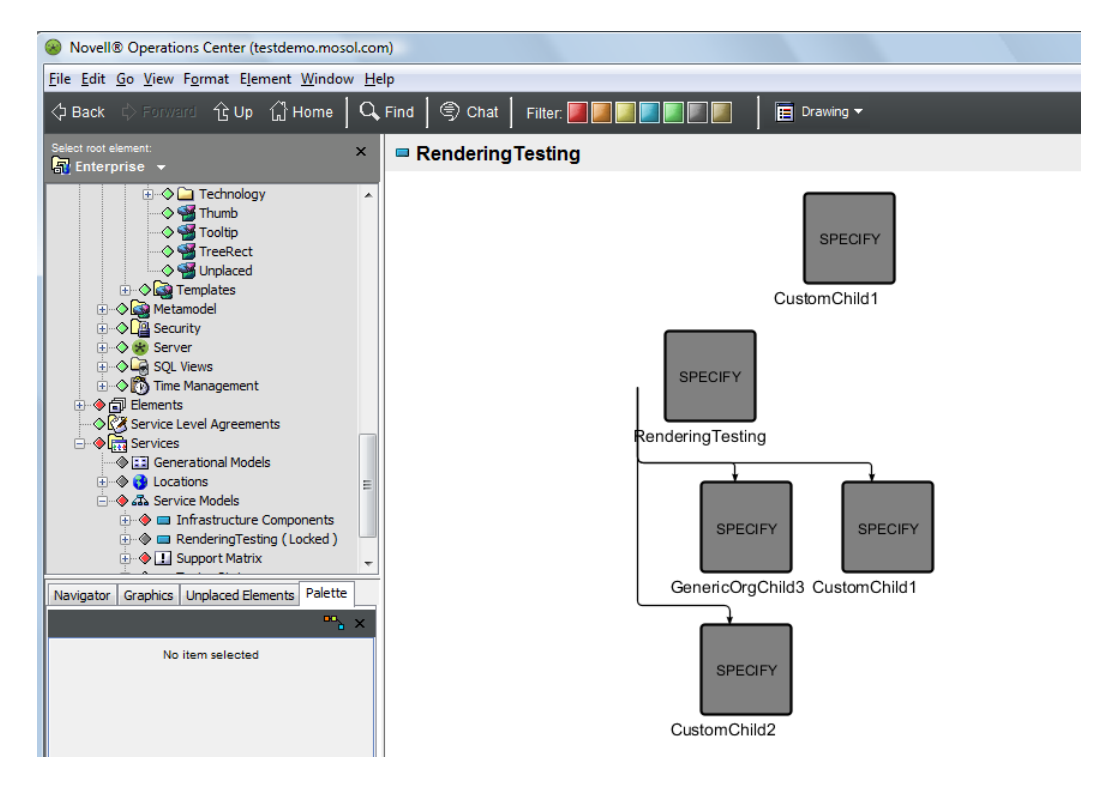

- **3** Save the drawing.
- **4** Refresh the Operations Center dashboard page and verify the view above displays.

## <span id="page-103-0"></span>**6.7.7 Applying a Node Style to a Class**

The following section of the example applies a node style to a class and tests the element class | node style switch.

To apply a node style to a class:

- **1** In the *Explorer* pane, under the *Metamodel* hierarchy, select the *CustomRendering* custom class.
- **2** On the console toolbar, switch to the *Element Nodestyle* drawing channel.
- **3** In the *Explorer* pane, under *Administration* > *Graphics* > *Node Styles*, drag and drop the *RenderingTestClass* node style to the Layout view.

This sets the node style to *RenderingTestClass* for the *CustomRendering* element class.

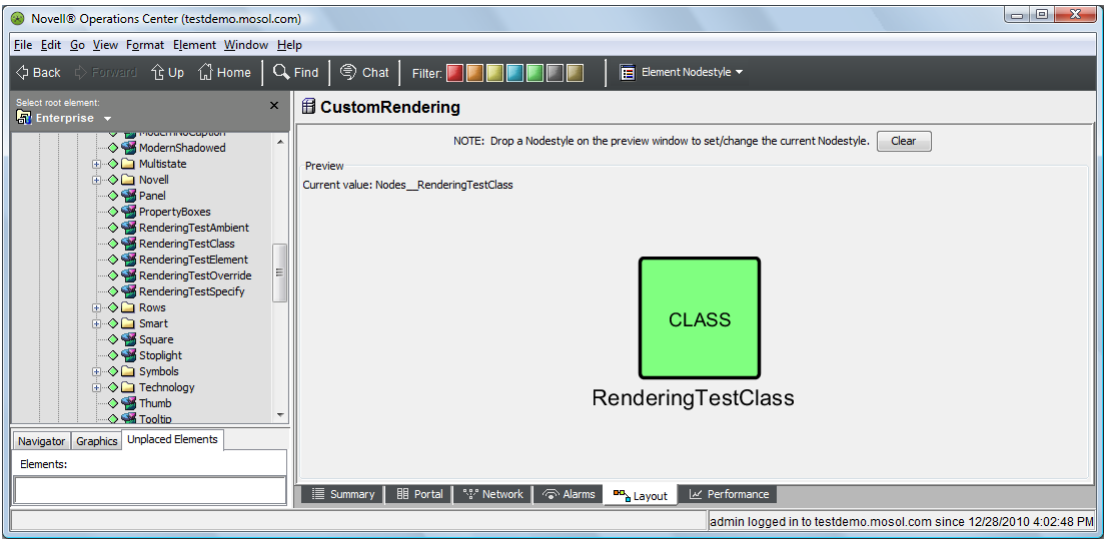

- **4** Change the view back to the *Drawing* channel.
- **5** In the *Explorer* pane, click *Service Models* > *RenderingTesting* and verify that all element instances of the *CustomRendering* custom class now use the *RenderingTestClass* node style.

This feature allows you to control node styles from the class level.

The view should resemble the following:

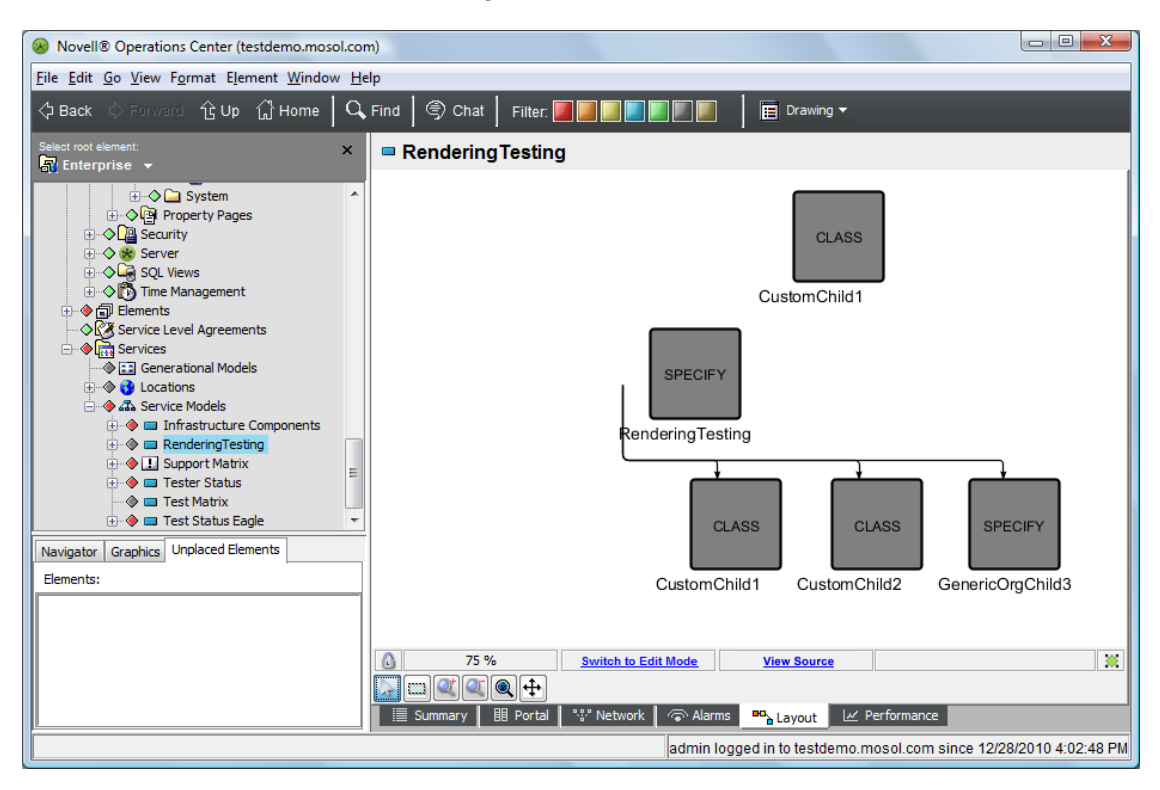

The elements whose class is *CustomRendering* are easily identified by having CustomClass in their names. Only these elements should use the *RenderingTestClass* node style that shows CLASS inside the node.

**6** Refresh the Operations Center dashboard page and verify the same view displays.

## <span id="page-104-0"></span>**6.8 Applying a Graphic to a Class**

- [Section 6.8.1,](#page-105-0) "Changing the Class Node Style to a Custom Graphic," on page 106
- [Section 6.8.2,](#page-106-0) "Applying a Node Style at the Element Instance Level," on page 107
- [Section 6.8.3,](#page-108-0) "Applying a Graphic at the Element Instance Level," on page 109
- [Section 6.8.4,](#page-109-0) "Overriding a Single Element Node Style," on page 110
- [Section 6.8.5,](#page-111-0) "Clearing Previously Set Node Styles and Graphics," on page 112

### <span id="page-105-0"></span>**6.8.1 Changing the Class Node Style to a Custom Graphic**

The following section of the example changes the node style of a class to a custom graphic and tests the element class | graphic switch.

To change a class node style to a custom graphic:

- **1** In the *Explorer* pane, under *Metamodel* > *Classes*, select the *CustomRendering* custom class.
- **2** On the console toolbar, switch to the *Element Graphic* drawing channel.
- **3** Add the following drawing elements to the drawing:
	- **3a** Draw an ellipse in the same location as the illustration below.

It might be necessary to pan the drawing to see the red axes, because they initially display in the upper left‐hand corner. Notice that the origin of the ellipse is relative to the red axes that represent the (0,0) coordinate origin of the drawing.

- **3b** Bind the ellipse's fill color to element condition. The ellipse's fill changes to green.
- **3c** Add a label named CLASS GRAPHIC inside the ellipse.
- **3d** Add a label beneath the ellipse and bind that label to the *Element Name* option.

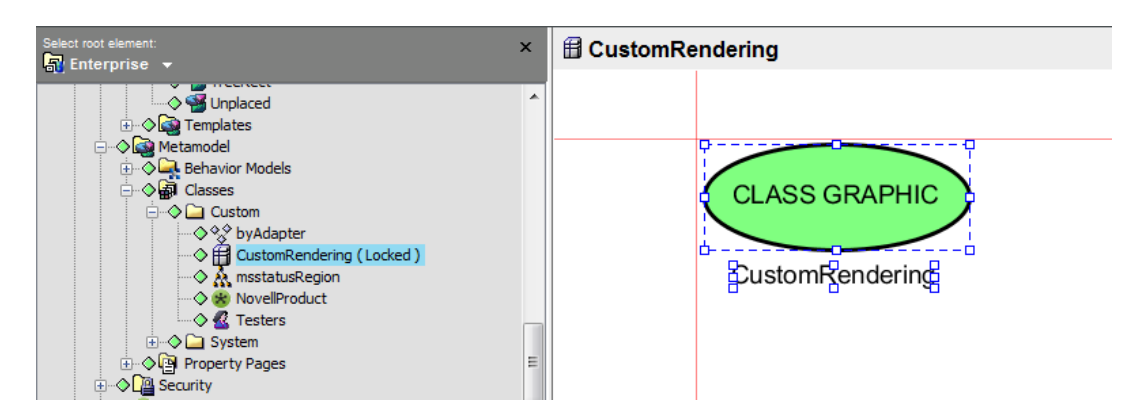

**4** Save the drawing.

**5** Return to the *RenderingTesting* element and verify that all element instances of the *CustomRendering* custom class now use the *CustomRendering* custom drawing graphic.

This feature allows the user to control custom graphics from the class level.

The drawing should resemble the following:

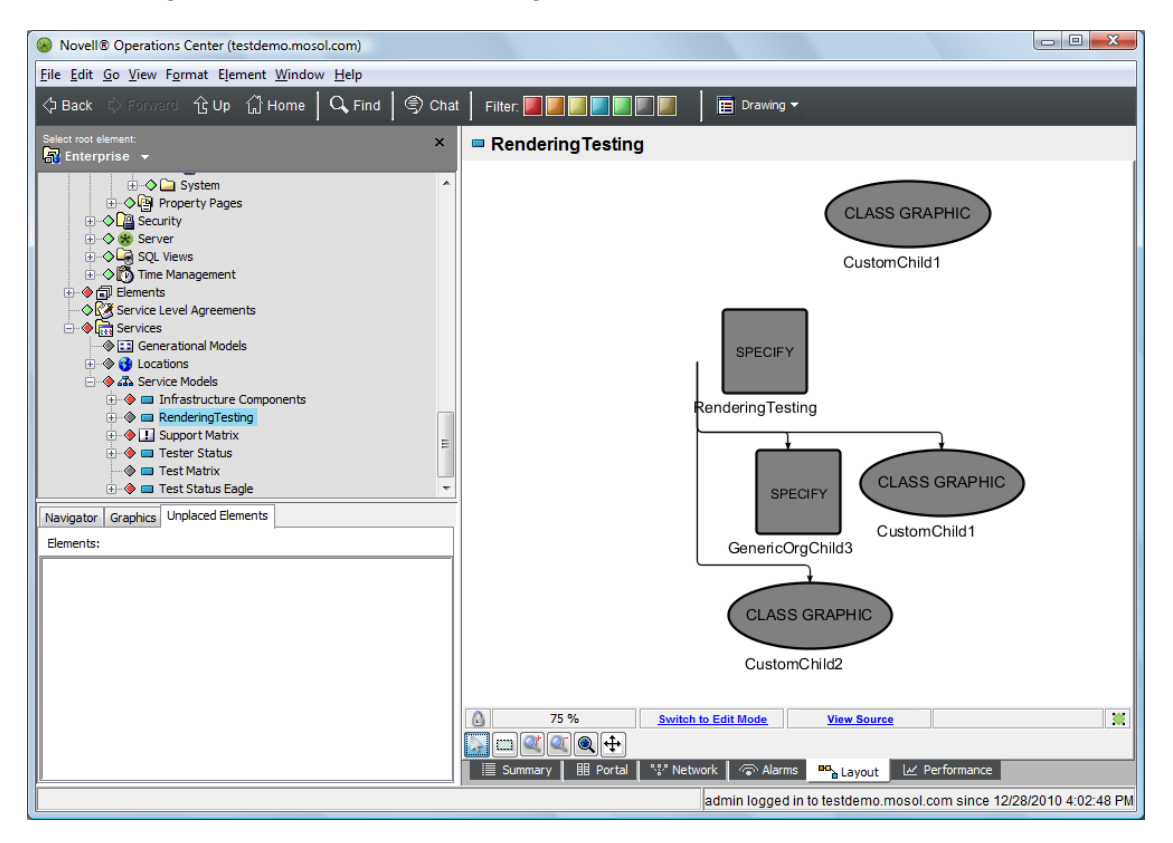

**6** Refresh the Operations Center dashboard page and verify the same view displays.

#### <span id="page-106-0"></span>**6.8.2 Applying a Node Style at the Element Instance Level**

The following example applies a node style at the element instance level and tests the element | node style switch.

To apply a node style at the element instance level:

- **1** In the *Explorer* pane, select the element *RenderingTesting* > *CustomChild1*.
- **2** Switch to the Element Node Style drawing channel.
- **3** In the *Explorer* pane, under *Administration* > *Graphics* > *Node Styles*, drag and drop the *RenderingTestElement* node style to the Layout view.

This should set the node style to *RenderingTestElement* for the *CustomChild1* element class.

**4** Return to the *RenderingTesting* view and verify that all copies of the *CustomChild1* element now use the *RenderingTestElement* node style.

This allows you to control node styles from the element instance level. In every drawing where this element appears, this graphic is used, unless it is overridden by a higher priority rendering. The drawing should resemble the following:

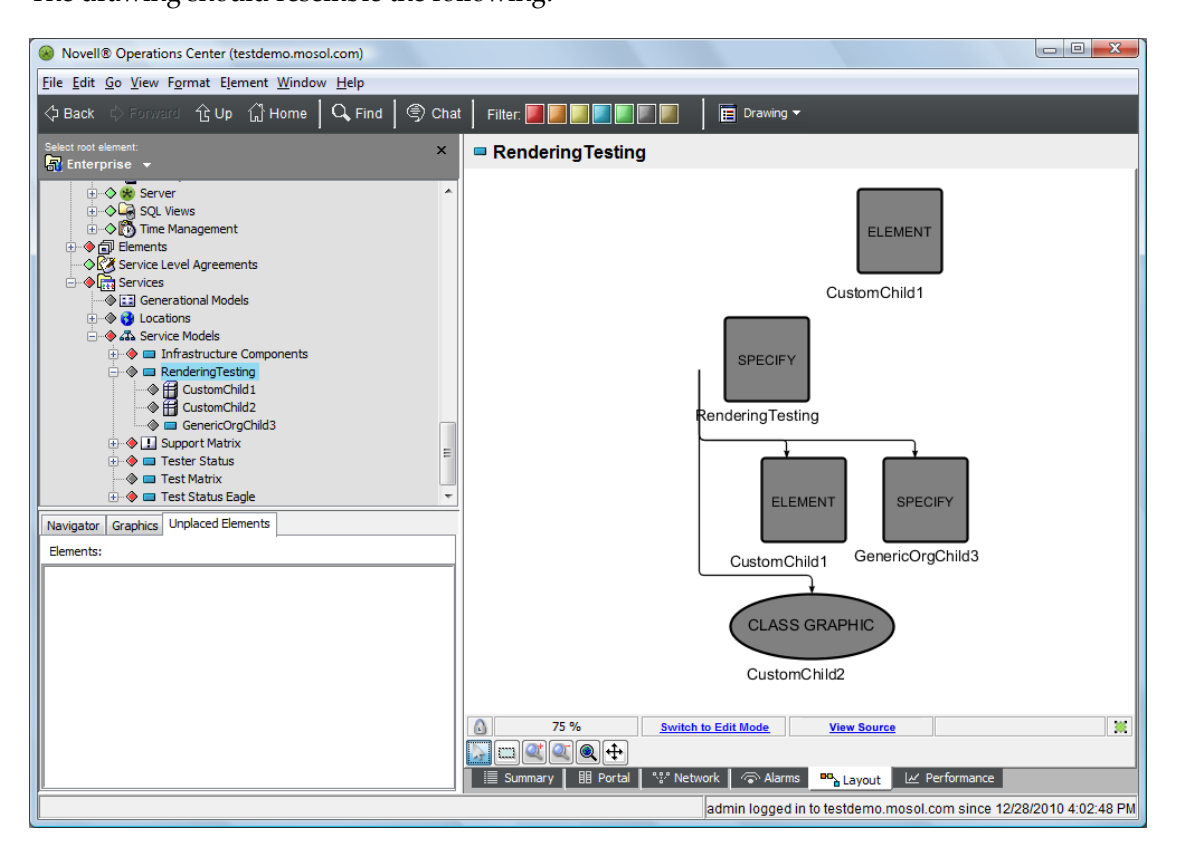

**5** Refresh the Operations Center dashboard page and verify the same view displays.
# **6.8.3 Applying a Graphic at the Element Instance Level**

The following section of the example applies a graphic at the element instance level and test the element | graphic switch.

To apply a graphic at the element instance level:

- **1** In the *Explorer* pane, select the *RenderingTest* > *CustomChild1* element.
- **2** Switch to the *Element Graphic* drawing channel.
- **3** Edit the drawing using the following steps:
	- **3a** Draw a rectangle in the same location as the following:

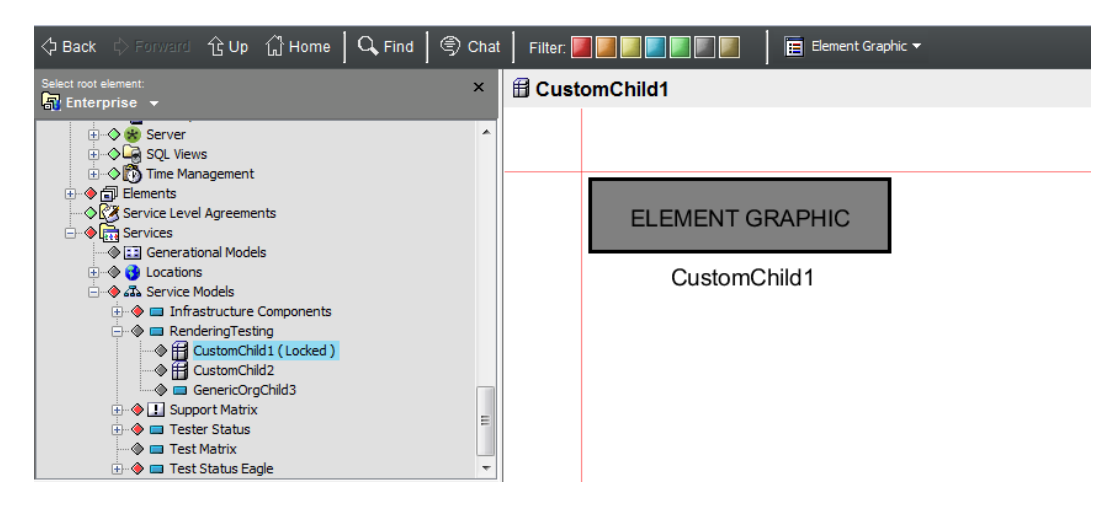

It might be necessary to pan the drawing to see the red axes as they initially display in the upper left-hand corner. Notice how the origin of the rectangle is relative to the red axes that represent the (0,0) coordinate origin of the drawing.

- **3b** Bind the rectangle's fill color to element condition.
- **3c** Add a label named ELEMENT GRAPHIC inside the rectangle.
- **3d** Add a label beneath the rectangle and bind that label to the *Element Name* option.
- **4** Save the drawing.
- **5** Return to the *RenderingTesting* view.

**6** Verify that all copies of the *CustomChild1* element now use the *CustomChild1* custom graphic.

This allows you to control graphics from the element instance level. In every drawing where this element appears, this graphic is used, unless it is overridden by a higher priority rendering.

The drawing should resemble the following:

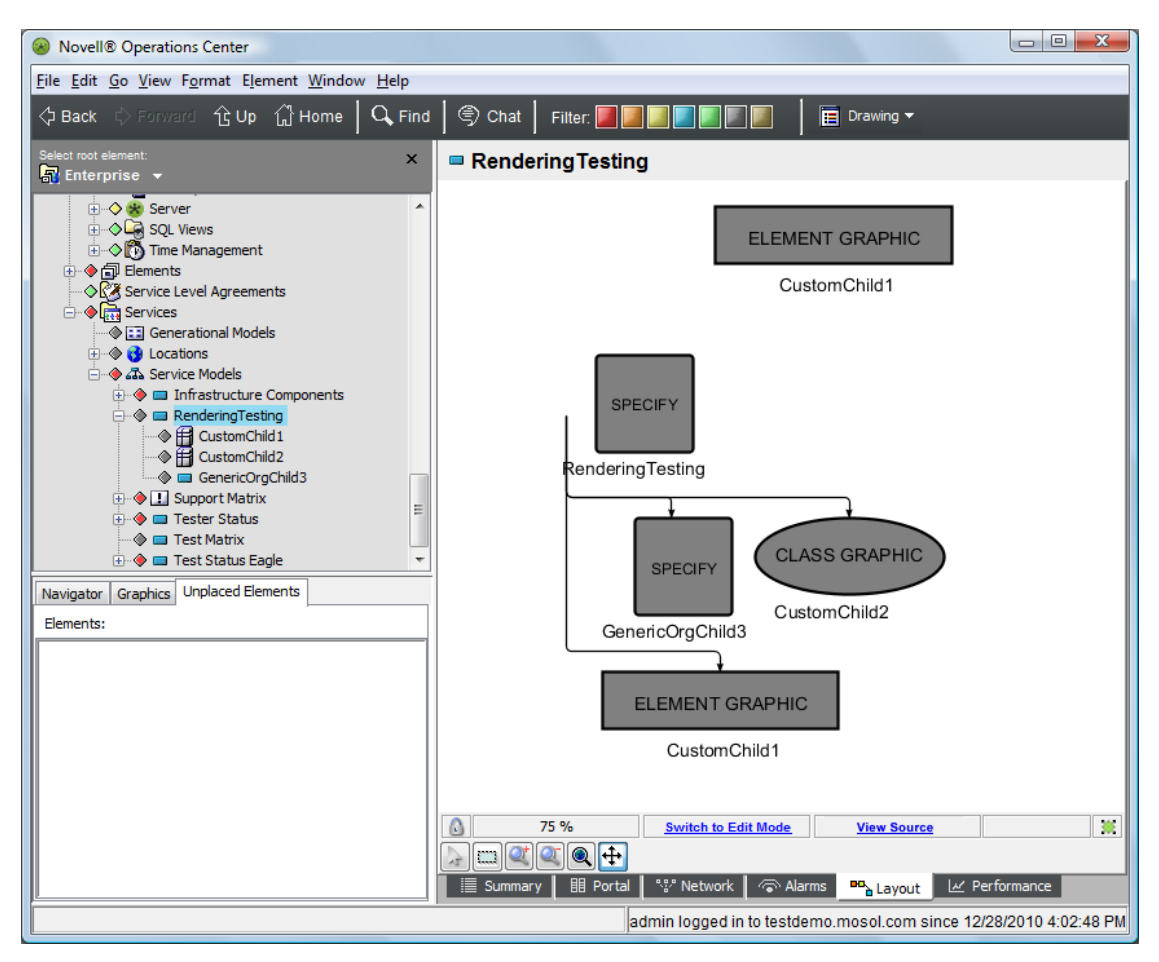

**7** Refresh the Operations Center dashboard and verify the same view displays.

## **6.8.4 Overriding a Single Element Node Style**

The following section of the example overrides the node style for a single element and tests the bind | override switch.

To override the node style for a single element:

- **1** In the *Explorer* pane, select the *RenderingTesting* element.
- **2** On console toolbar, verify the *Drawing* channel is selected.
- **3** In the *Explorer* pane, under *Administration* > *Graphics* > *Node Styles*, drag and drop the *RenderingTestOverride* node style to the *CustomChild1* element in the Layout view.

The *CustomChild1* element is part of the nested tree layout.

**4** Select *This Node Only* from the pop‐up menu.

The node style changes to *RenderingTestOverride* for only one copy of *CustomChild1*. This override setting only applies to the binding that caused the element to display in the drawing. The other copy of *CustomChild1* still uses the custom element graphic set in the previous section. The drawing should resemble the following:

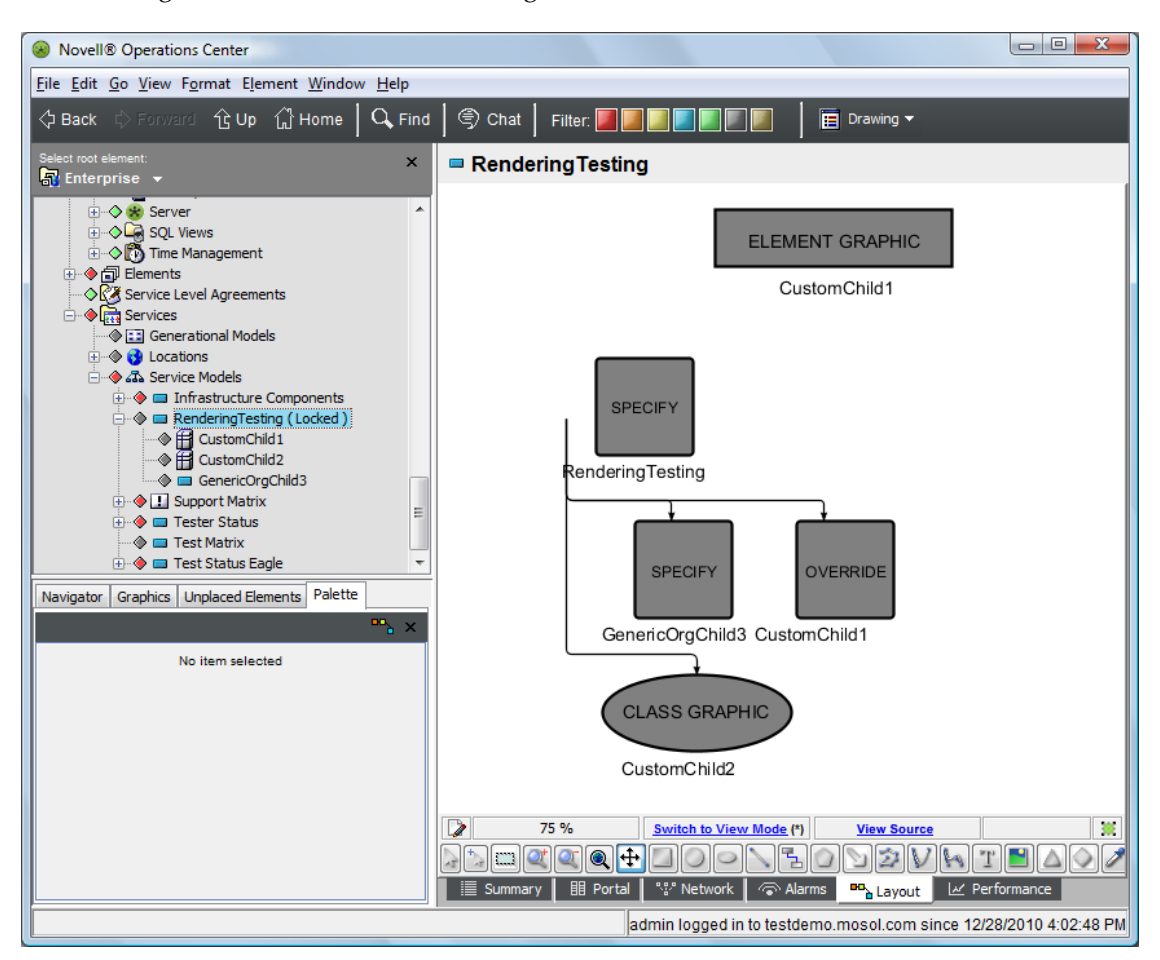

- **5** Save the drawing.
- **6** Refresh the Operations Center dashboard page and verify the same view displays.
- **7** While still viewing the *RenderingTesting* element, drag and drop the *RenderingTestOverride* node style to the orphaned *CustomChild1* element in the layout that is not part of the nested tree layout.

**8** Select *This Node Only* from the pop‐up menu.

This should set the node style to *RenderingTestOverride* for only this copy of the *CustomChild1* element in this drawing.

The drawing should resemble the following:

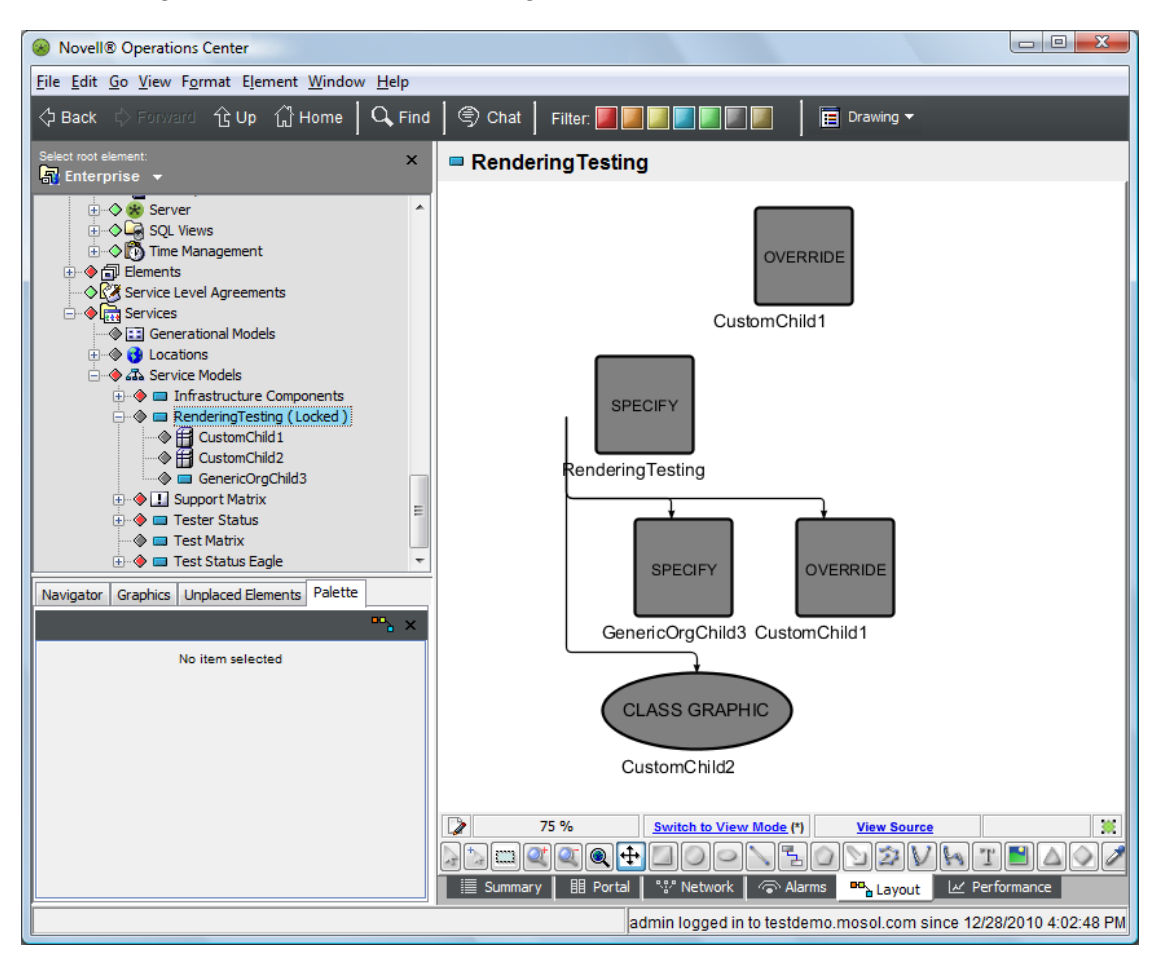

Now, each copy of the *CustomChild1* element has its own override rendering.

- **9** Save the drawing.
- **10** Refresh the associated portal and verify the same view displays.

### **6.8.5 Clearing Previously Set Node Styles and Graphics**

The following sections cover how to clear the various types of node styles and graphic switches.

**NOTE:** There is currently no option in the Operations Center console for clearing the Ambient setting or the binding specify setting. These settings can be cleared by directly editing the SVG source, which is explained in [Chapter 9,](#page-140-0) "Editing the Source SVG Code," on page 141.

- ["Clearing](#page-112-0) the Bind | Override Switch" on page 113
- ["Clearing](#page-114-0) the Element | Graphic Switch" on page 115
- ["Clearing](#page-115-0) the Element | Node Style Switch" on page 116
- ["Clearing](#page-116-0) the Element Class | Graphic Switch" on page 117
- ["Clearing](#page-117-0) the Element Class | Node Style Switch" on page 118

#### <span id="page-112-0"></span>**Clearing the Bind | Override Switch**

To clear the bind | override switch:

- **1** In the *Explorer* pane, select the *RenderingTesting* element.
- **2** On the console toolbar, verify the *Drawing* channel is selected.
- **3** Switch to Edit mode.
- **4** Right‐click the orphaned *CustomChild1* element in the layout that is not part of the nested tree layout.
- **5** Select *Remove Node Style Override* from the menu, then click *Yes* to remove the override.
- **6** Verify that the override is removed from only this copy of *CustomChild1*. The drawing should resemble the following:

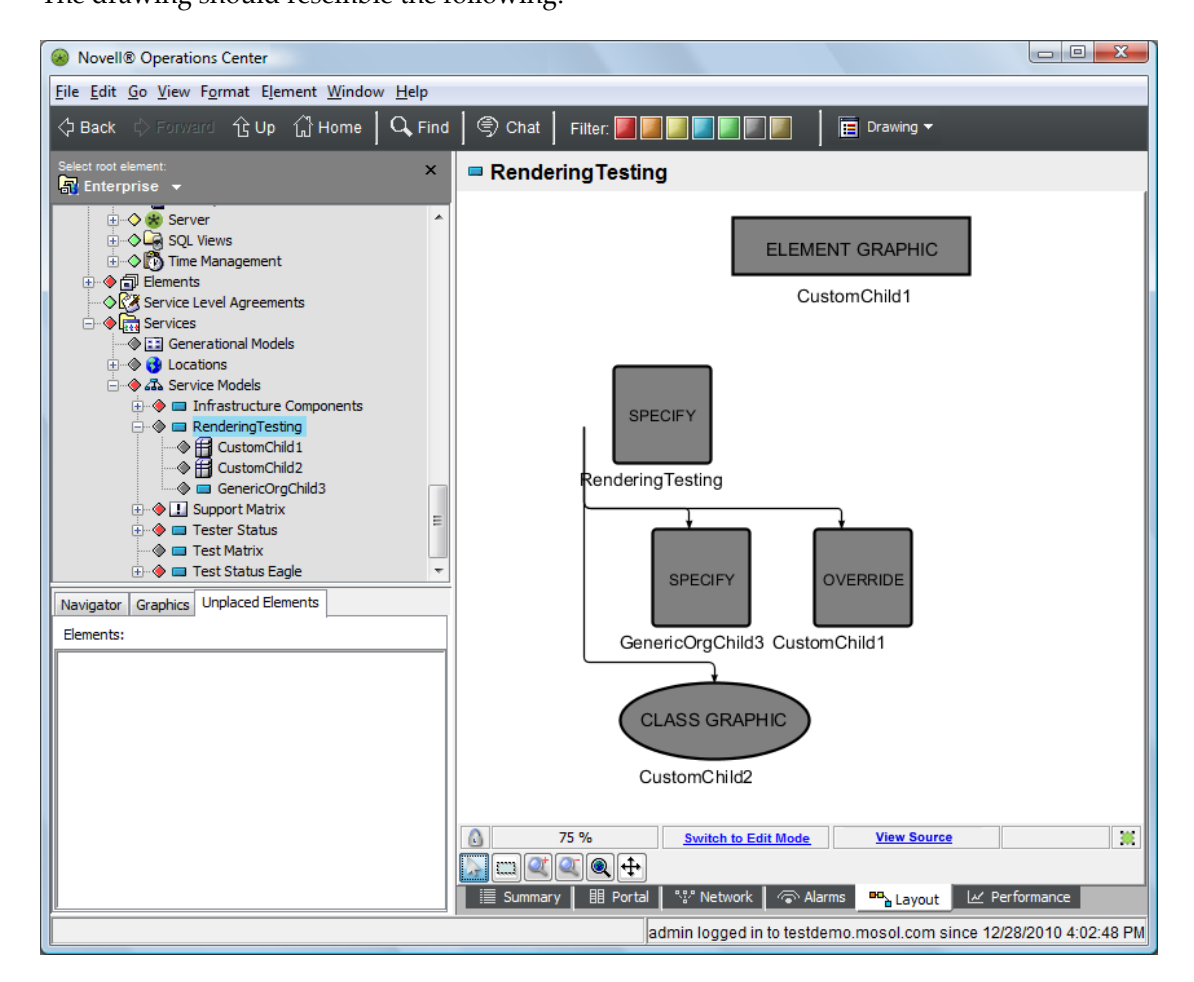

There might be a short delay before the old rendering is cleared from the graphics cache.

- **7** Save the drawing.
- **8** Refresh the Operations Center dashboard page and verify the same view displays.
- **9** Switch to Edit mode and right‐click the *CustomChild1* element that is part of the nested tree layout.
- Select *Remove Node Style Override* from the menu, then click *Yes* to remove the override.
- Verify that the override is removed from only this copy of CustomChild1.

There might be a short delay before the old rendering has been cleared from the graphics cache. The drawing should resemble the following:

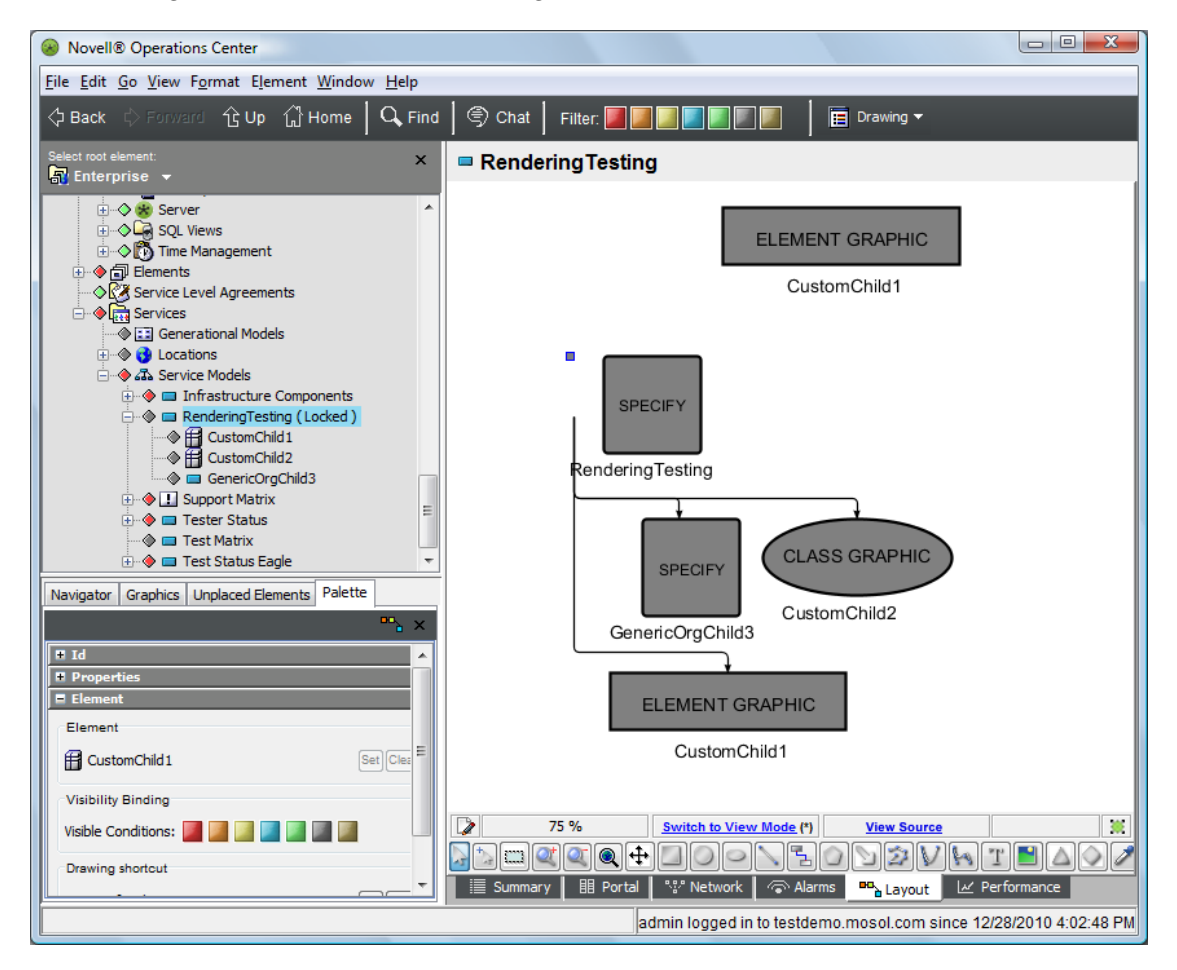

- Save the drawing.
- Refresh the Operations Center dashboard page and verify the same view displays.

### <span id="page-114-0"></span>**Clearing the Element | Graphic Switch**

To clear the element | graphic switch:

- **1** In the *Explorer* pane, select the *CustomChild1* element.
- **2** On the console toolbar, switch to the *Element Graphic* drawing channel.
- **3** Right‐click the background, then select *Clear Element Graphic*.
- **4** Click *Yes* to accept.
- **5** Verify that the Element Graphic drawing channel is cleared.
- **6** Return to the *RenderingTesting* view.

All copies of the *CustomChild1* element have reverted to the *CustomChild1* element instance node style.

There could be a short delay before the old rendering is cleared from the graphics cache.

The resulting drawing should resemble the following:

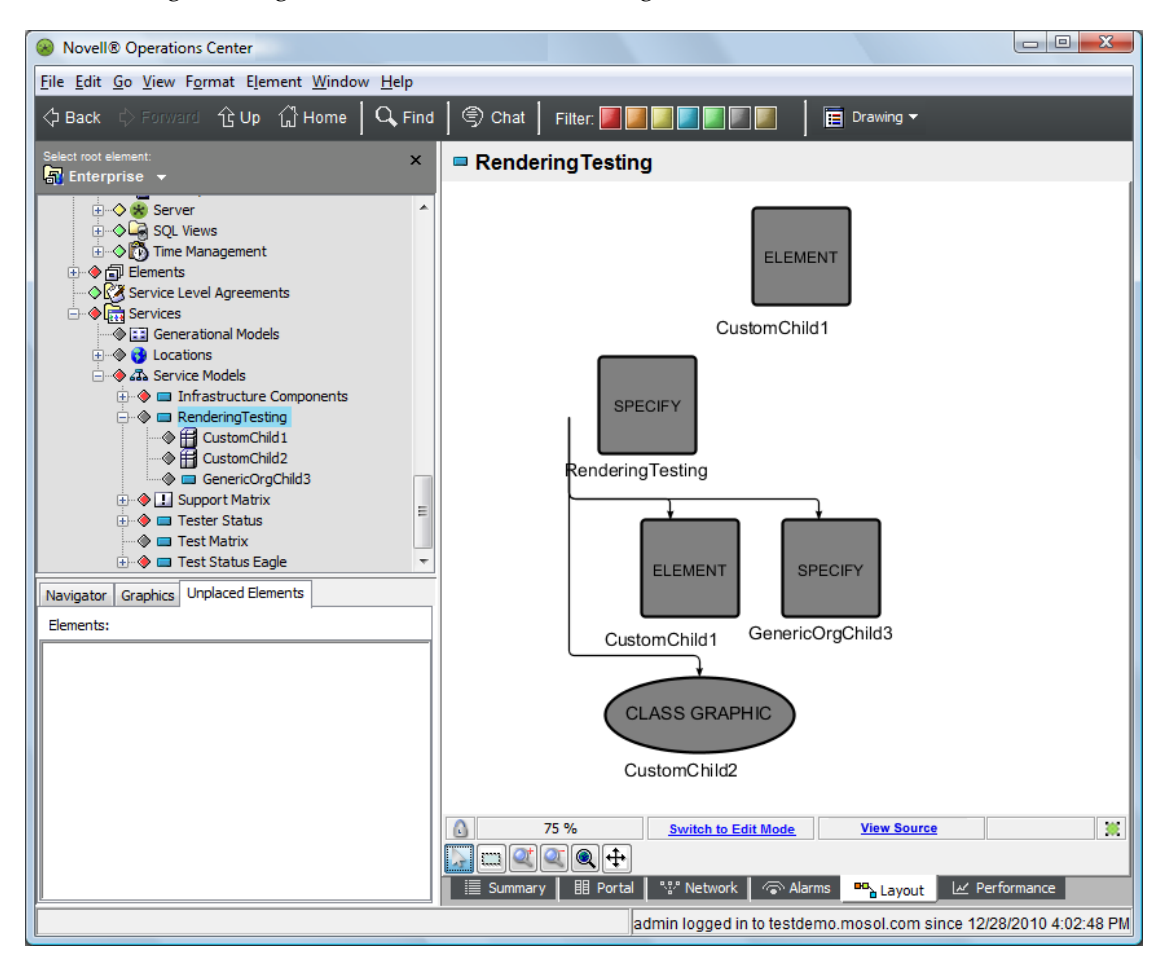

**7** Refresh the Operations Center dashboard and verify the same view displays.

### <span id="page-115-0"></span>**Clearing the Element | Node Style Switch**

To clear the element | node style switch:

- **1** In the *Explorer* pane, select the *CustomChild1* element.
- **2** On the console toolbar, switch to the *Element Nodestyle* drawing channel.
- **3** Click *Clear* in the upper right‐hand corner of the view.
- **4** Verify the node style clears and the text in the center changes to none.
- **5** Return to the *RenderingTesting* view and verify all copies of the *CustomChild1* element have reverted to their class definition's custom graphic (defined for the *CustomRendering* custom class).

There could be a short delay before the old rendering is cleared from the graphics cache.

The resulting drawing should resemble the following:

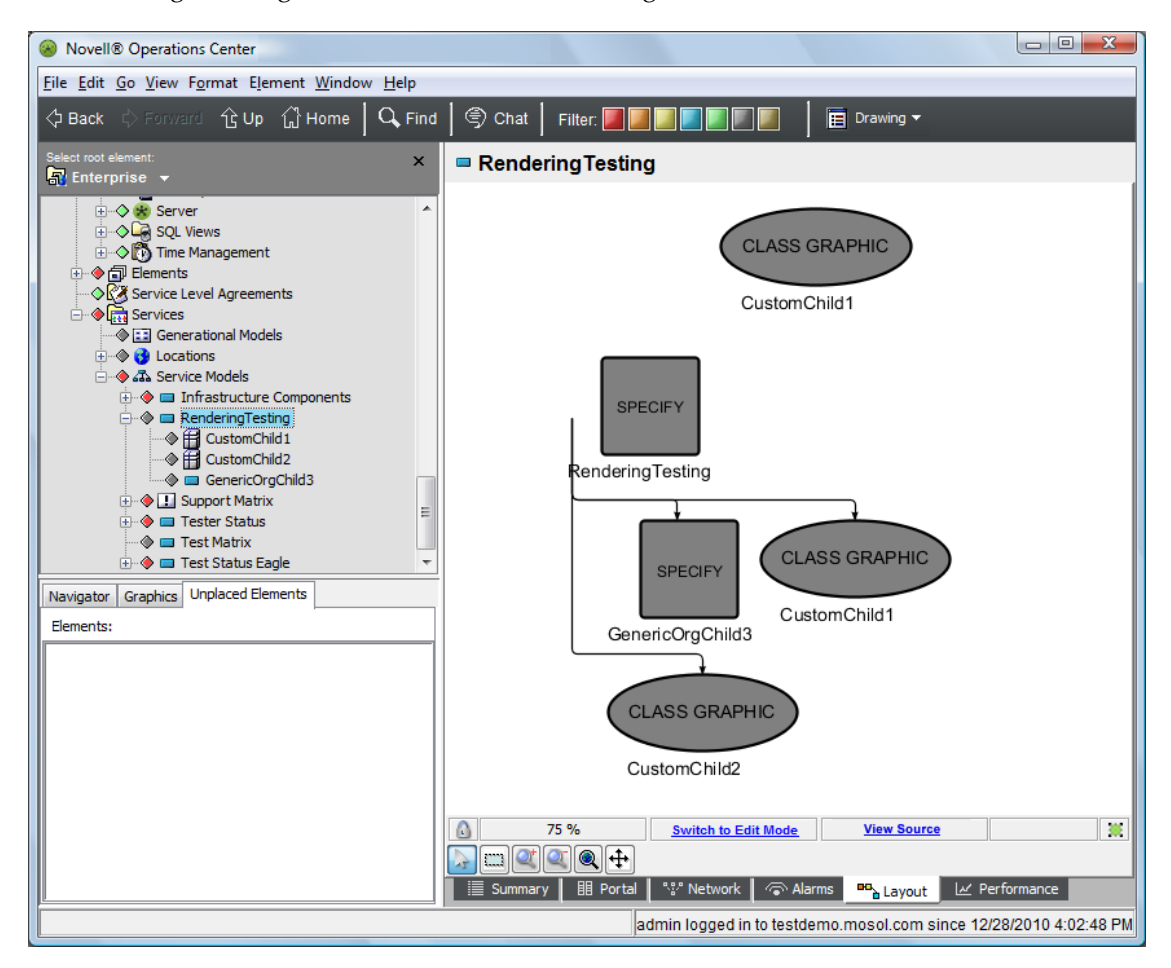

**6** Refresh the associated portal and verify the same view displays.

### <span id="page-116-0"></span>**Clearing the Element Class | Graphic Switch**

To clear the element class | graphic switch:

- **1** In the *Explorer* pane, expand *Administration* > *Metamodel* > *Classes* > the *CustomRendering* custom class.
- **2** On the console toolbar, switch to the *Element Graphic* drawing channel.
- **3** Right‐click the drawing, then select *Clear Element Graphic.*
- **4** Click *Yes* to accept.
- **5** Verify that the Element Graphic drawing channel is cleared.
- **6** Return to the *RenderingTesting* Layout view and verify that all copies of the *CustomChild1* element have reverted to their *CustomRendering* class definition's node style.

There can be a short delay before the old rendering is cleared from the graphics cache.

The resulting drawing is shown in the following:

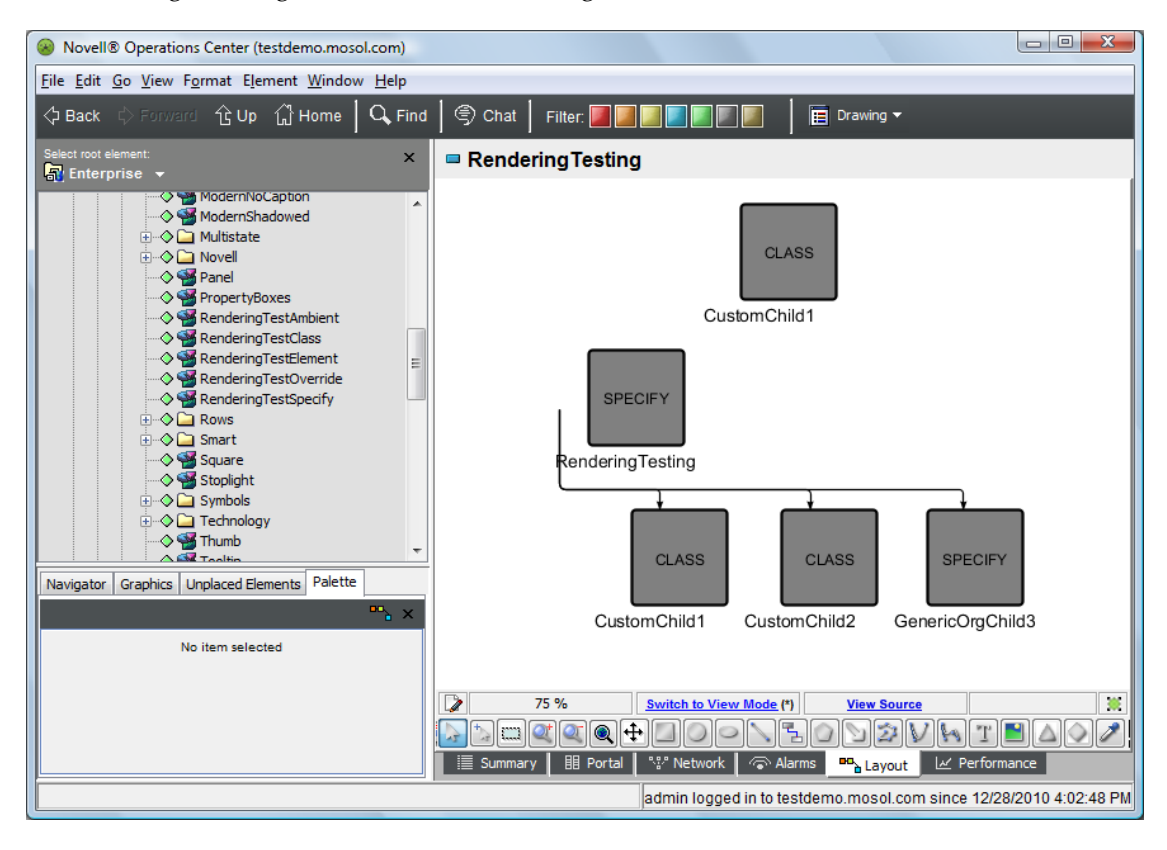

**7** Refresh the associated portal and verify the same view displays.

### <span id="page-117-0"></span>**Clearing the Element Class | Node Style Switch**

To clear the element class | node style switch:

- **1** In the *Explorer* pane, select the *CustomRendering* class.
- **2** On the console toolbar, switch to the *Element Nodestyle* drawing channel.
- **3** Click *Clear* in the upper right‐hand corner of the view.
- **4** Verify the node style clears and the text in the center changes to none.
- **5** Return to the *RenderingTesting* view and verify that all copies of the *CustomChild1* element have reverted to the SPECIFY node style.

At this point the Ambient node style is using the *RenderingTestSpecify* node style and the binding node style is also set to *RenderingTestSpecify*.

There could be a short delay before the old rendering is cleared from the graphics cache.

The resulting drawing should resemble the following:

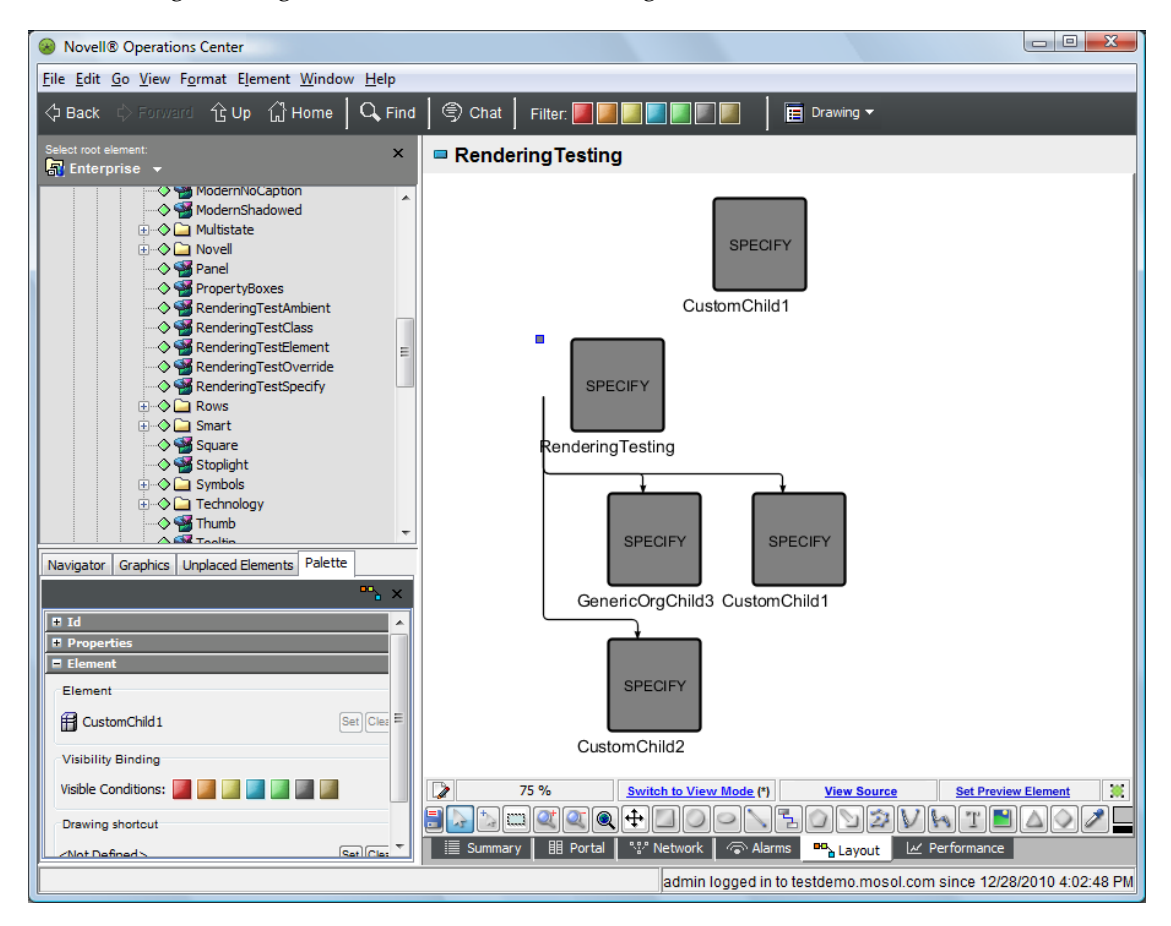

**6** Refresh the associated portal and verify the same view displays.

# 7 <sup>7</sup>**Using Drawing Templates**

Templates can save time when there is a need to create the same type of layout multiple times. For example, use the Radial template to lay out elements with the parent in the center and children as spokes. Operations Center ships with some default templates. An easy way to create custom templates is to copy a default template, rename it, then modify it.

The following sections cover all aspects of creating and applying drawing templates:

- Section 7.1, "Applying Templates to [Drawings,"](#page-118-0) on page 119
- Section 7.2, ["Unapplying](#page-120-0) Templates from Drawings," on page 121
- Section 7.3, "Creating [Templates,"](#page-121-0) on page 122
- Section 7.4, "Importing and Managing [Templates,"](#page-124-0) on page 125

# <span id="page-118-0"></span>**7.1 Applying Templates to Drawings**

Applying a template to a drawing modifies the default, automatic drawing. If changes are made to the template, any drawings attached to the template are automatically updated with the changes.

When a drawing has a template applied to it, a  $\ddot{\mathbf{g}}$  icon displays under the lower right corner of the drawing. Hover the mouse over the template to view the name of the attached template.

**IMPORTANT:** A template applies to a drawing only for as long as you do not modify and save that drawing. If you make and save changes to a drawing after applying a template, the template is no longer applied to the drawing.

The following sections describe the various ways of applying templates to a drawing:

- [Section 7.1.1,](#page-119-0) "Applying a Template to Elements of a Class," on page 120
- [Section 7.1.2,](#page-119-1) "Applying a Template to an Element," on page 120
- [Section 7.1.3,](#page-120-1) "Using a Template to Create a Custom Drawing," on page 121

# <span id="page-119-0"></span>**7.1.1 Applying a Template to Elements of a Class**

To apply a template to elements of a specific class:

- **1** Do one of the following:
	- Open the *Layout* view containing the custom drawing you wish to apply as a class template.
	- In the *Explorer* pane, click to expand *Administration* > *Graphics* > *Templates* and open the desired template's *Layout* view.
- **2** Right‐click in the background of the *Layout* view and select *Save as Custom*. The *Custom Save* dialog box opens.

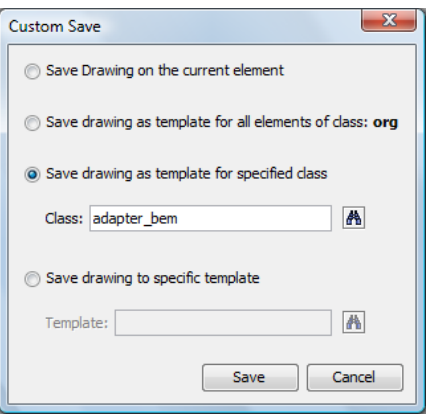

- **3** Do one of the following:
	- If working from the layout view of an element with the same class as you wish to apply the template to, select the *Save drawing as template for all elements of class:* className radio button.

The template is applied to any elements of the class and is saved as a template under *Administration* > *Graphics* > *Templates* > *\_class* and named using the class name. Note that the template is not applied to the drawing you are saving from.

 If working from the template directory or an element of a different class, select the *Save drawing as template for specified class*radio button then specify the class name.

The template is applied to any elements of the selected class and is saved as a template under *Administration* > *Graphics* > *Templates* > *\_class* and named using the class name. Note that the template is not applied to the drawing you are saving from.

**IMPORTANT:** Saving a class template overwrites any existing template for that class.

**4** Click *Save*.

# <span id="page-119-1"></span>**7.1.2 Applying a Template to an Element**

To apply a template to a single element:

- **1** Navigate to the desired element and open the element's *Layout* view.
- **2** On the console toolbar, change the *Editing Channel* to *Element Drawing Template*.
- **3** Drag and drop a template from *Administration* > *Graphics* > *Templates* to the element's Layout view background. The drawing is attached to the template.
- **4** Change the *Editing Channel* to *Drawing*.

Existing elements are drawn using the shapes, arrows, colors, and so on inherited by the selected template. A  $\mathbf{\ddot{g}}$  template icon displays under the lower right corner of the drawing. Future changes to the template are automatically inherited by the drawing.

# <span id="page-120-1"></span>**7.1.3 Using a Template to Create a Custom Drawing**

To apply a template as a custom drawing:

**1** Drag and drop a template from *Administration* > *Graphics* > *Templates* to the element's Layout view background. A confirmation box opens.

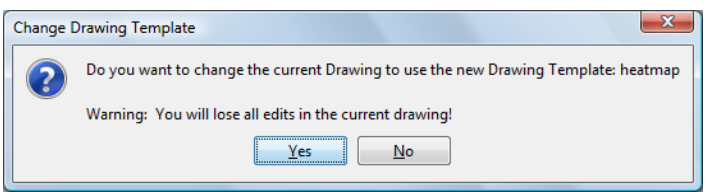

- **2** Do one of the following:
	- Click *Yes* to update the drawing with template properties. A custom drawing saves for the element with properties of the template drawing.

A  $\dddot{=}$  custom drawing icon displays below the lower right corner of the drawing.

The template is not dynamically linked to the element drawing and changes to the template do not affect the element's custom drawing.

Click *No* to cancel.

# <span id="page-120-0"></span>**7.2 Unapplying Templates from Drawings**

Depending on where you want to unapply a template, there are two ways:

- Section 7.2.1, ["Unapplying](#page-120-3) a Template for an Element," on page 121
- Section 7.2.2, ["Unapplying](#page-120-2) a Template for a Class," on page 121

# <span id="page-120-3"></span>**7.2.1 Unapplying a Template for an Element**

To unapply a template on a single element:

- **1** Open the element's *Layout* view.
- **2** Change the *Editing Channel* to *Element Drawing Template*.
- **3** Click *Clear*. The drawing reverts to the default automatic layout.

## <span id="page-120-2"></span>**7.2.2 Unapplying a Template for a Class**

The best way to unapply a template to a class of elements is to delete the template. When the template is deleted, all elements of that class revert to the default automatic layout.

Class templates are saved in *Administration* > *Graphics* > *Templates*> *\_class* with the same name as the class they are applied to.

For information on deleting templates, see [Section 7.4.3,](#page-124-1) "Deleting a Template," on page 125.

# <span id="page-121-0"></span>**7.3 Creating Templates**

There are two ways to create new templates:

Create a new template and build the drawing from scratch.

The disadvantage to working directly from the *Templates* directory is that there will only be one node available to work with.

Save an existing custom drawing as a template.

This method is best if you are working with containers. It is also easiest to visualize as you can work with in an environment where there are element children.

The following sections describe how to create templates:

- [Section 7.3.1,](#page-121-1) "Creating a New Template," on page 122
- [Section 7.3.2,](#page-122-0) "Creating a Template from a Custom Drawing," on page 123
- [Section 7.3.3,](#page-123-0) "Editing Templates," on page 124

### <span id="page-121-1"></span>**7.3.1 Creating a New Template**

While it is easy to create new templates working with the *Templates* node, the disadvantage is that there is only one node visible while creating the drawing.

For more information about creating templates working with containers or child elements present, see [Section 7.3.2,](#page-122-0) "Creating a Template from a Custom Drawing," on page 123.

To create a new template:

- **1** In the *Explorer* pane, click to expand *Administration* > *Graphics* > *Templates*.
- **2** Right‐click *Templates*, then select *Create Template*. The *Create Template* dialog box opens.
- **3** Specify a template name.
- **4** Click *OK*.

The new template displays in the *Explorer* pane and Layout view updates to display the drawing for the new template.

- **5** Verify the *Editing Channel* is set to *Drawing*.
- **6** Use the *Layout* view drawing tools to define a drawing that will become a new template.

You can also drag and drop clip art, node styles, and other templates to define the new template.

For information about editing the drawing and creating custom drawings, see [Section 2.3,](#page-16-0) "Creating a Custom [Drawing,"](#page-16-0) on page 17 and Section 2.4, ["Modifying](#page-18-0) a Drawing," on page 19.

For information on using the drawing tools, see [Chapter 3,](#page-22-0) "Using Basic Drawing Tools and [Concepts,"](#page-22-0) on page 23.

For information on creating custom node styles and adding graphics, see [Chapter 6,](#page-76-0) "Working with Node Styles and Custom [Graphics,"](#page-76-0) on page 77.

For information on testing the template by setting a preview element, see [Section 6.4.2,](#page-84-0) "Testing the Node Style Using Preview [Elements,"](#page-84-0) on page 85.

**7** Save the drawing for the new template by pressing *Ctrl*+*S*.

# <span id="page-122-0"></span>**7.3.2 Creating a Template from a Custom Drawing**

The advantage of creating a template from a custom drawing is that you can more easily work with containers and see how the template would be applied on a larger scale, where a hierarchy exists under an element.

While working with a custom drawing, you can also make it a template to apply to other elements or a class of elements.

To create a template from a custom drawing:

**1** Open the *Layout* view containing the custom drawing you wish to save as a template.

If you do not already have the custom drawing created, click *Switch to Edit Mode* and create a custom drawing that you wish to use as a template from any element.

For information about editing the drawing and creating custom drawings, see [Section 2.3,](#page-16-0) "Creating a Custom [Drawing,"](#page-16-0) on page 17 and Section 2.4, ["Modifying](#page-18-0) a Drawing," on page 19.

For information on using the drawing tools, see [Chapter 3,](#page-22-0) "Using Basic Drawing Tools and [Concepts,"](#page-22-0) on page 23.

For information on creating custom node styles and adding graphics, see [Chapter 6,](#page-76-0) "Working with Node Styles and Custom [Graphics,"](#page-76-0) on page 77.

**2** Right‐click in the background of the *Layout* view and select *Save as Custom*. A *Custom Save* dialog box opens.

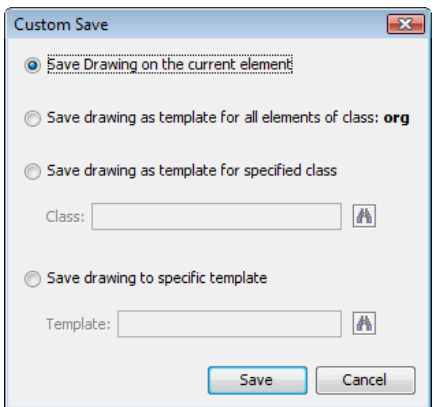

- **3** Do one of the following:
	- If you've just made changes to the current drawing and wish to save them for that element, select the *Save drawing on the current element* radio button.

**IMPORTANT:** Selecting this option cancels the link between the element and a template if one was previously applied.

 To save the drawing as a template for elements of the same class, select the *Save drawing as template for all elements of class:* className radio button.

The template is applied to any elements of the class and is saved as a template under *Administration* > *Graphics* > *Templates* > *\_class* and named using the class name. Note that the template is not applied to the drawing you are saving from.

**IMPORTANT:** Saving a template for a class overwrites any existing template for that class.

 To save the drawing as a template for another class of elements, select the *Save drawing as template for specified class* radio button then specify the class name.

The template is applied to any elements of the selected class and is saved as a template under *Administration* > *Graphics* > *Templates* > *\_class* and named using the class name. Note that the template is not applied to the drawing you are saving from.

**IMPORTANT:** Saving a template for a class overwrites any existing template for that class.

To save the drawing as a template, select the *Save drawing to a specific template* radio button.

Specify a new template name in the field or browse to select an existing template to overwrite.

The drawing is saved as a template under *Administration* > *Graphics* > *Templates*.

**4** To test the new template, locate the new template under *Administration* > *Graphics* > *Templates* and set a preview element.

For instructions, see [Section 6.4.2,](#page-84-0) "Testing the Node Style Using Preview Elements," on page 85.

**5** Click *Save*.

### <span id="page-123-0"></span>**7.3.3 Editing Templates**

Templates can be edited and saved from *Administration* > *Graphics* > *Templates* or from the *Layout* view of an element where the template is actively applied.

To edit a template:

- **1** Do one of the following:
	- Open the *Layout* view of an element where the template is applied.

To verify the template applied, hover the mouse over the  $\frac{1}{\sqrt{2}}$  icon displayed under the lower right corner of the element's *Layout* view drawing. The tool tip displays the name of the linked template.

- In the *Explorer* pane, click to expand *Administration* > *Graphics* > *Templates* and open the desired template's *Layout* view.
- **2** Click *Switch to Edit Mode* and update the drawing as desired.

For information about editing the drawing and creating custom drawings, see [Section 2.3,](#page-16-0) "Creating a Custom [Drawing,"](#page-16-0) on page 17 and Section 2.4, ["Modifying](#page-18-0) a Drawing," on page 19.

For information on using the drawing tools, see [Chapter 3,](#page-22-0) "Using Basic Drawing Tools and [Concepts,"](#page-22-0) on page 23.

For information on creating custom node styles and adding graphics, see [Chapter 6,](#page-76-0) "Working with Node Styles and Custom [Graphics,"](#page-76-0) on page 77.

For information on testing the template by setting a preview element, see [Section 6.4.2,](#page-84-0) "Testing the Node Style Using Preview [Elements,"](#page-84-0) on page 85.

- **3** Save the changes by pressing by pressing *Ctrl*+*S*.
	- If editing from an element's drawing, a confirmation box opens. Click *Yes* to save the changes to the template.

Or, click *No* to view other options. For more information about these options, see [Section 7.3.2,](#page-122-0) "Creating a Template from a Custom Drawing," on page 123

Changes are saved to the template and the drawings for all linked elements update.

# <span id="page-124-0"></span>**7.4 Importing and Managing Templates**

- [Section 7.4.1,](#page-124-2) "Importing a Template," on page 125
- [Section 7.4.2,](#page-124-3) "Organizing Templates Using Folders," on page 125
- [Section 7.4.3,](#page-124-1) "Deleting a Template," on page 125
- [Section 7.4.4,](#page-125-0) "Renaming a Template or Folder," on page 126

### <span id="page-124-2"></span>**7.4.1 Importing a Template**

To import a template:

- **1** In the *Explorer* pane, click to expand *Administration* > *Graphics* > *Templates*.
- **2** Right‐click *Templates* or any folder beneath it, then select *Import Template*. The *Import Template* dialog box opens.
- **3** Navigate to and select the template file, then click *Open*.

The new template displays as a *Templates* element.

# <span id="page-124-3"></span>**7.4.2 Organizing Templates Using Folders**

To organize templates using folders:

- **1** In the *Explorer* pane, click to expand *Administration* > *Graphics* > *Templates*.
- **2** Right‐click *Templates* or any folder beneath it, then select *Add Folder* to open the *Create Template Folder* dialog box.
- **3** In the *Explorer* pane, click to expand *Administration* > *Graphics* > *Templates*.
- **4** Do one of the following:
	- To create a new folder, right‐click *Templates* or any folder beneath it, then select *Add Folder*. The Create Template Folder dialog box opens.

Specify a name for the folder, then click *OK*.

The new folder displays in the *Explorer* pane.

 To delete a folder, right‐click the folder, then select *Delete Folder*. A confirmation dialog box opens.

Click *OK*.

## <span id="page-124-1"></span>**7.4.3 Deleting a Template**

To delete a template:

**1** In the *Explorer* pane, click to expand *Administration* > *Graphics* > *Templates*.

To delete a template for a class an return to using the automatic layout for class elements, open the *\_class* directory.

- **2** Right‐click the template, then select *Delete Template*. A confirmation box opens.
- **3** Click *OK*.

The template disappears from the *Explorer* pane and any associated drawings return to the default automatic layout.

# <span id="page-125-0"></span>**7.4.4 Renaming a Template or Folder**

To rename a template or folder:

- **1** In the *Explorer* pane, click to expand *Administration* > *Graphics* > *Templates*.
- **2** Right‐click the template or folder, then select *Rename*. The *Rename* dialog opens.
- **3** Specify the new name, then click *OK*.

The new name displays in the *Explorer* pane.

# 8 **Layout View Examples**

This section presents examples of common applications that use multiple features of the Layout view:

#### • Section 8.1, ["Geographical](#page-126-0) View Example," on page 127

This first example is a geographical Layout view that uses maps and dynamic elements that update automatically to show element conditions.

[Section 8.2,](#page-133-0) "Tabular Data View," on page 134

This second example shows a tabular view application, of a service catalog summary view. The colored rectangles identify the current status of individual services and the corresponding Service Level Agreement (SLA) health.

[Section 8.3,](#page-136-0) "Business Process View Example," on page 137

This third example shows the key steps in a business process, which is graphically represented in the Layout view. Each step is linked to an element condition to show critical events and relationships.

# <span id="page-126-0"></span>**8.1 Geographical View Example**

Businesses whose internal resources and services span multiple geographic areas find it useful to analyze performance and target troubleshooting methods by location. For example, mergers and other types of vendor or partner relationships create interrelated business processes, such as supply chain or post‐sales support. Businesses that deliver products and services across geographic areas of varying size find it useful to view service delivery levels, outages, and other problems by location. This view can help prioritize problem resolution, organize delivery or service routes, and site visits, and identify and proactively protect at‐risk areas from technology outages.

Use the Layout view to create a high‐level view of the status of services and availability of resources by geographic area, without having to change existing element hierarchies or create new ones. It is easy to add a map to the Layout view, then organize relevant elements on the map.

Rather than sort through events based only on criticality or date, your staff can pinpoint "hot spots" that experience critical technology outages frequently, resulting in substandard delivery of services to customers. This helps in selecting sites for redeploying or purchasing new resources. It also keeps the IT staff focused on maintaining service availability to troubled regions, rather than just responding to alarm after alarm.

Understanding how resources impact service by location also helps IT staff alert the business to potential service disruptions. For instance, if IT cannot avoid problems with routers in the Boston area, the staff can tell business managers which customers might experience service disruptions. Together, the business and IT staff can take proactive steps to mitigate or even avoid trouble in the first place, as well as to accurately assist impacted customers.

Some business-critical applications rely on an IT infrastructure spread across multiple continents. The sheer scope of these resources makes finding the root cause of availability problems a difficult process. However, you can create Layout drawings that identify the state of applications and which particular technology components are impacting that state — all in real time. The team can quickly identify a business issue's source and location, as well as prioritize its support workload. For example, retail bank executives want to know the state of their business in real time, such as the state of ATM operations and telephone service in different regions and branches.

Layout views can show the state of key services by city, region or country. The views have the power to drill down from, for instance, regional ATM operations to the ATMs in a specific bank. Bank executives can hold IT accountable for their services. They have immediate information on the services that drive profits and customer satisfaction. If an outage is unavoidable on the technical side, the business can take action to mitigate the impact, such as by making alternate arrangements for customers and branches.

The following sections give step‐by‐step instructions for creating various types of layout drawings:

- [Section 8.1.1,](#page-127-0) "Viewing Conditions across a Map," on page 128
- [Section 8.1.2,](#page-129-0) "Adding Elements to the Drawing," on page 130
- [Section 8.1.3,](#page-130-0) "Adding a Background Map," on page 131
- [Section 8.1.4,](#page-131-0) "Adding a Title, Background Color, and Saving the Drawing," on page 132

### <span id="page-127-0"></span>**8.1.1 Viewing Conditions across a Map**

Assume a wireless company has recently completed a merger with a smaller company. IT managers must eliminate redundant hardware and software. The challenge is realizing cost-savings while guaranteeing the reliability of critical business services, such as point‐of‐sale resources and credit checking.

By integrating and interpreting data from across the provider's infrastructure and viewing it by geographic region, IT staff can identify technology issues to focus on first. For instance, IT executives can measure the results of a resource consolidation on service availability in key cities.

Another important goal after a merger is consolidating the large number of servers the company relied on. Managers can use Layout views to see high‐level information, such as whether a key company application is available in certain regions. It's a way for IT to communicate value, as well to keep management aware of their ability to do business. Operations Center integrates data from the manufacturer's existing management tools. With this information, Operations Center continuously determines — in real time and over time — how IT resources are impacting overall services, services in a particular region, or key technology groupings in various data centers. The staff becomes focused on responding and even preventing service problems — not just reacting to alarms.

The company has organized its Operations Center business views by key applications, such as credit checking, point‐of‐sale data collection, and customer problem reports. These are the top‐level elements in Operations Center. Within each application, server availability and performance data are rolled up into major sales markets, such as Boston, New York, Philadelphia, and Washington, DC.

Now assume the IT manager wants to view availability status for each application by city. The completed Layout view drawing in [Figure](#page-128-0) 8‐1 shows the current credit checking system availability in Boston, New York, Philadelphia, and Washington, DC. Red corresponds to CRITICAL status, orange corresponds to MAJOR status, and so on. CRITICAL cities require more detailed inspection, because it is likely multiple servers are down and the credit checking system might not be functioning in the affected sales centers.

[Figure](#page-128-0) 8‐1 illustrates that the cities are linked to existing elements and their current condition. The red CRITICAL squares indicates problems exist with the credit checking system in NYC and Washington DC.

<span id="page-128-0"></span>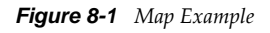

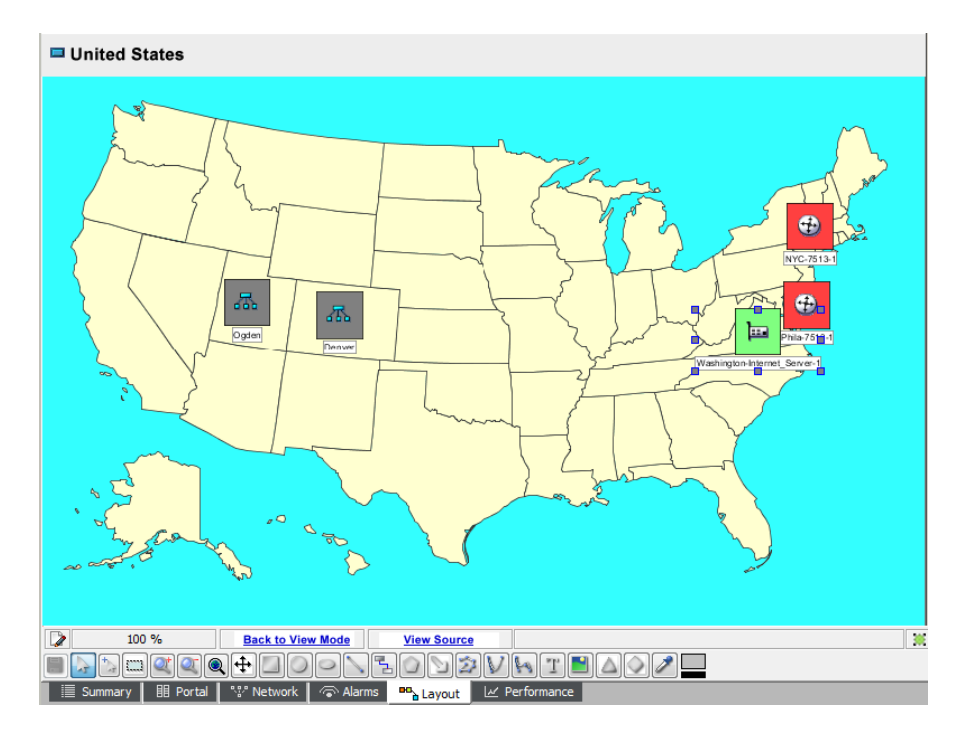

In this example, each city is represented by a small circle whose fill color matches the city availability condition and by text displaying the city name. Each city is bound to an element in the *Elements* hierarchy.

The general steps to create this drawing:

**1** In the Layout view, drag and drop elements from the *Element* hierarchy to the drawing.

The display format used for each element is called a node style.

Operations Center ships with many different node styles. You can simply select one, then drag and drop it on a drawing.

**2** Add a map to the drawing.

A number of maps ship with Operations Center. You can also import maps.

**3** Add text to complete the drawing.

# <span id="page-129-0"></span>**8.1.2 Adding Elements to the Drawing**

The first step is placing elements in the drawing. Select a node style to format the cities displayed in the drawing.

To add elements to a drawing:

**1** In the *Explorer* pane, select an element.

The Layout drawing is associated with this element. In this example, we created a new *Service Model* element named *United States*.

- **2** In the bottom of the Layout view, click *Switch to Edit Mode*.
- **3** Click *Edit* > *Clear Drawing* to clear the drawing area.
- **4** In the *Explorer* pane, expand and locate the elements that should be surfaced in this drawing.

In this example, we expand *Elements* > *US Network Operations*.

You can click the plus (+) and minus (-) symbols to expand and collapse element hierarchies. However, do not click an element name in the *Explorer* pane or the Layout view shifts to that element and away from the *United States* element.

- **5** From the *Explorer* pane, drag and drop Boston to the Layout view.
- **6** From the pop‐up menu, select *Add to Drawing Only*.

The default node style displays to represent Boston:

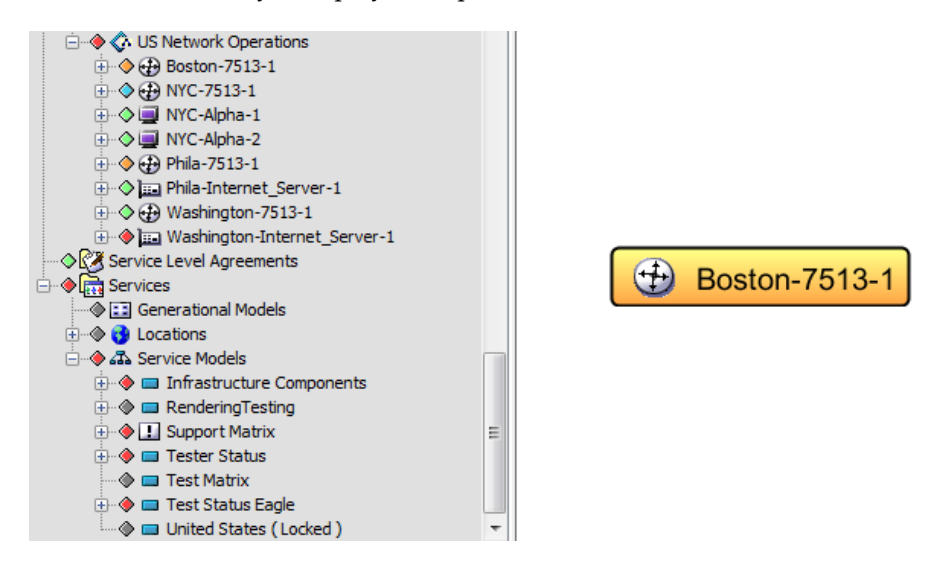

- **7** Expand *Administration* > *Graphics* > *Nodes*.
- **8** Locate the node style you want use (ClassicSmall is used in this example) and drag it to Boston.
- **9** From the menu, select *Change Node Style for All Nodes*.

Boston updates to use the new node style.

**10** Drag the remaining cities from the *Explorer* pane to the Layout view.

Select *Add to Drawing Only* for all of them.

Notice that the circle fill colors automatically change to match the city elements' current conditions.

The fill colors for the squares are bound to the element conditions:

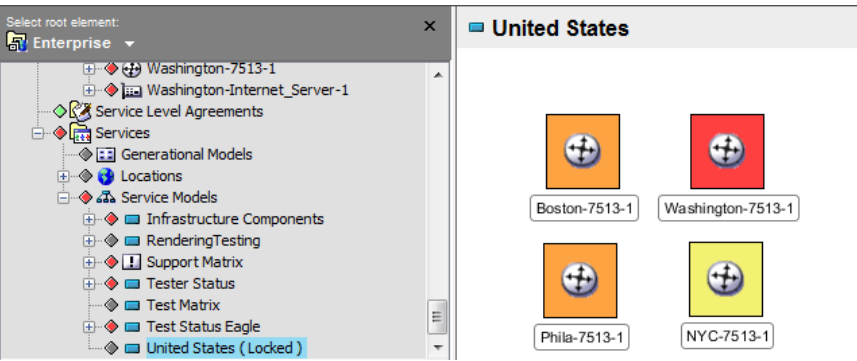

# <span id="page-130-0"></span>**8.1.3 Adding a Background Map**

The final steps to complete the drawing consist of adding a background map of the United States and arranging the cities in the correct geographic locations.

To add a background map and arrange geographical locations:

- **1** Click the *Graphics* tab.
- **2** From the *Categories* drop‐down list, select *Maps*.
- **3** Drag and drop the US Map to the view pane:

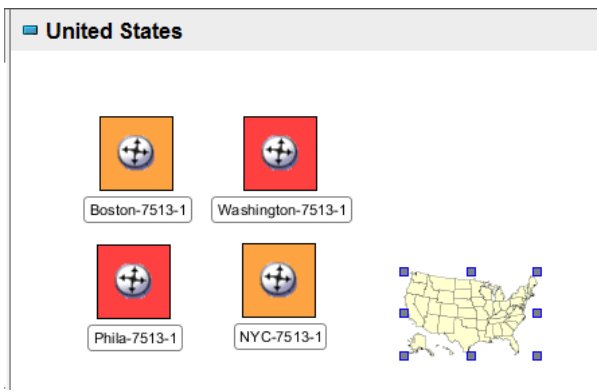

**4** Right‐click the map, then select *Arrange* > *Send to Back*.

 Resize the map graphic by dragging its endpoints until it is approximately the same size as the one shown in the following:

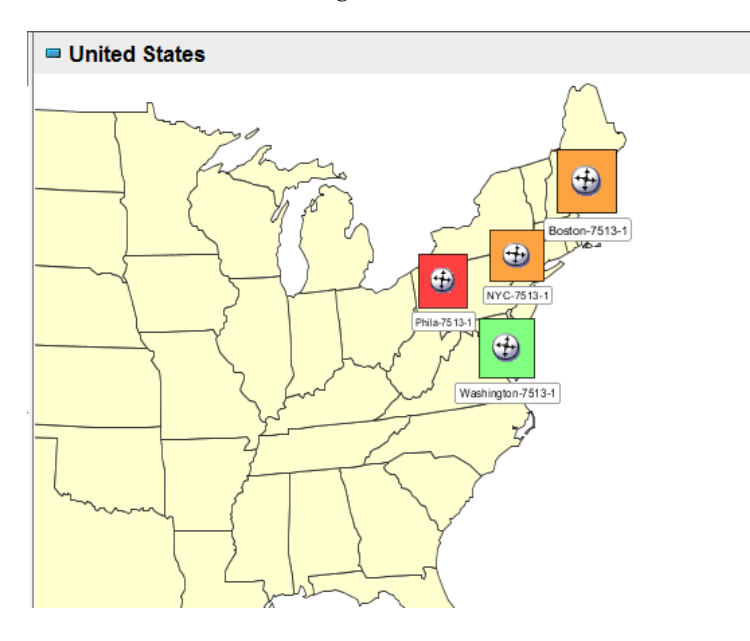

Click and drag the cities to the appropriate geographic location on the map.

# <span id="page-131-0"></span>**8.1.4 Adding a Title, Background Color, and Saving the Drawing**

To add title and background color, and save the drawing:

- **1** Create a title for the drawing by clicking  $\boxed{\mathbf{T}}$  (*Text*) on the drawing tools toolbar.
- Enter Availability by City.
- Change the text size, font, or color using the property panes.
- Drag the title to the appropriate location.
- Right‐click the Layout view, then select *Set Background Color*.
- Select a color from the palette, then click *OK*.

The background color updates.

**7** Click *Edit* > *Save Drawing*.

The finished drawing:

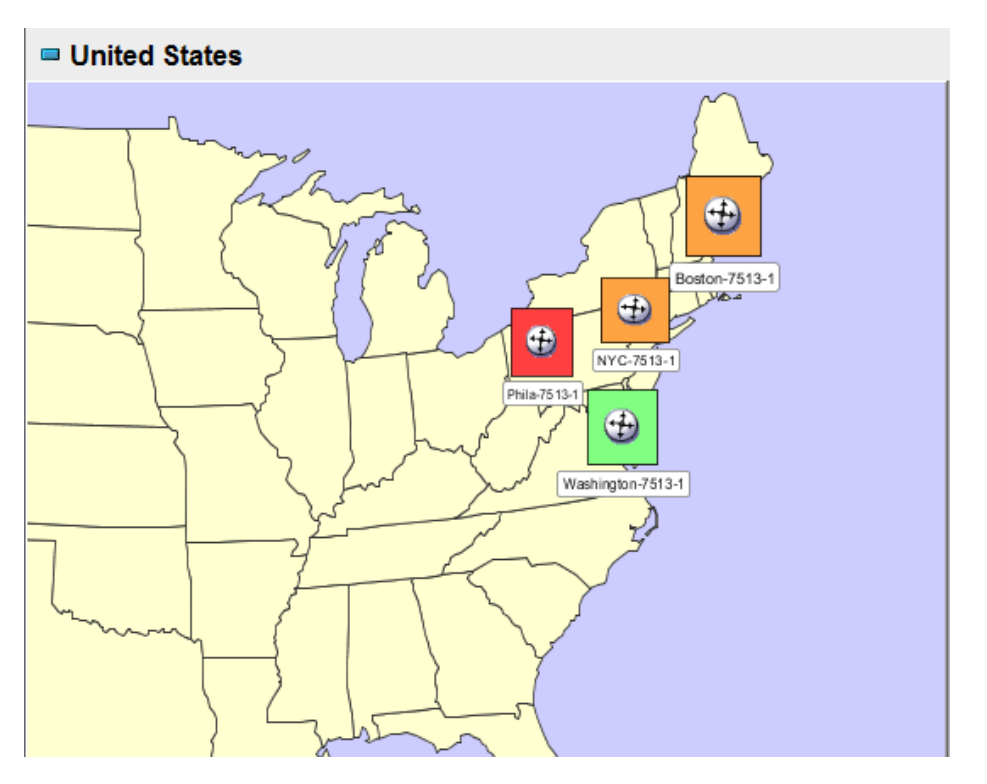

Notice that placing the mouse over any drawing object that is linked to an element displays a summary of the element condition. In this example, place the mouse over the city name or symbol.

# <span id="page-133-0"></span>**8.2 Tabular Data View**

The Layout view illustrated in [Figure](#page-133-1) 8‐2 provides a service catalog summary view. The colored rectangles help quickly identify the current status of individual services and the corresponding SLA health.

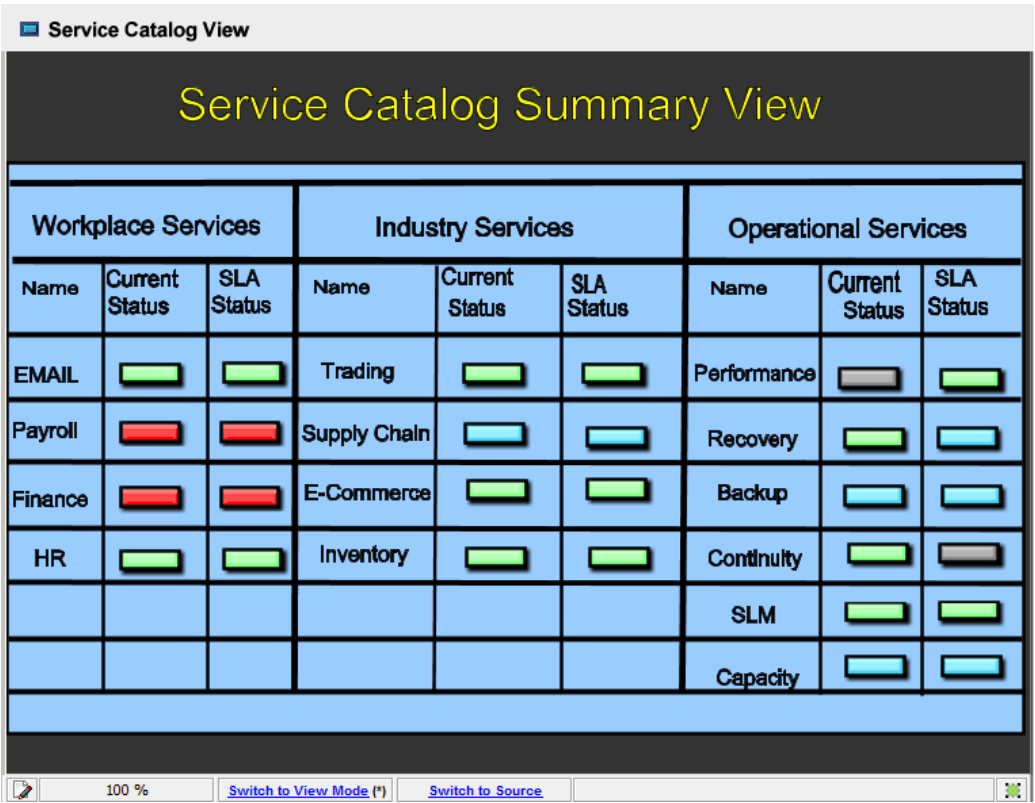

<span id="page-133-1"></span>*Figure 8-2 Service Catalog Summary View*

Creating this type of view consists of:

- Using drawing tools to create a grid for services and adding text
- Creating rectangles to represent the current conditions for individual services and their SLAs
- Dragging and dropping service and SLA elements to the appropriate rectangles, to bind the element conditions to the fill color of the rectangles

The following sections describe how to create the above view:

- [Section 8.2.1,](#page-134-0) "Drawing the Grid," on page 135
- Section 8.2.2, "Finishing Drawing [Components,"](#page-134-1) on page 135
- [Section 8.2.3,](#page-135-0) "Binding an Element to a Shape," on page 136

# <span id="page-134-0"></span>**8.2.1 Drawing the Grid**

Start by drawing the grid:

**1** Draw a rectangle that has a blue fill as shown in the following:

Service Catalog View

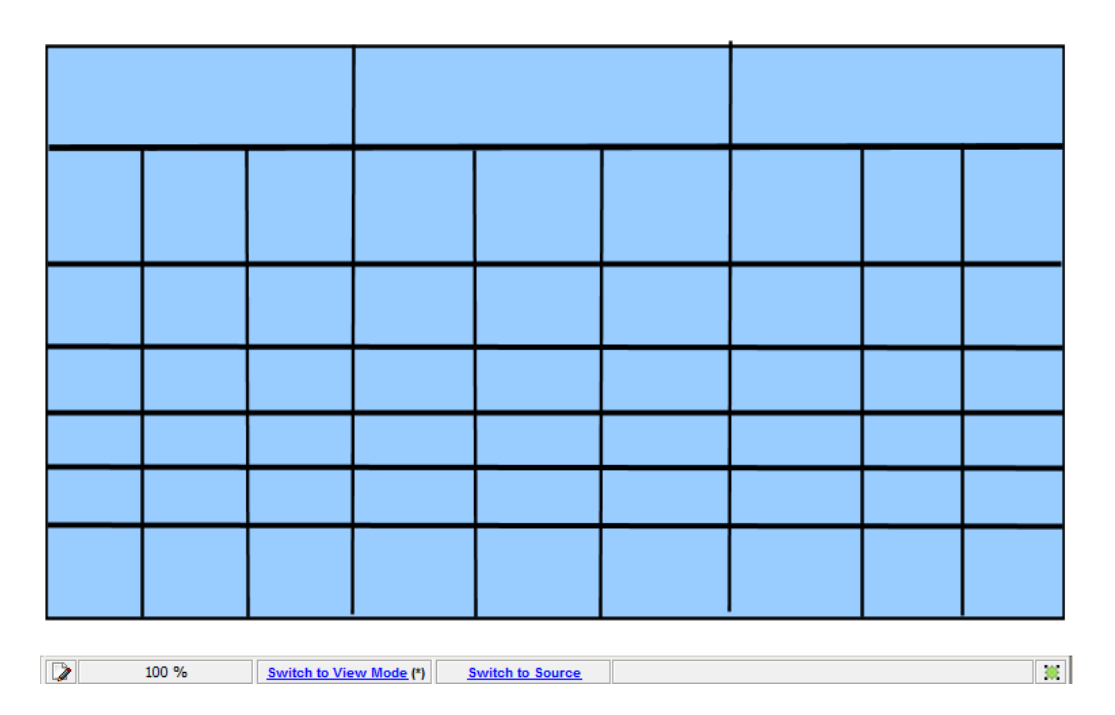

**2** Add lines to subdivide the grid into rows and columns.

# <span id="page-134-1"></span>**8.2.2 Finishing Drawing Components**

Do the following to finish the drawing components:

- **1** Add text to name the rows and columns.
- **2** Add a chart title at the top of the drawing.
- **3** Add rectangles to represent the element and SLA conditions.
- **4** Change the background color by right‐clicking the background and selecting *Set Background Color*.
- **5** Drag and drop service elements and SLAs from the *Explorer* pane to the rectangles in the drawing.

By default, the element conditions bind to the rectangle fill colors.

# <span id="page-135-0"></span>**8.2.3 Binding an Element to a Shape**

To bind an element to a shape:

- **1** Drag an element from the *Explorer* pane to the appropriate rectangle in the drawing. By default, the element condition color is used to fill the rectangle.
- **2** Drag elements from any branch of the *Explorer* pane.

For example, drag SLAs from the *SLA* branch and drag elements from the *Service Models* branch.

**3** Confirm the correct element is used for binding by checking the Element name displayed in the *Element* property pane.

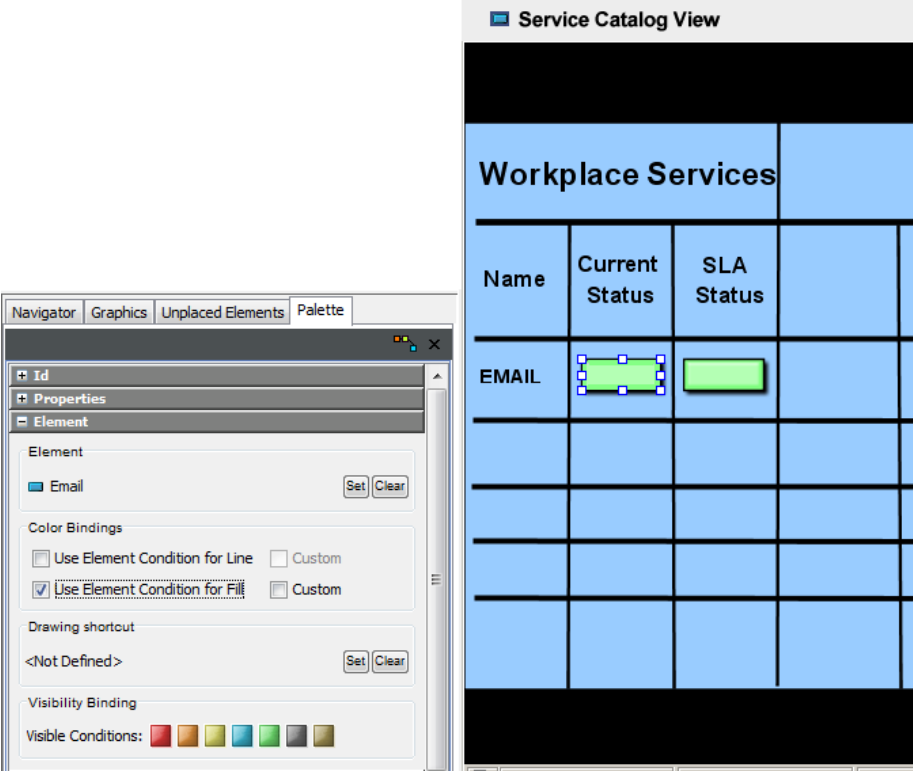

# <span id="page-136-0"></span>**8.3 Business Process View Example**

This Layout view illustrated in [Figure](#page-136-2) 8‐3 identifies key steps in a business process. Steps are linked to elements so that the fill color use to represent each step corresponds to the current element state. End-to-end service management enables monitoring and controlling service problems from a single console view. The drawing integrates all existing sources of infrastructure data into a single place, easing the problem of diagnosis where cause and effect are separate.

[Figure](#page-136-2) 8-3 shows the business processes that support order processing. Color-coding reflects each process' state — red for CRITICAL, green for OK, and so on. IT staffers can right‐click a process in trouble and immediately see what technology issue is causing the problem and what other technology and business areas that issue is impacting.

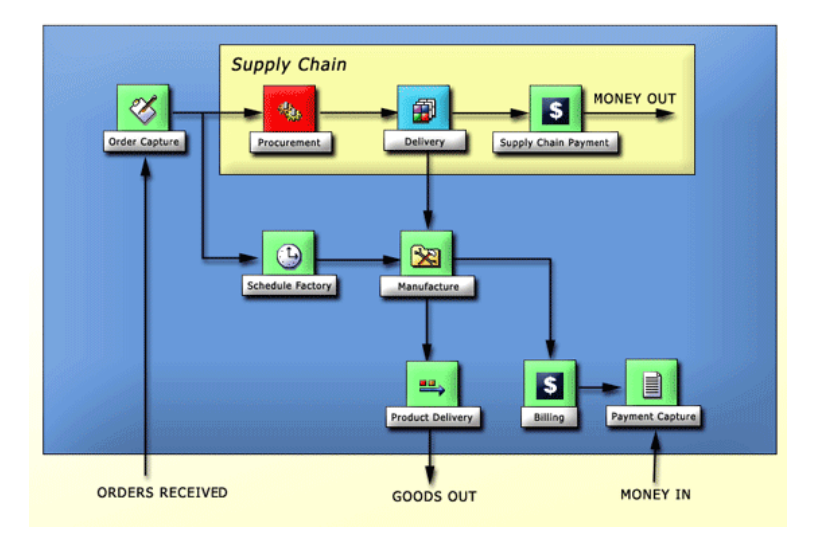

<span id="page-136-2"></span>*Figure 8-3 Completed Supply Chain Business Process Layout View*

Creating this example requires dragging and dropping elements from different branches of the *Elements* hierarchy in the *Explorer* pane to the Layout view.

Start by changing the background color and adding a filled rectangle to draw attention to a specific set of steps:

- [Section 8.3.1,](#page-136-1) "Changing the Background Color," on page 137
- [Section 8.3.2,](#page-137-0) "Adding Elements," on page 138
- [Section 8.3.3,](#page-137-1) "Changing the Node Style," on page 138
- [Section 8.3.4,](#page-138-0) "Adding the Rectangle," on page 139
- [Section 8.3.5,](#page-139-0) "Adding Descriptive Text," on page 140
- [Section 8.3.6,](#page-139-1) "Adding Arrows," on page 140

### <span id="page-136-1"></span>**8.3.1 Changing the Background Color**

To change the background color of the business process view:

- **1** Right‐click the background, then select *Set Background Color*.
- **2** Select a color from the palette.

In this example, a blue background is used.

# <span id="page-137-0"></span>**8.3.2 Adding Elements**

To add elements to the business process view:

**1** Drag and drop elements from the *Explorer* pane to create the correct sequence of steps in the business process:

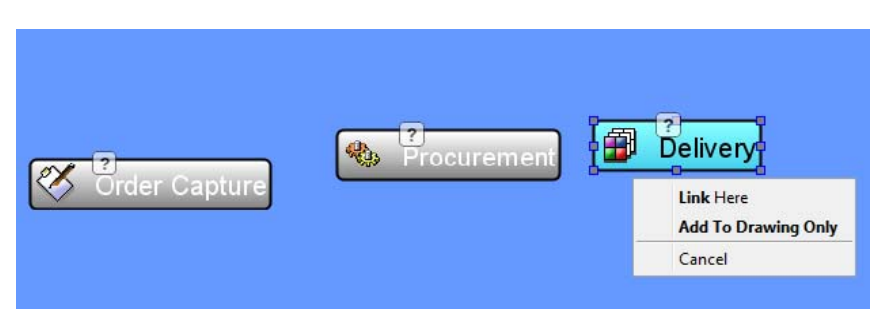

**2** When prompted, select to a placement action for the element.

By default, the dropped elements use the Gradient Bubble node style.

For details on the menu items, see [Chapter 5,](#page-48-0) "Adding Elements and Updating Drawing [Components](#page-48-0) Using Element Properties," on page 49.

## <span id="page-137-1"></span>**8.3.3 Changing the Node Style**

By default, the Bubble Gradient node style is used. In this application, a smaller node style is preferable, to enable displaying the maximum number of elements on the screen at one time. In this example, the Classic Small node style is used.

To change the node style for all elements in the drawing:

- **1** In the *Explorer* pane, expand *Administration* > *Graphics* > *Nodes*.
- **2** Drag the Classic Small node style from the *Explorer* pane and drop it on an element in the drawing.

The following illustrates changing all node styles to ClassicSmall:

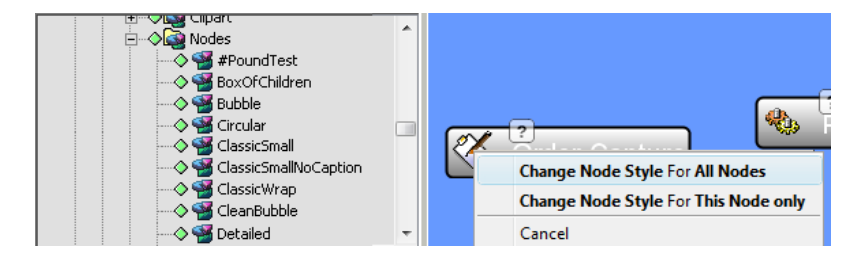

**3** From the menu, select *Change Node Style for All Nodes*.

All elements in the drawing update to use the new node style. The following illustrates elements using the *ClassicSmall* node style:

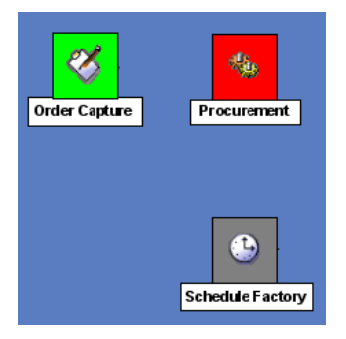

# <span id="page-138-0"></span>**8.3.4 Adding the Rectangle**

Add a rectangle to highlight specific elements in the Supply Chain process after completing all drag and drop actions. Otherwise, if you drop an element onto a shape, such as a rectangle, the element is bound to the shape.

To add the rectangle:

- **1** Click  $\Box$  (*Rectangle*) on the drawing toolbar.
- **2** Drag to draw an outline of the shape anyplace in the view, then release the mouse button to display the finished shape.
- **3** Drag the shape to the correct location in the drawing.
- **4** If it is necessary to modify the size, click and drag any of the shape's endpoints.
- **5** Select the rectangle, then click the appropriate fill color in the Palette.
- **6** If the rectangle displays on top of the elements, thereby obscuring them, change the display's order by right‐clicking the rectangle and selecting *Order* > *Send to Bottom*.

The rectangle moves beneath the elements:

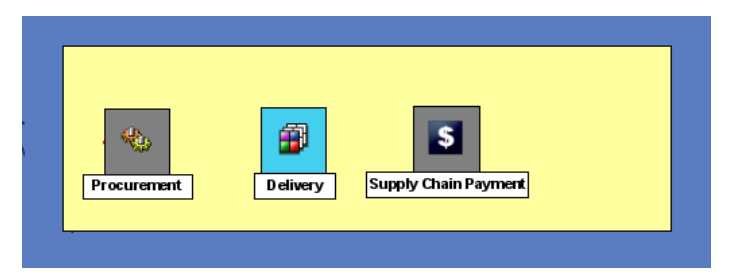

# <span id="page-139-0"></span>**8.3.5 Adding Descriptive Text**

Use the  $\frac{1}{\sqrt{2}}$  Text tool to add descriptive text to the drawing. This text is not bound to any elements.

*Figure 8-4 Add descriptive text to the drawing*

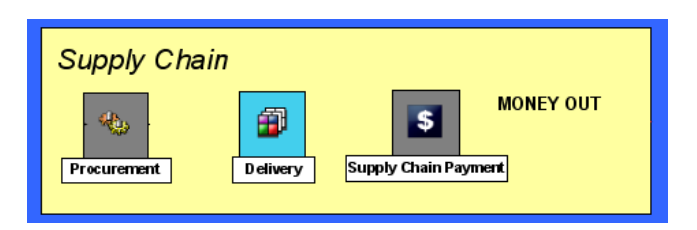

# <span id="page-139-1"></span>**8.3.6 Adding Arrows**

As a final step, use the drawing toolbar to add arrows showing the relationships among the steps in the business process.

To draw an arrow:

- **1** Click (*Line*).
- **2** Click to start and drag to draw the line.
- **3** Release the mouse to finish drawing:

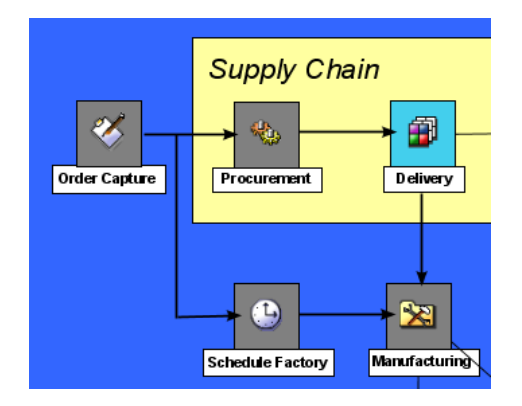

The above illustrates that you can add arrows to show the process flow. To change the line width or add arrow heads, see .

9 <sup>9</sup>**Editing the Source SVG Code**

> <span id="page-140-0"></span>If you understand how to edit SVG code, you might consider editing the SVG source code that controls the Operations Center Layout view. Some features are not available through the Layout view menus, but can be implemented using SVG code. One such feature is the opacity attribute, which uses the element condition to determine its transparency in the Layout view. For example, if the element is in an OK state, then the condition does not display; however, if it is CRITICAL, it does display.

> **IMPORTANT:** Operations Center is not responsible for the behavior of user-modified SVG code. By editing the SVG code, you accept all responsibility for the results. Consider saving a backup of the current drawing before editing the SVG code. Use [Appendix A,](#page-158-0) "Bind Language API Reference," on [page 159](#page-158-0) as a reference when editing.

- [Section 9.1,](#page-140-1) "Editing the SVG Code," on page 141
- [Section 9.2,](#page-141-0) "Viewing the Code Associated with an Element," on page 142
- Section 9.3, ["Regenerating](#page-141-1) the Drawing," on page 142
- [Section 9.4,](#page-141-2) "Using the Opacity Attribute," on page 142
- Section 9.5, "Using Relative DNames for Node Attribute [Matching,"](#page-142-0) on page 143
- [Section 9.6,](#page-143-0) "Looking at the Source Code with a Toggling Graphic Node Style Example," on [page 144](#page-143-0)
- [Section 9.7,](#page-153-0) "Looking at the Source Code with a Child Container Example," on page 154

# <span id="page-140-1"></span>**9.1 Editing the SVG Code**

To edit the source SVG code:

- **1** In the Layout view, click *Switch to Edit* to edit the drawing.
- **2** Click *View Source*.

The SVG source code displays.

- **3** Edit the code.
- **4** When you have finished, click **6** (*Save*) to save the edited code.
- **5** Click *Back to Preview* to redisplay the Layout view.

The XML validator examines the edited SVG code. If errors occur, the validator issues a message and attempts to highlight the problematic code.

# <span id="page-141-0"></span>**9.2 Viewing the Code Associated with an Element**

To view the code associated with an element in the Layout view:

In the Edit view, right‐click an element, then select *Highlight in Source View*. The Source view displays the highlighted code associated with the element.

Some editing options that are available when you right-click the background of the Source view:

- **Find, Find Next:** Locates specified text string.
- **Highlight Syntax:** Highlights selected text string.
- **Insert CDATA Marks:** Saves typing time by entering:

<![CDATA[ ]]>

- **Insert Bind Script Template:** Saves typing time by entering bind command syntax, which you can then customize.
- **Remove Generated Elements:** Removes all text related to generated elements in the drawing.
- **Turn on Line Wrap:** Enables line wrapping for easier viewing.
- **Small/Medium/Large:** Changes text size in Source View.

# <span id="page-141-1"></span>**9.3 Regenerating the Drawing**

After modifying the Source view, consider regenerating the drawing:

**1** In Preview mode, right‐click the drawing background, then select *Regenerate Drawing*.

A dialog box reminds you to save a back up of the drawing before regenerating.

**2** Click *Yes* to proceed with regenerating the drawing.

# <span id="page-141-2"></span>**9.4 Using the Opacity Attribute**

The opacity attribute determines the element's transparency based on the element condition. The following code example shows an SVG rectangle object whose opacity attribute is set by the Layout bind engine, based on the bound element's condition. Multiple options could be specified in the when attribute to allow banding of the opacity levels. The following example creates four bands across the set of element conditions, where opacity is 100% for elements with a CRITICAL condition and 20 percent for elements with an UNKNOWN condition.

```
<rect viewlink="org=Parent/root=Organizations" stroke="#000000" 
visibility="visible" dname="org=Parent/root=Organizations" width="213" 
fill="rgb(255,64,64)" stroke-width="3" height="163" opacity="1.0" x=-253"
y="364">
     <bind:fill property="condition" default="" undo="#c0c0c0" set="" when=""/> 
     <bind:opacity property="condition" default="1.0" 
when="Unmanaged+Unknown=0.2,Info+OK=0.4,Major+Minor=0.6,Critical=1.0"/>
\langle rect>
```
Another option is changing the rectangle's line width (1, 2, 3, and so on) according to the element condition. Use the following code:

```
when='ok+info=1,minor=2,major+critical=3' default='1'/>
```
# <span id="page-142-0"></span>**9.5 Using Relative DNames for Node Attribute Matching**

When you have element structures that are reused in various hierarchies, it is possible to use relative child dname references when creating node styles; that can then be applied to any similar element hierarchy and will apply rendering rules without further customization.

Using this feature, the node style might contain a series of shapes, each filled with the condition of a different child element. Or, a series of text labels, each updated with an element property value for a different child element. What makes this feature unique is that each child dname reference is added as a relative reference. This means that the node syle can be applied to any hierarchy that has the same set of child elements.

For example, let's say we have various server-related parent elements and each has the same three child elements to surface information about *Backup, Capacity, and Performance*; as shown in the figure below.

*Figure 9-1 Hierarchy Structure with Standard Set of Child Elements*

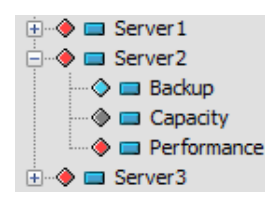

And, we create a node style that displays the condition color of the three child elements: *Backup*, *Capacity*, and *Performance*.

*Figure 9-2 Node Style showing condition of Backup, Capacity and Performance Child Elements*

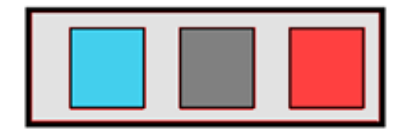

In our source code, we bind each rectangle to each child element's relative dName so that the node style can be reused for other server parent elements. Notice in the code sample below, the dname attribute for rectangle one is dname="org=Backup/.." which is a relative reference to look for any ORG child element named Backup.

```
 <rect stroke="#000000" id="0" stroke-linecap="butt" dname="org=Backup/.." 
width="38" dname_relid="-1" fill="rgb(128,128,128)" bind:marks="missing" stroke-
dasharray="none" filter="none" stroke-width="1" height="42" undofill="#c0c0c0" 
x="21" stroke-linejoin="miter" opacity="1" y="108">
```

```
 <bind:fill property="condition" default="" set="" when=""/>
```
 $\langle$  /rect>

```
 <rect stroke="#000000" id="1" stroke-linecap="butt" dname="org=Capacity/.." 
width="38" dname_relid="-1" fill="rgb(128,128,128)" bind:marks="missing" stroke-
dasharray="none" filter="none" stroke-width="1" height="42" undofill="#c0c0c0" 
x="78" stroke-linejoin="miter" opacity="1" y="108">
```

```
 <bind:fill property="condition" default="" set="" when=""/>
```
 $\langle$  rect>

```
 <rect stroke="#000000" id="2" stroke-linecap="butt" dname="org=Performance/.." 
width="38" dname_relid="-1" fill="rgb(128,128,128)" bind:marks="missing" stroke-
dasharray="none" filter="none" stroke-width="1" height="42" undofill="#c0c0c0" 
x="135" stroke-linejoin="miter" opacity="1" y="108">
     <bind:fill property="condition" default="" set="" when=""/>
```
 $\langle$  rect>

# <span id="page-143-0"></span>**9.6 Looking at the Source Code with a Toggling Graphic Node Style Example**

In this example, we'll build a new node style and take a look at what happens as the source code and bind commands are built in the background.

We'll set the node style to display different graphic displays based on element state, such as:

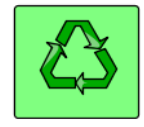

Shows recycle symbol when state is OK.

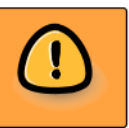

Shows a yellow caution symbol when element is any state other than OK or Critical.

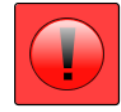

Shows a red/round attention symbol when state is Critical.

In order to set this up, we'll create a "toggle" between graphics based on the element condition.

To do this, we will take advantage of a stack container, which allows you to overlay multiple objects directly on top of each other. Bind rules are then created for each graphic to indicate when it is visible or hidden based on specific element conditions.

If these bind rules are not set properly, two graphics can possibly show for a particular state. In some cases, this might be desirable. You can have an extra adornment for some states in addition to the main graphic toggle and a condition color change.

To build a node style that toggles between various graphics based on state:

- **1** In the *Explorer* pane, expand *Administration* > *Graphics* > *Nodes*.
- **2** Right‐click *Nodes*, then select *Create Node Style* to open the *Create Node Style* dialog box:

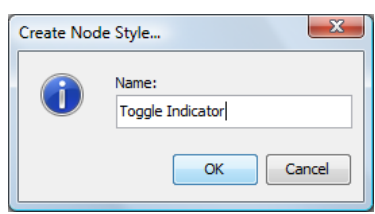

**3** Specify the name of the node style in the *Name* field.

Although node style names can contain spaces, because of encoding of source code, note that names with no spaces are easier to read if you are planning to work directly in the source code.
**4** Click the *Layout* tab to open the *Layout* view.

A simple default object displays. The *Layout* view is in Edit mode by default.

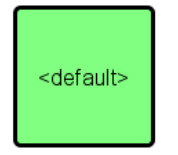

**5** Right‐click the drawing background, then select *Clear Drawing* to start building the node from scratch.

The default object is removed.

**6** Right‐click the Layout view background, then select *Customize* > *Container* > *Add* > *Stack Layout Container*.

A stack layout container shows in the view:

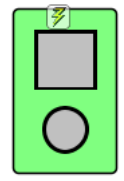

A stack container "stacks" one or more objects in a container. Each object is directly on top of the other with the order determine by the order that objects are added (first object is on top). The background of the stack container has a bind rule, which tells it to update background color based on current element condition.

**7** Click *View Source* to view the source code in the layout editor:

```
<?xml version="1.0" encoding="ISO-8859-1"?><svg xmlns:xlink="http://
www.w3.org/1999/xlink" xmlns="http://www.w3.org/2000/svg" xmlns:bind="http://
www.managedobjects.com/bind" bind:setup="1151445190011" MOS_PanX="448" 
contentScriptType="text/ecmascript" zoomAndPan="magnify" MOS_PanY="232" 
contentStyleType="text/css" dname="graphic=ToggleIndicator/
graphicsFolder=Development/graphicsFolder=Nodes/graphics=Graphics/
root=Administration" version="1.0" width="1000.0" dname_relid="1" 
preserveAspectRatio="xMidYMid meet" height="1000.0" MOS_World="1" 
MOS_Scale="1.0" overflow="visible">
   <defs/>
```
The next section of code is the opening tag for the container and default container attributes:

```
 <g transform="translate(-158.0,114.0)">
     <bind:layout minWrapHeight="30" wrap="true" pad="15" id="1225bc948ab" 
gap="10" name="grid" align="center" columns="1" minWrapWidth="30">
       <bind:value default="stack" property="condition" set="stack" 
default.edit="grid" attr="name" ignoregenerated="true" set.edit="grid" 
when="Unknown,Critical,Major,Minor,Info,OK,Unmanaged"/>
     </bind:layout>
```
Now, the top object is formed (square shape):

```
 <rect x="-11.5" y="-11.5" fill="rgb(128,255,128)" width="78" 
undofill="lightgray" rx="4" opacity="1" bind:container="true" height="124" 
ry="4" stroke="black" stroke-width="1.5">
       <bind:fill property="condition" default="" set="" when=""/>
     </rect>
     <rect gautolayout="1225bc948ab" stroke="#000000" stroke-linecap="butt" 
transform="matrix(1, 0, 0, 1, 5, 5)" width="45" fill="#c0c0c0" stroke-
dasharray="none" filter="none" stroke-width="3" height="43" opacity="1" x="0" 
stroke-linejoin="miter" y="0"/>
```
And then, the bottom object (round shape):

```
 <circle transform="matrix(1, 0, 0, 1, 27.5, 79.5)" fill="#c0c0c0" 
gautolayout="1225bc948ab" filter="none" cx="0" stroke-dasharray="none" 
r="16.5" opacity="1" cy="0" stroke="#000000" stroke-width="3"/>
  \langle q \rangle
```
And lastly, the closing tag for the outer container:

</svg>

- **8** Click *Back to Preview* to work with objects in the layout editor.
- **9** Right‐click the container, then select *Change Group* to allow the objects inside the container to be modified.
- **10** To delete the default shapes inside the container, select each shape, then click *Delete*.

The source code updates as shown:

```
<?xml version="1.0" encoding="ISO-8859-1"?><svg xmlns:bind="http://
www.managedobjects.com/bind" xmlns:xlink="http://www.w3.org/1999/xlink" 
xmlns="http://www.w3.org/2000/svg" MOS_PanX="0" contentScriptType="text/
ecmascript" zoomAndPan="magnify" MOS_PanY="0" contentStyleType="text/css" 
dname="graphic=ToggleIndicator/graphicsFolder=Development/
graphicsFolder=Nodes/graphics=Graphics/root=Administration" version="1.0" 
preserveAspectRatio="xMidYMid meet" MOS_World="1" MOS_Scale="1.0" 
overflow="visible">
```
With only the container code remaining (the 2 objects are no longer there):

```
 <g transform="translate(461.0,334.0)">
     <bind:layout minWrapHeight="30" wrap="true" xmlns:bind="http://
www.managedobjects.com/bind" pad="15" id="12260bc2b1c" gap="10" name="grid" 
align="center" columns="1" minWrapWidth="30">
       <bind:value default="stack" property="condition" set="stack" 
default.edit="grid" attr="name" ignoregenerated="true" set.edit="grid" 
when="Unknown, Critical, Major, Minor, Info, OK, Unmanaged" />
     </bind:layout>
     <rect x="-10.0166" y="-13.21" fill="lightgray" width="141.033" 
xmlns:bind="http://www.managedobjects.com/bind" rx="4" opacity="1" 
bind:container="true" height="124.6642" ry="4" stroke="black" stroke-
width="1.5"/>
  </q>
   <defs/>
</svg>
```
**11** To select graphics from the clipart library and add them to the container, do the following: **11a** Click the *Graphics* tab to open the graphics selector panel:

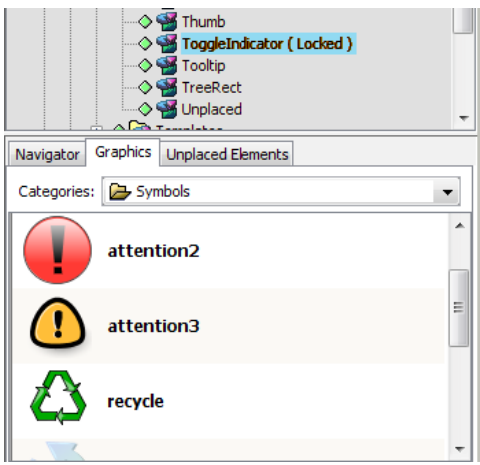

**11b** Locate the desired clipart image.

For this example, we chose the recycle, attention3 and attention2 images in the *Symbols* folder.

**11c** Click and drag each image from the graphics panel into the layout view background (do not try to drop directly on top of the container).

The graphics are automatically added to the container:

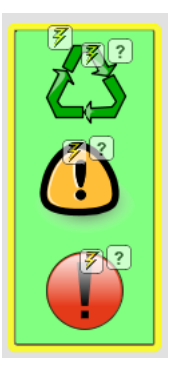

The source code updates as shown here. The code adds the three new graphics into the container just beneath it's <rect></rect> tag:

```
 <g transform="translate(321.0,299.0)">
     <bind:layout minWrapHeight="30" wrap="true" xmlns:bind="http://
www.managedobjects.com/bind" pad="15" id="122c25d2b41" gap="10" name="grid" 
align="center" columns="1" minWrapWidth="30">
       <bind:value default="stack" property="condition" set="stack" 
default.edit="grid" attr="name" set.edit="grid" 
when="Unknown,Critical,Major,Minor,Info,OK,Unmanaged"/>
     </bind:layout>
     <rect bind:container="true" stroke="black" width="141.033" 
fill="rgb(128,255,128)" stroke-width="1.5" height="315.3989" 
xmlns:bind="http://www.managedobjects.com/bind" undofill="lightgray" x="-
10.0166" rx="4" opacity="1" y="-8.5239" ry="4">
       <bind:fill property="condition" default="" set="" when=""/>
    \langle rect>
```
The following section contains Object 1, recycle:

```
 <g transform="matrix(1, 0, 0, 1, 10.522090911865234, 
0.692075252532959)" display="inline" instantiated="122c25d2b42" 
bind:marks="Clipart" gautolayout="122c25d2b41" xmlns:bind="http://
www.managedobjects.com/bind" id="122c25d2b42_clipart" ghash="19c484af" 
bind:graphicsource="clipart">
       <image width="100" xmlns:xlink="http://www.w3.org/1999/xlink" 
xlink:href="Clipart__Symbols__recycle" xlink:type="simple" 
xlink:actuate="onLoad" height="100" preserveAspectRatio="xMidYMid meet" 
xlink:show="embed" overflow="visible"/>
    \langleg>
```
The following section contains Object 2, attention3:

```
 <g transform="matrix(1, 0, 0, 1, 5.220731258392334, 93.2699203491211)" 
display="inline" instantiated="122c25d2b44" bind:marks="Clipart" 
gautolayout="122c25d2b41" id="122c25d2b44_clipart" ghash="fe87ffe9" 
bind:graphicsource="clipart">
       <image width="100" xmlns:xlink="http://www.w3.org/1999/xlink" 
xlink:href="Clipart__Symbols__attention3" xlink:type="simple" 
xlink:actuate="onLoad" height="100" preserveAspectRatio="xMidYMid meet" 
xlink:show="embed" overflow="visible"/>
    \langle \alpha \rangle
```
The following section contains Object 3, attention2:

```
 <g transform="matrix(1, 0, 0, 1, 20.500015258789062, 
212.49998474121094)" display="inline" instantiated="122c25d2b45" 
bind:marks="Clipart" gautolayout="122c25d2b41" id="122c25d2b45_clipart" 
ghash="7d8870b4" bind:graphicsource="clipart">
       <image width="100" xmlns:xlink="http://www.w3.org/1999/xlink" 
xlink:href="Clipart__Symbols__attention2" xlink:type="simple" 
xlink:actuate="onLoad" height="100" preserveAspectRatio="xMidYMid meet" 
xlink:show="embed" overflow="visible"/>
    \langle \alpha</q>
```
- **12** To set the condition binds for each graphic, do the following:
	- **12a** Select one of the graphic objects inside the container.

The object is selected and Layout palette panels display:

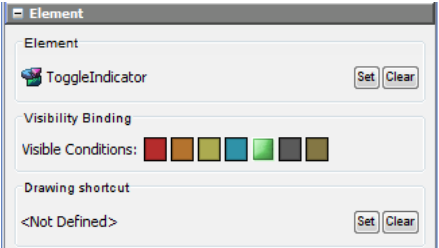

For instance, we'll select the recycle graphic first.

**12b** In the *Element* panel, deselect any conditions when the recycle graphic is to be hidden. In this case, we deselect all conditions except *OK* (green).

**12c** Repeat for all three graphics to set the desired conditions where the graphic is to be visible.

The source code updates as shown here. Under each graphic object, new bind rules are added for visibility. The first is hidden for all conditions except OK, the second is hidden when condition is OK or Critical, and the third is hidden for all conditions except Critical.

 <g transform="matrix(1, 0, 0, 1, 10.522090911865234, 0.692075252532959)" display="inline" instantiated="122c25d2b42" bind:marks="Clipart" gautolayout="122c25d2b41" xmlns:bind="http:// www.managedobjects.com/bind" id="122c25d2b42\_clipart" ghash="19c484af" bind:graphicsource="clipart"> <image width="100" xmlns:xlink="http://www.w3.org/1999/xlink" xlink:href="Clipart\_\_Symbols\_\_recycle" xlink:type="simple" xlink:actuate="onLoad" height="100" preserveAspectRatio="xMidYMid meet" xlink:show="embed" overflow="visible"/>

The new bind rule for visibility:

```
 <bind:value default="inline" property="condition" 
MOS_bindtype="visibility" set="none" default.edit="inline" attr="display" 
set.edit="inline" when="Unknown,Critical,Major,Minor,Info,Unmanaged"/>
    </q>
```
 <g transform="matrix(1, 0, 0, 1, 5.220731258392334, 93.2699203491211)" display="inline" instantiated="122c25d2b44" bind:marks="Clipart" gautolayout="122c25d2b41" id="122c25d2b44\_clipart" ghash="fe87ffe9" bind:graphicsource="clipart"> <image width="100" xmlns:xlink="http://www.w3.org/1999/xlink"

xlink:href="Clipart\_\_Symbols\_\_attention3" xlink:type="simple" xlink:actuate="onLoad" height="100" preserveAspectRatio="xMidYMid meet" xlink:show="embed" overflow="visible"/>

Another bind rule for visibility is added here:

```
 <bind:value default="inline" property="condition" 
MOS_bindtype="visibility" set="none" default.edit="inline" attr="display" 
set.edit="inline" when="Critical,OK"/>
    \langle \alpha \rangle <g transform="matrix(1, 0, 0, 1, 20.500015258789062, 
212.49998474121094)" display="inline" instantiated="122c25d2b45" 
bind:marks="Clipart" gautolayout="122c25d2b41" id="122c25d2b45_clipart" 
ghash="7d8870b4" bind:graphicsource="clipart">
       <image width="100" xmlns:xlink="http://www.w3.org/1999/xlink" 
xlink:href="Clipart__Symbols__attention2" xlink:type="simple" 
xlink:actuate="onLoad" height="100" preserveAspectRatio="xMidYMid meet" 
xlink:show="embed" overflow="visible"/>
```
And, another is added here:

```
 <bind:value default="inline" property="condition" 
MOS_bindtype="visibility" set="none" default.edit="inline" attr="display" 
set.edit="inline" when="Unknown,Major,Minor,Info,OK,Unmanaged"/>
    </q>
```
**13** Right‐click the Layout view background, then select *Save Group*.

The container group is saved and the Layout view background switches to white.

14 To add element name label to the node display, right-click the Layout background, then select *Customize* > *Add Caption*.

In this step we'll add a caption, which automatically updates with the element's name. A caption label is added:

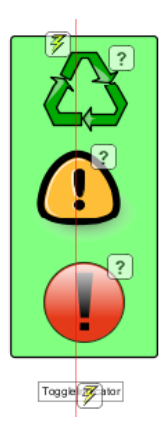

The source code updates as shown here. This code adds a caption tag directly under the node container tag but before the closing </SVG> tag:

```
 <?xml version="1.0" encoding="ISO-8859-1" standalone="no"?><svg 
xmlns:xlink="http://www.w3.org/1999/xlink" xmlns="http://www.w3.org/2000/svg" 
xmlns:bind="http://www.managedobjects.com/bind" MOS_PanX="181" 
contentScriptType="text/ecmascript" zoomAndPan="magnify" MOS_PanY="136" 
contentStyleType="text/css" dname="graphic=ToggleIndicator/
graphicsFolder=Nodes/graphics=Graphics/root=Administration" version="1.0" 
width="142.5330047607422" dname_relid="1" MOS_viewBox="300 279 162 336" 
preserveAspectRatio="xMidYMid meet" height="316.8988952636719" MOS_World="0" 
MOS_Scale="1.0" overflow="visible">
<g transform="matrix(1, 0, 0, 1, 10.522090911865234, 0.692075252532959)" 
display="inline" instantiated="122c25d2b42" bind:marks="Clipart" 
gautolayout="122c25d2b41" xmlns:bind="http://www.managedobjects.com/bind" 
id="122c25d2b42_clipart" ghash="19c484af" bind:graphicsource="clipart">
 <image width="100" xmlns:xlink="http://www.w3.org/1999/xlink" 
xlink:href="Clipart__Symbols__recycle" xlink:type="simple" 
xlink:actuate="onLoad" height="100" preserveAspectRatio="xMidYMid meet" 
xlink:show="embed" overflow="visible"/>
       <bind:value default="inline" property="condition" 
MOS_bindtype="visibility" set="none" default.edit="inline" attr="display" 
set.edit="inline" when="Unknown,Critical,Major,Minor,Info,Unmanaged"/>
    \langle \alpha \rangle <g transform="matrix(1, 0, 0, 1, 5.220731258392334, 93.2699203491211)" 
display="inline" instantiated="122c25d2b44" bind:marks="Clipart" 
gautolayout="122c25d2b41" id="122c25d2b44_clipart" ghash="fe87ffe9" 
bind:graphicsource="clipart">
       <image width="100" xmlns:xlink="http://www.w3.org/1999/xlink" 
xlink:href="Clipart__Symbols__attention3" xlink:type="simple" 
xlink:actuate="onLoad" height="100" preserveAspectRatio="xMidYMid meet" 
xlink:show="embed" overflow="visible"/>
       <bind:value default="inline" property="condition" 
MOS_bindtype="visibility" set="none" default.edit="inline" attr="display" 
set.edit="inline" when="Critical,OK"/>
```

```
\langle \alpha \rangle <g transform="matrix(1, 0, 0, 1, 20.500015258789062, 212.49998474121094)" 
display="inline" instantiated="122c25d2b45" bind:marks="Clipart" 
gautolayout="122c25d2b41" id="122c25d2b45_clipart" ghash="7d8870b4" 
bind:graphicsource="clipart">
       <image width="100" xmlns:xlink="http://www.w3.org/1999/xlink" 
xlink:href="Clipart__Symbols__attention2" xlink:type="simple" 
xlink:actuate="onLoad" height="100" preserveAspectRatio="xMidYMid meet" 
xlink:show="embed" overflow="visible"/>
       <bind:value default="inline" property="condition" 
MOS_bindtype="visibility" set="none" default.edit="inline" attr="display" 
set.edit="inline" when="Unknown,Major,Minor,Info,OK,Unmanaged"/>
    \langle q \rangle
```
The caption is added here above the container closing SVG tag:

```
 <g gautolayout="122c25d2b53" transform="translate(56.2292,252.638)">
       <rect x="-15.7293" y="53.862" fill="white" text-anchor="middle" 
width="81.7163" bind:container="true" height="18.289" stroke="gray"/>
 <bind:layout name="wrap" pad="0" id="122c25d2b52"/>
       <text x="25.0" font-size="11px" y="67.0" fill="black" text-
anchor="middle" gautolayout="122c25d2b52" stroke="none" 
xml:space="preserve">ToggleIndicator<bind:value property="name"/></text>
    \langle / q>
</svg>
```
**15** Position the caption to display at the edge of the node box.

You can force the caption to overlay the bottom of the node box by wrapping both the caption and the node container in an outer container, and then update the vertical gap to a negative value.

- **15a** Do one of the following:
	- Click and drag on the Layout background to select both the container and the caption.
	- Press Shift while clicking to select each object, one at a time, until both are selected.
- **15b** Right‐click over one of the selected objects, then select *Customize* > *Container* > *Wrap in Container*:

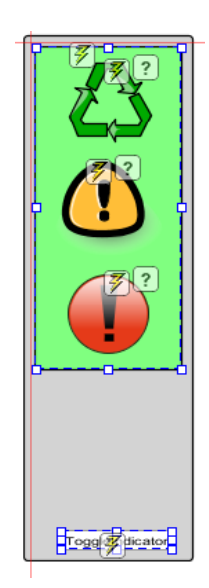

**15c** Right‐click the new container, then select *Customize* > *Container* > *Layout* > *Set Layout* to open the Set Layout dialog box.

**15d** Select *Flow* from the drop‐down list.

The extra space is removed from between the objects in the container.

**15e** Right‐click the new container, then select *Customize* > *Container* > *Layout* > *Adjust Flow Layout* to open the Adjust Flow Layout dialog box.

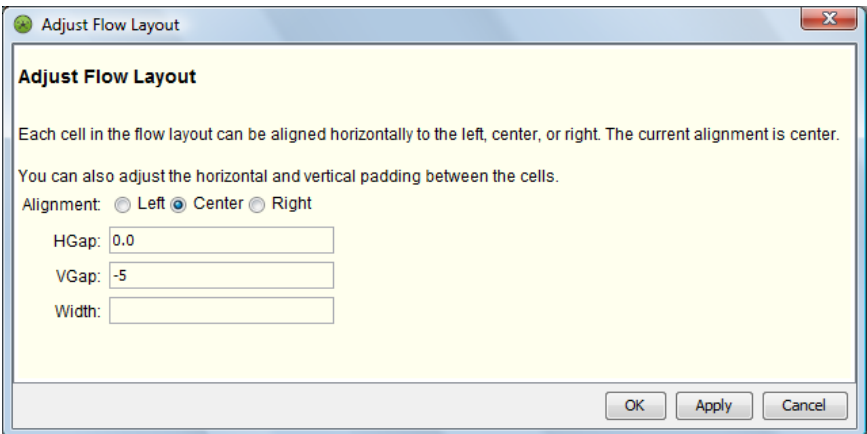

- **15f** Update the *VGap* to -5 to overlap the caption with the node container.
- **15g** Click *Apply* to save and apply the setting, or click *OK* to save the setting and exit the dialog box.
- **15h** Right‐click the new container, then select *Customize* > *Container* > *Wrapping* > *Hide Wrapping Rectangle* to hide the outer container when the node style is in use.

The above selections result in the following configuration:

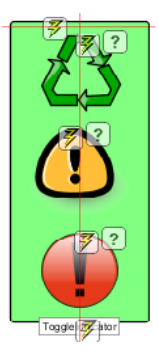

The source code updates as shown here. The code highlighted in yellow, show the new outer container that now groups the node container and caption (which is still below the node container):

```
<?xml version="1.0" encoding="ISO-8859-1" standalone="no"?><svg 
xmlns:xlink="http://www.w3.org/1999/xlink" xmlns="http://www.w3.org/2000/
svg" xmlns:bind="http://www.managedobjects.com/bind" MOS_PanX="181" 
contentScriptType="text/ecmascript" zoomAndPan="magnify" MOS_PanY="136" 
contentStyleType="text/css" dname="graphic=ToggleIndicator/
graphicsFolder=Nodes/graphics=Graphics/root=Administration" version="1.0" 
width="142.5330047607422" dname_relid="1" MOS_viewBox="300 279 162 336" 
preserveAspectRatio="xMidYMid meet" height="316.8988952636719" 
MOS_World="0" MOS_Scale="1.0" overflow="visible">
   <defs/>
```
The new outer container starts here:

 <g> <bind:layout width="" wrap="true" pad="10" vgap="-5" id="122c25d2b53" hgap="0.0" name="flow" gap="10" columns="1" align=""/> <rect x="-1.0E-4" y="-15" fill="lightgray" width="162.533" rx="4" bind:container="true" height="350.289" ry="4" stroke="black" strokewidth="1.5"/> <g gautolayout="122c25d2b53" transform="translate(20.7665,4.2739)"> <bind:layout minWrapHeight="30" wrap="true" pad="15" id="122c25d2b41" gap="10" name="grid" align="center" columns="1" minWrapWidth="30"> <bind:value default="stack" property="condition" set="stack" default.edit="grid" attr="name" set.edit="grid" when="Unknown, Critical, Major, Minor, Info, OK, Unmanaged" /> </bind:layout> <rect bind:container="true" stroke="black" width="141.033" fill="rgb(128,255,128)" stroke-width="1.5" height="315.3989" undofill="lightgray" x="-10.0166" rx="4" opacity="1" y="-8.5239" ry="4"> <bind:fill property="condition" default="" set="" when=""/> </rect> <g transform="matrix(1, 0, 0, 1, 10.522090911865234, 0.692075252532959)" display="inline" instantiated="122c25d2b42" bind:marks="Clipart" gautolayout="122c25d2b41" id="122c25d2b42\_clipart" ghash="19c484af" bind:graphicsource="clipart"> <image width="100" xlink:href="Clipart\_\_Symbols\_\_recycle" xlink:type="simple" xlink:actuate="onLoad" height="100" preserveAspectRatio="xMidYMid meet" xlink:show="embed" overflow="visible"/ > <bind:value default="inline" property="condition" MOS\_bindtype="visibility" set="none" default.edit="inline" attr="display" set.edit="inline" when="Unknown,Critical,Major,Minor,Info,Unmanaged"/>  $\langle$  /  $\alpha$  <g transform="matrix(1, 0, 0, 1, 5.220731258392334, 93.2699203491211)" display="inline" instantiated="122c25d2b44" bind:marks="Clipart" gautolayout="122c25d2b41" id="122c25d2b44\_clipart" ghash="fe87ffe9" bind:graphicsource="clipart"> <image width="100" xlink:href="Clipart\_\_Symbols\_\_attention3" xlink:type="simple" xlink:actuate="onLoad" height="100" preserveAspectRatio="xMidYMid meet" xlink:show="embed" overflow="visible"/ > <bind:value default="inline" property="condition" MOS\_bindtype="visibility" set="none" default.edit="inline" attr="display" set.edit="inline" when="Critical,OK"/>  $\langle \alpha \rangle$  <g transform="matrix(1, 0, 0, 1, 20.500015258789062, 212.49998474121094)" display="inline" instantiated="122c25d2b45" bind:marks="Clipart" gautolayout="122c25d2b41" id="122c25d2b45\_clipart" ghash="7d8870b4" bind:graphicsource="clipart"> <image width="100" xlink:href="Clipart\_\_Symbols\_\_attention2" xlink:type="simple" xlink:actuate="onLoad" height="100" preserveAspectRatio="xMidYMid meet" xlink:show="embed" overflow="visible"/ > <bind:value default="inline" property="condition" MOS\_bindtype="visibility" set="none" default.edit="inline" attr="display" set.edit="inline" when="Unknown,Major,Minor,Info,OK,Unmanaged"/>  $\langle$  g>  $<$ /q> The following is the caption showing element name:

 <g gautolayout="122c25d2b53" transform="translate(56.2292,252.638)"> <rect x="-15.7293" y="53.862" fill="white" text-anchor="middle" width="81.7163" bind:container="true" height="18.289" stroke="gray"/> <bind:layout name="wrap" pad="0" id="122c25d2b52"/> <text x="25.0" font-size="11px" y="67.0" fill="black" textanchor="middle" gautolayout="122c25d2b52" stroke="none" xml:space="preserve">ToggleIndicator<bind:value property="name"/></text>  $\langle \alpha \rangle$ 

The closing tag for the new outer container:

 $\langle$   $\alpha$ </svg>

- **16** To test that the bind rules for condition will function on the node style as expected, do the following:
	- **16a** Apply the node style to a layout for a test Service Model.

This can be done easily by dragging and dropping the node style onto the service model's Layout view.

**16b** Change the state of the service model using a condition algorithm or another method to verify the node style functions as necessary.

# **9.7 Looking at the Source Code with a Child Container Example**

In this example, we want change the Layout view so that applies a filter and shows remaining elements by condition, using a custom node style. We'll take a look at what happens as the source code and bind commands are built in the background. Generally, here is what we'll do:

- Set up a child container
- Apply a filter that shows only ports and sort by condition
- Apply a custom node style

To build a drawing using a child container and apply a custom node:

**1** In the *Explorer* pane, navigate to the desired element under *Elements* or *Service Models*, then open the Layout View.

In this example, we used a service model with an element matcher:

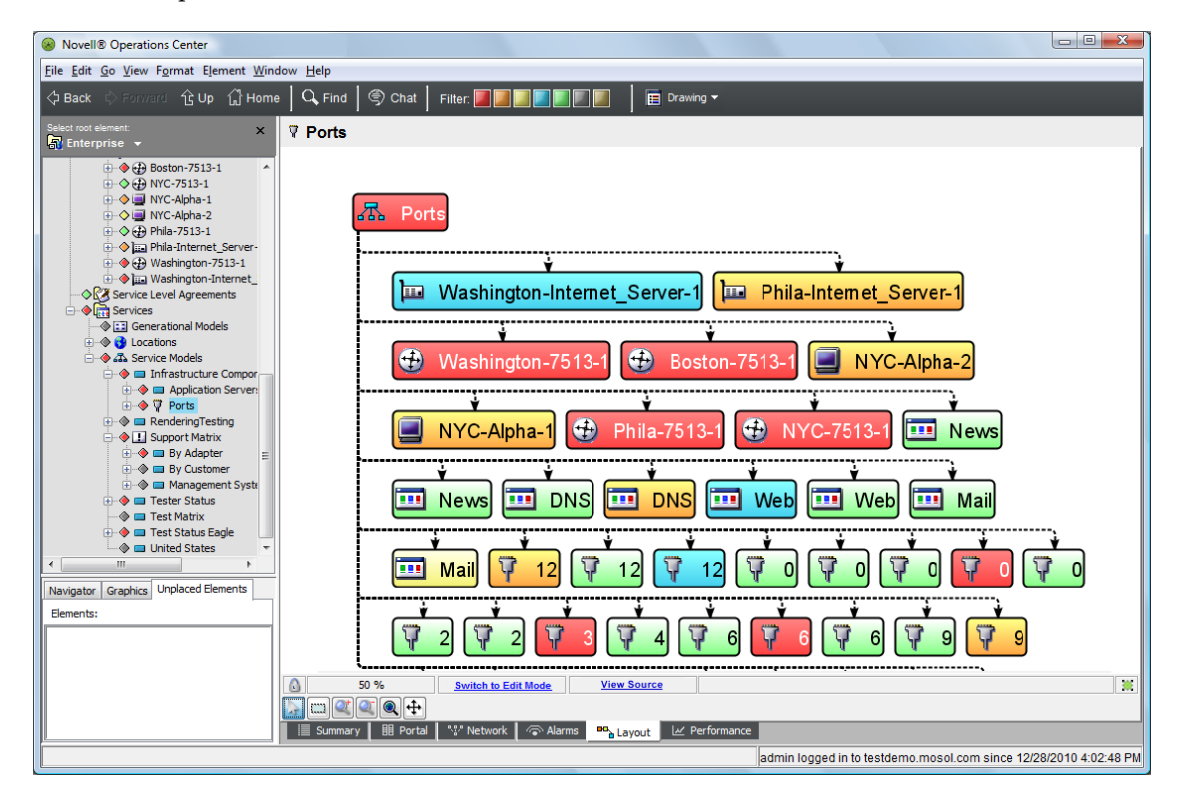

- **2** Right‐click the background of the Layout View, then select *New Drawing*. All elements are removed leaving the Layout view empty and in Edit Mode.
- **3** Right‐click the Layout View, then select *Customize* > *Container* > *Add* > *Children Container*. A child container displaying all elements displays:

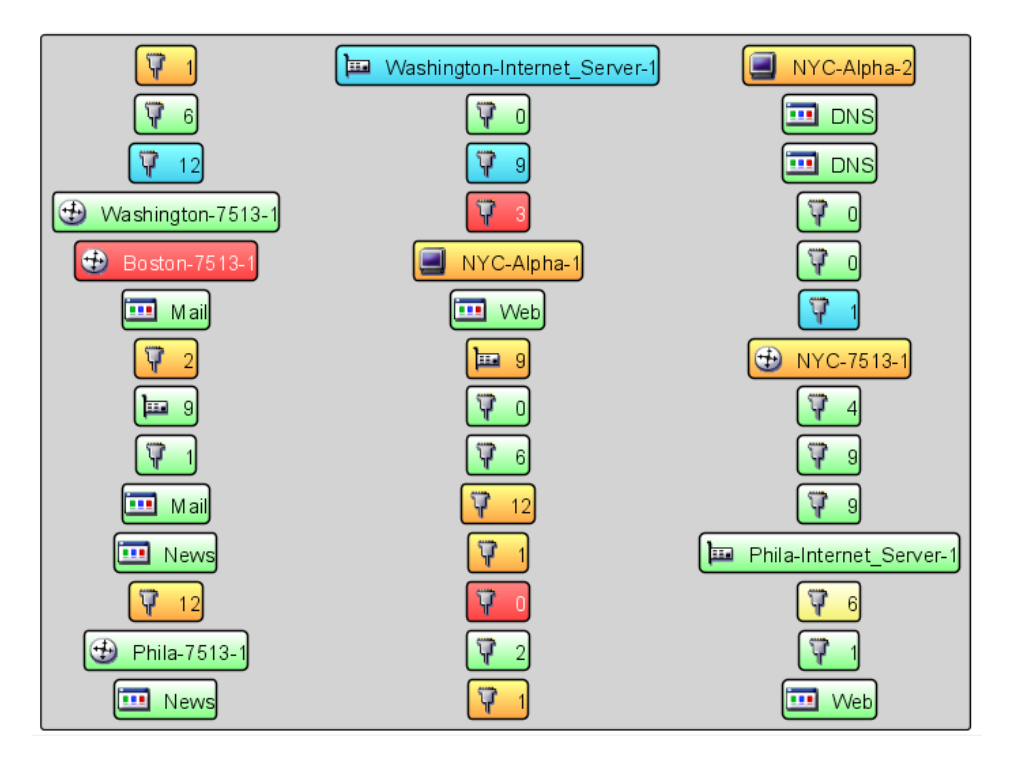

The source code updates as shown here to add a container that uses a bind:layout tag inside the bind:chidren tag to layout all children. Notice that code for generated elements is removed from this code sample so that it is easier to see the basic structure of what is added.

```
<?xml version="1.0" encoding="ISO-8859-1" standalone="no"?><svg 
xmlns:xlink="http://www.w3.org/1999/xlink" xmlns="http://www.w3.org/2000/svg" 
xmlns:bind="http://www.managedobjects.com/bind" bind:setup="1252087240607" 
MOS_PanX="-217" contentScriptType="text/ecmascript" zoomAndPan="magnify" 
MOS_PanY="-155" contentStyleType="text/css" dname="org=Ports/org=demo/
root=Organizations" version="1.0" preserveAspectRatio="xMidYMid meet" 
MOS_World="0" MOS_Scale="0.75" overflow="visible">
   <g transform="translate(306.0,229.0)">
 <bind:layout name="wrap" pad="10" id="12385dab0e9"/>
 <rect x="40.5589" y="-6" fill="lightgray" width="909.9905" rx="4" 
bind:container="true" height="684" ry="4" stroke="black" stroke-width="1.5"/>
     <bind:children self="false" id="12385dab0be">
       <bind:layout gap="10" name="grid" columns="3" id="12385dab0e8" 
align="center"/>
     </bind:children>
  </g>
   <defs>
     <rect fill="none" width="32" height="32" id="emptyIcon" stroke="gray"/>
   </defs>
</svg>
```
**4** Filter the elements shown.

In this step we'll create a filter that shows only ports.

Do the following:

- **4a** Right‐click the container, then select *Customize* > *Child Container* > *Filtering* > *Adjust Filtering* to open the Adjust Filtering dialog box.
- **4b** In the *Class Name* field, enter port.\* to find only those elements with a class beginning with port.
- **4c** Click *OK*.

The view updates to only show port elements:

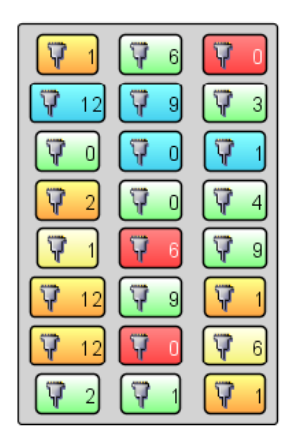

Filters in bind tags check the next level of elements only if the parent element passes the filter. Regular expressions can be used to define filtering matcher as in the above example.

The source code updates as shown here to add the class filter to the bind:children tag:

```
<bind:children classFilter="port.*" 
conditionFilter="OK,INFO,MINOR,MAJOR,CRITICAL,UNKNOWN" self="false" 
nameFilter="" scriptFilter="" dnameFilter="" id="12385dab0be">
       <bind:layout gap="10" name="grid" columns="3" id="12385dab0e8" 
align="center"/>
     </bind:children>
```
**5** Adjust the display, as desired.

In this example, we'll adjust the layout and sort by condition.

Do the following:

- **5a** Right‐click the container, then select *Customize* > *Child Container* > *Layout* > *Adjust Layout* to open the Adjust Layout dialog box.
- **5b** Select the *4* radio button from *Columns*.
- **5c** Click *OK* to close the Adjust Layout dialog box.
- **5d** Right‐click the container, then select *Customize* > *Child Container* > *Layout* > *Sorting* to open the Adjust Sorting dialog box.
- **5e** Select the *Ascending* radio button from *Sort Direction*.
- **5f** Select the *Condition* radio button from *Sort By*.

#### **5g** Click *OK*.

The Adjust Sorting dialog box closes:

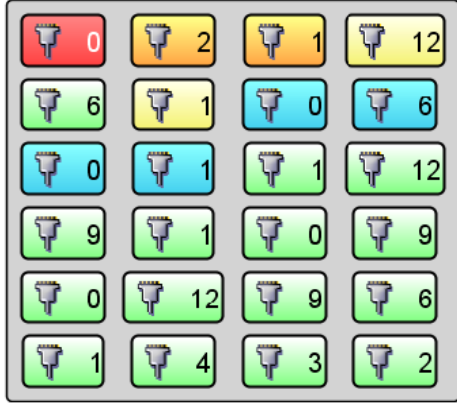

The source code updates as shown here to adjust the bind:layout tag inside the bind:children tag:

```
 <bind:children classFilter="port.*" 
conditionFilter="OK,INFO,MINOR,MAJOR,CRITICAL,UNKNOWN" self="false" 
nameFilter="" scriptFilter="" dnameFilter="" id="12385dab0ea">
       <bind:layout id="12385dab114" columnWidth="" rowHeight="" gap="10" 
name="grid" align="center" columns="4" sortascend="condition"/>
     </bind:children>
  </g>
```
- **6** To update with the desired node style, do the following:
	- **6a** Right‐click the container, then select *Change Group*.
	- **6b** From the *Explorer* pane, expand *Administration* > *Graphics* > *Nodes*.
	- **6c** Navigate within the *Nodes* folder until you find the desired node style.

**TIP:** Be careful not to select any of the objects under *Nodes*, else the Layout view changes focus and leaves the Layout drawing you are working with.

- **6d** Drag the selected node style over onto one of the elements inside the Layout view container.
- **6e** Select *Change Node Style for All Nodes* from the pop‐up menu.

All element nodes update with the new node style:

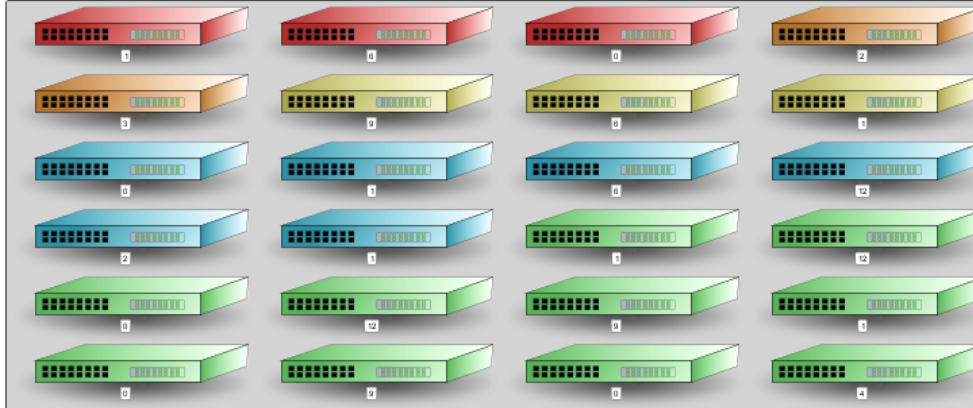

**6f** Right‐click the container, then select *Save Group*.

The source code updates as shown here to add the bind:ambient tag inside the main SVG tag:

<?xml version="1.0" encoding="ISO-8859-1" standalone="no"?><svg xmlns:xlink="http://www.w3.org/1999/xlink" xmlns="http://www.w3.org/2000/ svg" xmlns:bind="http://www.managedobjects.com/bind" bind:setup="1252088279618" MOS\_PanX="-65" contentScriptType="text/ ecmascript" zoomAndPan="magnify" MOS\_PanY="-14" contentStyleType="text/ css" dname="org=Ports/org=demo/root=Organizations" version="1.0" width="1468.310546875" dname\_relid="1" MOS\_viewBox="120 136 1488 631" preserveAspectRatio="xMidYMid meet" bind:ambient="Nodes\_\_Technology\_\_Networking\_\_Switch" height="611.6928100585938" MOS\_World="0" MOS\_Scale="0.5" overflow="visible">

**Bind Language API Reference** 

The bind language is based on a small set of orthogonal concepts. The goal is to create a simple means of marking up XML with constructs to generate structured content, lay out content, and update content. The bindings are intended to do their work both on a functional transform basis and on an incremental basis. Incremental updates are present to allow the efficient updating of a real‐time display, and to facilitate incorporation into editing environments.

The three primary forms/phases are:

- Templates
- Layout

A

• Values

During the template phase the *XML* tree is recursively examined for template constructs, which generate and prune content according to instructions. When all template activity has completed, the layout phase adjusts that content according to layout instructions. Then on an ongoing basis, specific values/attributes within the *XML* tree are updated. If conditions dictate that a structural change occurs (via template activity), then the template and layout phases are repeated.

Using the bind language, you can generate and alter just about anything in an SVG drawing. Everything in SVG is text, so everything is fair game. You can adjust the size of objects, alter their colors, hide and show graphics, change scales and transforms, and anything else that comes to mind. Before we get into the details of the bind language let's outline a series of common scenarios and their solutions. Some of the commands won't make sense until you understand the overall language, but the next sections should give you a more solid idea of what can be built, and how to go about doing it.

- [Section A.1,](#page-159-0) "Bind Task Examples," on page 160
- Section A.2, "Bind [Templates,"](#page-170-0) on page 171
- [Section A.3,](#page-173-0) "Layout," on page 174
- [Section A.4,](#page-177-0) "Bind Values," on page 177
- Section A.5, "Resource [Generation,"](#page-179-0) on page 180
- Section A.6, "Bind [Promotion,"](#page-180-0) on page 180
- Section A.7, "General Bind [Annotations,"](#page-180-1) on page 181
- [Section A.8,](#page-180-2) "Script Objects," on page 181

# <span id="page-159-0"></span>**A.1 Bind Task Examples**

This section discusses how the underlying SVG/XML level works. When you understand how these tasks are accomplished at the XML level, you'll be in a much better position to understand what's working or not working, and why that is so. And, you'll be able to create custom visualizations and interactions much more easily.

- ◆ [Section A.1.1,](#page-159-2) "Adding Tooltips or Pop-Ups to Portlets in the Dashboard," on page 160
- [Section A.1.2,](#page-165-0) "Tying an Element to a Drawing Shape," on page 166
- [Section A.1.3,](#page-166-0) "Changing Shapes or Showing Objects Based on Element Condition," on page 167
- [Section A.1.4,](#page-166-1) "Changing Shapes Based on Element Property," on page 167
- [Section A.1.5,](#page-167-0) "Displaying Element Name or Element Property," on page 168
- [Section A.1.6,](#page-168-0) "Displaying Element Children," on page 169
- [Section A.1.7,](#page-169-0) "Formatting Numbers, Dates, and Time," on page 170

# <span id="page-159-2"></span>**A.1.1 Adding Tooltips or Pop-Ups to Portlets in the Dashboard**

In the dashboard, the Layout portlet is used to display the same information (or drawings) that you have in the console's Layout view. You can modify the Layout view drawing code to leverage tooltip and pop‐up functionality in the dashboard.

The following sections cover adding tooltips or pop-ups to portlets. This functionality applies to the dashboard.

- ["Tooltips](#page-159-1) for the Layout Portlet" on page 160
- "Pop‐ups in the Layout Portlet" on [page 162](#page-161-0)

### <span id="page-159-1"></span>**Tooltips for the Layout Portlet**

A tooltip can be displayed when the mouse is hovered over a specific element in the Layout portlet in the dashboard. For more information about the Layout portlet and the dashboard, see the *Operations Center 5.0 Dashboard Guide*.

Although the tooltip is created in the Layout View, it cannot be displayed in a Layout View drawing in the Operations Center console.

The tooltip must be manually inserted into an SVG drawing. The mechanism to create the tooltip requires a specific structure as follows:

```
<g tooltiptype="outer" preserveId="true" display="none">
<g id="uniqueid" tooltiptype="inner" preserveId="true" display="inline" 
timeout="7000">
     <…tooltip content goes here…>
   </q>
\langle /g>
```
This structure consists of an inner and an outer SVG Group object. The purpose of the outer Group object is to hide the inner Group object when the tooltip should not be displayed. A different mechanism directly refers to the inner Group object when it is time to display the tooltip.

The outer group must have a tooltiptype of "outer" and the inner group must have a tooltiptype of "inner". Both groups must have the preserveId set to True. The display attribute is required for both groups. The outer group could toggle the display attribute from "none" to "inline" at design time in the Operations Center console in order to preview how the tooltip can

render. The inner group must have display set to "inline". The inner group can supply an optional attribute called timeout, which sets the display time of the tooltip in milliseconds. The default timeout value is 5000 milliseconds. The inner group MUST have an id that is unique within the current document. The tooltip is referenced by this id.

The tooltip content can be very flexible, but because the Layout portlet renders the Layout contents as a snapshot, each tooltip must be constructed at rendering time by the dashboard to ensure the tooltip is fully rendered. The tooltip contents can also display "bound" element data. The element that is "bound" is determined by the currently inherited "dname" value where the tooltip structure is defined.

The tooltip for a drawing item is determined by walking up the parent XML hierarchy. At each parent level, if a group object with "tooltip" set to "outer" is encountered as a child of that parent, this tooltip is used. The tooltip cannot be an immediate child of the <svg> root drawing element.

[Figure](#page-160-0) A-1 shows a simple tooltip showing an element's "name" when the mouse is hovered over the rectangle:

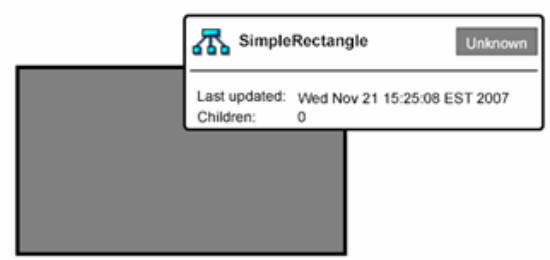

<span id="page-160-0"></span>*Figure A-1 Tooltip Displayed in a Layout Portlet in the Dashboard*

The tooltip in the example is defined as follows:

```
<svg dname="org=SimpleRectangle/org=tooltip/org=testing/root=Organizations" 
MOS_EnableMouseEvents="true">
   <g>
     <rect stroke="#000000" stroke-linecap="butt" width="245" 
fill="rgb(128,128,128)" stroke-dasharray="none" filter="none" stroke-width="3" 
height="141" undofill="#c0c0c0" x="0" stroke-linejoin="miter" opacity="1" y="0">
       <bind:fill property="condition" default="" set="" when=""/>
      \langle rect>
    <g tooltiptype="outer" preserveId="true" display="inline" transform="matrix( 1, 
0, 0, 1, 95, 75<sup>"></sup>
       <g tooltiptype="inner" id="rect_caption" preserveId="true">
 <g>
           <rect x="-15.847" y="57.862" fill="white" text-anchor="middle" 
width="86.1938" height="16.289" bind:container="true" stroke="gray" 
overflow="visible"/>
           <bind:layout name="wrap" pad="2" id="103"/>
           <text x="27" font-size="11px" y="70" fill="black" text-anchor="middle" 
gautolayout="103" stroke="none" overflow="visible" 
xml:space="preserve">SimpleRectangle<bind:value property="name"/></text>
          \langle q \rangle\langle /g>
      \langle /g>
   </q>
   </svg>
```
In this example, the rectangle and the tooltip outer group element are wrapped inside of another group element. This is done because of how the tooltip is determined by walking up the parent XML hierarchy.

Some of the root <svg> attributes have been omitted for this example. However, there is a required attribute on the root <svg> element. This is the MOS\_EnableMouseEvents, which must be set to True in order to activate the mouse handling mechanism in the Layout portlet in the dashboard.

Tooltips can also use node styles as the tooltip content. This tooltip is defined by the following nested outer/inner tooltip structure:

```
<g tooltiptype="outer" preserveId="true" display="inline" transform="matrix( 1, 0, 
0, 1, 124, -40)">
    <g id="rect_caption" tooltiptype="inner" preserveId="true" transform="matrix( 
1, 0, 0, 1, 0, 0)" display="inline">
       <\alpha <g bind:graphic="Nodes__Detailed"/>
       </q>
    </q>
</q>
```
Using node styles for constructing tooltips is the recommended method for implementing complex tooltips. For example, the tooltip shown in Figure A-1 on [page 161](#page-160-0) is a node style.

### <span id="page-161-0"></span>**Pop-ups in the Layout Portlet**

In the dashboard, the Popup definition allows you to open a new dialog box or Web page from the Layout portlet. Although the pop‐up definition is defined inside the Layout View's source code, the pop‐up is not available as a feature for use from the Layout View of the Operations Center console the resulting pop‐up is only active in the dashboard depending on how it is defined.

For more information about the Layout portlet and the dashboard, see the *Operations Center 5.0 Dashboard Guide*.

As mentioned above, pop-ups are defined differently depending on whether it is to apply to the dashboard. The following sections describe the Popup definition and show how to implement for the dashboard:

- ["Understanding](#page-161-1) Pop‐Up Definition" on page 162
- "Creating a Pop‐Up for the [Dashboard"](#page-162-0) on page 163

#### <span id="page-161-1"></span>**Understanding Pop-Up Definition**

The pop‐up definition is used to open a new dialog box or Web page. It contains a parameter identifying the DName of the selected item used to pre‐populate data in the new window or Web page.

A pop‐up URL template is a group object with the following required parameters:

- **portalPopupURLTemplate:**
	- Defines the actual URL template itself.
	- Refers to an existing URL within the current portlet definitions.
	- The DName must be parameterized in the template with the following replacement tag:

[INSERT\_DNAME\_HERE]

This instructs the pop‐up mechanism to insert the currently active DName (derived from the click) into the URL when launched.

**NOTE:** Never replace [INSERT\_DNAME\_HERE] with an actual DName value, this is the mechanism for Operations Center to dynamically insert the DName of the active element.

- The parameter cannot contain ampersand ( $\&$ ) characters. Replace them with  $\&z$ amp: The  $\&$ character is a reserved character in SVG and cannot appear in an attribute value.
- **popupTargetFrameIds:** Identifies the target dialog box in which to open the pop‐up URL.

Optionally, the following parameters can be defined:

- **popupURLParams:** Defines the parameters used to display the pop‐up dialog box. For example, popupURLParams="toolbar=no,location=no,menubar=no,resizable,scrollbars".
- **popupTargetWindow:** Defines the name of the browser window. For example, popupTargetWindow="\_blank".

If a direct parent of any child element contains a group object with a portalPopupURLTemplate attribute, this pop‐up URL Template is used. The group object with a portalPopupURLTemplate attribute must be a direct parent of any child that should inherit that pop‐up.

#### <span id="page-162-0"></span>**Creating a Pop-Up for the Dashboard**

[Figure](#page-162-1) A‐2 is an example of a pop‐up implemented for the dashboard's Layout portlet. A tooltip provides hyperlinks for additional options.

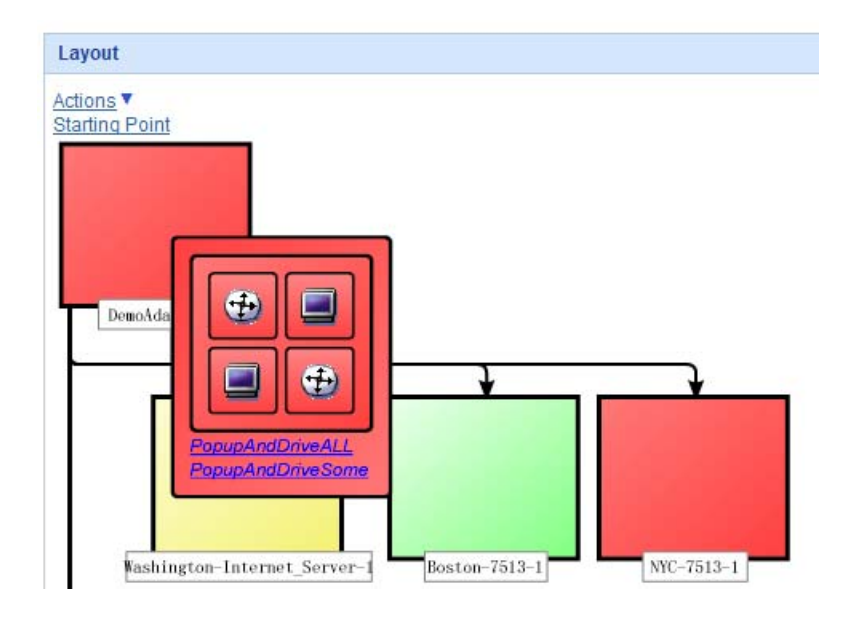

<span id="page-162-1"></span>*Figure A-2 Pop‐up in Layout Portlet in the Dashboard*

These links contain the DName for the selected element so they can use the popup definition to launch and populate other portlets. Clicking a link opens the selected element in a different portlet. For details on portlet structures, see the *Operations Center 5.0 Dashboard Guide*.

For example, clicking *PopupAndDriveALL* in the illustration above opens a new the dashboard page where all portlets on the page are focused to the selected element, as shown in [Figure](#page-163-0) A-3:

<span id="page-163-0"></span>Figure A-3 Clicking an option in the portal pop-up opens this dashboard page in a new browser window.

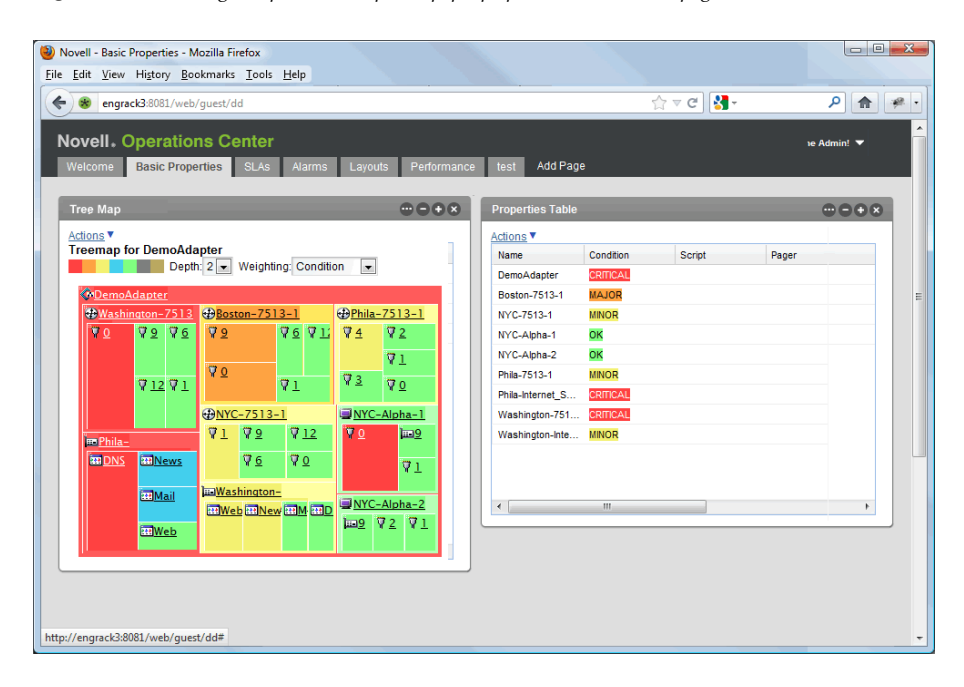

When creating a pop-up link in the dashboard, the portalPopupURLTemplate can be used to drive the current element on the page by passing in the portlet's namespace or Portal Identifier with the element DName.

The following code shows syntax using the popup parameters to drive all portlets on the dashboard page. Keep in mind it is only a portion of the entire set of Bind language used to create the Layout view. View the Layout View's source code using the *View Source* option in the Operations Center console.

```
<g>
    <g portalPopupURLTemplate="/web/communitya/
page1?global_identity=[INSERT_DNAME_HERE]" popupTargetWindow="our_popup" 
popupURLParams="toolbar=no,location=no,menubar=no,resizable,scrollbars">
 <text x="154" font-size="10pt" y="70" text-decoration="underline" 
transform="matrix( 1, 0, 0, 1, -146, -16)" fill="blue" filter="none" font-
style="italic" opacity="1" stroke="none">PopupAndDriveALL</text>
  </q>
</q>
```
**IMPORTANT:** The [INSERT\_DNAME\_HERE] section of the code should never be manually modified. This is for internal use and instructs Operations Center to dynamically use the DName of the current element.

Links can also be configured to drive only those portlets as specified. Specify the exact portlets to update in the page by including the namespace or identifier for each portlet we wish to drive by appending the portalPopupURLTemplate value with a portlet\_ids parameter such as &portlet\_ids="*id1,id2*".

#### For example:

```
<\alpha <g portalPopupURLTemplate="/web/communitya/
page1?global_identity=[INSERT_DNAME_HERE]&portlet_ids=layoutA"
popupTargetWindow="our_popup" 
popupURLParams="toolbar=no,location=no,menubar=no,resizable,scrollbars">
     \epsilontext x="154" font-size="10pt" y="70" transform="matrix( 1, 0, 0, 1, -146, -
16)" text-decoration="underline" fill="blue" filter="none" font-style="italic" 
opacity="1" stroke="none">PopupAndDriveSome</text>
  \langle /g>
\langle /g>
```
Using the dashboard portlet identifier feature, you can create user‐friendly names for the portlets which is much easier (and shorter) to reference than the namespace. The example above takes advantage of this feature.

**NOTE:** Some of the root <svg> attributes have been omitted for these examples. It is important to note that a MOS\_EnableMouseEvents must be added as an attribute on the root <svg> element and set to *True* in order to activate the mouse handling mechanism in the Layout portlet for the dashboard.

To determine the portalPopupURLTemplate value and the optional portlet identifiers in the dashboard:

**1** In Internet Explorer, access the dashboard and go to the page.

**NOTE:** Only use Internet Explorer to perform this procedure.

- <span id="page-164-0"></span>**2** To determine the portalPopupURLTemplate value:
	- **2a** From the Web browser address/location bar, copy the URL which might look something like the following (or in some cases, much simpler):

http://serverName:8080/web/guest/popuptemplate

**2b** Remove the server prefix and the extra portlet parameters from the URL (basically retaining the community and page portion of the URL) and insert them into the following template:

*relative\_server\_path*?global\_identity=*[INSERT\_DNAME\_HERE]*

to obtain the following for the example from step 2:

/web/guest/popuptemplate?global\_identity=*[INSERT\_DNAME\_HERE*]

- <span id="page-164-1"></span>**3** (Optional) To determine the Namespace or Portal Identifier to drive a specific portlet(s):
	- **3a** Open the *Preferences* for the portlet to drive and navigate to the *Advanced* tab. The *Common* tab opens under *Advanced*.
	- **3b** Copy the portlet namespace or identifier.

The namespace is shown at the top of the Common tab:

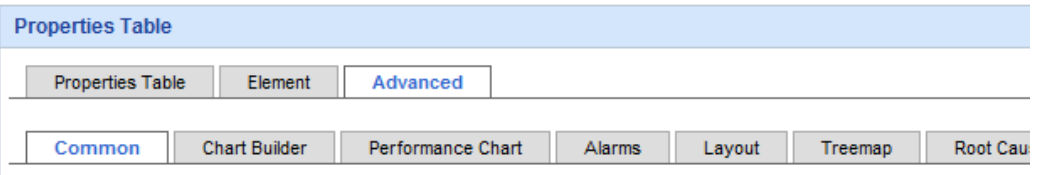

The namespace of this Portlet is \_mo\_properties\_table\_WAR\_ManagedObjectsPortlets\_INSTANCE\_k0gT\_ Select the Managed Objects server profile where this portlet will retrieve its data:

(Optional) Scroll down to locate or specify the Portlet Identifier. The Portlet Identifier can be easier to use and remember than the portlet namespace as it creates a "friendly URL":

```
The options below are not mandatory and provide the ability to configure which portlets
on the page are updated when clicking on an element link
Enter portlet identifier
proptable1
```
**3c** In the Layout View's Source, when defining the portalPopupURLTemplate as shown earlier in this section, specify the namespace or identifier using the portlet\_ids parameter to be passed to the page. For example:

&portlet\_ids=*portlet1*,*portlet2*

Use a comma delimited list for multiple portlet namespace or identifiers.

For example, by appending our previous example and using friendly URLs (Portlet Identifiers), we have:

```
/web/guest/
popuptemplate?qlobal_identity=INSERT_DNAME_HERE&portlet_ids=proptable4
2,properties42
```
**4** In the Layout View's Source, set the portalPopupURLTemplate to the value as obtained as a result of [Step 2](#page-164-0) or [Step 3.](#page-164-1)

# <span id="page-165-0"></span>**A.1.2 Tying an Element to a Drawing Shape**

You can tie an element to a drawing shape by setting the DName attribute of the shape:

```
<g DName='root=Organizations'>
   <rect width='100' height='100'>
     <bind:condition/>
  \langle rect>
\langle g>
```
SVG ignores this attribute, but the layout system can use it to know which element to bind to the shape.

When set, the DName attribute affects every shape beneath it in the *SVG* or *XML* tree. But you can set other DNames beneath it in the tree.

A DName attribute overrides whatever is set above it.

# <span id="page-166-0"></span>**A.1.3 Changing Shapes or Showing Objects Based on Element Condition**

The following sections cover changing shapes and hiding/showing objects:

- "Shape [Background](#page-166-2) Color" on page 167
- "Shape Border Color" on [page 167](#page-166-3)
- "Hiding and [Showing](#page-166-4) Objects" on page 167

### <span id="page-166-2"></span>**Shape Background Color**

To change a shape's background color to reflect an element's condition, use the <br/>bind:condition> tag inside the shape tag:

```
<rect width='100' height='100' stroke='black'>
   <bind:condition/>
\langle rect>
```
### <span id="page-166-3"></span>**Shape Border Color**

To change a shape's border color to reflect an element's condition, use the <bind:stroke> tag inside the shape tag:

```
<rect width='100' height='100' stroke='blue' fill='white' stroke-width='5'>
   <bind:stroke property='condition'/>
\langle rect>
```
#### <span id="page-166-4"></span>**Hiding and Showing Objects**

To set the visibility of a shape or object based on element condition, use the <br/>bind:visibility> tag:

```
<rect width='100' height='100' visibility='hidden'>
  <bind:visibility when='critical,major' set='visible' else='hidden'/>
</rect>
```
# <span id="page-166-1"></span>**A.1.4 Changing Shapes Based on Element Property**

The following sections cover changing shape characteristics based on element property values:

- "Shape Size" on [page 167](#page-166-5)
- "Scaling by a Factor when Setting a Numeric [Property"](#page-167-1) on page 168
- "Shape Style Based on Element [Property](#page-167-2) Value" on page 168
- "Shape [Transparency](#page-167-3) Based on Element Property Value" on page 168

#### <span id="page-166-5"></span>**Shape Size**

To set the size of a shape based on property value, use the <bind:width> tag, then specify a property attribute:

```
<rect width='50' height='20'>
  <bind:width property='users'/>
\langlerect>
```
The shape width changes based on the value of the property.

### <span id="page-167-1"></span>**Scaling by a Factor when Setting a Numeric Property**

To scale an attribute by a factor using an element property value, specify a value to multiply against the property value:

```
<rect width='50' height='20'>
   <bind:width>element['users'] * 5</bind:width>
\langle rect>
```
#### <span id="page-167-2"></span>**Shape Style Based on Element Property Value**

To change the style of a shape based on an element property, conditional statements can be used. In the following example, the border of the shape is grey:

```
<rect stroke-width='1' stroke='grey' width='100' height='100'>
   <bind:stroke-width>
<![CDATA[
if (element['users'] < 50) 1 else 5
]] >
  </bind:stroke-width>
  <bind:stroke>
<![CDATA[
if (element['users'] < 50) 'green' else 'red'
]]>
   </bind:stroke>
</rect>
```
If the users property on the element is greater than 50, the shape border increases to a width of 5 pixels and changes from green to red.

The following partial code example shows a simplified ranging syntax:

```
<rect width='100' height='100'>
  <bind:stroke-width property='users' range='< 50 :green;< 80 :orange' else='red'/>
\langlerect>
```
#### <span id="page-167-3"></span>**Shape Transparency Based on Element Property Value**

To change an objects transparency based on an element property, use the <bind:opacity> tag. In the following example, the property value is divided by 100 to set a percentage value of opacity.

```
<rect fill='green' stroke='black' opacity='1'>
  <bind:opacity>element['users'] / 100.0</bind:opacity>
\langle rect>
```
## <span id="page-167-0"></span>**A.1.5 Displaying Element Name or Element Property**

The following sections cover how to display and element name or property value:

- ["Element](#page-168-1) Name" on page 169
- ["Element](#page-168-2) Property Value" on page 169
- "Default [Property](#page-168-3) Value" on page 169
- ["Controlling](#page-168-4) Width of Text" on page 169

### <span id="page-168-1"></span>**Element Name**

To show the name of an element, use the  $\langle$ bind:value> tag, setting the bind property to 'name':

```
<text font-size='18' text-anchor='middle'>
  <bind:value property='name'/>
\langletext>
```
# <span id="page-168-2"></span>**Element Property Value**

To show the value of a specific element property, use the <bind:value> tag, setting property to the element property name:

```
<text>
   <bind:value property='responseTime'/>
\langle/text>
```
# <span id="page-168-3"></span>**Default Property Value**

If a property doesn't exist, you can set the default value by specifying a default attribute on the <bind:value> tag:

```
<text text-anchor='middle'>
  <bind:value property='responseTime' default='not available'/>
\langle/text>
```
# <span id="page-168-4"></span>**Controlling Width of Text**

Control the width of wrapped text by adding a wrap tag to a  $\textless$  bind:value> on a text-based content bind. The value of the wrap tag controls the width of the wrapped text. The wrapper attempts to break on spaces, but it breaks a word if it is longer than the specified wrap width.

This example sets the wrap width to 75:

```
<text overflow="visible" x="27" y="65" font-size="10" text-
anchor="middle">ClassicWrap<bind:value property="name" wrap="75" 
texthash="1.52892531E9" undo="Classic Small"/>
\langle/text>
```
Notice that the wrap attribute must be contained inside of the  $\triangle$ bind:value> tag.

# <span id="page-168-0"></span>**A.1.6 Displaying Element Children**

The following sections cover how to display the number of children or the children along a path of a shape:

- "Number of [Children"](#page-169-1) on page 170
- "Number of ORG [Children"](#page-169-2) on page 170
- ["Children](#page-169-3) along a Path" on page 170

### <span id="page-169-1"></span>**Number of Children**

To show the number of children for the element, set the property attribute to childCount in the <bind:value> tag:

```
<text>
   <bind:value property='childCount'/>
\langle/text>
```
### <span id="page-169-2"></span>**Number of ORG Children**

To show the number of children for the element, set the property attribute to orgChildCount in the <bind:value> tag:

```
<text>
   <bind:value property='orgChildCount'/>
</text>
```
#### <span id="page-169-3"></span>**Children along a Path**

Children can be displayed for any element. By using or modifying the following code, the children can be displayed along the circumference of a circle or the edge of any shape (for example, rectangles, lines, paths, or curves).

In this example, we show setting them to display along the edge of a circle:

```
<circle id='circlepath' fill='none' stroke='grey' r='500'/>
<bind:children graphic='Nodes__Classic'>
  <bind:layout path='#circlePath'/>
</bind:children>
```
# <span id="page-169-0"></span>**A.1.7 Formatting Numbers, Dates, and Time**

The following section cover how to format numbers, dates and times:

- ["Numbers"](#page-169-4) on page 170
- "Time" on [page 171](#page-170-1)
- "Date" on [page 171](#page-170-2)
- ◆ "Date-Time" on [page 171](#page-170-3)
- ["Custom](#page-170-4) Date‐Time" on page 171

#### <span id="page-169-4"></span>**Numbers**

Format numbers using Java's Formatter class. For example:

```
<text>
  <bind:value property='childCount' format='Number of children: %1$d'/>
</text>
```
The above formats an integer property. To format a floating point property, use %1\$f instead of %1\$d.

Java's Formatter class documentation can be referenced at [http://java.sun.com/j2se/1.5.0/docs/api/](http://java.sun.com/j2se/1.5.0/docs/api/java/util/Formatter.html) [java/util/Formatter.html](http://java.sun.com/j2se/1.5.0/docs/api/java/util/Formatter.html) (http://java.sun.com/j2se/1.5.0/docs/api/java/util/Formatter.html).

### <span id="page-170-1"></span>**Time**

```
<text>
   <bind:value property='lastUpdate' format='time'/>
\langletext>
```
### <span id="page-170-2"></span>**Date**

```
<text>
  <bind:value property='lastUpdate' format='time'/>
</text>
```
### <span id="page-170-3"></span>**Date-Time**

```
<text>
   <bind:value property='lastUpdate' format='datetime'/>
\langle/text>
```
### <span id="page-170-4"></span>**Custom Date-Time**

In addition to the shortcuts supplied above (which do locale‐specific date and time formatting automatically), you can specify the exact format of a date‐time string by supply a format compatible with Java's SimpleDateFormat class:

```
<text>
  <bind:value property='lastUpdate' format='EEE, d MMM yyyy HH:mm:ss Z'/>
</text>
```
# <span id="page-170-0"></span>**A.2 Bind Templates**

The bind language provides an ability to create copies of template objects, based on the shape of the input data. Diagrams are frequently composed of sections, where those sections are filled with instances of various elements related to the section. Similar visual representations are often used to for display, but each figure is customized in certain ways. An icon representing a server can be the same across all server depictions, but the fill color of the icon could be derived from the server's state.

The following subsections describe the attributes, commands, and variables for bind templates:

- [Section A.2.1,](#page-171-0) "Bind Attributes," on page 172
- Section A.2.2, "Template [Subcommands,"](#page-172-0) on page 173
- [Section A.2.3,](#page-172-1) "Layout Bind Commands," on page 173
- [Section A.2.4,](#page-173-1) "Layout Target Element Attributes," on page 174
- [Section A.2.5,](#page-173-2) "Generated Copy Variables," on page 174

# <span id="page-171-0"></span>**A.2.1 Bind Attributes**

The following are valid bind attributes:

 **target:** Contains an element reference to the element that will be the parent *SVG* element to any newly created child objects.

By default this is the parent element of the bind:templates command. Several steps are performed to attempt to locate a different element target:

- 1. If the element reference begins with the # character, the rest of the reference designates an XML element directly by ID lookup.
- 2. If the element reference is nonempty and does not begin with the  $#$  character, it is interpreted as an XPath expression rooted at the command. XPath provides a powerful ability to use relative navigation and querying to specify the element to use.
- 3. If the element reference is empty, the siblings of the command is searched to see if any of them possess a bind:container attribute. If more than one sibling has the bind:container attribute, the closest is chosen (by distance).
- 4. Otherwise, the parent of the command is selected as the target.
- **graphic:** Contains an element reference to the graphic element that is copied to the target.

The same steps for element reference resolution apply, excluding 3 and 4.

**lookup:** Specifies a strategy for looking up a graphic to insert.

This is a comma‐delimited list, order‐sensitive, with the following possibilities. Each strategy can have a drawing identifier, specified as strategy?drawing.

- **element:** Retrieve a drawing from the element being laid out.
- **class:** Retrieve a drawing from the class of the element being laid out.
- **bind:** Use the graphic specified on the bind command.
- **icon:** Try to bind in the large icon of the source.
- **smallicon:** Bind in the small icon of the source.
- **url(urlIdentifier):** Use the graphic reachable by the url.
- **source:** Designates the source of element information to copy.

Allowable values are:

- **children:** All NAM and ORG children of the element.
- **nam:** All NAM children.
- **org:** All ORG children.
- **element:** The nearest single element DName.
- **properties:** The properties of the current element.
- **clipart:** Names a clipart object to introduce into the diagram. This is normally used only by the UI while dragging clipart into the drawing.
- **[future] offers:** The service level offers an element participates in.
- **classFilter:** A regular expression that must match against the element class name of the sources. If you want to match against host or router, you might enter host  $|$  router.
- **nameFilter:** A regular expression used to filter the full names of the sources. For elements, it filters the DNames. For properties, it filters the property names.

 **scriptFilter:** You can provide a NOC script that receives element, DName, and so forth as variables.

Return True if the element should be included, and False if it should not. Any other return value is considered to be False.

 **unplaced:** Provides a means of laying out elements that are not placed within the current drawing.

You can set it to the following values:

- **layout:** Shows elements that are not handled by the current layout command.
- **drawing:** Shows elements that are not placed anywhere else in the current drawing.
- **resize:** Resizes the graphic.
- **transform:** Designates a transform that is applied to each of the cloned visual elements. This is useful for applying a uniform scaling across children, or for offsets.
- **source‐port:** When connecting, use this port as the default source point for connection lines. Defaults to South.

If a top-to-bottom graph is being laid out, the source port is South and the default dest-port is North.

**dest‐port:** When connecting, use this port as the default destination.

## <span id="page-172-0"></span>**A.2.2 Template Subcommands**

The following template subcommands are available:

**bindfilter:** Filters out elements based on an expression.

This can be used, for example, to exclude child elements that are not critical.

 **bind:sort:** Designates a sort ordering for child elements. This can be used to sort on child element name.

# <span id="page-172-1"></span>**A.2.3 Layout Bind Commands**

The following layout bind commands are available:

**bind:templates:** This is the core bind:templates command.

Each of the other commands listed here is transformed into a bind:templates command, internally.

- **bind:children:** Equivalent to bind:templates with source=children (all NAM and ORG children).
- **bind:org:** Equivalent to bind:templates with source=org (ORG children).
- **bind:nam:** Equivalent to bind:templates with source=nam (NAM children).
- **bind:element:** Equivalent to bind:templates with source=element (binds self, the nearest scoped object).
- **bind:link:** Use link objects to direct connections within the current child/layout groupings.
- **bind:properties:** Equivalent to bind:templates with source=properties (current object's properties).

# <span id="page-173-1"></span>**A.2.4 Layout Target Element Attributes**

Elements that are siblings of the bind:templates command are eligible for layout. Certain attributes allow further control of this process. They are as follows:

**bind:group:** A given layout can be performed with respect to a group of child objects.

Only those child objects tagged with the specified group are included in the layout. This allows multiple layouts to be performed on a parent object, if that is desired. It also provides an easy mechanism to exclude elements from a layout (simply assign a different group).

The bind:group is optional. If the bind:layout command does not specify a group, the default group is assumed.

All elements that are not tagged with a bind:group attribute are assumed to be part of the default group.

**bind:container:** Designates an element as a possible container for template copies.

If a bind: templates command does not specify a target, the nearest bind: container to it (if one exists) is selected as the parent object for the newly created copies.

# <span id="page-173-2"></span>**A.2.5 Generated Copy Variables**

As each clone element is created, certain additional attribute variables are added to the generated element to make further binding easier to perform. These variables create certain curves and make them available to further binding commands. They can be used to create certain effects that change when an object is cloned along a path or into a container, such as fading out or scaling down.

- **alpha:** Linear, from 0.0 to 1.0, evenly spaced and incremented for each child.
- **log:** Logarithmic from 0.0 to 1.0, shifting distribution towards end of scale.
- **sigma:** S‐curve, distribution toward both ends.

# <span id="page-173-0"></span>**A.3 Layout**

Layout operates in a context, which is the siblings of the bind:layout element.

Every sibling element with graphical content (anything visual) with the same bind:group is part of the layout.

Any relationships between the elements (parent‐child, and so on) are visible as lines drawn between the visual elements.

Because layout operates on siblings it is common to place the layout command within a group:

```
<g>
   <bind:layout name="tree"/>
   <rect bind:container="true" width="1" 
     height="1" stroke="blue" fill="none"/>
   <rect width="50" height="25"/>
   <circle r="25" stroke="blue" fill="none" />
\langle \alpha
```
The bind:layout operates against the second rectangle and the circle. The first rectangle has bind:container=true specified. When a rectangle is tagged with bind:container, it is excluded from the layout. After layout is completed the bound of the laid-out graphics is computed, and the container rectangle is stretched to fit around them. This provides a convenient way of wrapping automatically laid‐out graphics.

It's frequent to want only the wrapping behavior and no other layout. Just specify name="wrap" in your bind:layout command if you want this. We often want to apply automatic layout to only those elements that have been automatically generated by a variant of the bind: template element.

You can place the bind: layout element inside a bind: template (or bind: children) element, as follows:

```
<g>
   <bind:children graphic="Nodes__Classic#node" depth="2">
     <bind:layout name="ortho"/>
   </bind:children>
   <rect bind:container="true" width="1" height="1" 
    stroke="blue" fill="none"/>
   <circle r="25" stroke="blue" fill="none" />
</q>
```
The rect and circle elements are not automatically laid out. Only visual elements generated by the bind:children command are.

Bind layout attributes:

**resize:** Most layout methods move the child objects, as necessary.

It is often desirable that a parent figure wrap the children, after layout.

By default the bind engine attempts to resize the parent object; otherwise, it searches for a bind:container element.

**bind:group:** Group tag for elements that should be laid out.

As with templates, a default group is present.

**name:** Uses the named layout algorithm.

First, this looks for saved layouts. If an appropriate layout is found, it is used. Otherwise, the following are possible:

- tree
- hier
- circle
- balloon
- $\bullet$  grip
- organic
- grid

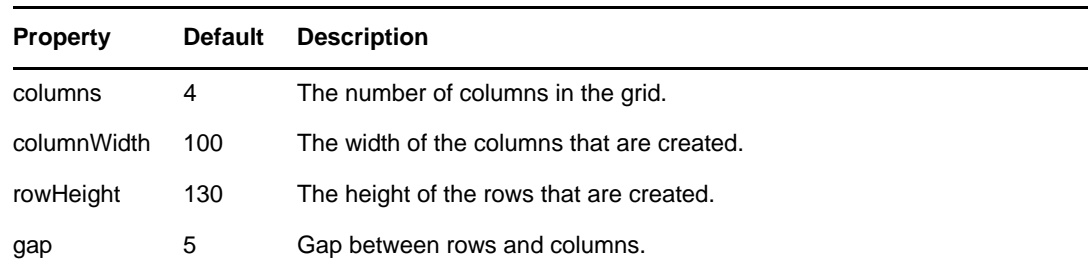

wrap

Wraps a rectangular shape around the other children being laid out.

This is generally used to surround a group of child objects with a rectangle after the child objects have been laid out.

The rectangular object should have the bind:container attribute set to True so wrap will know which shape to adjust.

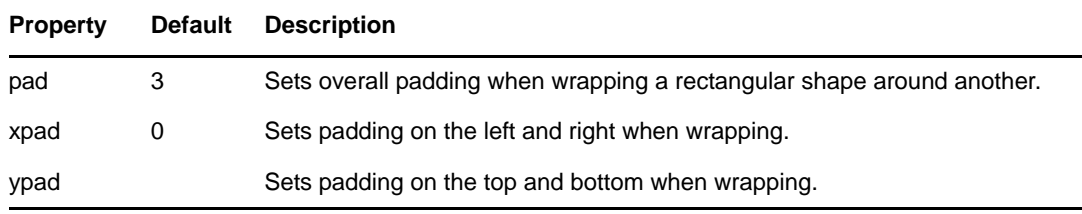

• flow

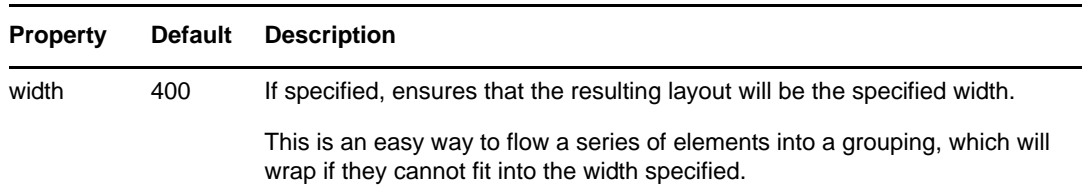

border

When border is specified, the child elements can have a constraint attribute. This attribute should be one of north, east, south, west, or center.

Elements on the edges are pushed to that edge. The element labeled center occupies the rest of the space.

• table

If none is specified, a default of hier is used.

Table performs box layout on subelements. The syntax is somewhat different from a conventional table layout, as we should ensure that the SVG engine can "see" the graphic elements we are arranging. Instead of putting our graphical elements inside *TD* and *TR*

elements, we put our table bindings inside the graphical elements. If a width or height attribute is provided for a tableRow or tableColumn, that row or column is set to that width. Otherwise, the maximum height and/or width for the column/row is used.

```
<g>
   <rect bind:container="true" width="100" height="100"/>
   <bind:layout name="table"/>
   <g>
     <bind:tableRow/>
     <text>Column 1</text>
    <text>Column 2</text>
    <text>Column 3</text>
  </q>
   <g>
     <bind:tableRow/>
     <g><circle radius="25"><bind:condition/></circle></g>
     <g><circle radius="50"><bind:conditiongradient/></circle></g>
     <g>
       <bind:layout name="table"/>
        <g>
          <bind:tableRow/>
          <text>Column 1</text>
         <text>Column 2</text>
         <text>Column 3</text>
      </q>
    \langle /g>
  \langle /g>
</q>
```
- **path:** An element reference (as above, minus 3 and 4). If specified, it indicates that the cloned objects are laid out alone the specified shape's path. Implies type="path".
- **spacing:** One of alpha, log, sigma, or a number indicated the fixed spacing number to use.

When cloned objects are laid out along a path, the specified curve is used to distribute them.

If a fixed spacing number is provided, objects are spaced according to that until the length of the path is used up. Subsequent objects are discarded.

- **stroke:** As in SVG, specifies the stroke paint used to draw connections. This can be a color, or any other legal SVG paint.
- **stroke‐width:** As in SVG, specifies the width of the strokes used to draw connections.
- **stroke‐opacity:** Transparency of connection strokes.
- **stroke‐dasharray:** Specifies dash pattern for connections.
- **stroke‐dashoffset:** Dash pattern offset for connections.
- **stroke‐linecap:** Endpoint specification for connections.
- **stroke‐linejoin:** Join specification for connections.
- **stroke‐miterlimit:** Miter spec for connection joins.
- **marker‐start:** Start point marker.
- **marker‐mid:** Marker used for each vertex on connectors, except the first and last.
- **marker‐end:** Marker used on the last point of a connection.

# <span id="page-177-0"></span>**A.4 Bind Values**

Binding of values is one of the core functions of the dynamic SVG binder. You can create a bind command that sets the attribute of its parent element, or sets the text value. The bind command does two things: It specifies how to generate the value to be set, and also specifies where that value is to be placed. Binds are probably the single most used command, so the default behavior of any element in the bind namespace is to set an attribute of that name:

<bind:anything value-expressions.. />

You can also specify the attribute you want to set by including it on the general form of the command:

<bind:value attr="attrname" value-expressions... />

It's common to set the text content of the parent element, rather than set an attribute. A bind:value without an attribute does this:

<bind:value value-expressions... />

Value‐expressions generate the strings that are placed as text content or as attributes. You can gather properties from bound elements, use special property forms for convenience, execute velocity expressions, and execute xpath expressions.

- [Section A.4.1,](#page-177-1) "Bind Value Attributes," on page 178
- [Section A.4.2,](#page-178-0) "Using NOC Script in Bind:Value Tag," on page 179

## <span id="page-177-1"></span>**A.4.1 Bind Value Attributes**

Bind values attributes:

**attr:** Names the attribute on the parent element that is set by this binding command.

When not present and no special form is being used, the text content of the parent element is set.

 **bulkattrs:** Names a list of comma separated element properties to request and cache in a single request. Requires the use of NOC script to display the values.

Must use cachingelement instead of element to request the attriubes at the NOC script level. This element provides the cached attributes specified by the bulkattrs attribute.

For example, see [Section A.4.2,](#page-178-0) "Using NOC Script in Bind:Value Tag," on page 179. For information about available script objects, see [Section A.8,](#page-180-2) "Script Objects," on page 181

- **property|prop|p:** Specifies a property to retrieve on the bound element, or specifies the name of a specially handled property.:
	- **childcount:** The number of NAM children of the element.
	- **orgchildcount:** The number of ORG (contributing) children of the element.
	- **condition:** Translates the condition of the element into an SVG color.
	- **conditionhighlight:** Translates the condition of the element into a somewhat lighter SVG color.
	- **conditiontext:** Name of the condition.
	- **conditionbackground:** Background color, usually the same as condition.
	- **conditionforeground:** Color for text foreground make this the color of conditiontext if the text is written against a fill of condition.

 **conditiongradient:** Translates the condition of the element into a nice horizontal gradient reference. When specifying conditiongradient you can also specify the prefix attribute. The bind engine appends the integer value of the ElementCondition to the prefix you specify:

<bind:value attr="fill" property="conditiongradient" prefix="Static\_\_statics#square\_">

If the element's condition is critical, change the fill property to:

fill="url(Static\_\_statics#square\_1)"

- **DName:** Retrieves the DName of the element.
- **name:** Retrieves the name of the element.
- **image:** Creates an in‐line reference to the element's large icon.
- **smallimage:** Creates an in‐line reference to the element's small icon.
- **scope:** Instructs the bind engine to perform a scoped lookup for the property name. This is normally used only with the bind:properties template expression, where the cloned elements are generated with property attributes set on them.
- **value|val|v:** Contains a NOC Script expression that is evaluated.

The result is a string that is set to the named attribute.

**xpath|xp|x:** Specifies an xpath expression.

The xpath expression is executed with the binding element as its context. The resulting nodes will have their text contents extracted, appended together, and set as the value of the attribute.

**format:** Supplies additional formatting for some kinds of objects.

For java.util.Date, this can be set to time, date, date/time, or to any date/time formatting string that is acceptable to the java.text.SimpleDateFormat class. For other, nondate objects, the format string is passed to Java's String.format method, allowing arbitrary formatting. For the format string syntax and possibilities, see the Java documentation.

◆ when: If specified, the result of the value-expressions must match one of the entries in the when clause, which is a comma‐separated list.

If a match is not found, the default value (defined next) is used.

- **default, else:** Defines a value to be use if the expression results in an empty string, or if the when clause fails.
- **set:** Used in conjunction with when to provide a simple "if" capability.

If the when condition matches, the value of the set attribute is returned. If the condition does not match, the default attribute's value is used.

# <span id="page-178-0"></span>**A.4.2 Using NOC Script in Bind:Value Tag**

Using NOC script inside the Bind:Value tag, you can perform a single request to display the values of element multiple properties in the Layout view.

As described above, this mechanism makes a single request for needed element properties for a given drawing instead of making several individual requests. This can be especially beneficial in cases when a node style displays multiple property values; where instead of multiple requests, all values for all elements are returned by a single request.

For non-script bindings in the Layout view, these attributes are auto-detected by the engine. But, when using NOC script, the user must specify the element properties to be bulk requested in the bulkattrs attribute, then use cachingelement to retrieve the values to a variable which is then used to display them.

In the following example, NOC script is used to display 5 custom attributes on an element:

```
<text x="14" font-size="14pt" y="131" fill="#000000" text-anchor="middle" 
filter="none" opacity="1" stroke="none"> 
<bind:value bulkattrs="PropertyName1,PropertyName2,PropertyName3,PropertyName4, 
PropertyName5">
```

```
\leq![CDATA]var val1 = cachingelement["PropertyName1"]; 
var val2 = cachingelement["PropertyName2"]; 
var val3 = cachingelement["PropertyName3"]; 
var val4 = cachingelement["PropertyName4"]; 
var val5 = cachingelement["PropertyName5"]; 
val1+":"+val2+":"+val3+":"+val4+":"+val5 
]]>
```
When the code is rendered, the output is something like the following:

```
\lt/bind:value>Property1value:Property2value:Property3value:Property4value:Property5va
lue</text>
```
For information about available script objects, see [Section A.8,](#page-180-2) "Script Objects," on page 181

# <span id="page-179-0"></span>**A.5 Resource Generation**

The bind:gradient element has the following attributes:

- **condition:** Can be OK, Critical, Major, Minor, and so on.
- **type:** Is either "linear" or "radial."

These create a simple linear, rectangular gradient based on the specified condition color.

A lighter version of the color is used for the other end of the gradient, if the ending color is not specified.

The type attribute defaults to linear.
#### **A.6 Bind Promotion**

Special bind commands are available to assist in the creation of example‐based palettes. The bind:promote attribute tags parts of an SVG drawing so they can participate in the drawing editor's example palettes.

It has the following attribute:

 **bind:promote:** A comma‐separated list of promotion commands, where each promotion command consists of the following:

```
sourceAttr[->destAttr]
```
When an element possessing a bind: promote attribute is selected in the example palette, the value of the source attribute is copied to the currently selected objects in the drawing.

If the arrow (->) and destAttr are present, the attribute is renamed.

#### **A.7 General Bind Annotations**

Certain bindings are placed as attributes throughout the SVG model. These set context for operations, and direct how certain functions should be performed. They are independent of the various bind:\* elements. These can exist at arbitrary points in the XML structure.

General bind annotations:

**bind:highlight:** Signifies a match for palette handling.

The bind engine adds bind:highlight to elements in a palette that match against the element passed to the highlight method. It is set to Some if at least one element in the selection matches; otherwise, it is set to All if all elements in the selection match.

**bind:DName:** Sets the DName, which is used as the root object for most commands.

<span id="page-180-0"></span>This is a scoped attribute. When a command requires a DName (or other object identification) to continue, it searches from the binding location upwards to parents until a binding is found.

#### **A.8 Script Objects**

The following script objects are available when using NOC scripts for custom Layout views:

- **element**: Operations Center element, which is documented in the Operations Center 5.0 Scripting Guide.
- **dname**: Dname derived from the element in the current scope of the executing layout view script.
- **cachingelement**: A helper element used to access bulk‐requested element attributes. See [Section A.4,](#page-177-0) "Bind Values," on page 177.
- **document**: A reference to the current layout viewʹs XML document. This document is of type org.w3c.dom.svg.SVGDocument which is a subclass of org.w3c.dom.Document.

These script objects are for use with NOC Script. For more information about NOC Script, see the *Operations Center 5.0 Scripting Guide.*

Note that binding, target, mode layoutElement, and util objects are intended for internal use and are subject to change in a future release.

# B <sup>B</sup>**Documentation Updates**

This section contains information on documentation content changes that were made in the *Custom Drawing and Layout Guide* after the initial release of Operations Center 5.0. The changes are listed according to the date they were published.

If you need to know where a copy of the PDF documentation you are using is the most recent, the PDF document includes a publication date on the title page.

- [Section B.1,](#page-182-0) "April 2014 Changes," on page 183
- [Section B.2,](#page-182-1) "March 2014 Patch Release," on page 183
- Section B.3, ["September](#page-183-0) 2013 Patch Release," on page 184
- [Section B.4,](#page-183-1) "April 2013 Patch Release," on page 184
- [Section B.5,](#page-183-2) "December 2012 Patch Release," on page 184
- [Section B.6,](#page-183-3) "June 2012 Patch Release," on page 184
- Section B.7, ["September](#page-184-0) 2011 Patch Release," on page 185

#### <span id="page-182-0"></span>**B.1 April 2014 Changes**

Updates were made to the following sections:

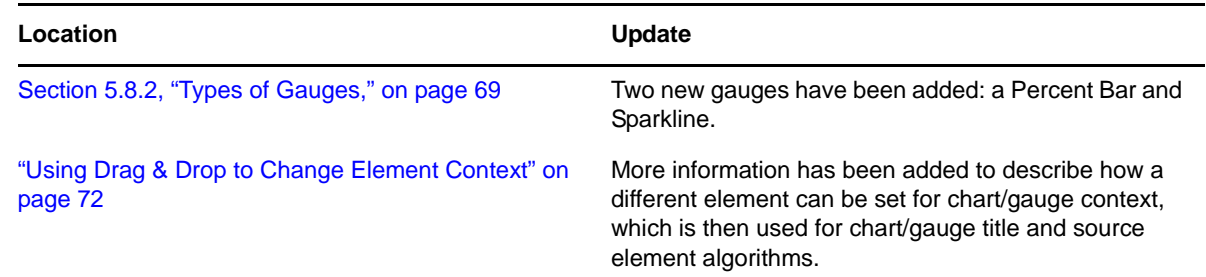

#### <span id="page-182-1"></span>**B.2 March 2014 Patch Release**

Updates were made to the following sections:

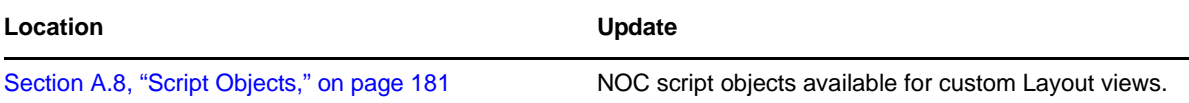

#### <span id="page-183-0"></span>**B.3 September 2013 Patch Release**

Updates were made to the following sections:

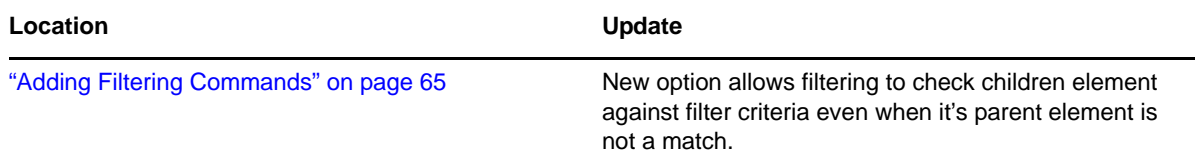

#### <span id="page-183-1"></span>**B.4 April 2013 Patch Release**

Global updates were made to installation and file path references for Operations Center and Operations Center features, as follows:

- **Operations Center:** The location of the main Operations Center installation is shown as *OperationsCenter\_install\_path*
- **Operations Center Dashboard:** The location of the Dashboard is shown as *OperationsCenter\_Dashboard\_install\_path*
- **Operations Center Configuration Management System (CMS):** The location of the CMS is shown as *OperationsCenter\_CMS\_install\_path*
- **Operations Center Experience Manager:** The location of the Experience Manager is shown as *OperationsCenter\_ExperienceManager\_install\_path*

#### <span id="page-183-2"></span>**B.5 December 2012 Patch Release**

Updates were made to the following sections:

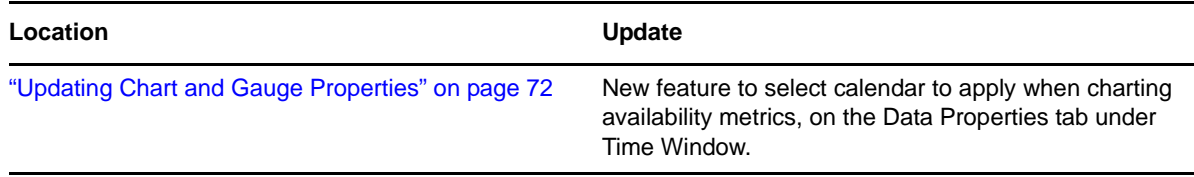

#### <span id="page-183-3"></span>**B.6 June 2012 Patch Release**

Updates were made to the following sections:

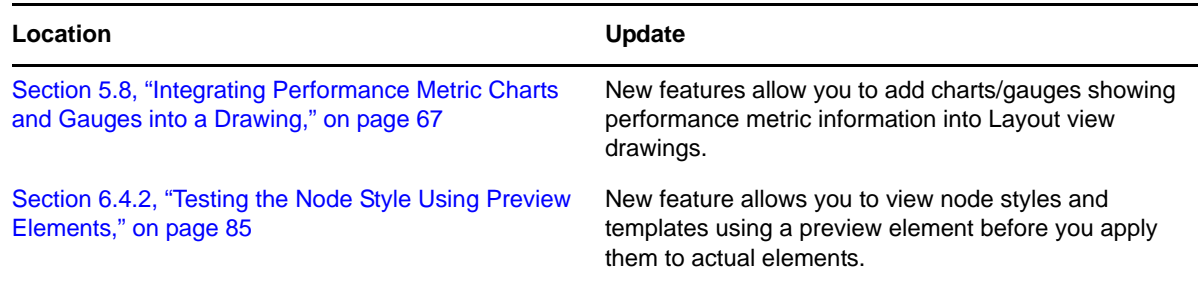

### <span id="page-184-0"></span>**B.7 September 2011 Patch Release**

Updates were made to the following sections:

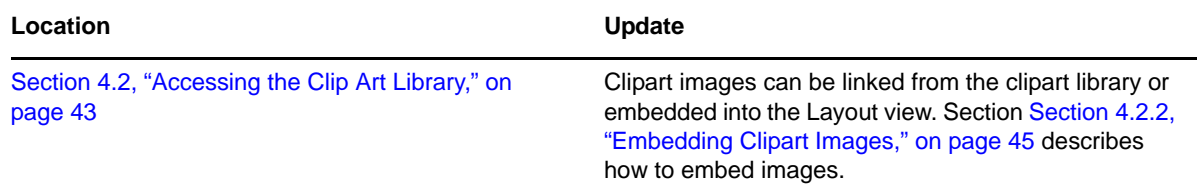

## **Glossary of Terms**

**ambient node style.** Changes the node style for all elements currently using the system default node style. Drop a node style on the drawing background to quickly change multiple nodes at once.

**automatic binding.** The process of automatically linking child elements to a Layout drawing associated with their parents.

**automatic layout.** The system default layout drawing, which uses the default Gradient Bubble node style and a traditional tree layout style.

**binding.** The process of linking an element condition or property to a component of a drawing. Changes made to the element automatically update the linked drawing component. See also color binding and content binding, and automatic binding and manual binding.

**color binding.** A feature that links an element condition color to the fill or line color of a drawing shape. The fill/line color updates automatically when the element condition changes.

**content binding.** A feature that links an element property (name, DName, attribute) to text in a drawing. If the property changes, the text updates automatically.

**custom graphic.** A graphic specified in the Element Graphic drawing channel is used to represent an element in a drawing.

**drawing component.** Any item displayed in the Layout view that was added using the drawing toolbar (shapes, arrows, text, and so on), or is an imported graphic or clipart, or was added by binding an element to the drawing.

**drawing properties.** Each drawing component has a set of properties displayed as a set of panes in the Palette.

**editing channel.** Enables switching between the Layout drawing for an element and other default drawing‐related settings for the element: *Element Graphic*, *Element Node Style*, or *Element Drawing Template*.

**element graphic.** An element in a drawing can have a custom graphic defined. This graphic is specified in the element's Element Graphic editing channel. This graphic could have been created by a user in v4.0, or results from a conversion from v3.5.*x*.

**grouping.** Combines multiple elements into a single element. Grouping is useful when rearranging or managing many elements in a drawing.

**manual binding.** The action of dragging and dropping an element to the Layout drawing, and optionally linking, copying, or moving the element to the element associated with the drawing.

**navigator.** Component of the Layout view that preserves a "bird's eye" view of the drawing as you zoom and move.

**node style.** The graphic representation of an element in a Layout drawing. Node styles display under *Administration* > *Graphics* > *Nodes* in the *Explorer* pane.

**palette.** A Layout view component that displays editable properties of the item currently selected in the drawing. These property panes include line widths and colors, text fonts, and binding settings.

**templates.** Applies a set of node styles and layout pattern to the current drawing. Templates can save time when there is a need to create the same type of layout multiple times. Templates display under *Administration* > *Graphics* in the *Explorer* pane.

**ungrouping.** Separates a drawing component into the original components (before the Group command was used), such as countries in a continent map. Useful when you need to edit a portion of the drawing.